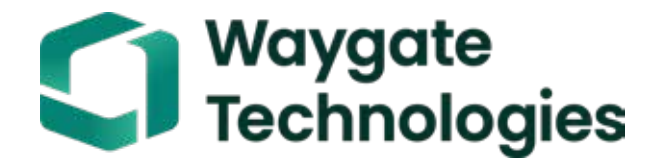

Sonda wideo Everest Mentor Visual iQ VideoProbe™ Instrukcja obsługi

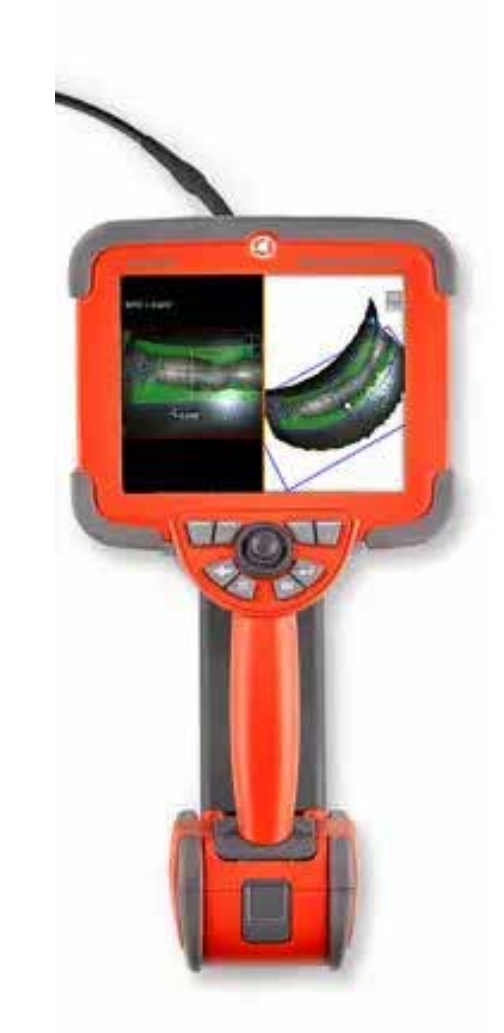

### **Spis treści**

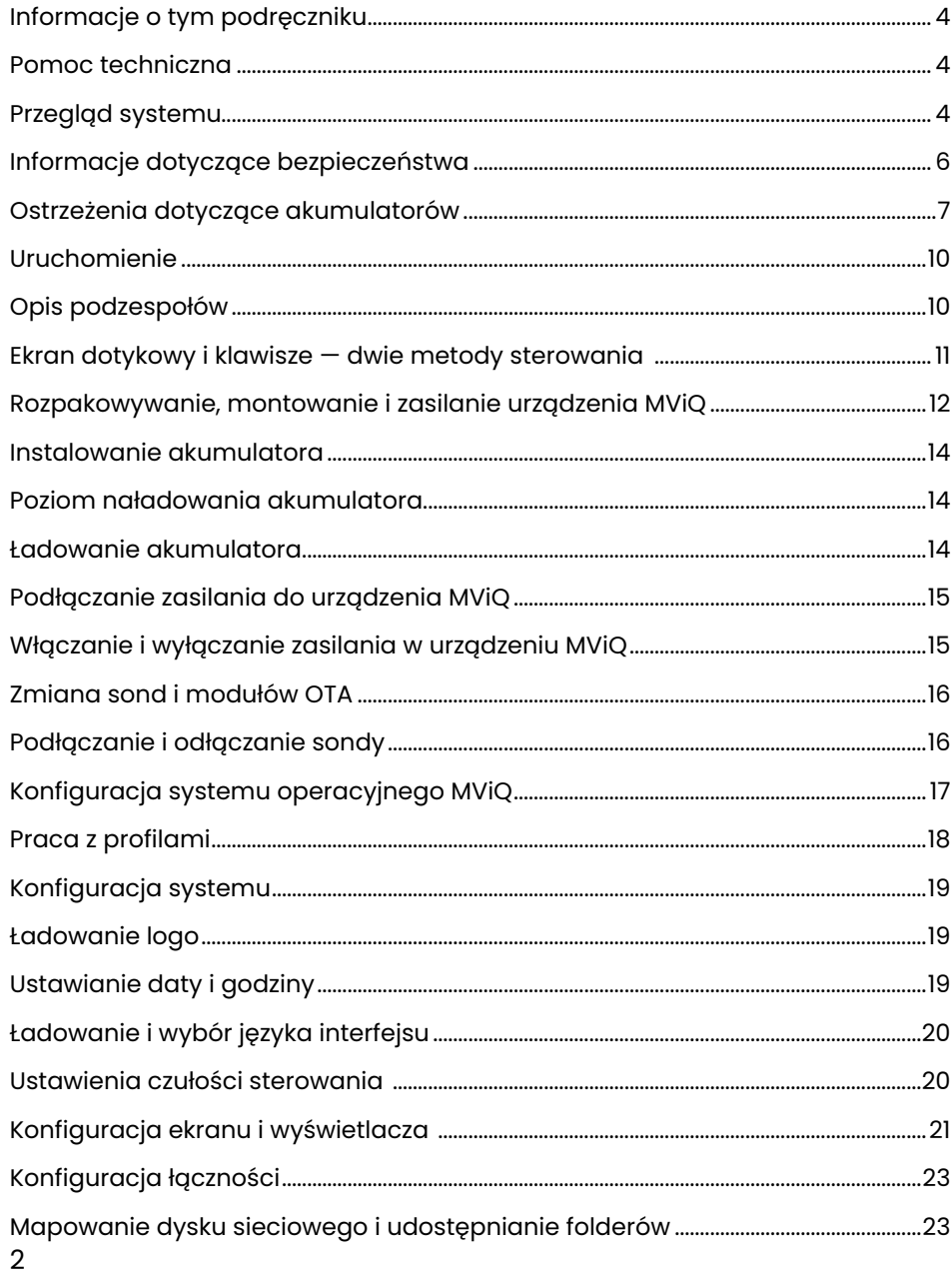

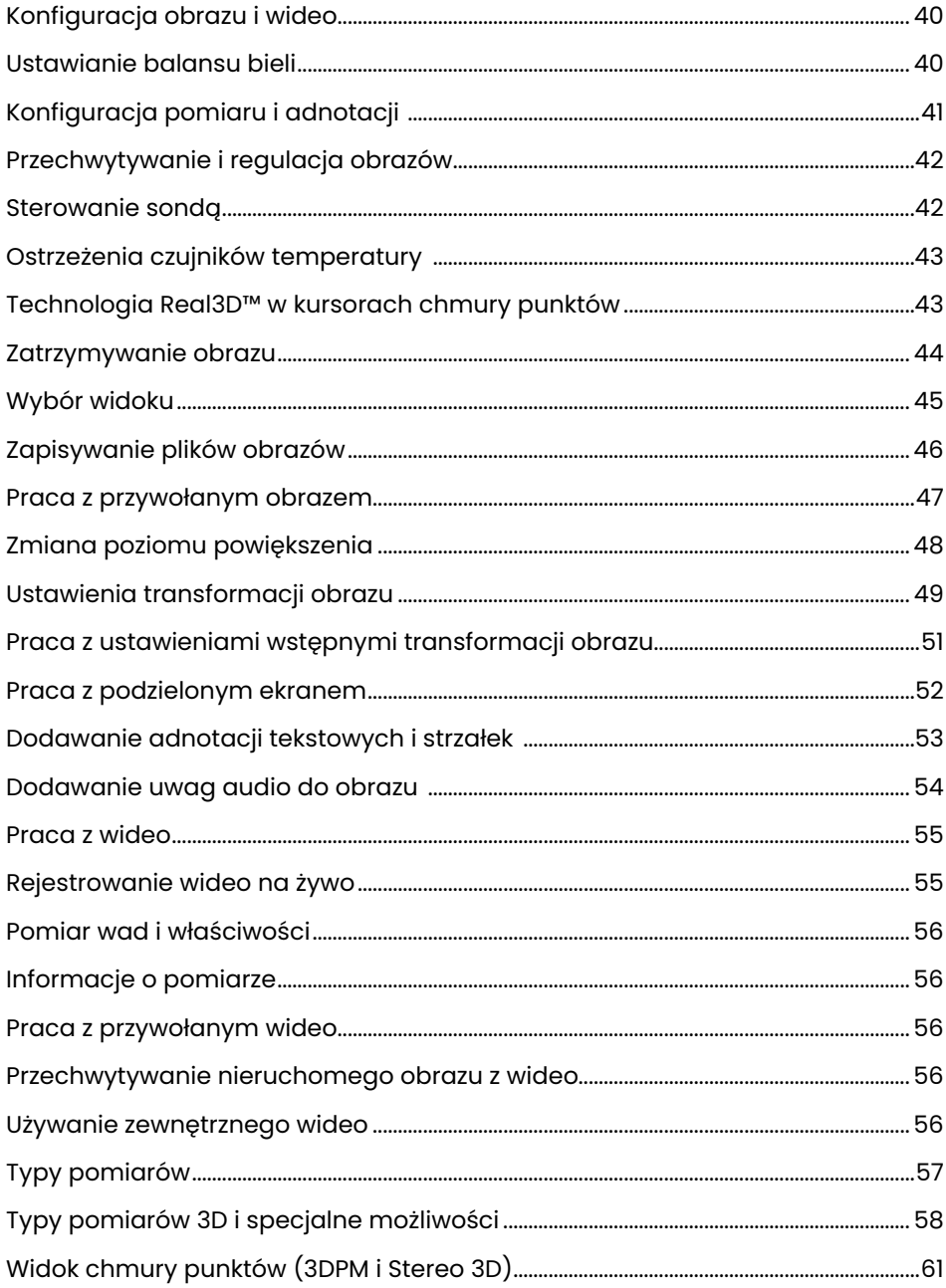

### Spis treści

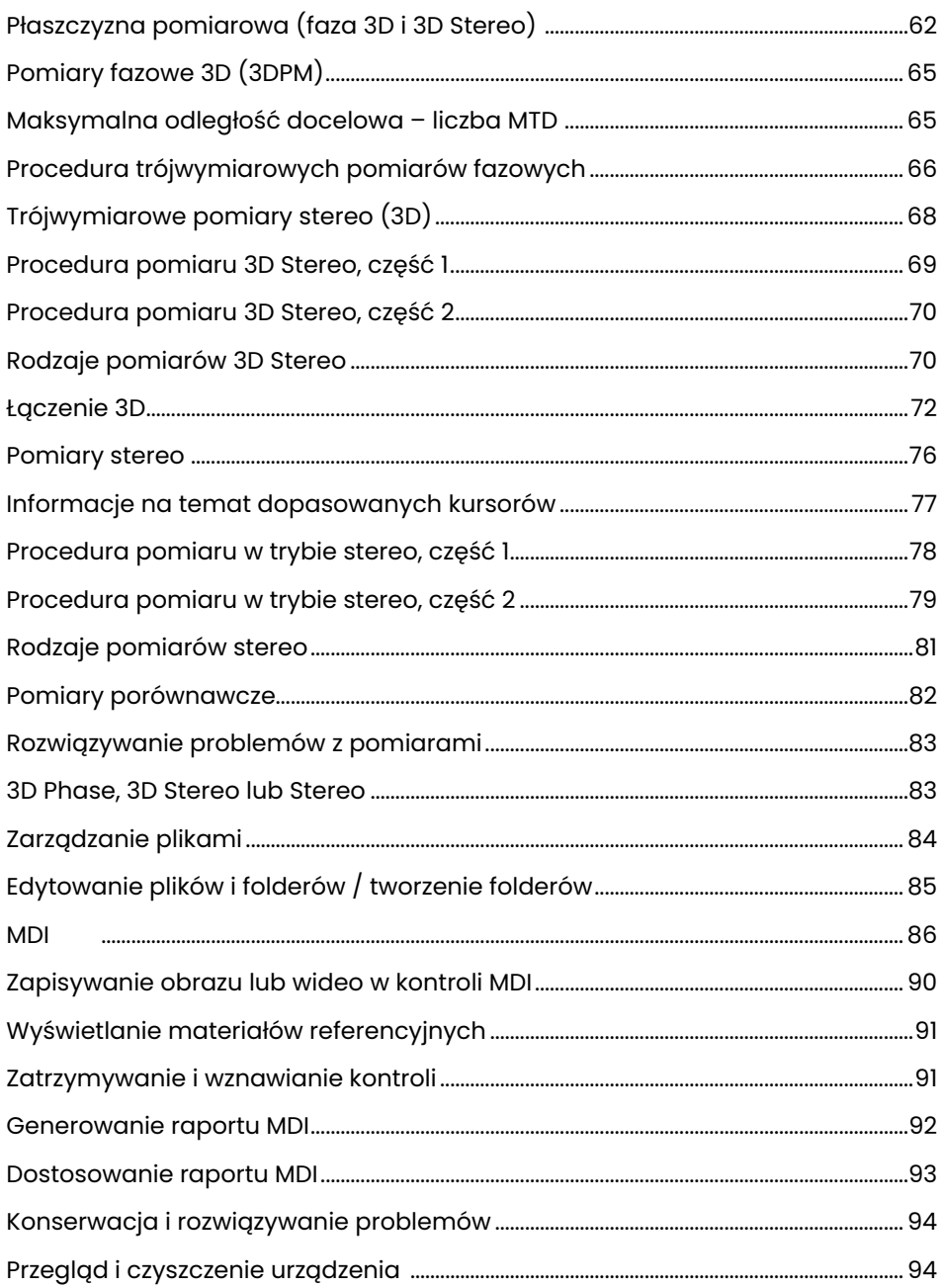

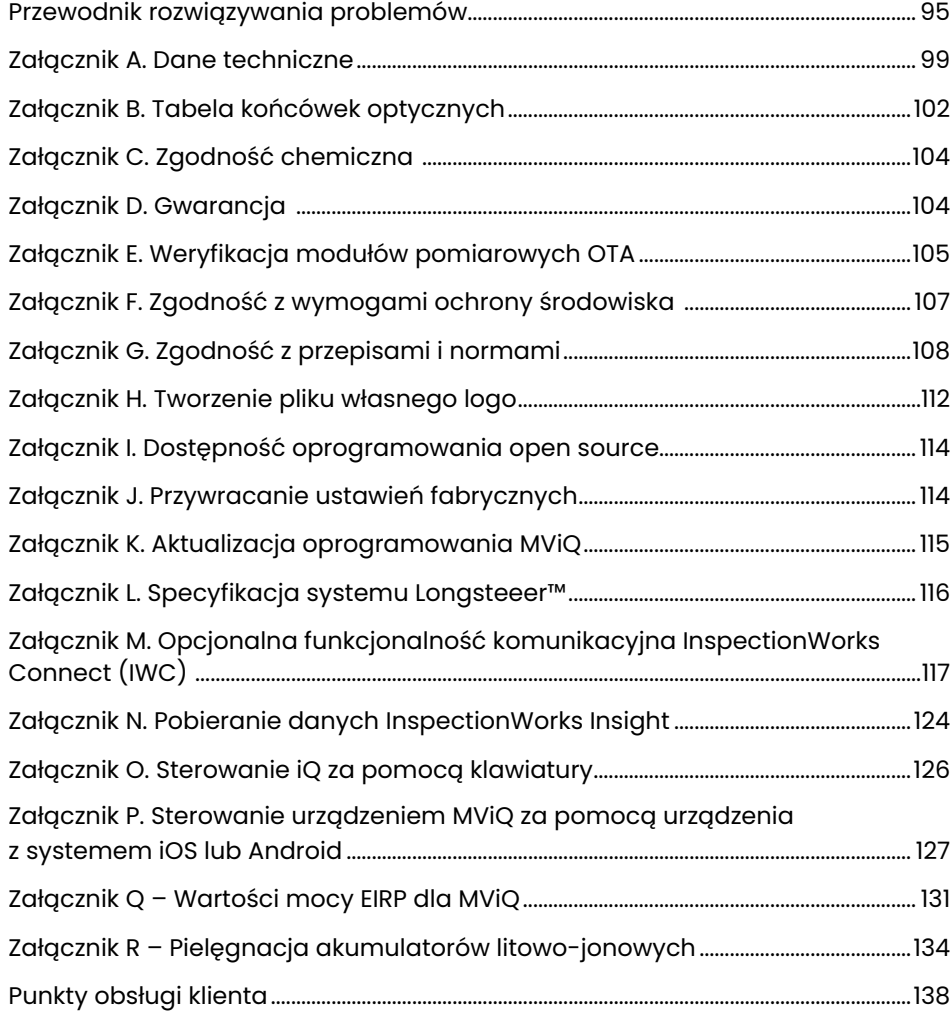

# <span id="page-3-0"></span>Wprowadzenie

# **Informacje o tym podręczniku**

Niniejszy podręcznik jest przeznaczony dla techników przeprowadzających kontrole optyczne, którzy posiadają podstawową wiedzę w zakresie zasad kontroli i potrafią w podstawowym stopniu korzystać z komputera. Nie jest wymagane doświadczenie w obsłudze boroskopu z kamerą wideo. Instrukcja zawiera informacje dotyczące bezpieczeństwa, zgodności oraz podstawowe instrukcje obsługi i konserwacji systemu VideoProbe™. Aby zapewnić bezpieczeństwo operatora, przed przystąpieniem do użytkowania tego boroskopu należy uważnie zapoznać się z treścią tego podręcznika.

Wersja R, 10/2022

### **Pomoc techniczna**

Aby uzyskać dodatkową pomoc, odwiedź stronę: https://www.bakerhughesds.com/waygate-technologies/ndt-services/remote-support-services, gdzie znajdziesz pełną lista informacji kontaktowych. Poniżej podano informacje o pomocy technicznej:

Telefon międzynarodowy: 1-866-243-2638, opcja 2 E-mail: RemoteService@BakerHughes.com

## **Przegląd systemu**

Wytrzymały i niezawodny system Everest Mentor Visual iQ (MViQ) jest zaawansowanym, elastycznym wideoboroskopem używanym do zdalnej inspekcji wizualnej (RVI).

Po umieszczeniu w tunelach dostępowych system MViQ dostarcza wysokiej rozdzielczości obrazy zawierające szczegółowe informacje pochodzące z wnętrza silników turbinowych, płatowców, silników samochodowych, rurociągów, statków, przekładni turbin wiatrowych, struktur podwodnych itp.

Dzięki technologii TrueSight™ system MViQ zapewnia obraz w jakości HD, źródło światła o wysokiej intensywności oraz doskonałe przetwarzanie obrazu, co pozwala uzyskać wyraźniejsze, ostrzejsze filmy i zdjęcia bezpośrednio w Twoim urządzeniu. Wiązka światłowodowa sondy oświetla kontrolowany obszar światłem wytwarzanym przez aparat świetlny w sondzie. Miniaturowa kamera na końcu sondy przetwarza obraz na postać elektroniczną i przesyła go przez sondę. Obraz jest wyświetlany na kontrolerze ręcznym. Nie jest wymagane ustawianie ostrości, ponieważ system MViQ zawiera układ optyczny o stałej ostrości i dużej głębi ostrości.

Funkcje pomiarowe (standardowe w konfiguracji MViQ Analyze) umożliwiają systemowi analizowanie i mierzenie parametrów oraz właściwości. Technologia Real3D™ udostępnia w pełni przestrzenną chmurę punktów powierzchni docelowej, umożliwiającą przeglądanie, sterowanie i optymalizację położenia kursora pomiarowego.

System MViQ jest kompatybilny z pamięciami USB, klawiaturami USB, przenośnymi dyskami USB i większością pozostałych urządzeń pamięci masowej opartych na interfejsie USB.

Dzięki wymiennym sondom QuickChange™ można szybko skonfigurować system w celu uzyskania maksymalnej wydajności.

Dostępne w trzech wersjach: Inspect, Touch i Analyze. System MViQ jest w stanie sprostać różnorodnym potrzebom w zakresie inspekcji w rozmaitych branżach. Na następnej stronie znajduje się przewodnik, który pomoże Państwu dobrać odpowiednie urządzenie.

### **Wyposażenie standardowe**

Akumulator litowo-jonowy umożliwiający pracę przez dwie godziny<br>Walizka na boroskop MViQ

Visual iQ<br>Akumulator litowo-jonowy umożliwiający pracę przez dwie godziny Walizka na końcówki optyczne Skrócona instrukcja obsługi Napęd USB ThumbDrive z dokumentacją, w tym podręcznikiem użytkownika

### **Funkcje dodatkowe**

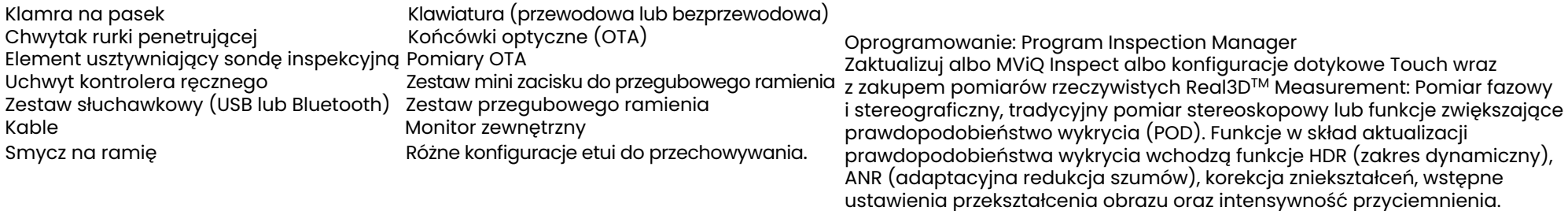

Funkcja InspectionWorksTM Connect Global umożliwia współpracę wideo na żywo przez Internet. Funkcja InspectionWorks Local + Control umożliwia użytkownikom sterowanie systemem za pomocą urządzenia z systemem iOS®.

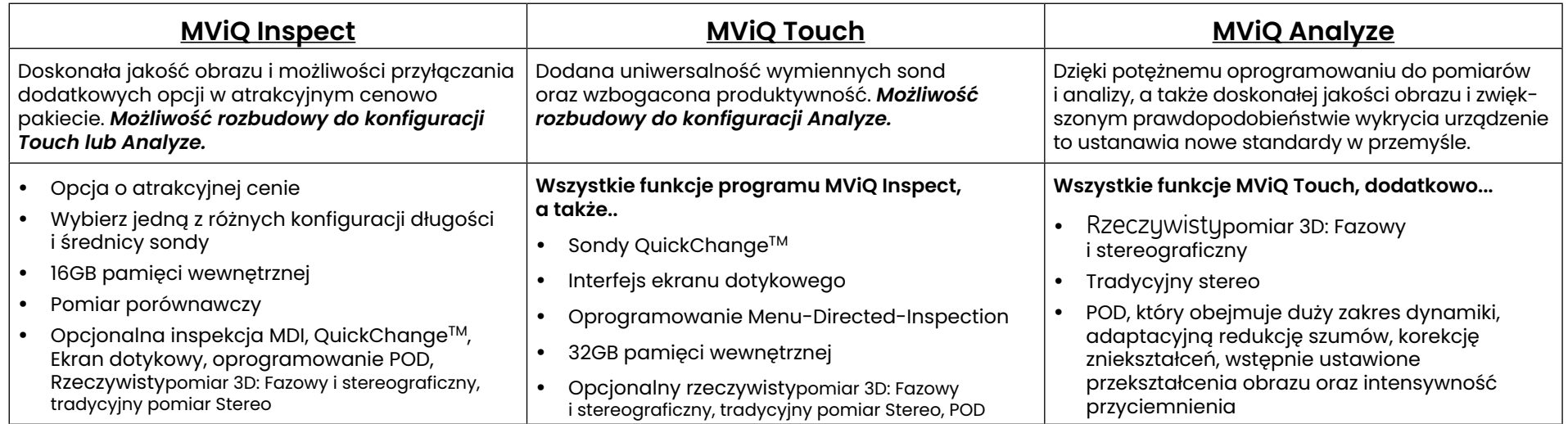

### MViQ – dostępny w trzech konfiguracjach

# <span id="page-5-0"></span>**Informacje dotyczące bezpieczeństwa**

Uwaga: Przed rozpoczęciem użytkowania lub konserwacji boroskopu należy uważnie zapoznać się z poniższymi informacjami dotyczącymi bezpieczeństwa.

### **Symbole i określenia**

Na produkcie widoczne są następujące symbole: **/1 . A** . Więcej informacji można znaleźć w pozostałej dokumentacji.

### **Ostrzeżenia ogólne**

Poniższe ostrzeżenia dotyczą ogólnego korzystania z systemu. Ostrzeżenia odnoszące się do określonych procedur podano w odpowiednich rozdziałach podręcznika.

Nie wolno dopuścić do zetknięcia się przewodzącej prąd rurki penetrującej, boroskopu ani jego części roboczych ze źródłem prądowym lub napięciowym. Unikać kontaktu z przewodnikami i przyłączami elektrycznymi. Może to spowodować uszkodzenie urządzenia i/lub porażenie operatora prądem elektrycznym.

Nie korzystać z systemu w środowisku wybuchowym.

UŻYWAĆ ZGODNIE Z PRZEZNACZENIEM. Korzystanie z dowolnej części urządzenia w sposób inny niż określony przez producenta może pogorszyć ochronne właściwości produktu.

# **<sup>4</sup>** Ogólne przestrogi

Poniższe ostrzeżenia odnoszą się ogólnie do użytkowania urządzenia MViQ. Przestrogi odnoszące się do określonych procedur podano w odpowiednich rozdziałach podręcznika.

Przed przystąpieniem do użytkowania boroskopu z kamerą wideo należy założyć końcówkę optyczną lub osłonę głowicy, które zapobiegną uszkodzeniom mechanizmu mocowania końcówek. Osłonę należy zdejmować tylko w przypadku zakładania końcówki optycznej.

Ostrożnie operować sondą: Rurkę penetrującą należy prowadzić z dala od ostrych przedmiotów, które mogłyby uszkodzić jej wierzchnią powłokę. Podczas pracy należy utrzymywać całą rurkę penetrującą jak najbardziej prosto, gdyż pętle lub zagięcia w dowolnym miejscu rurki utrudniają sterowanie końcówką sondy. Unikaj mocnego zginania rurki penetrującej.

Uwaga: Przed wycofaniem sondy inspekcyjnej z obszaru roboczego lub odłożeniem jej, każdorazowo należy użyć funkcji [Home](#page-41-0) w celu wyprostowania zginanej szyjki. Nigdy nie należy ręcznie ciągnąć, skręcać ani prostować zginanej szyjki. Może to spowodować wewnętrzne uszkodzenia. Sondę należy oddać do naprawy natychmiast po zauważeniu pierwszej oznaki uszkodzenia.

Niektóre substancje mogą uszkodzić sondę. Lista substancji bezpiecznych znajduje się w części "[Zgodność chemiczna"](#page-103-0) w Dodatku.

### <span id="page-6-0"></span>**Ostrzeżenia dotyczące akumulatorów**

Należy używać wyłącznie akumulatora i zasilacza przeznaczonego do użytkowania z tym boroskopem. Przed użyciem należy uważnie i ze zrozumieniem zapoznać się z przedstawionymi w tym podręczniku instrukcjami związanymi z akumulatorem i ładowarką akumulatorów, a także przestrzegać tych instrukcji w trakcie użytkowania urządzenia.

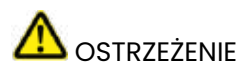

- Nie wolno wrzucać akumulatora do ognia ani dopuścić do przekroczenia dopuszczalnej temperatury roboczej akumulatora.
- Nie wolno przekłuwać akumulatora gwoździami, uderzać w akumulator młotkiem, stawać na akumulatorze ani w jakikolwiek inny sposób narażać go na mocne uderzenia.
- Nie wolno zanurzać akumulatora w wodzie ani wodzie morskiej; zapobiegać zawilgoceniu akumulatora (stopień ochrony IP65 —rozmontowany,  $IP67 - z$ montowany).
- Nie wolno rozbierać ani modyfikować akumulatora.
- W urządzeniu zainstalowano akumulator litowo-jonowy. Jego obudowa zawiera magnez. Jeżeli wystąpi pożar urządzenia, należy użyć środka gaśniczego przeznaczonego do stosowania w przypadku pożarów urządzeń elektrycznych i metali łatwopalnych. Nie wolno używać wody.

 UWAGA – Nie należy przechowywać nienaładowanego akumulatora, ponieważ może on stać się bezużyteczny! Układy zabezpieczające akumulatora nie pozwalają na ładowanie poniżej pewnego minimalnego progu napięcia, aby zapobiec ucieczce termicznej. Podczas ładowania całkowicie rozładowanego akumulatora litowo-jonowego może dojść do ucieczki termicznej. Zapobiegają temu układy zabezpieczające.

 Błąd komunikacji z baterią: Występuje, gdy system MViQ wyświetla ten komunikat na wyświetlaczu. Jeżeli problem będzie się powtarzał, należy skontaktować się z najbliższym centrum obsługi klienta.

Używanie akumulatora w warunkach przekraczających dopuszczalne wartości spowoduje obniżenie pojemności i wydajności, a także skrócenie jego okresu eksploatacji. Na czas przechowywania należy wyjąć akumulator z kontrolera ręcznego.

Zalecany zakres temperatury otoczenia dla akumulatora litowo-jonowego:

Rozładowywanie (podczas korzystania z przyrządu): -20°C do 46°C

Ładowanie: 0°C do 40°C

Przechowywanie: -25°C do +60°C

## Informations sur la sécurité

Remarque: avant l'utilisation ou l'entretien du système, vous devez lire et comprendre les informations de sécurité qui suivent.

Symboles et termes employés

Les symboles suivants sont apposés sur le produit:  $\bigoplus$ ,  $\bigoplus$ . Voir la documentation jointe.

### Avertissements généraux

Les avertissements suivants s'appliquent à l'utilisation du système en général. Les avertissements qui s'appliquent spécifi quement à des procédures particulières sont indiqués dans les sections correspondantes de ce manuel.

Le système MViQ et les outils de travail qui l'accompagnent ne doivent jamais entrer en contact direct avec une source de tension ou de courant. Évitez tout contact avec des conducteurs ou des bornes électriques sous tension. L'équipement risquerait d'être endommagé, ou l'opérateur de subir un choc électrique.

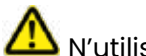

N'utilisez pas ce système dans un environnement à risque d'explosion.

UTILISER CORRECTEMENT. Si un élément de cet équipement est utilisé d'une manière non indiquée par le fabricant, l'utilisateur peut ne plus être protégé des risques de blessure.

### $\Box$  Mentions générales "Attention"

Les mentions "Attention" qui suivent s'appliquent à l'utilisation de l'appareil MViQ en général. Les mentions "Attention" qui s'appliquent spécifi quement à des procédures particulières sont indiquées dans les sections correspondantes du manuel.

MANIPULER LA SONDE AVEC PRÉCAUTION. Maintenez la gaine de la sonde à l'écart d'objets pointus ou tranchants qui risqueraient de traverser son fourreau. Maintenez toute la gaine aussi droite que possible pendant l'utilisation : en cas de boucle ou de courbure, il est plus diffi cile de piloter le bout de la sonde. Évitez de trop courber la gaine.

Remarque : utilisez toujours le bouton de rangement pour redresser le béquillage avant de rétracter la gaine de la zone d'inspection ou de ranger la sonde. Ne manipulez jamais le béquillage à la main pour le tirer, le courber ou le redresser : vous risqueriez de l'endommager à l'intérieur. Envoyez la sonde en réparation au premier signe d'endommagement.

Certaines substances risquent d'endommager la sonde. Pour consulterla liste des substances sans danger pour la sonde, voir Compatibilité Chimique en annexe.

L'appareil comporte une batterie lithium ion et du magnésium à l'intérieur de son boîtier. En cas d'incendie de l'appareil, servez-vous d'un extincteur agréé pour une utilisation sur les incendies électriques et les métaux inflammables. En aucun cas, n'utilisez de l'eau.

### Avertissements liés à la batterie

Utilisez uniquement la batterie et l'alimentation spécifi ées pour être utilisées avec le système MViQ. Avant utilisation, lisez attentivement les instructions contenues dans ce manuel relatives à la batterie et au chargeur de batterie pour bien les comprendre, et respectez ces instructions pendant l'utilisation de l'appareil.

# **AVERTISSEMENT**

- Ne jetez pas la batterie au feu et ne dépassez pas sa temperature de fonctionnement.
- Ne percez pas la batterie avec des clous, ne la frappez pas avec un marteau, ne marchez pas dessus et ne la soumettez pas à des impacts ou des chocs violents.
- N'exposez pas la batterie à l'eau douce ou salée, et évitez de la mouiller.
- Ne désassemblez pas la batterie et ne la modifi ez pas.

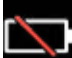

Erreur de communication de la batterie. Veuillez contacter le Service clientèle au numéro +1 315 554 2000.

L'utilisation de la batterie en dehors de la plage de fonctionnement recommandée entraînerait une dégradation de ses performances et de sa longévité. Lorsque vous stockez la batterie, veillez à la retirer de sa base.

Plage de température recommandée pour le fonctionnement de la batterie Lithium-Ion.

Décharge (à l'utilisation de l'appareil) : -20°C à +46°C Recharge , 0°C à +40°C Stockage, -25°C à +60°C

<span id="page-9-0"></span>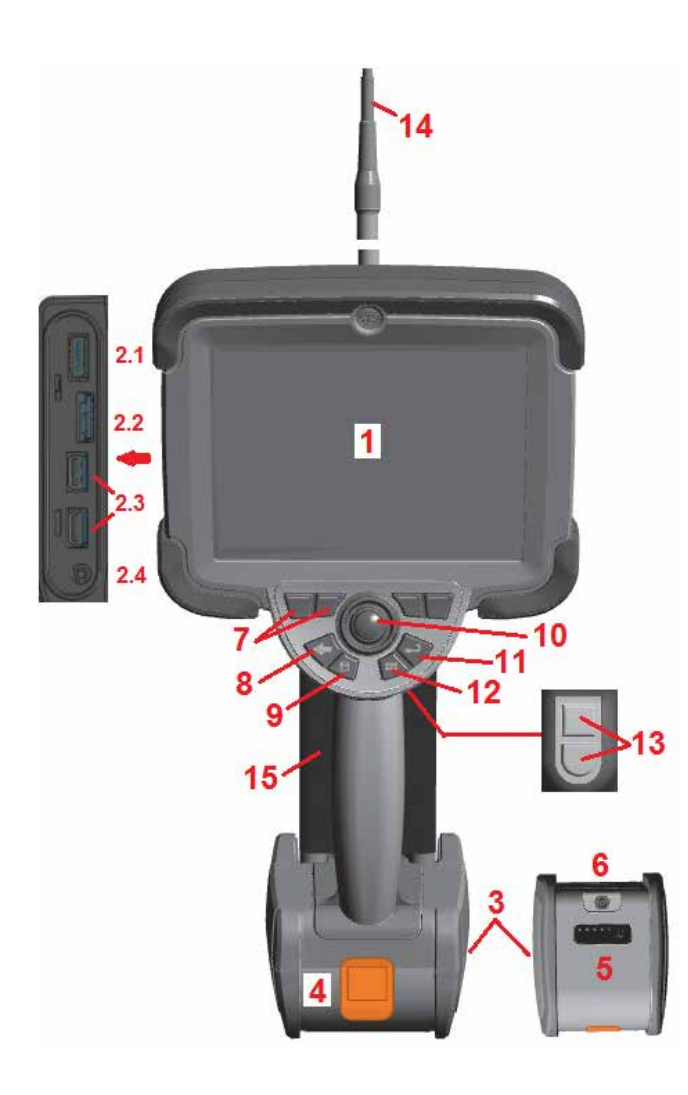

# **Uruchomienie**

### **Opis podzespołów**

- 1 Ekran dotykowy LCD
- 2 Wyjście portu wyświetlacza (2.1), Port B micro USB 3.0 typu klient (2.2), Dwa porty A USB 3.0 typu host (2.3)
- 3 Dwugodzinny akumulator litowo-jonowy
- 4 Przycisk zwalniający akumulatora
- 5 Wskaźnik poziomu naładowania akumulatora
- 6 Wejście zasilacza AC
- 7 Klawisze funkcyjne (lub programowalne) (łacznie cztery)<sup>:</sup>
- 8 Przycisk wstecz: krótkie naciśnięcie powoduje cofnięcie o jeden ekran, długie naciśnięcie — przejście do ekranu podglądu na żywo. Ten przycisk służy również do WŁĄCZANIA ZASILANIA.
- 9 Przycisk zapisu: krótkie naciśnięcie uruchamia funkcję Szybki zapis, długie naciśnięcie otwiera lub zamyka menu Opcjezapisu. Naciśnij dwukrotnie, abyzapisać zrzut ekranu.
- 10 Manipulator służy do sterowania obracaniem końcówki i nawigowania po menu (nacisnąć manipulator w lewo/w prawo/w górę/w dół, aby nawigować po menu i podmenu).
- 11 Przycisk Enter: krótkie naciśnięcie powoduje przełączenie między obrazami zamrożonymi i na żywo oraz wybór pozycji Gotowe / Akceptuj,

zaś długie naciśnięcie powoduje Przechwytywanie 3DPM. Uwaga: Postępuj zgodnie z sekwencją wyboru przedstawioną tutaj, aby wybrać język obsługi.

- 12 Przycisk menu: krótkie naciśnięcie powoduje otwarcie lub zamknięcie menu głównego, a długie naciśnięcie — przełączenie między pierwszym i drugim wierszem klawiszy programowalnych.
- 13 Przycisk spustu 1 (górny) pełni taką samą funkcję jak przycisk Enter lub może służyć do sterowania operacjami nagrywania wideo. Przycisk spustu 2 (dolny): krótkie naciśnięcie powoduje przełączenie pomiędzy trybem Steruj i zostań a trybem Sterowanie. W trybie Steruj i zostań wyświetlona zostaje ikona blokady. Długie naciśnięcie powoduje powrót systemu przegubowego do pozycji wyjściowej.
- 14 Zespół rurki penetrującej/kamery
- 15 Wymienna sonda wideo VideoProbe (uwaga: Wyposażona w zespół rurki penetrującej/kamery)

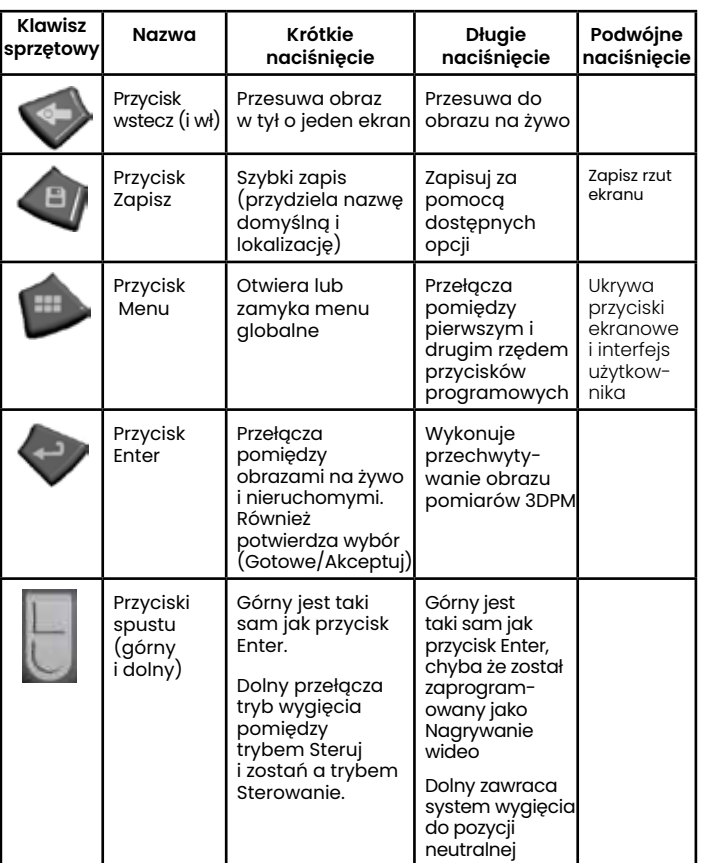

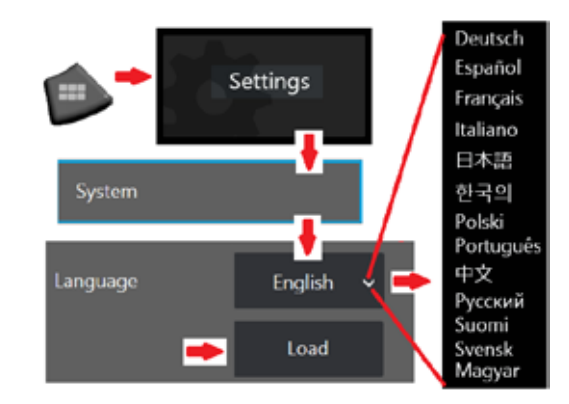

<span id="page-10-0"></span>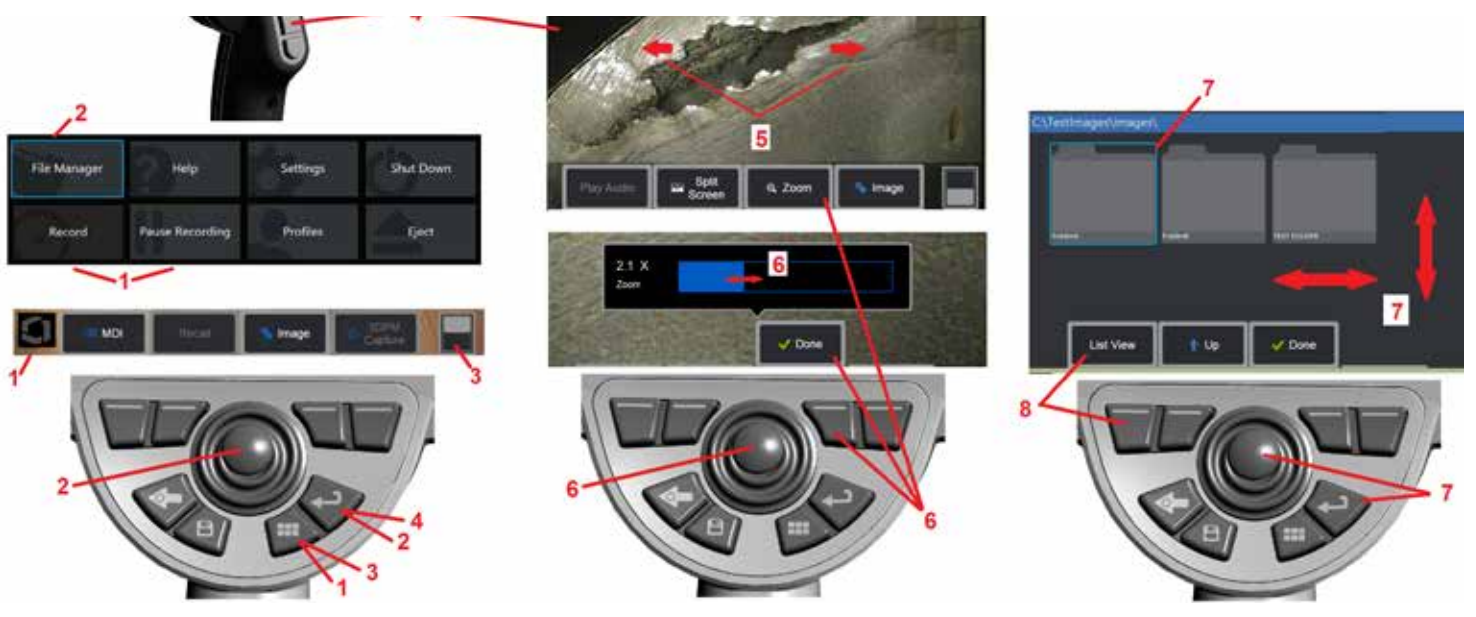

### **Ekran dotykowy i klawisze — dwie metody sterowania**

Większość funkcji można zrealizować za pomocą ekranu dotykowego lub przy użyciu klawiszy i ruchu manipulatora. Poniższe przykłady ilustrują różne techniki sterowania, które można stosować na większości wyświetlaczy MViQ.

1 – Dotknij lewego dolnego rogu ekranu (zwykle zawierającego logo) lub naciśnij krótko przycisk Menu, aby otworzyć Menu globalne.

2 – Wybrana pozycja w dowolnym menu lub na liście jest oznaczona tym ognistym konturem. Dotknij ekran, aby wybrać inny element lub uruchomić wybrany element. Można też wybrać inną pozycję za pomocą joysticka, przesuwając fokus na żądaną pozycję, a następnie krótko naciśnij przycisk Enter, aby uruchomić.

**Uwaga**: Krótkie naciśnięcie klawisza Enter powoduje zaakceptowanie lub uruchomienie większości wybranych wyborów lub działań.

3 – Dotknij przełącznik ekranowy, aby przełączać się między dostępnymi klawiszami programowymi (dwukrotne naciśnięcie powoduje ukrycie lub wyświetlenie klawiszy programowych i pasków stanu). Można też nacisnąć długo przycisk Menu, aby przełączać się między dostępnymi przyciskami ekranowymi, lub nacisnąć dwukrotnie, aby ukryć przyciski ekranowe.

4 – Dotknij dowolne miejsce na wyświetlanym obrazie na żywo, aby go zatrzymać/ cofnąć zatrzymanie. Aby zatrzymać lub cofnąć zatrzymanie obrazu na żywo można również krótko nacisnąć klawisz Enter lub górny klawisz spustu. Należy pamiętać, że górny przycisk spustu pełni tę samą funkcję, co klawisz Enter.

5 – Umieść dwa palce na ekranie i rozsuń je, aby powiększyć obszar obrazu (wykonaj odwrotną czynność, aby go pomniejszyć). Po zastosowaniu zoomu można przeciągnąć palcem, aby zmienić wyświetlany widok.

6 – Funkcję Powiększenie wybierz za pomocą klawiszy programowych lub ekranu dotykowego (wszystkie wyświetlane elementy paska klawiszy programowych można wybierać za pomocą odpowiednich klawiszy programowych lub poprzez dotknięcie ekranu dotykowego). Użyj joysticka, aby zmienić pasek poziomu zoomu (ten i inne niebieskie paski można również przesuwać za pomocą ekranu dotykowego), a następnie wybierz opcję Gotowe. Po zastosowaniu zoomu można użyć joysticka, aby przesunąć wyświetlany obszar obrazu.

7 – Gdy wyświetlony zostaje ekran Menadżer plików, wybrany plik lub folder jest oznaczony niebieskim konturem. Dotknąć ekranu, aby wybrać inny element bądź uruchomić wybrany plik lub otworzyć wybrany folder. Należy pamiętać, że można też wyświetlać dodatkowe elementy (lub uzyskiwać dostęp do innych zapisanych obrazów), przeciągając ekran w dowolnym przedstawionym kierunku. Można również użyć joysticka, aby wybrać element poprzez przesunięcie niebieskiego kursora. Następnie krótkie naciśnięcie klawisza Enter spowoduje uruchomienie pliku lub otwarcie folderu.

8 – Wybierz dowolną funkcję z paska klawiszy ekranowych, dotykając tej funkcji na ekranie (w tym przypadku dotykając pola zawierającego słowa Widok listy) lub naciskając odpowiedni klawisz ekranowy.

Uwaga: Podłączenie klawiatury Bluetoorh lub przewodowej USB umożliwia zdalne sterowanie funkcjami Visual iQ oraz ruchami sondy. Patrz [Załącznik O](#page-125-0) zawierający wykaz klawiszy funkcyjnych oraz ich kombinacji, odpowiadających operaciom przycisków iQ i joysticka.

## <span id="page-11-0"></span>**Rozpakowywanie, montowanie i zasilanie urządzenia MViQ**

### **Wypakowywanie i wyjmowanie urządzenia (mała walizka)**

### *Przestroga: Jeżeli system nie zostanie zapakowany starannie, zgodnie z opisem, może dojść do jego uszkodzenia.*

1 – Rurka penetrująca (przedstawiona za pomocą koloru czerwonego) jest przechowywana w wewnętrznym bębnie walizki, do którego można uzyskać dostęp za pośrednictwem pomarańczowej przedstawionej obok tulei prowadzącej. Należy ją zainstalować przed podłączeniem zespołu kontrolera ręcznego i sondy, a także zdemontować przed odłączeniem tego zespołu. Przed wprowadzeniem rurki penetrującej do tulei prowadzącej należy wyprostować wszelkie pętle lub zagięcia. Należy pamiętać, aby poprowadzić gumową podstawę odprężacza rurki penetrującej przez zakrzywiony kanał.

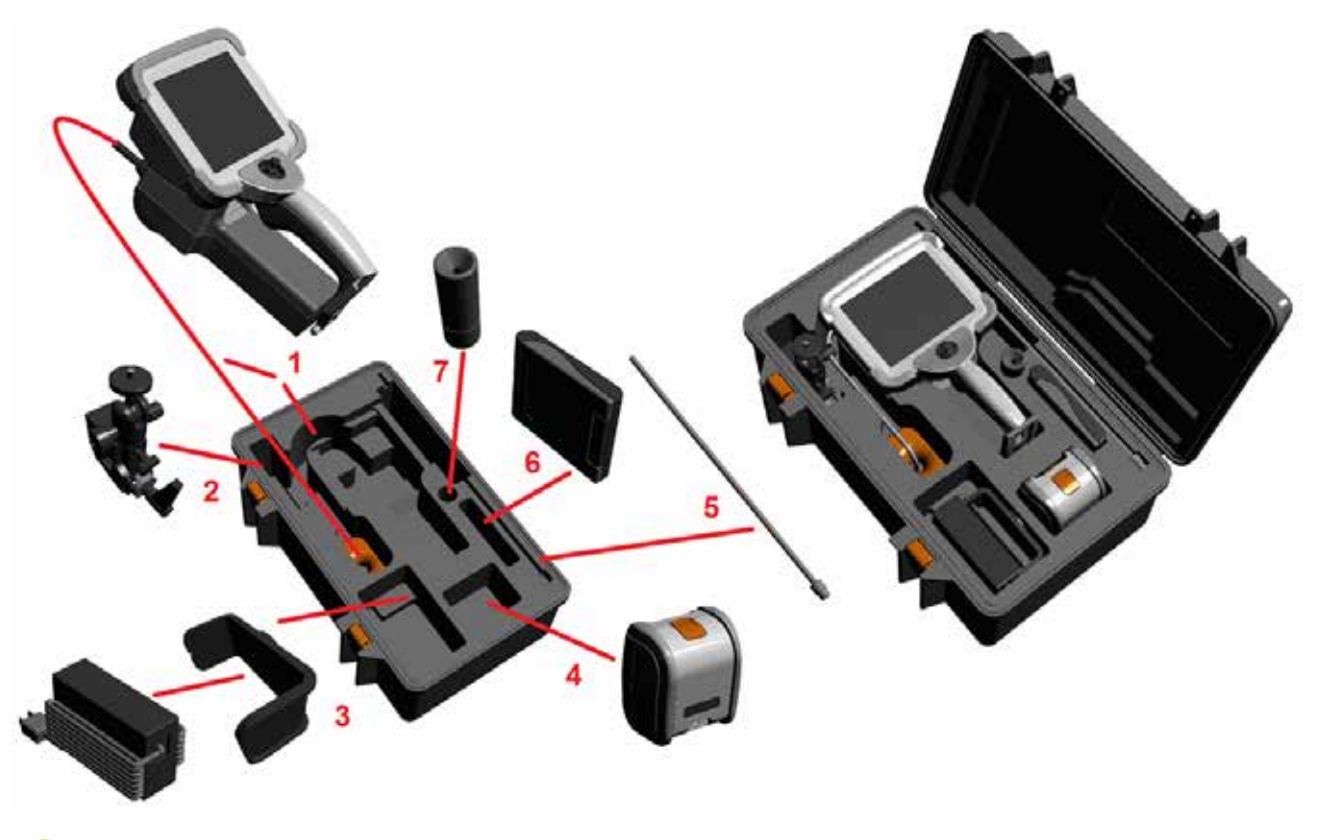

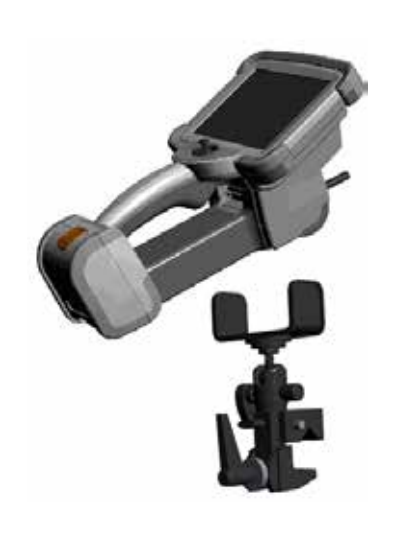

*Przestroga: Przed schowaniem rurki penetrującej należy najpierw zdjąć końcówkę optyczną i założyć osłonę głowicy, aby chronić mechanizm mocowania końcówki. Osłonę należy zdejmować tylko w przypadku zakładania końcówki optycznej.*

2 – Zainstaluj zacisk w orientacji zgodnej z rysunkiem (zacisk i wspornik montażowy są widoczne po lewej stronie).

3 – W tym gnieździe są umieszczane i instalowane zasilacz/ładowarka oraz wspornik montażowy.

- 4 Przed instalacją boroskopu iQ w walizce należy zdemontować akumulator.
- 5 Element usztywniający
- 6 W tym gnieździe mieści się futerał z modułem OTA (lub zestaw czyszczący).

7 – Chwytaka można używać osobno lub wraz z elementem usztywniającym, aby ułatwić kierowanie kamerą.

# **Wypakowywanie i wyjmowanie boroskopu (duża walizka)**

# *Przestroga: Jeżeli system nie zostanie zapakowany starannie, zgodnie z opisem, może dojść do jego uszkodzenia.*

1 – Wyjąć tackę, aby uzyskać dostęp do dodatkowego schowka.

2 – Rurka penetrująca (przedstawiona za pomocą koloru czerwonego) jest przechowywana w wewnętrznym bębnie walizki, do którego można uzyskać dostęp za pośrednictwem pomarańczowej przedstawionej obok tulei prowadzącej. Należy ją zainstalować przed podłączeniem zespołu kontrolera ręcznego i sondy, a także zdemontować przed odłączeniem tego zespołu. Przed wprowadzeniem rurki penetrującej do tulei prowadzącej należy wyprostować wszelkie pętle lub zagięcia.

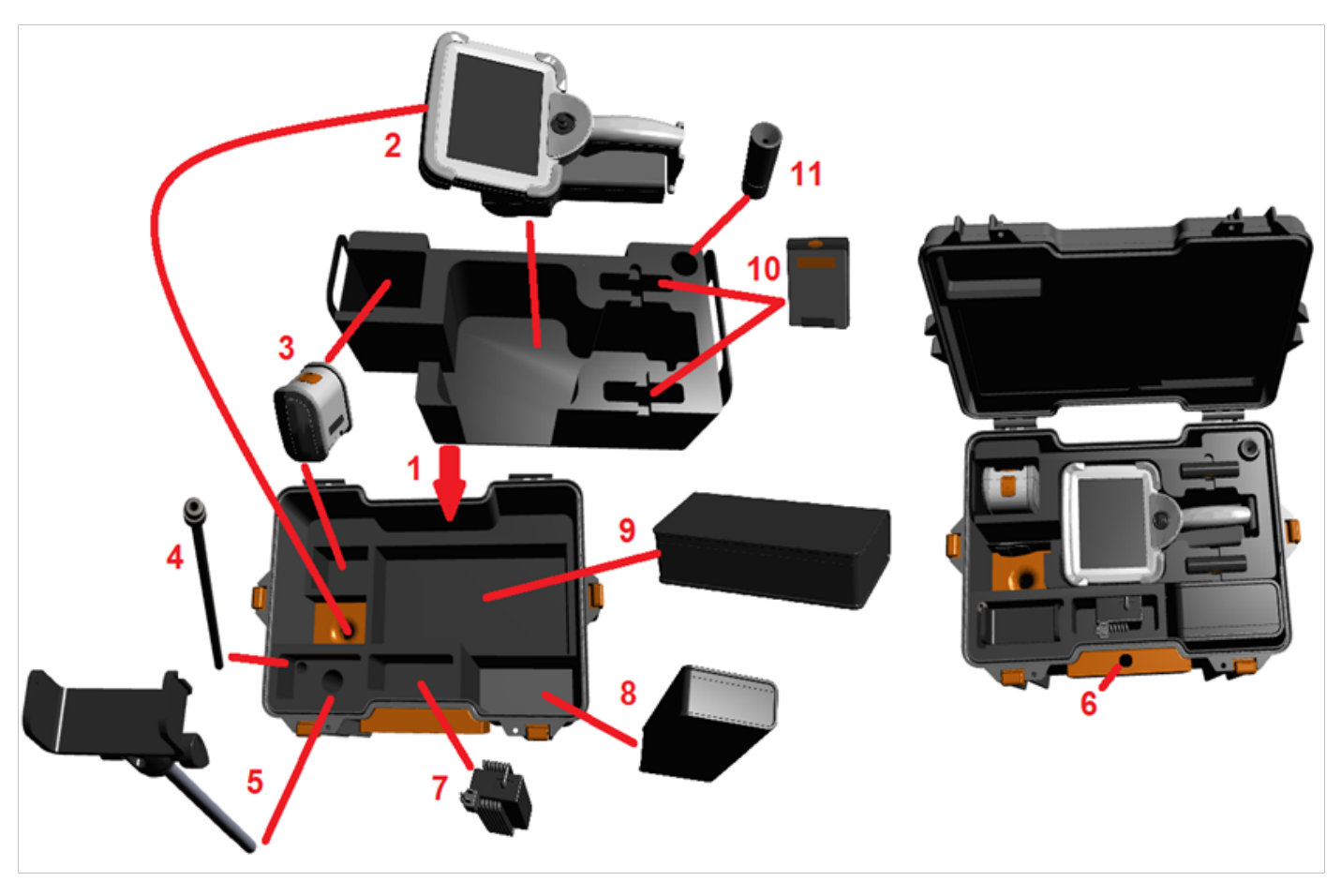

*Przestroga: Przed schowaniem rurki penetrującej należy najpierw zdjąć końcówkę optyczną i założyć osłonę głowicy, aby chronić mechanizm mocowania końcówki. Osłonę należy zdejmować tylko w przypadku zakładania końcówki optycznej.*

3 – Miejsce na dwa akumulatory. Przed instalacją boroskopu iQ w walizce należy zdemontować akumulator.

- 4 Element usztywniający
- 5 Wspornik montażowy i słupek

6 – W ten otwór wkładany jest słupek wspornika montażowego

7 – W tym gnieździe są umieszczane zasilacz/ładowarka

- 8 Dodatkowa głowica w kasetce
- 9 Dodatkowa sonda VideoProbe w kasetce

10 – W tych gniazdach mieszczą się dwa futerały z modułem OTA i zestawem czyszczącym.

11 – Chwytaka można używać osobno lub wraz z elementem usztywniającym, aby ułatwić kierowanie kamerą.

# <span id="page-13-0"></span>**Informacje o akumulatorze**

MViQ jest zasilany przez akumulator litowo-jonowy o napięciu 10,8 V (nominalnym), mocy 73 Wh i pojemności 6,8 Ah.

### **Instalowanie akumulatora**

Włożyć akumulator do kontrolera ręcznego Zatrzaśnięcie mechanizmu blokującego oznacza, że akumulator jest prawidłowo włożony.

 *Przestroga — Nie należy wpychać akumulatora (1) do zestawu ręcznego (2), ponieważ może to spowodować uszkodzenie. Obudowa akumulatora ma odpowiednie wcięcia, które uniemożliwiają błędną instalację akumulatora.*

### **Demontaż akumulatora**

Naciśnij przycisk zwalniający akumulatora (3), aby odłączyć akumulator.

 *Ostrzeżenie – Nie wolno demontować akumulatora w trakcie pracy systemu.*

### **Poziom naładowania akumulatora**

Sprawdzić poziom naładowania akumulatora poprzez naciśnięcie symbolu baterii (4) na jej przedzie. Każda dioda (5) odpowiada w przybliżeniu 20% pojemności akumulatora.

### **Ładowanie akumulatora**

Podłącz wyjście DC ładowarki akumulatorów do akumulatora MViQ (6), a następnie podłączyć zasilacz AC/DC do odpowiedniego źródła zasilania AC. Wskaźniki LED akumulatora będą wskazywały bieżący poziom energii akumulatora. Można używać systemu podczas ładowania akumulatora.

*Uwaga:* Akumulator można ładować, gdy jest podłączony do działającego systemu MViQ lub gdy jest odłączony od iQ.

*Uwaga:* Po pełnym naładowaniu akumulatora wskaźniki LED akumulatora zaasna.

*Uwaga:* Czas pracy na akumulatorze równa się w przybliżeniu czasowi jego ładowania, dlatego ładowanie akumulatora dwugodzinnego zajmuje około dwóch godzin. Czas ładowania wydłuży się, jeżeli podczas ładowania akumulator będzie podłączony do działającego systemu MViQ.

*Uwaga:* Fabrycznie akumulatory są częściowo naładowane. Przed użyciem należy je całkowicie naładować.

### **Przechowywanie akumulatorów**

Ostrzeżenie – Nie należy przechowywać nienaładowanego akumulatora, ponieważ może on stać się bezużyteczny!

Układy zabezpieczające akumulatora nie pozwalają na ładowanie poniżej pewnego minimalnego progu napięcia, aby zapobiec ucieczce termicznej.

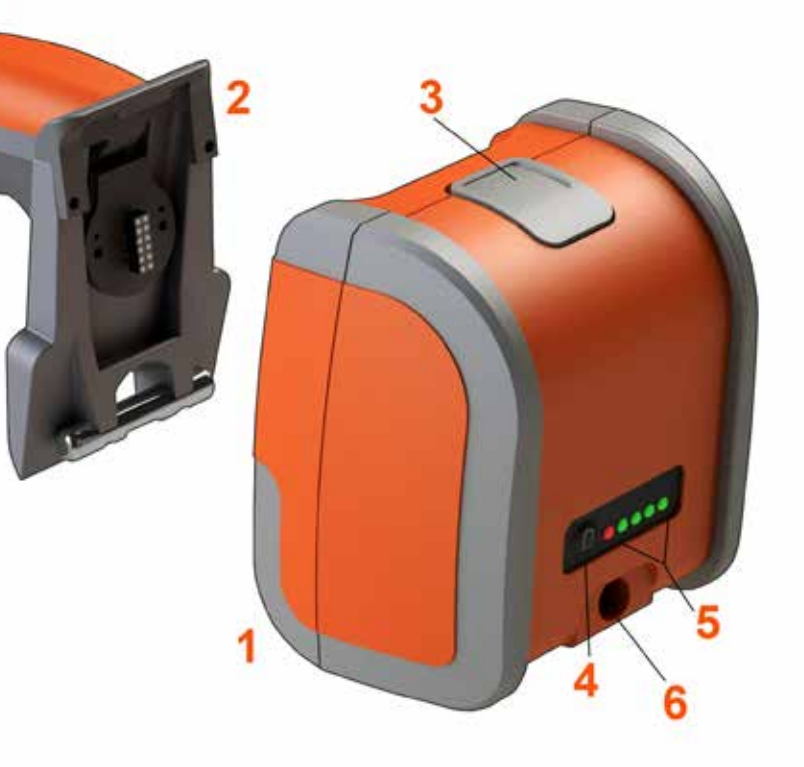

Więcej informacji na temat bezpieczeństwa i konserwacji akumulatorów można znaleźć w Dodatku Q.

# <span id="page-14-0"></span>**Podłączanie zasilania do urządzenia MViQ**

MViQ jest zasilany przez akumulator litowo-jonowy o napięciu 10,8 V (nominalnym), mocy 73 Wh i pojemności 6,8 Ah.

Akumulator można naładować, podłączając do niego zasilacz, a następnie, podłączając ten zasilacz AC/DC do odpowiedniego źródła zasilania AC (100–240 V AC, 50–60 Hz, <1,5 A rms). Zasilacz dostarcza do akumulatora prąd o napięciu 18 V i natężeniu 3,34 amperów.

**Uwaga**: W przypadku zasilania urządzenia ze zrodła zasilania AC, należy podłączyć wtyczkę zasilania do odpowiednio uziemionego źródła, aby zagwarantować poprawną pracę ekranu dotykowego.

# **Włączanie i wyłączanie zasilania w urządzeniu MViQ**

### **Włączanie boroskopu**

Naciśnij i przytrzymaj do momentu włączenia urządzenia. Zostanie włączone podświetlenie przycisków i monitor LCD, po czym rozpocznie się procedura rozruchu. Po około 1 minucie na ekranie systemu zostanie wyświetlony obraz na żywo i ekranowe elementy sterujące. Oznacza to, że system jest gotowy do pracy.

**Uwaga:** Fabrycznie akumulatory są częściowo naładowane. Przed użyciem należy je całkowicie naładować.

### **Wyłączanie boroskopu**

Dotknij lewego dolnego rogu ekranu (zwykle jest tam wyświetlane logo ( 1) lub

w dowolnym czasie naciśnij klawisz w celu otworzenia lub zamknięcia menu głównego, zapewniającego dostęp do różnych funkcji, w tym funkcji Wyłącz ( 2). Wybierz opcję Wyłącz, aby wyłączyć zasilanie urządzenia MViQ.

*Uwaga – nie wyłączaj zasilania urządzenia MViQ przez wyjęcie akumulatora. Akumulator można zdemontować dopiero po wyłączeniu urządzenia jak opisano powyżej.*

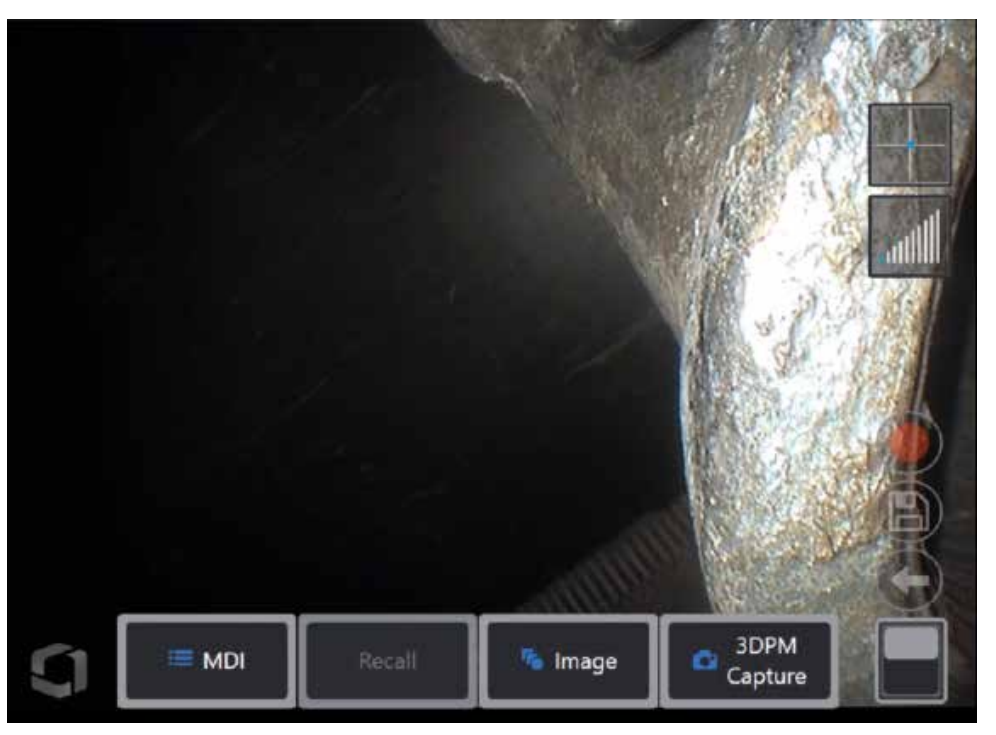

<span id="page-15-0"></span>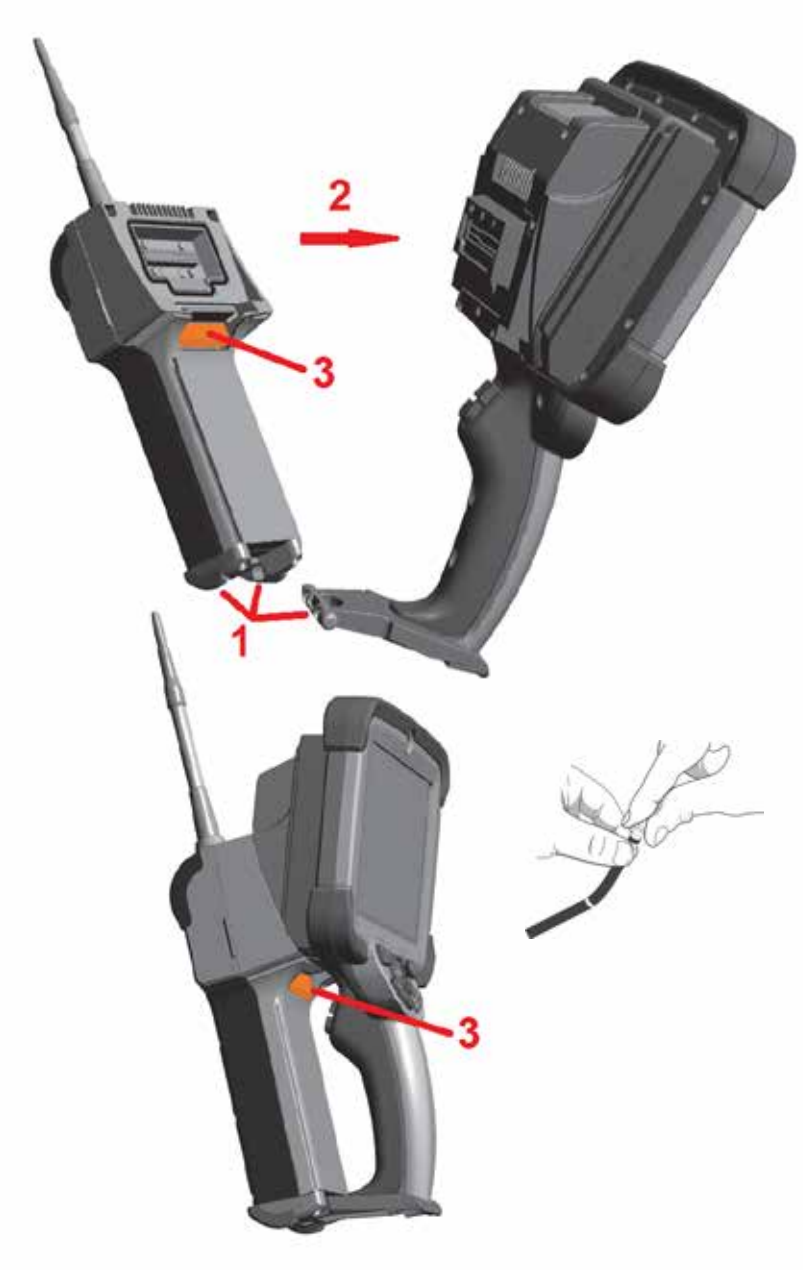

# **Zmiana sond i modułów OTA**

**Podłączanie i odłączanie sondy**<br>1 – Włóż sworzeń podstawy kontrolera recznego do pasującego rowka na spodzie sondy. 2 – Obróć sonde w kierunku tylnej cześci kontrolera recznego, dociskając ją, tak aby mechanizm blokujący się zatrzasnął.

Aby odłączyć sondę od kontrolera ręcznego:

3 – Naciśnij przycisk zwalniający mechanizmu blokującego, aby odłączyć sondę od kontrolera ręcznego.

Zmiana końcówek optycznych

Gwinty OTA są mocowane na sondzie za pomocą podwójnego zestawu gwintów, aby zapobiec ich wpadnięciu do obszaru inspekcji. Poszczególne końcówki optyczne mają różne parametry głębi ostrości, pola widzenia i kierunku widzenia. Lista dostępnych końcówek znajduje się w [Załączniku B – Tabela OTA](#page-101-0) .

*Przestroga — Do zdejmowania i zakładania OTA należy stosować tylko nacisk palców. Stosowanie siły — w tym szczypiec i innych narzędzi — może doprowadzić do uszkodzenia szyjki zginającej. Uważać, aby nie przekręcić gwintów. Aby zniwelować ryzyko przekręcenia gwintu: Podczas ręcznego zakładania końcówki (6,1 mm i 8,4 mm) lub za pomocą specjalnego narzędzia instalacyjnego (4 mm) należy obracać końcówkę w lewo, aby wyrównać gwinty przed przystąpieniem do obracania w prawo w celu nakręcenia końcówki na kamerę. Odwróć proces poziomowania podczas usuwania modułu OTA.*

Aby zdjąć końcówkę optyczną: Jedną ręką podeprzyj zginaną szyjkę i główkę sondy, a drugą delikatnie przekręć końcówkę optyczną w kierunku przeciwnym do ruchu wskazówek zegara (pamiętaj o użyciu narzędzia do demontażu końcówek OTA o średnicy 4,0 mm). Delikatnie pociągnąć końcówkę do przodu (oddalając ją od sondy). Kontynuować obracanie w lewo do momentu nakręcenia na drugi gwint. Obracać tak długo, aż będzie możliwe zdjęcie końcówki.

Aby założyć końcówkę optyczną: Sprawdź, czy końcówka optyczna i głowica kamery są czyste, a następnie chwyć głowicę sondy jedną ręką, a drugą obracaj delikatnie końcówkę w prawo. Obracaj dopóki końcówka swobodnie się obraca, co wskazuje na przejście przez pierwszy gwint. Delikatnie naciśnij końcówkę, a następnie ponownie obróć w prawo, nakręcając ją na drugi gwint. Nakręcaj, aż wyczujesz opór.

*Przestroga — Nie dokręcać OTA zbyt mocno. Delikatnie pociągnąć końcówkę, aby sprawdzić, czy jest dobrze zamocowana. Jeżeli drugi gwint nie jest wkręcony, należy obrócić końcówkę nieco w lewo, aby umożliwić połączenie gwintów.*

**Uwaga**: Aby zapewnić dokładność pomiarów, należy mocno dokręcić moduł pomiarowy OTA.

<span id="page-16-0"></span>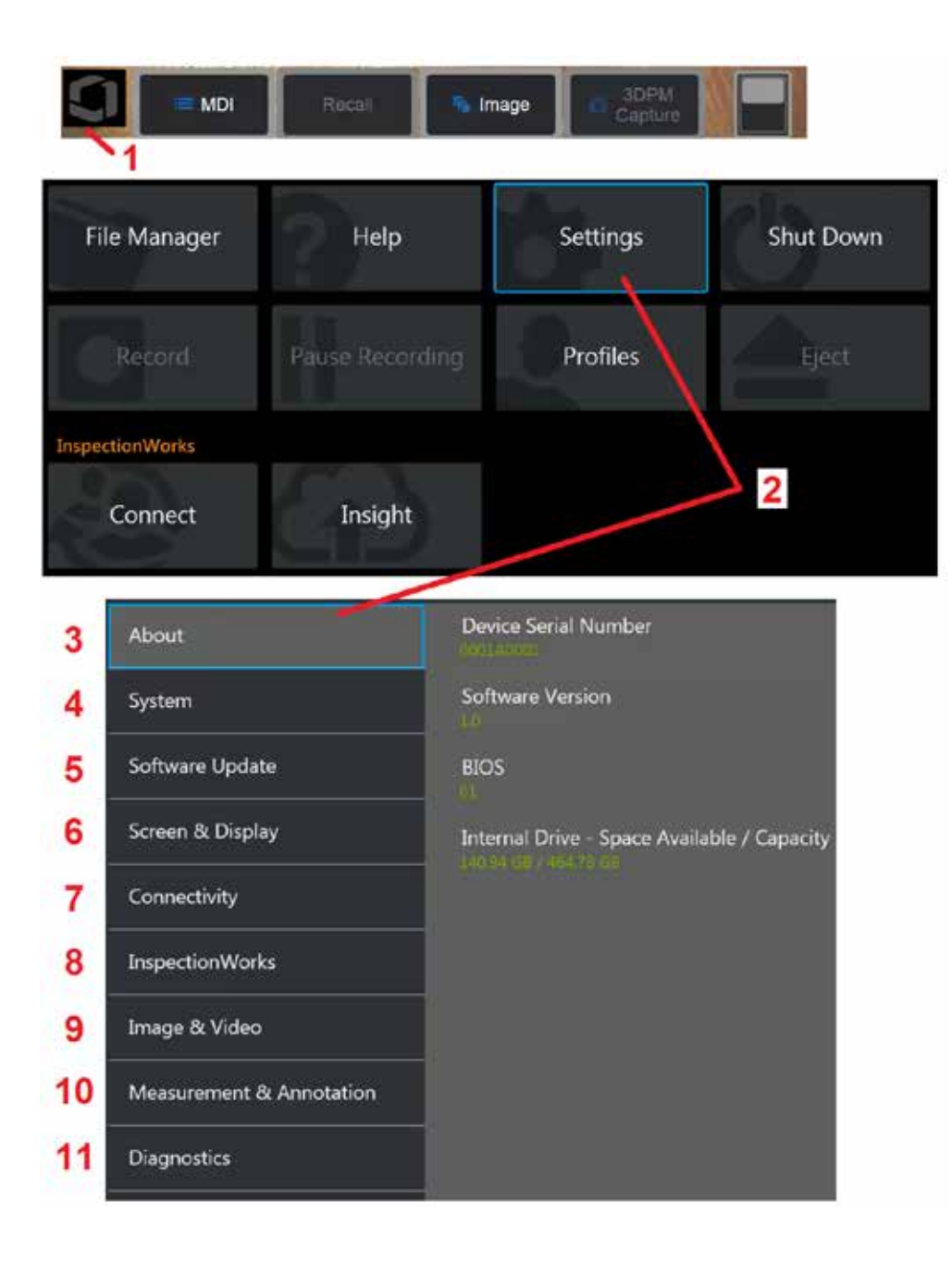

## **Konfiguracja systemu operacyjnego MViQ**

1 – Dotknij lewego dolnego rogu ekranu (zwykle jest tam wyświetlane

logo) lub w dowolnym czasie naciśnij klawisz w celu otworzenia lub zamknięcia menu głównego, zapewniającego dostęp do różnych funkcji, w tym do menu Konfiguracja.

2 – Dotknij, aby otworzyć menu ustawień.

3 – Przedstawia numer seryjny urządzenia oraz wersję oprogramowania.

4 – Dostęp do ustawień hasła, przywrócenia ustawień domyślnych, zmiany daty, godziny i języka interfejsu, a także dostosowania różnych innych ustawień systemowych. [Naciśnij tutaj, aby dowiedzieć się więcej o menu System.](#page-18-0)

5 – Ustawienia funkcji automatycznej aktualizacji oprogramowania i aktualizacji ręcznej z użyciem połączenia internetowego lub podłączonego napędu USB.

6 – Pozwala użytkownikowi włączyć i wyłączyć różne wskaźniki ekranowe, a także dostosować jasność wyświetlacza. [Naciśnij tutaj, aby dowiedzieć](#page-20-0)  [się więcej o konfiguracji wyświetlacza.](#page-20-0)

7 – Pozwala użytkownikowi włączyć i wyłączyć komunikację Wi-Fi i Bluetooth oraz pracować z sieciami i wskazywać foldery do udostępniania plików. [Naciśnij tutaj, aby dowiedzieć się więcej o ustawieniach łączności](#page-22-0).

8 – Ustawienia opcjonalnej usługi internetowej pozwalającej na zdalną komunikację wideo pomiędzy inspektorami a ekspertami.

9 – Pozwala użytkownikowi określić domyślne katalogi, w których przechowywane są pliki obrazów i wideo. Służy również do wyboru typu pliku obrazu, formatu wideo i konfiguracji ustawień dźwięku. Pozwala sterować adnotacjami oprogramowania MDI i importować tabele korekcji zniekształceń. [Naciśnij tutaj, aby dowiedzieć się więcej o ustawieniach](#page-39-0)  [obrazu i wideo.](#page-39-0)

10 – Umożliwia użytkownikowi ustawienie preferowanych jednostek miary (cale a mm), zarządzanie i weryfikację modułów pomiarowych OTA, wybór stylu adnotacji oraz importowanie i eksportowanie wstępnie ustawionych adnotacji.

11 – Pozwala generować dziennik rozwiązywania problemów, który zostanie wysyłany pocztą elektroniczną i oceniony przez pomoc techniczną. Jeśli wymagane jest wygenerowanie dziennika, pomoc techniczna przeprowadzi użytkownika przez ten proces.

# <span id="page-17-0"></span>**Praca z profilami**

Profile umożliwiają definiowanie i przechowywanie ustawień kilku parametrów. O ile dostępnych jest więcej niż jeden profil (system MViQ jest dostarczany tylko z profilem domyślnym), operator jest proszony o wybranie profilu przy każdym włączeniu systemu. Wykonać poniższe czynności, aby utworzyć nowy profil lub wybrać istniejący.

Aby utworzyć Nowy profil, dotknij dolny, lewy narożnik ekranu (lub naciśnij

klawisz ) w celu otwarcia menu głównego i wybrania opcji Profile.

W tym przypadku aktywny jest Profil domyślny, który jest jedynym zdefiniowanym profilem. Wybierz opcję Nowy, aby utworzyć nowy profil.

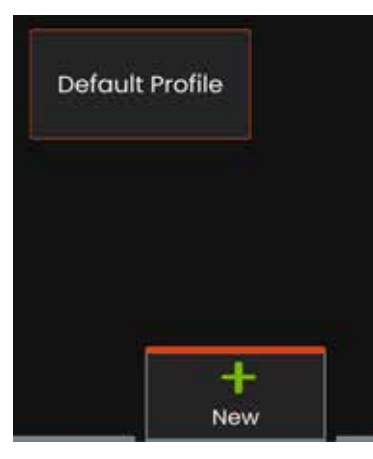

Po wprowadzeniu nazwy i kliknięciu **Gotowe**, nowy profil zostaje dodany do listy dostępnych profili. Profil ten zawiera ustawienia menu globalnego obowiązujące w momencie jego tworzenia dla każdego z wymienionych poniżej parametrów. Po każdym wybraniu danego profilu na urządzeniu zostaną zastosowane przechowywane w nim ustawienia parametrów. Przechowywane parametry:

Ustawienia systemowe, w tym: Ikona z logo WYŁ./WŁ. Format godziny Format daty Język Zarządzanie energią Rozpoznawanie mowy Tryb kliencki USB Czułość sterowania Ustawienia ekranu & wyświetlacza – wszystkie parametry Ustawienia łączności, w tym: Wł./wył. Wi-Fi Wł./wył. Bluetooth

Ustawienia obrazu i wideo – Wszystkie parametry z wyłączeniem tabeli korekcji zniekształceń

Pomiar i adnotacja, w tym: Wstepne ustawienia adnotacji tekstowych Kolor i rozmiar tekstu i strzałek Okno powiększania Maska 3DPM Format zapisu 3DPM wskaźnik stereo Minimalny indeks stereograficzny Jednostki

Po każdym włączeniu zasilania urządzenia MViQ zostanie wyświetlony monit o wybranie z listy dostępnych profili. Wybór pozycji Profil domyślny spowoduje zmianę wszystkich parametrów przechowywanych w profilach na ustawienia zdefiniowane w domyślnym profilu.

**Uwaga:** Obejmie to wszystkie wstępne ustawienia przekształcania obrazu utworzone po zalogowaniu się do określonego profilu.

Zostanie wyświetlona klawiatura wirtualna. Wprowadź nazwę nowego profilu.

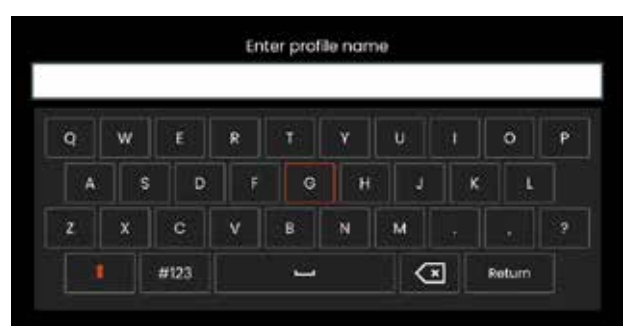

<span id="page-18-0"></span>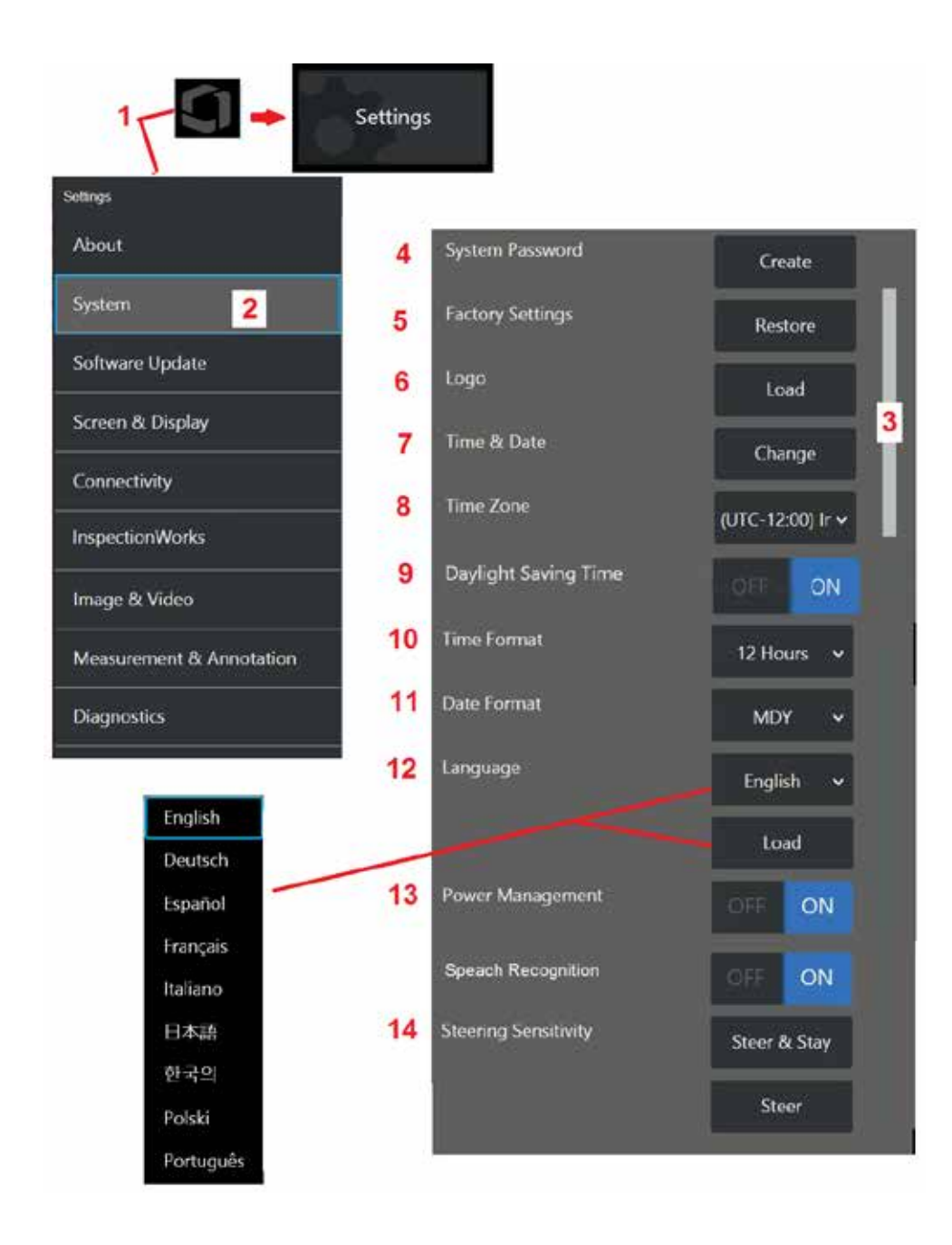

# **Konfiguracja systemu**

1 – Dotknij logo na ekranie (lub naciśnij klawisz (electronic), aby otworzyć menu główne, a następnie otwórz menu Konfiguracja.

2 – Wybierz, aby zmienić ustawienia systemowe widoczne na rysunku obok.

3 – Pasek ten wskazuje, że dostępne są dodatkowe opcje. Przeciągnij palcem w górę lub w dół w dowolnym miejscu na ekranie, aby wyświetlić dodatkowe opcje.

4 – Dotknij, aby wyświetlić klawiaturę wirtualną i utworzyć lub zmienić hasło systemowe. Po jego utworzeniu dostęp do ekranów obsługi boroskopu iQ będzie chroniony hasłem. Hasło to dotyczy całego systemu i nie jest powiązane z aktywnym profilem.

**Uwaga**: Wprowadzenie hasła wymaga uaktywnienia [profilu domyślnego.](#page-17-0)

5 – Wybierz i postępuj zgodnie ze wskazówkami wyświetlanymi na ekranie, aby przywrócić [profil](#page-17-0) do domyślnych ustawień fabrycznych.

### **Ładowanie logo**

Można załadować logo do wyświetlania na ekranie, o ile logo będzie w pliku typu PNG (z rozdzielczością mniejszą niż 140 x 140).

6 – Wybierz opcję Wczytać, a następnie przejdź do pamięci przyrządu lub zewnętrznego dysku, aby wybrać dowolny plik typu PNG i użyć go jako logo wyświetlanego na ekranie. [Naciśnij tutaj, aby uzyskać więcej informacji](#page-110-0) [o tworzeniu i ładowaniu plików z własnym logo.](#page-110-0)

### **Ustawianie daty i godziny**

- 7 Zmień ustawienia godziny i daty.
- 8 Wybierz strefę czasową, w której pracujesz.
- 9 Określenie, czy przyrząd powinien automatycznie dostosowywać się do zmian czasu wynikających ze zmiany czasu na letni.
- 10 Wybierz 12- lub 24-godzinny Format godziny.
- 11 Ustaw DMR, RMD lub MDR jako Format daty.

### <span id="page-19-0"></span>**Ładowanie i wybór języka interfejsu**

12 – Wybierz jeden z dostępnych języków interfejsu. Wybranie opcji Wczytaj umożliwia załadowanie nowej wersji dowolnego z istniejących tłumaczeń dostępnych w systemie iQ. Po wybraniu tej pozycji zostanie wyświetlony ekran Menedżer plików, na którym można znaleźć żądany plik z nowymi tłumaczeniami elementów interfejsu.

### **Inne ustawienia systemowe**

13 – Ustawienie opcji Zarządzanie energią na WŁ. powoduje włączenie funkcji oszczędzania energii akumulatora przez aktywację przełączania MViQ w tryb uśpienia po 10 minutach braku aktywności. W trybie uśpienia, w którym podświetlone są tylko klawisze, dotknięcie dowolnego z nich lub manipulatora powoduje przełączenie boroskopu iQ do normalnego trybu pracy.

### **Ustawienia czułości sterowania**

14 – Użytkownik może wybrać jeden z dwóch trybów sterowania sondą: Steer lub Steer-and-Stay™. Każdy tryb ma własną korektę czułości. W przypadku obu trybów domyślna czułość fabryczna odpowiada suwakowi ustawionemu dokładnie w środku zakresu regulacji [\(Naciśnij tutaj, aby](#page-41-0)  [dowiedzieć się więcej o różnicach między tymi trybami\).](#page-41-0)

**Uwaga:** Domyślne ustawienie fabryczne zapewnia dobrą reakcję układu sterowania w przypadku większości inspekcji. Czułość można regulować oddzielnie dla każdego trybu, aby zoptymalizować sterowanie pod kątem określonych inspekcji lub dostosować je do preferencji inspektora. Po dokonaniu korekty ustawienie czułości jest zachowywane nawet po wyłączeniu zasilania systemu.

**Czułość układu sterowania:** W przypadku większości inspekcji zaleca się pozostawienie tej korekty na poziomie ustawień fabrycznych. W tym trybie sterowania zakres regulacji zmienia czułość joysticka zgodnie z poniższymi wskazówkami i nie ma wpływu na prędkość sterowania. Pełny zakres ruchu kamery jest dostępny przy wszystkich ustawieniach czułości.

**Suwak ustawiony na minimum:** Zapewnia bardziej precyzyjne sterowanie, gdy żądany element docelowy znajduje się w odległości +/- 45 stopni od kamery w jej położeniu wyjściowym. Jest to przydatne ustawienie suwaka w przypadku inspekcji, w których obszary zainteresowania są skoncentrowane głównie w pobliżu pozycji wyjściowej kamery.

**Suwak ustawiony na środku / ustawienie fabryczne:** Najlepsze ustawienie do większości inspekcji ogólnych. Zapewnia jednakową czułość joysticka w całym zakresie ruchu kamery.

**Suwak ustawiony na maksimum:** Zapewnia bardziej precyzyjne sterowanie, gdy żądany element docelowy znajduje się w odległości 45 – 180 stopni od kamery w jej położeniu wyjściowym. Jest to przydatne ustawienie suwaka w przypadku inspekcji, w których obszary zainteresowania są ałównie obserwowane z boku lub nawet z tyłu.

**Czułość trybu Steer-and-Stay:** W tym trybie sterowania prędkość ruchu kamery jest kontrolowana przez to, jak daleko od środka zostanie przesunięty joystick. Maksymalna prędkość kamery jest osiągana, gdy joystick jest całkowicie wychylony w dowolnym kierunku. Ten suwak czułości służy do ustawiania maksymalnej prędkości ruchu kamery w trybie Steerand-Stay™.

**Suwak ustawiony na minimum:** Powoduje zmniejszenie maksymalnej prędkości sterowania do około 1/2 prędkości fabrycznej. Zmniejszenie maksymalnej prędkości sterowania może być przydatne w przypadku kontroli z użyciem końcówki z fokusem do zbliżeń, gdy kamera jest umieszczona bardzo blisko badanej powierzchni, lub w przypadku sterowania przy użyciu znacznego zoomu cyfrowego. W takich przypadkach spowolnienie ruchu kamery zapewni bardziej precyzyjne sterowanie kamerą.

**Suwak ustawiony na środku / ustawienie fabryczne:** Jest to domyślna prędkość dla ustawień fabrycznych, która stanowi dobry punkt wyjścia dla większości inspekcji.

**Suwak ustawiony na maksimum:** Zwiększa maksymalną prędkość sterowania. W przypadku systemów z systemem OS 3.18 lub starszym to ustawienie zwiększa maksymalną prędkość sterowania do około 1,3 większej w porównaniu z domyślnymi ustawieniami fabrycznymi. W przypadku systemów z systemem OS 3.20 lub nowszym to ustawienie powoduje podwojenie maksymalnej prędkości sterowania w porównaniu z wartością fabryczną. Zwiększenie maksymalnej prędkości sterowania może być przydatne dla doświadczonych inspektorów, którzy mogą wykorzystać szybsze sterowanie do szybszego zakończenia inspekcji.

**Uwaga:** Gdy suwak jest używany z funkcją Steer & Stay lub Steer, efekt ustawienia suwaka można zobaczyć w czasie rzeczywistym, poruszając kamerą za pomocą joysticka.

<span id="page-20-0"></span>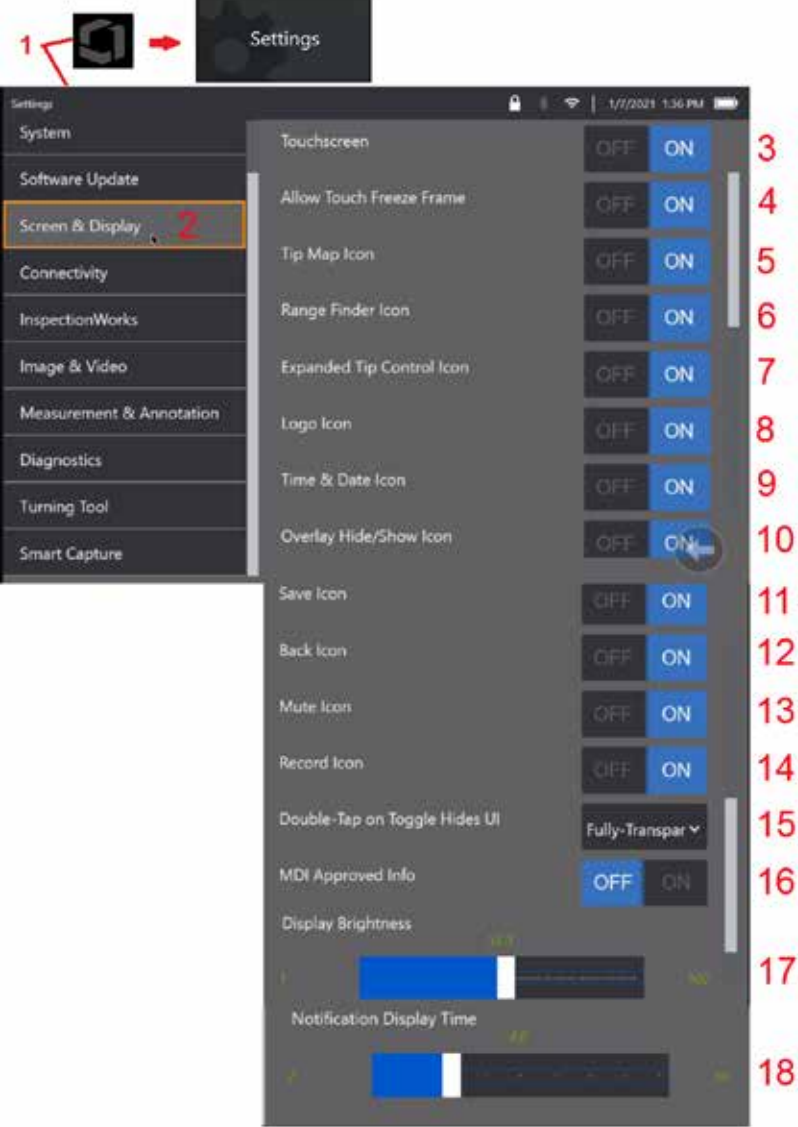

# **Konfiguracja ekranu i wyświetlacza**

1 – Dotknij logo na ekranie (lub naciśnij klawisz (e), aby otworzyć menu główne, anastępnie otwórz menu Konfiguracja.

2 – Wybierz, aby zmienić wygląd ekranu wyświetlacza i jego sposób obsługi.

3 – Wybierz dla sterowania dotykowego za pomocą ekranu opcję WYŁ. lub WŁ. Po wyłączeniu ikona pojawi się w górnej części ekranu. Jeżeli funkcja ekranu dotykowego jest wyłączona, można ją ponownie włączyć, używając manipulatora i klawiszy.

4 – Wybierz, czy dotykanie ekranu w celu włączenia funkcji Zatrzymania kadru ma być WYŁĄCZONE czy WŁĄCZONE.

5 – Wybierz, czy mapa końcówek ma być WYŁĄCZONA czy WŁĄCZONA. Gdy opcja jest włączona, mapa końcówek przedstawia graficznie zakres ruchu kamery poprzez umieszczenie niebieskiej kropki w pewnej odległości od środka krzyżyka. Im mniejsza odległość kropki od środka krzyżyka, tym bardziej zginana szyjka jest wyprostowana.

6 – Wybierz, czy ikona Dalmierza ma być WYŁĄCZONA czy WŁĄCZONA.

7 – Wybierz opcję Rozszerzone sterowanie końcówkami jako WYŁ. lub WŁ. Gdy opcja jest włączona, na środku ekranu jest wyświetlana rozszerzona Mapa końcówek. Ruchy kamery można teraz wykonywać, przesuwając niebieską kropkę palcem lub rysikiem albo dotykając miejsca na rozszerzonej mapie końcówek.

8 – W lewym dolnym rogu ekranu wyświetlane jest logo, które można dostosować. Gdy jest włączone, stuknięcie tego miejsca na ekranie spowoduje otwarcie menu globalnego. Wyłączenie tej ikony powoduje, że logo znika, natomiast stuknięcie w poprzednim miejscu nadal otwiera Menu globalne.

9 – Wybierz opcję WYŁ. lub WŁ. dla wyświetlania godziny i daty w prawej części paska stanu.

10 – Wybierz ustawienie WYŁ. lub WŁ. dla ikony Ukrywanie/Wyświetlanie nakładki. Gdy opcja jest włączona, ikona jest wyświetlana i kontroluje, czy wybrany obraz nakładki jest wyświetlany czy ukrywany.

11 – Wybierz opcję WYŁ. lub WŁ. dla ikony zapisu. Gdy opcja jest włączona, po prawej stronie wyświetlacza jest wyświetlana ikona zapisu. Dotknięcie ikony powoduje zapisanie obrazu w bieżącej lokalizacji zapisu obrazu.

12 – Wybierz opcję WYŁ. lub WŁ. dla ikony Wstecz. Gdy opcja jest włączona, po prawej stronie wyświetlacza jest wyświetlana ikona Wstecz.

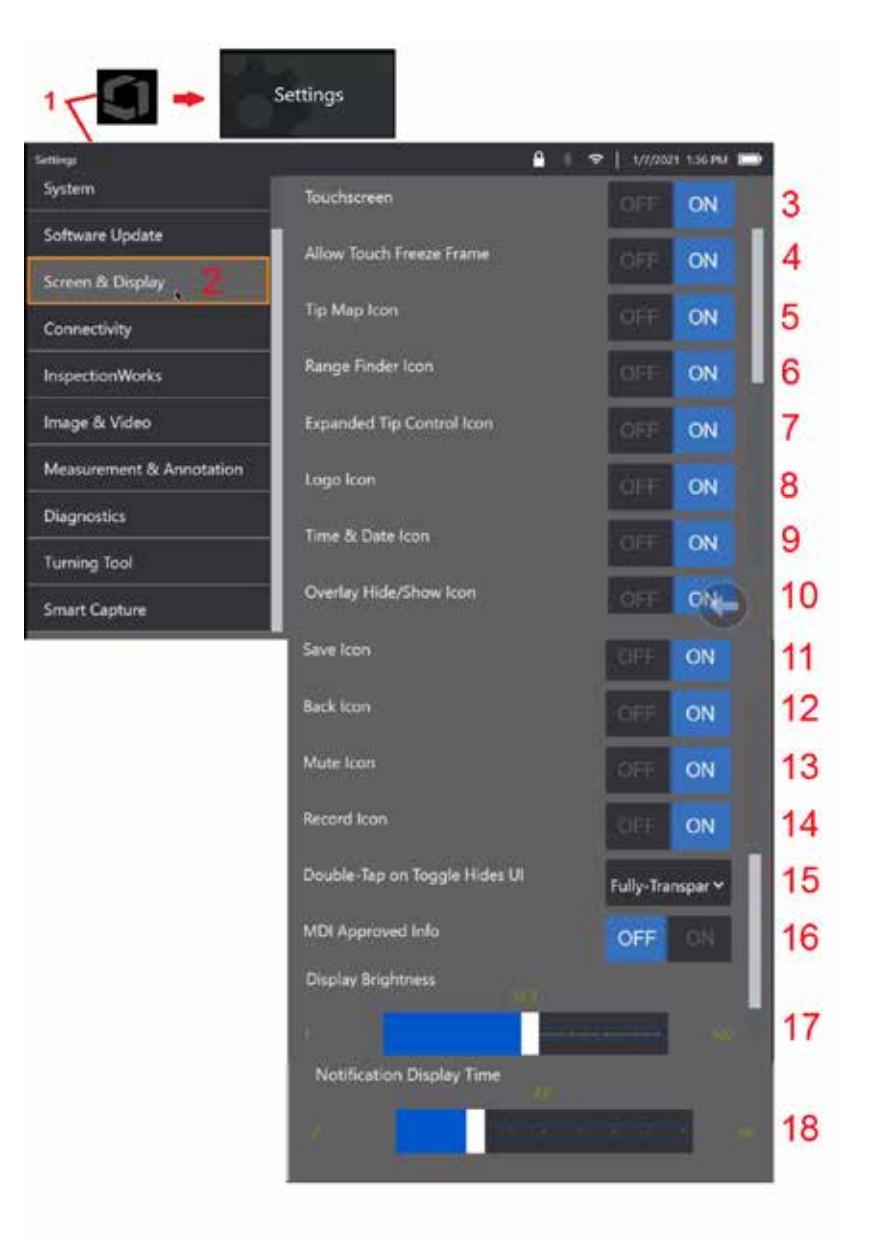

13 – Wybierz opcję WYŁ. lub WŁ. dla ikony wyciszenia. Gdy opcja jest włączona, po prawej stronie wyświetlacza jest wyświetlana ikona wyciszenia. Podczas nagrywania obrazu z dźwiękiem ikona wyciszenia umożliwia wyciszenie nagranego dźwięku z mikrofonu.

14 – Wybierz opcję WYŁ. lub WŁ. dla ikony nagrywania. Gdy opcja jest włączona, po prawej stronie wyświetlacza jest wyświetlana ikona nagrywania. Krótkie dotknięcie ikony nagrywania rozpocznie nagrywanie wideo, a na ikonie pojawi się ikona pauzy. Kolejne krótkie dotknięcia powodują przełączanie między funkcjami Nagrywanie i Pauza. Długie dotknięcie ikony w dowolnym trybie powoduje zatrzymanie nagrywania i zapisanie go w bieżącej lokalizacji zapisu obrazu wideo.

15 – Wybierz, w jaki sposób dwukrotne stuknięcie przełącznika ekranowego lub dwukrotne kliknięcie przycisku Menu powoduje zmianę wyświetlanego interfejsu użytkownika (UI).

 Półprzezroczysty – dwukrotne stuknięcie powoduje ukrycie ikon klawiszy ekranowych u dołu ekranu, tła paska stanu, a jeśli wybrano opcję WŁĄCZONY, ukrywa również ikony Rozszerzona obsługa końcówek i Dalmierz. Ikona przełącznika jest półprzezroczysta

 Półprzezroczysty / Rozszerzony interfejs użytkownika – to samo co półprzezroczysty, dodatkowo ukrywa

<span id="page-22-0"></span>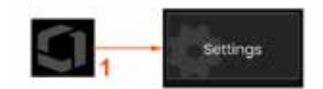

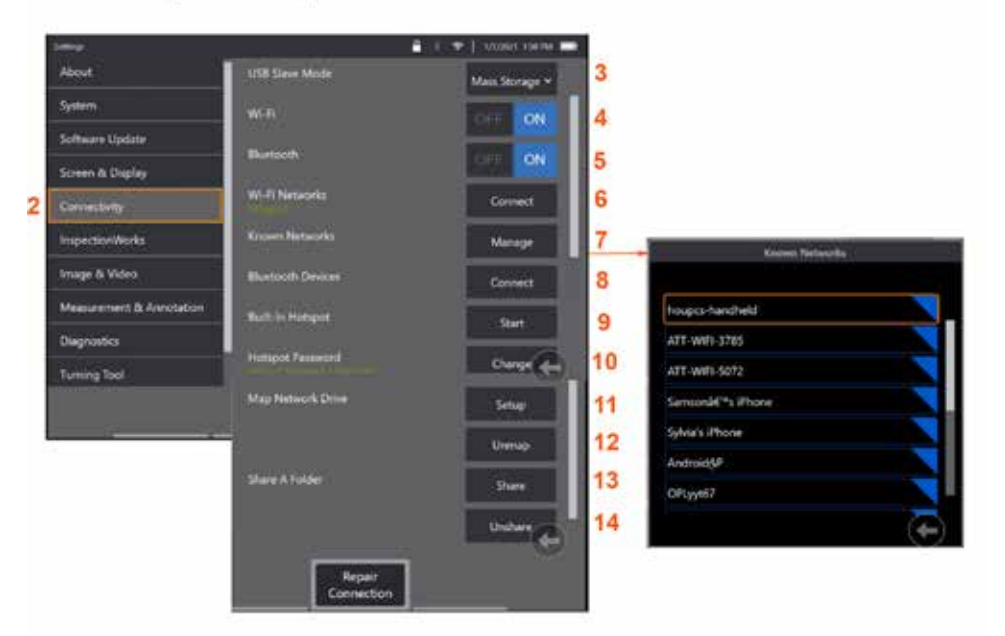

# **Konfiguracja łączności**

1 – Dotknij logo na ekranie (lub naciśnij klawisz (California), aby otworzyć menu ałówne, a następnie otwórz menu Konfiguracja.

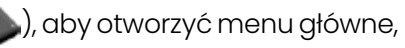

2 – Wybierz, aby pracować z ustawieniami, które kontrolują połączenie MViQ z sieciami Wi-Fi i urządzeniami Bluetooth.

 $3 -$ 

### **Nawiązywanie połączeń Wi-Fi / Bluetooth**

4 – Włącz lub wyłącz połączenie WiFi. Po włączeniu w górnej części ekranu wyświetlacza pojawia się ikona.

5 – Włączanie lub wyłączanie połączenia Bluetooth. Po włączeniu w górnej części ekranu jest wyświetlana przedstawiona tutaj ikona. Ikona jest szara jeśli Bluetooth jest włączony lub biała, gdy Bluetooth jest włączony i sparowany z urządzeniem. Następnie wybierz opcję Połącz, aby wyświetlić listę dostępnych urządzeń Bluetooth, z którymi boroskop iQ może się połączyć.

6 – W tym miejscu zostaną wyświetlone dostępne sieci Wi-Fi. Wybierz Połącz, aby wyświetlić listę dostępnych sieci Wi-Fi, z którymi może połączyć się przyrząd.

7 – Dotknij ekranu, aby wybrać z tej listy znaną sieć. (Aby w dowolnym momencie przejrzeć listę wcześniej rozpoznanych sieci, wybierz opcję Zarządzaj znanymi sieciami i/lub opcję Edytuj, aby usunąć sieci, z którymi urządzenie nie ma się łączyć automatycznie). Po wybraniu opcji Edytuj listę, dotknij niebieskiego rogu dowolnej sieci, aby usunąć ją z listy.

8 – Wybierz z listy dostępnych urządzeń Bluetooth.

9 – Wybieranie opcji START w celu włączenia wbudowanego hotspotu

10 – Wybierz, aby zmienić hasło wbudowanego hotspotu.

#### **Mapowanie dysku sieciowego i udostępnianie folderów**

11 – Jeśli zdecydujesz się udostępnić menedżerowi plików MViQ folder na komputerze podłączonym do sieci, kliknij przycisk Skonfiguruj (patrz wyżej), aby

otworzyć pokazany tutaj proces mapowania sieci. Następnie wybierz opcję Gotowe, aby potwierdzić, że na komputerze połączonym z siecią udostępniono przynajmniej jeden folder.

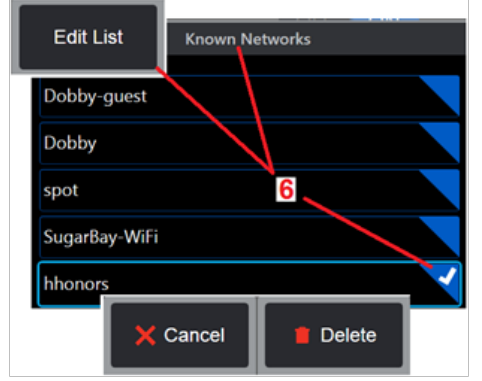

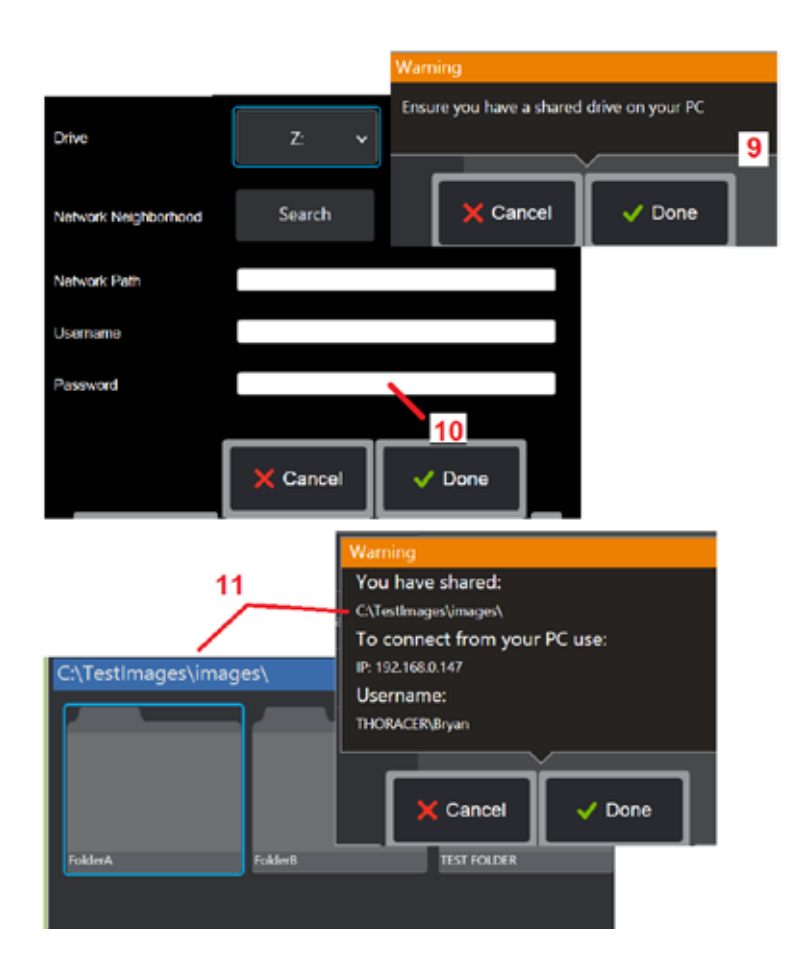

12 – Wprowadź literę napędu, którą chcesz przypisać (w Menedżerze plików MViQ) do udostępnionego folderu, a następnie wprowadź pełną ścieżkę dostępu do folderu na komputerze podłączonym do sieci. Poniżej przedstawiono przykładową ścieżkę, którą można wprowadzić w wierszu Folder: \\Nazwa urządzenia\Folder TestShare Po wprowadzeniu ścieżki folderu i nazwy użytkownika/hasła (zakładając, że sieć jest chroniona hasłem) kliknij opcję Gotowe.

13 – Aby udostępnić jeden z folderów MViQ komputerowi podłączonemu do sieci, kliknij Udostępnij, aby otworzyć proces wybierania pliku. Ścieżka wyświetlana na niebieskim pasku wskazuje folder, który ma być udostępniony. Następnie wybierz opcję Gotowe, aby wyświetlić ostrzeżenie o udostępnieniu folderu i ponownie wybierz opcję Gotowe w celu potwierdzenia, że wymieniony folder ma zostać udostępniony komputerowi połączonemu z siecią.

14 – W opcji Tryb podrzędny USB ustaw Pamięć masowa lub Wyłącz. Po ustawieniu opcji Pamięci masowej podłączony komputer może pracować bezpośrednio z plikami zapisanymi na dysku twardym MViQ w celu zarządzania plikami. W tym stanie boroskop iQ nie będzie realizował funkcji kontroli. Po zakończeniu korzystania z funkcji zarządzania plikami, zmień ustawienie na Wyłącz, aby przywrócić funkcje inspekcji.

# **Analiza licznika łopatek**

### **Wprowadzenie**

Boroskop Mentor Visual IQ firmy Waygate Technologies oferuje obecnie technologię analityczną Wykrywanie właściwości, która zapewnia klientom rozwiązanie do zliczania płatów nośnych przechodzących przez scenerię na żywo podczas inspekcji wizualnych na miejscu. Na podstawie ekosystemu InspectionWorks można wdrożyć algorytmy (analizę) do boroskopów, dzięki czemu zaawansowane technologie będą dostępne w miejscu kontroli.

### **Czym jest analiza licznika łopatek?**

Możliwość zliczania płatów nośnych podczas wizualnej inspekcji wideo na żywo umożliwia użytkownikowi i kolejnym recenzentom identyfikację poszczególnych płatów nośnych bez wpływu błędu ludzkiego, dzięki czemu inspekcje stają się bardziej obiektywne, spójne i wydajne.

Firma Waygate Technologies opracowała możliwość wykrywania, śledzenia i zliczania określonych "punktów zainteresowania", takich jak krawędzie natarcia i spływu płatów nośnych. Można ją nawet wykorzystać do liczenia w obrębie scenerii, takich jak podstawy łopatek. Nie jest ona ograniczona wyłącznie do powierzchni mytych metodą gazową.

### **Wymagane wyposażenie**

- 6.1 Sprzęt i oprogramowanie urządzenia
- Działa tylko w przypadku boroskopu Mentor Visual iQ (MViQ) Flame.
- Urządzenie MViQ musi być wyposażone w oprogramowanie w wersji 3.60 lub nowszej.
- Kontroler ręczny MViQ musi być aktywowany numerem seryjnym klucza funkcji "MVIQ-BLADECOUNT".

Funkcja Analityki licznika łopatek potrafi:

- Zliczać w górę
- Zliczać w dół
- Reagować na zmianę kierunku obrotu i odpowiednio zliczać
- Rozpoczynać zliczanie od liczby zdefiniowanej przez użytkownika
- Zapewnić pełny zakres inspekcji płatów nośnych przez uwzględnienie całkowitej liczby łopatek (jeżeli jest znana)
- Dostosować położenie pola tekstowego "Liczba łopatek" do potrzeb użytkownika np. jeśli w danym polu widzenia (FOV) znajduje się wiele płatów nośnych
- Należy używać jednej z dwóch opcji czułości, aby zmaksymalizować prawdopodobieństwo wykrycia krawędzi łopatki

**Uwaga:** Ta funkcja działa tylko w przypadku bieżącego obrazu wideo.

**Ostrzeżenie:** Aplikacje analityczne mają za zadanie wspomagać użytkownika podczas wykonywania inspekcji wizualnych na miejscu. Wyniki będą się różnić w zależności od zastosowania i metody zastosowanej podczas konfiguracji. Użytkownik jest odpowiedzialny za przestrzeganie odpowiednich procedur i standardów. Firma Waygate Technologies nie ponosi odpowiedzialności za dokładność i wynik jakichkolwiek inspekcji. Przed rozpoczęciem użytkowania należy zapoznać się z arkuszem danych dotyczących przeznaczenia i ograniczeń.

Przed zastosowaniem na potrzeby inspekcji wizualnej na żywo obracających się płatów nośnych analiza ta wymaga przeprowadzenia procesu weryfikacji. Jest to konieczne, aby uzyskać najwyższą możliwą jakość analizy.

**Uwaga:** Ta analiza ma dodatkową funkcję umożliwiającą użytkownikom przełączanie się między poziomem **NISKIM** i **WYSOKIM**. Domyślnym ustawieniem fabrycznym jest tryb **NISKI**. **WYSOKI** może być wykorzystywany do wykrywania problematycznych scenerii, w których trudno jest uzyskać wystarczający kontrast w trybie **NISKIM**. Aktywuj to ustawienie **WYSOKIE** tylko, jeśli przy ustawieniu domyślnym pomyślna weryfikacja jest trudna do przeprowadzenia.

**Uwaga:** Analiza licznika łopatek będzie działać TYLKO wtedy, gdy sonda MViQ jest nieruchoma podczas pracy. Dopuszczalne, ale niezalecane jest niewielkie przemieszczanie się sondy. Dostępna jest funkcja ujawniania "obszaru śledzenia" lub linii licznika łopatek. Można ją aktywować, aby w razie potrzeby umożliwić ponowne ustawienie sondy w pierwotnym położeniu.

Analiza licznika łopatek jest wiarygodną funkcją tylko wtedy, ady jest odpowiednio skonfigurowana. Należy upewnić się, że "obszar śledzenia" nie obejmuje tła statycznego lub płatów nośnych łopatek stojana.

### **Zasady dotyczące licznika łopatek**

W poniższych krokach opisano procedurę konfiguracji w celu utworzenia akceptowalnego obszaru śledzenia, w którym system analityczny będzie działał niezawodnie.

### **Zasady konfiguracji:**

- Linie wejścia i wyjścia muszą być równoległe do łopatki w pewnym punkcie, gdy przechodzi ona przez pole widzenia (FOV).
- W przypadku pól widzenia z dużymi zmianami kąta nachylenia łopatek odległość między liniami wejścia i wyjścia musi być niewielka.
- Linie wejścia i wyjścia to pozycje, w których krawędź łopatki wchodzi i wychodzi z obszaru pola widzenia.
- Linia graniczna powinna być umieszczona pomiędzy liniami wejścia i wyjścia.
- Linia graniczna powinna być w przybliżeniu prostopadła do linii wejścia i wyjścia.
- Linia graniczna nie może obejmować więcej niż jedną krawędź łopatki w danym czasie.
- Linia graniczna powinna być umieszczona w taki sposób, aby płaty nośne łopatek stojana lub
- łopatki kierujące dyszą były niewidoczne w polu widzenia.
- Punkt spustowy musi być umieszczony w miejscu o wystarczającym kontraście wizualnym.

26 Punkt spustowy powinien być umieszczony blisko środka Korekty linii granicznej, a także należy ustawić sondę w odpowiedniej pozycji, w której będzie można przeprowadzić inspekcję wizualną. Działanie analizatora Licznika łopatek wymaga, aby sonda pozostawała nieruchoma.

### **Aktywacja/dezaktywacja licznika łopatek**

- 1. Wejdź do **menu globalnego** MViQ i wybierz opcję Analiza
- 2. Zaakceptuj zrzeczenie się odpowiedzialności
- 3. Została wyświetlona strona **"Analiza statyczna"**. Wybierz przycisk ekranowy "Analiza na żywo", aby wyświetlić następną stronę
- 4. Wybierz kafelek "Licznik łopatek" i przełącz ze stanu 'wyłączony' na 'włączony'
- 5. Naciśnij przycisk ekranowy "Gotowe"

Powtórz tę procedurę, aby dezaktywować analizę.

Skoryguj płat nośny łopatki, aby symulować wejście w żądany "obszar śledzenia"

Linia wejścia jest wyświetlana jako linia niebieska. Skoryguj kursory i ustaw linię pozycyjną tak, aby pokrywała się z krawędzią łopatki (rysunek 1a i 1b).

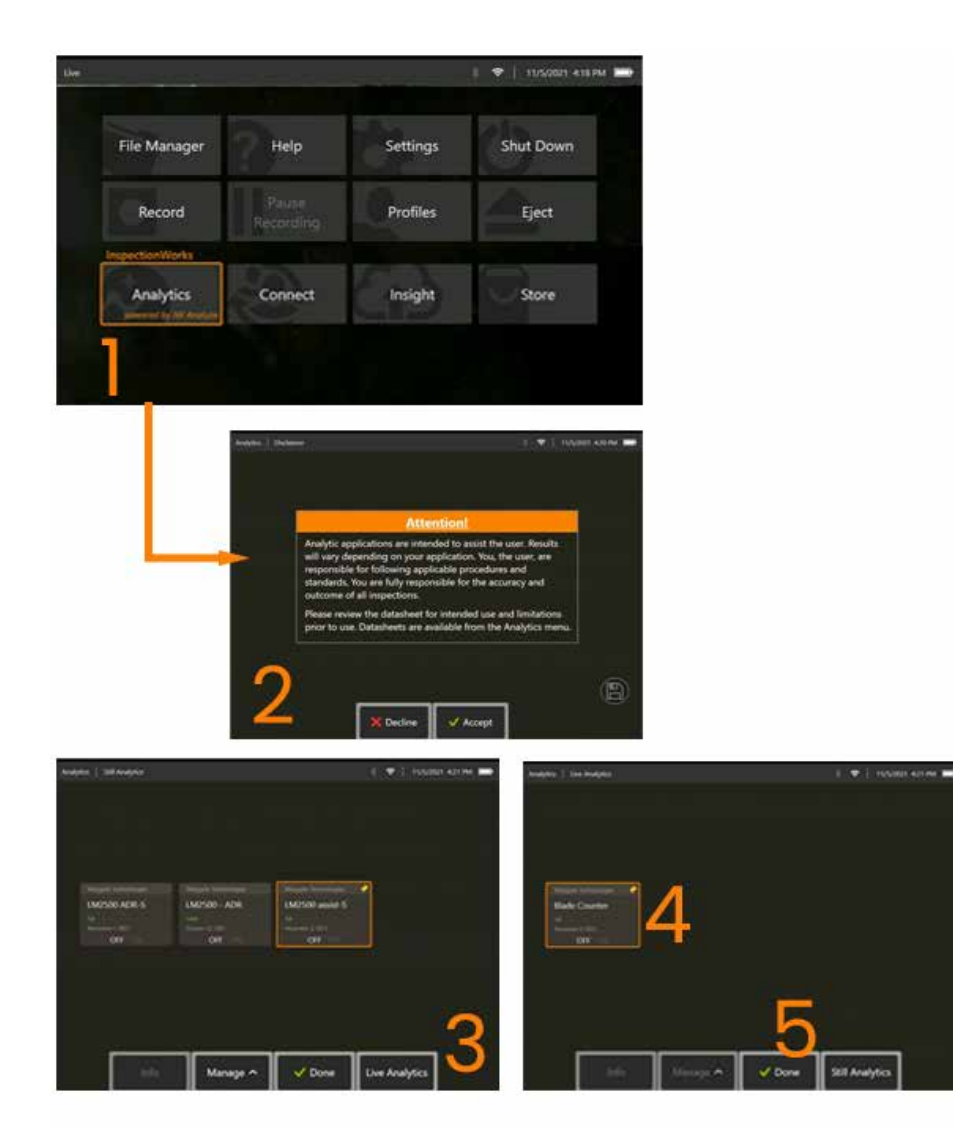

### **Konfiguracja licznika łopatek**

Skoryguj i ustaw sondę w odpowiednim położeniu, aby przeprowadzić inspekcję wizualną. Działanie analizatora Licznika łopatek wymaga, aby sonda pozostawała nieruchoma.

Skoryguj płat nośny łopatki, aby symulować wejście w żądany "obszar śledzenia"

### **Linia wejścia**

Linia wejścia jest wyświetlana jako linia niebieska. Skoryguj kursory i ustaw linię pozycyjną tak, aby pokrywała się z krawędzią łopatki (rysunek 1a i 1b).

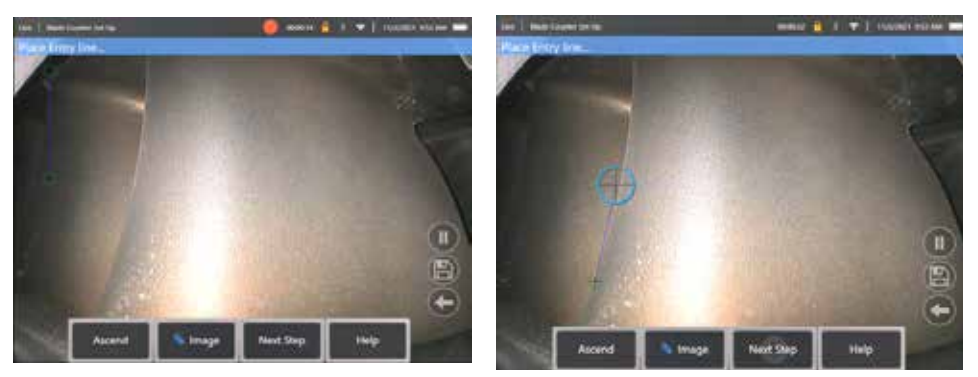

Rys. 1a. Stan początkowy po aktywacji analitycznej (rys. 1b). Skoryguj linię wejścia na krawędzi płata nośnego

Po zakończeniu naciśnij przycisk ekranowy "Następny krok".

### **Linia wyjścia**

Wyregului aerodynamikę łopatki, aby symulować wyjście z żądanego "obszaru śledzenia"

Linia wyjścia jest wyświetlana jako linia czerwona. Skoryguj kursory i ustaw linię pozycyjną tak, aby pokrywała się z krawędzią łopatki (rysunek 2a i 2b).

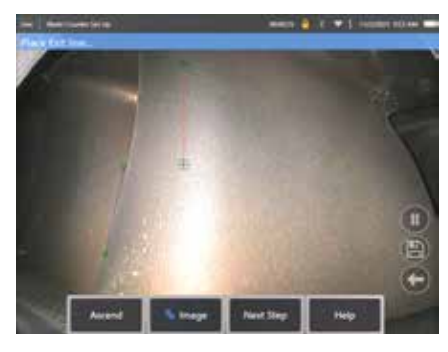

linii wejścia

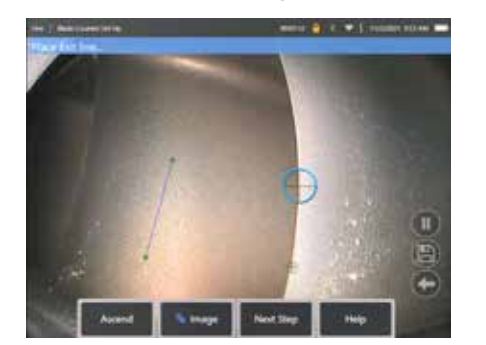

Rys. 2a. Stan początkowy po przypisaniu (rys. 2b). Skoryguj linię wyjścia do krawędzi płata nośnego

### Po zakończeniu naciśnij przycisk ekranowy "Następny krok".

### **Linia graniczna i punkt spustowy**

Na tym etapie nie jest wymagana korekta łopatki płata nośnego.

Linia graniczna jest wyświetlana jako linia żółta. Skoryguj kursory i linię pozycyjną tak, aby pokrywały się z liniami wejścia i wyjścia (rysunek 3a i 3b).

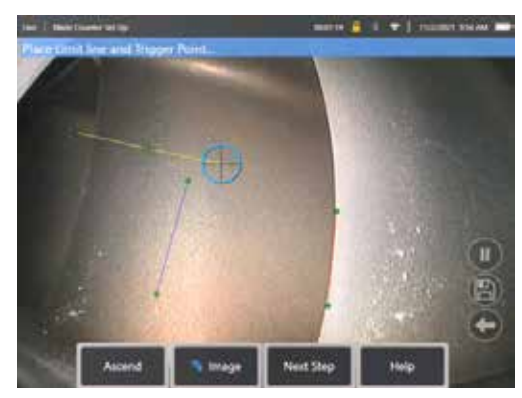

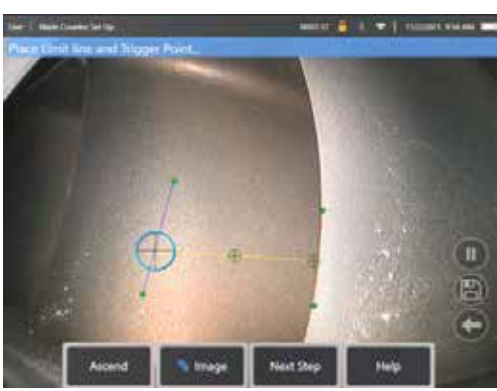

linii wyjścia

Rys. 3a. Stan początkowy po przypisaniu (rys. 3b). Skoryguj linię graniczną pomiędzy liniami wejścia i wyjścia

Punkt spustowy jest renderowany do środka linii granicznej. W razie potrzeby należy skorygować jego położenie do żądanej pozycji. Ten precyzyjny punkt zostanie zsynchronizowany z przeskokiem licznika łopatek o jedną cyfrę (w górę lub w dół).

#### **Przypisz ustawienie "W górę" lub "W dół"**

Istnieje możliwość skonfigurowania licznika łopatek w taki sposób, aby zliczał w górę (domyślne ustawienie fabryczne) lub w dół. Jeśli wymagane jest to drugie, naciśnij przycisk ekranowy "W górę", aby wyświetlić przycisk ekranowy "W dół". Domyślnym ustawieniem fabrycznym jest odliczanie w górę po przejściu łopatki z linii wejścia do linii wyjścia.

**Uwaga:** można dokonać tej regulacji później, po uruchomieniu analizy, za pomocą menu Ustawienia

Po zakończeniu naciśnij przycisk ekranowy **Następny krok**.

#### **Zakończ ustawianie pozycji kursora**

Przed zakończeniem procesu weryfikacji można na tym etapie sprawdzić i w razie potrzeby skorygować kursory. Na przykład, jeśli sonda została pominięta i należy zmienić niektóre lub wszystkie punkty (rysunek 4).

Po zakończeniu naciśnij przycisk **Zweryfikuj licznik łopatki**.

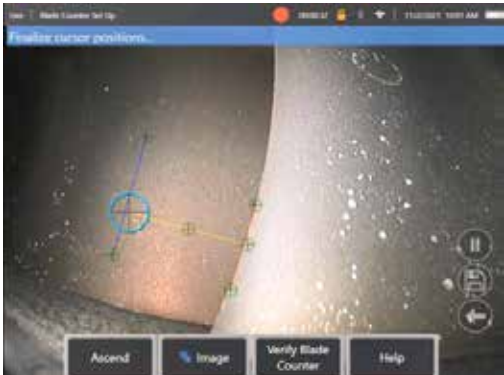

#### **Weryfikacja**

Proces weryfikacji jest okazją do przetestowania systemu analitycznego w przydzielonym obszarze śledzenia. Najlepszą praktyką jest obracanie silnika w taki sposób, aby w obszarze śledzenia znajdowały się co najmniej trzy płaty nośne łopatek, co zapewni prawidłowe działanie podczas oględzin.

Nie ma górnego ograniczenia liczby łopatek, które można uwzględnić w tym kroku.

Istnieje możliwość wyświetlenia liczby płatów nośnych wykrytych na tym etapie weryfikacji. Zapoznaj się z informacjami przedstawionymi na niebieskim banerze znajdującym się w górnej części ekranu (rysunek 5).

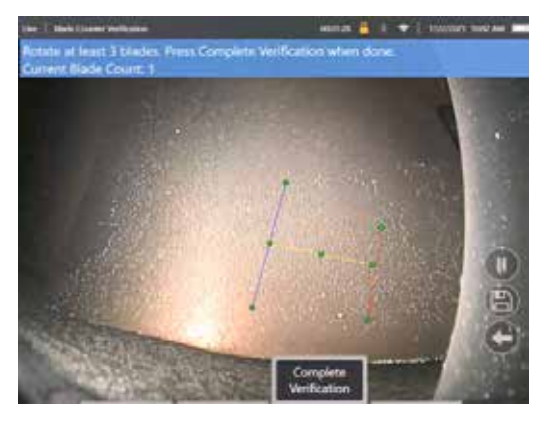

Rysunek 5. Wyświetlanie komunikatu na banerze związanego z liczeniem łopatek podczas weryfikacji.

Upewnij się, że liczba odpowiada rzeczywistej liczbie łopatek przechodzących przez obszar śledzenia, a dokładniej przez punkt spustowy.

Zatrzymaj obroty silnika po obróceniu co najmniej trzech łopatek.

Teraz naciśnij przycisk ekranowy "Zakończ weryfikację" i odpowiedz na pytanie przedstawione na rysunku 6.

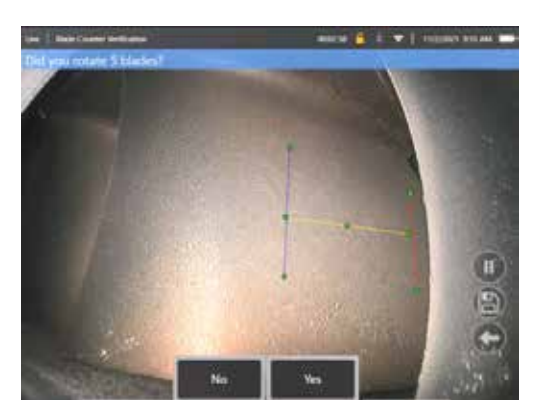

Rys. 6. Czy obrócono łopatki w liczbie: x?

Jeżeli **NIE**, to następnie naciśnij ten przycisk ekranowy i przejdź dalej.

Jeżeli **TAK**, to następnie naciśnij ten przycisk ekranowy i wykonaj kolejne kroki.

Przed rozpoczęciem inspekcji wizualnej można obecnie:

- Wprowadź łączną liczbę łopatek na tym etapie. Funkcja ta umożliwia powrót licznika do łopatki numer 1 w odpowiednim momencie, aby upewnić się, że wykonano pełny obrót (rysunek 7a). Górny limit to 999 łopatek.
- Wprowadź numer łopatki, od której rozpoczyna się inspekcja (rysunek 7b).

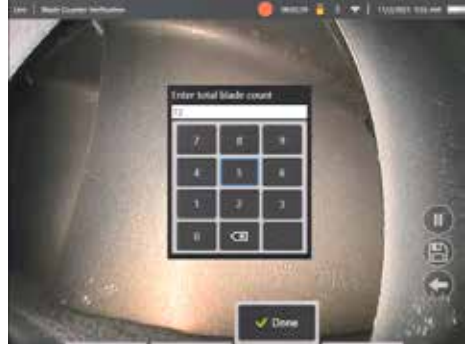

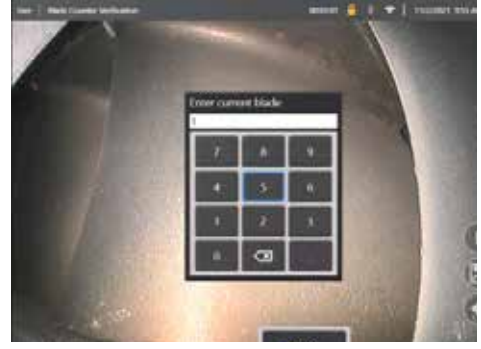

Rys. 7a. Komunikat "Wprowadź całkowitą liczbę łopatek"

rys. 7b. Komunikat "Wprowadź bieżącą łopatkę"

Naciśnij przycisk ekranowy "Gotowe", aby uruchomić pole tekstowe dla numeru łopatki na ekranie

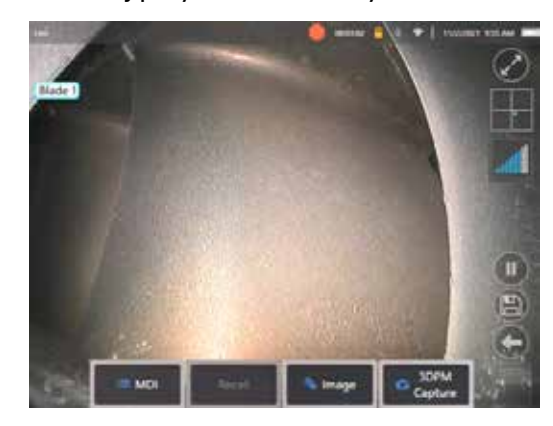

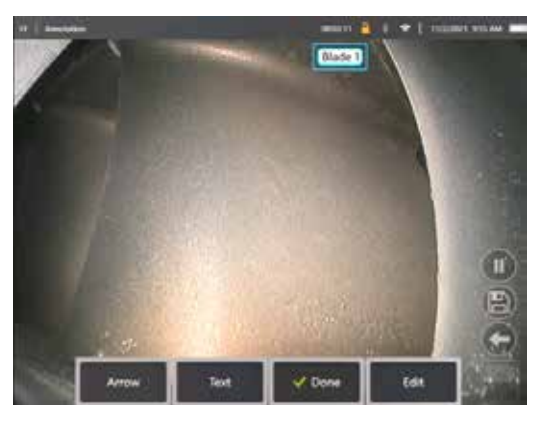

Pole tekstowe można przenieść w dowolne miejsce na ekranie.

Rysunek 8a. Licznik łopatek jest aktywny i pokazuje pole tekstowe z numerem łopatki. Rysunek 8b. Aktywny licznik łopatek pokazujący pole tekstowe numeru skorygowanej łopatki.

Na przykład, jeśli w polu widzenia widać wiele łopatek, należy przesunąć jego położenie tak, aby pokrywało się z rzeczywistą liczbą łopatek, która jest zliczona (rysunek 8b).

**Uwaga:** Analiza zostanie wstrzymana, gdy boroskop wejdzie w inny stan, np. podczas edycji lub zmiany położenia pola tekstowego.

Przez chwilę zostanie wyświetlony pomarańczowy baner ostrzegający użytkownika o tym ryzyku. Zaleca się wstrzymanie obrotów silnika przy wprowadzeniu do innego stanu. Wznowienie stanu **NA ŻYWO** spowoduje ponowne uaktywnienie analizy.

### **Linie numeryczne łopatek: Wł./Wył.**

Po umieszczeniu przez użytkownika pola tekstowego z numerem łopatki można rozpocząć inspekcję wizualną. Przegląd przydzielonego obszaru śledzenia jest możliwy w dowolnym momencie inspekcji. Jest to przydatne, aby sprawdzić, czy sonda nie została przesunięta z pierwotnego położenia.

Ze stanu NA ŻYWO naciśnij przycisk ekranowy "Obraz" i naciśnij kafelek "Linie licznika łopatek", aby ponownie wyświetlić obszar śledzenia (rysunek 9a, 9b i 9c).

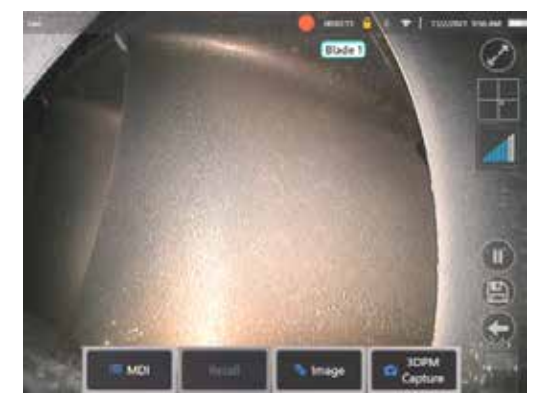

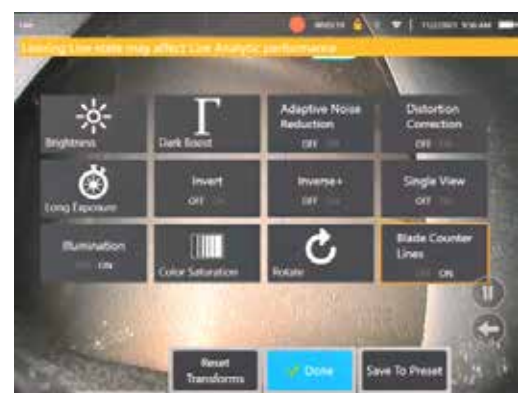

Rys. 9a. Licznik łopatek wyświetlający stan "na żywo". Kys. 9b. Podmenu 'Obraz' z nowym kafelkiem 'Linie licznika łopatek' Rys. 9c. Aktywny licznik łopatek pokazujący pierwotny

31 obszar śledzenia

### **Nieudana weryfikacja**

Podczas weryfikacji możliwe jest błędne policzenie płatów nośnych przez analizator. Niektóre lub wszystkie łopatki mogą nie zostać wykryte z powodu niewystarczającego kontrastu między krawędzią łopatki a tłem scenerii. Alternatywnie, licznik łopatek może nieoczekiwanie zadziałać, jeśli w obszarze śledzenia zostaną wykryte inne krawędzie.

Z tego powodu należy nacisnąć przycisk ekranowy "Nie" (pokazany poniżej) i ponownie spróbować skonfiaurować licznik łopatek.

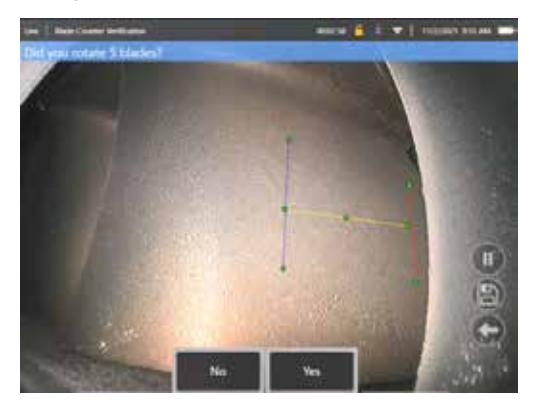

Jeśli weryfikacja nie powiodła się, spróbuj wykonać jedną z poniższych czynności:

- Ponownie przypisz linie do innej pozycji w obrębie danego pola widzenia, która zapewnia większy kontrast.
- Naciśnij "Czułość" niska", aby aktywować funkcję zwiększającą zdolność analizy do wykrywania niższych granic progu kontrastu. **Uwaga:** Ustawienie "Czułości: niskiej" jest zalecanym ustawieniem domyślnym. Uwaga – po weryfikacji nie ma możliwości zmiany tego ustawienia
- Ponownie skoryguj sondę w innym punkcie pola widzenia, aby uzyskać większy kontrast krawędzi łopatki.
- Skoryguj ustawienie podświetlenia lub jasności.

Przykłady złej i dobrej konfiguracji licznika łopatek

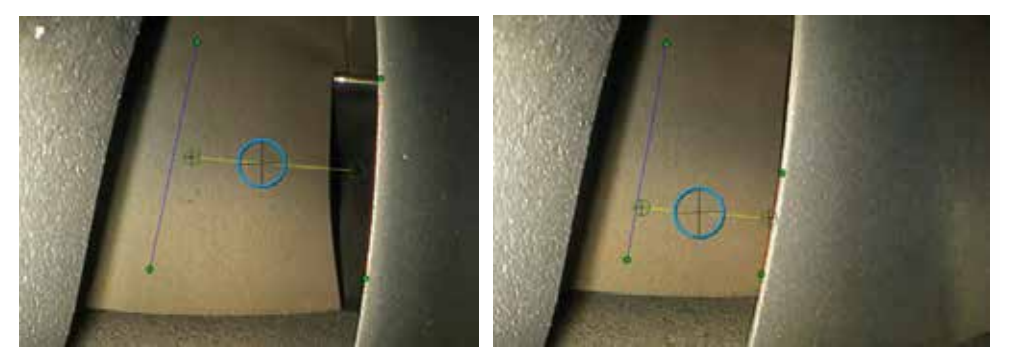

# **Analizy statyczne**

### **Analiza LM2500 assist-S**

Firma Waygate Technologies opracowała analizę ADR opartą na uczeniu maszynowym. Analizę przygotowano na podstawie treningów z użyciem tysięcy reprezentatywnych obrazów pochodzących z inspekcji LM2500, które opracowano w celu uczenia sieci neuronowej rozpoznawania elementów lub obszarów zainteresowania.

Analiza LM2500 assist-S została zoptymalizowana do pracy na urządzeniu brzegowym Mentor Visual iQ. Aby uzyskać więcej informacji, prosimy o kontakt z przedstawicielem handlowym firmy Waygate Technologies.

**Ostrzeżenie:** Aplikacje analityczne mają za zadanie wspomagać użytkownika podczas wykonywania inspekcji wizualnych na miejscu. Wyniki będą się różnić w zależności od zastosowania. Najnowocześniejsze aplikacje analityczne zazwyczaj nie są w 100-proc. dokładne i nie inaczej jest w przypadku tej analizy. Nie należy polegać na tej analizie w celu wykrycia wszystkich wskazań.

**Ostrzeżenie:** Użytkownik ponosi wyłączną odpowiedzialność za przestrzeganie odpowiednich procedur i norm dotyczących inspekcji wizualnych. Firma Waygate Technologies USA, LP. nie ponosi odpowiedzialności za dokładność i wynik jakiejkolwiek inspekcji.

### **Aktywowanie/dezaktywowanie analizy**

- 1. Wejdź do menu globalnego MViQ i wybierz opcję Analiza
- 2. Zaakceptuj zrzeczenie się odpowiedzialności
- 3. została wyświetlona strona "Analiza statyczna". Wybierz kafelek "LM2500 – assist", aby przełączyć z pozycji 'wył.' na 'wł.'
- 4. Naciśnij przycisk ekranowy "Gotowe"

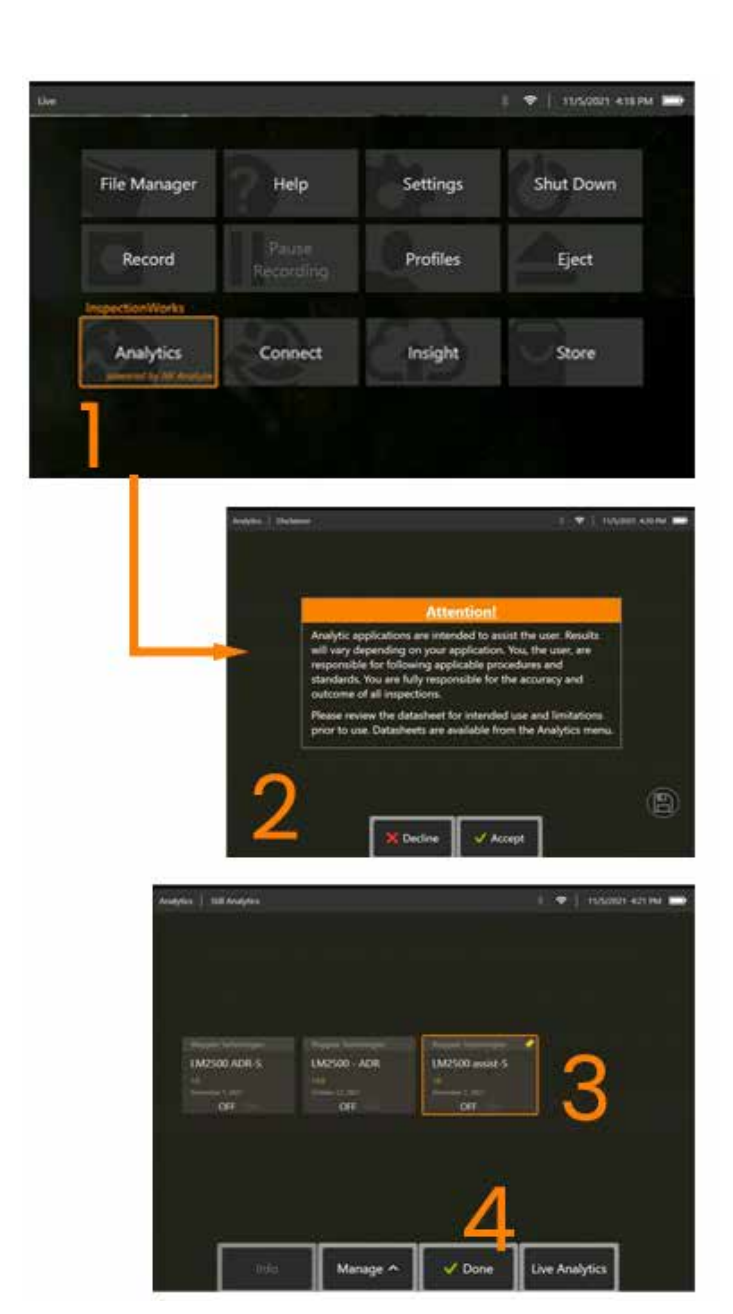

### **Korzystanie z analizy LM2500 Assist**

### **Funkcja obrazu na żywo**

Po aktywacji analityka działa w sposób ciągły w stanie "na żywo". Wraz ze wskazaniem licznika widoczny jest komunikat "LM2500 assist-L v1.0" w górnym prawym rogu ekranu, aby potwierdzić działanie funkcji. Wiadomość jest zachowana w całym zapisanym wyjściu.

Wykrywana granica na ekranie alarmuje użytkownika, że analityka wykryła anomalię. Następnie dostępna jest cała seria opcji konfiguracyjnych, aby umożliwić użytkownikowi dostosowanie różnych wyświetlaczy w chwili wykrycia błędów:

- Jak powyżej, ale z kratką wskazującą
- Jak powyżej, ale z opisem usterki
- Jak powyżej, ale z wartością zaufania

#### **Funkcja obrazu zatrzymania klatki**

Dostęp do funkcji zatrzymania kadru można uzyskać ze stanu podglądu na żywo, dotykając ekranu dotykowego lub naciskając przycisk 'Enter' w kontrolerze ręcznym. Po aktywacji w lewym górnym pasku stanu pojawi się napis "FF". Analizator LM2500 assist-S uaktywni się i przeanalizuje obraz.

W prawym górnym rogu ekranu będzie na tym etapie widoczny napis 'LM2500 assist-S...', który wizualnie informuje o działaniu analizatora.

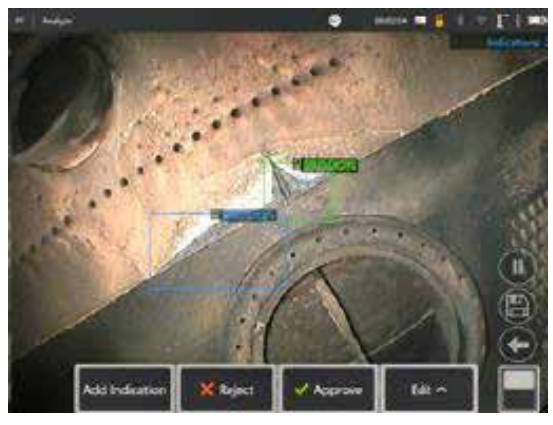

Zainicjuj "zatrzymanie kadru", aby aktywować analizę LM2500 ADR-S.

### **Przywołany obraz**

- 1. W trybie wideo na żywo dotknij skrótu Menu globalne na ekranie dotykowym lub naciśnij przycisk **MENU**, aby aktywować stronę globalnego menu.
- 2. Wybierz **MENAGERA PLIKÓW** i pożądany obraz
- 3. Obraz zostanie wczytany, a analizator LM2500 Assist-S go przeanalizuje. **UWAGA:** W prawym górnym rogu ekranu będzie na tym etapie widoczny napis "LM2500 assist-S v1.0", który wizualnie informuje o działaniu analizatora.

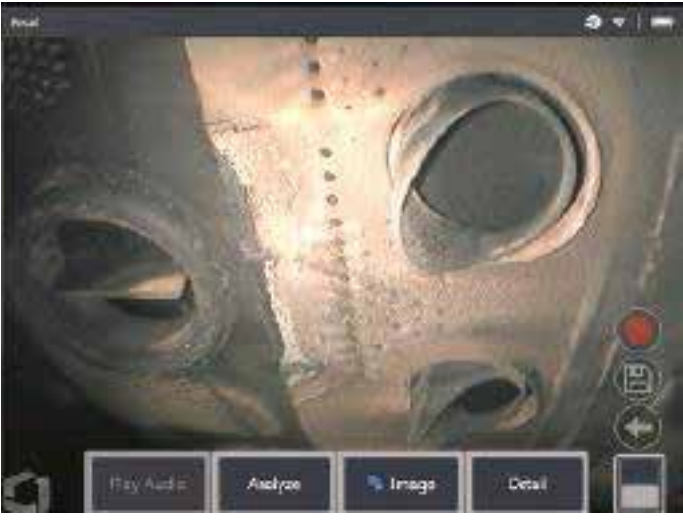

4. Teraz przejrzyj wskazania, aby "zaakceptować", "odrzucić" lub zmienić dowolne z nich w zależności od preferencji.

### **Opcje funkcjonalności użytkownika**

Istnieje możliwość interakcji lub "przeglądu wskazań" ze wszystkimi wnioskami wygenerowanymi przez analizator LM2500 assist-S.

- Ukryj/pokaż wszystkie wnioski
- Akceptuj aby zgodzić się z wnioskami i zachować je
- Odrzuć aby nie zgodzić się z wnioskami i nie brać ich pod uwagę
- Edytuj klasyfikację aby zmienić kategorię usterki na inny, wcześniej ustalony typ
- Ukryj/pokaż poziom pewności

Wszystkie powyższe funkcje są aktywne w stanach Zatrzymanie kadru i Przywołanie.

Po zapisaniu obrazu można w każdej chwili dokonać korekt, zmienić je lub cofnąć.

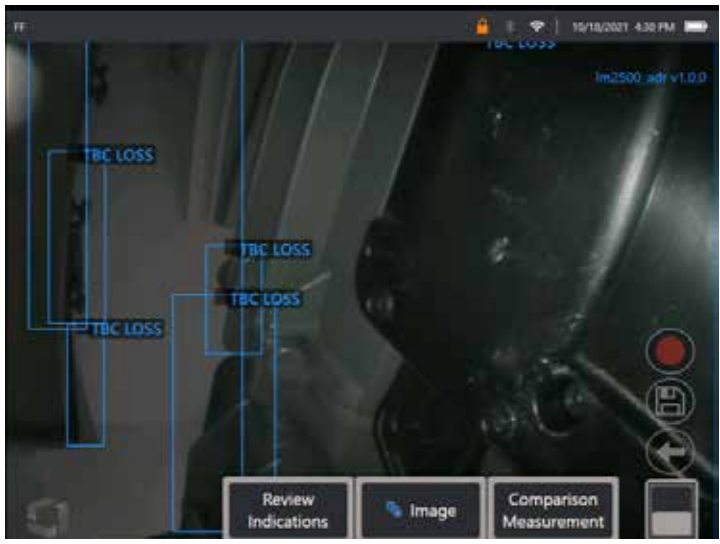

Naciśnij przycisk "Przełącz stronę", aby wyświetlić przycisk ekranowy "Przegląd wskazań", lub naciśnij każde ze wskazań na ekranie dotykowym

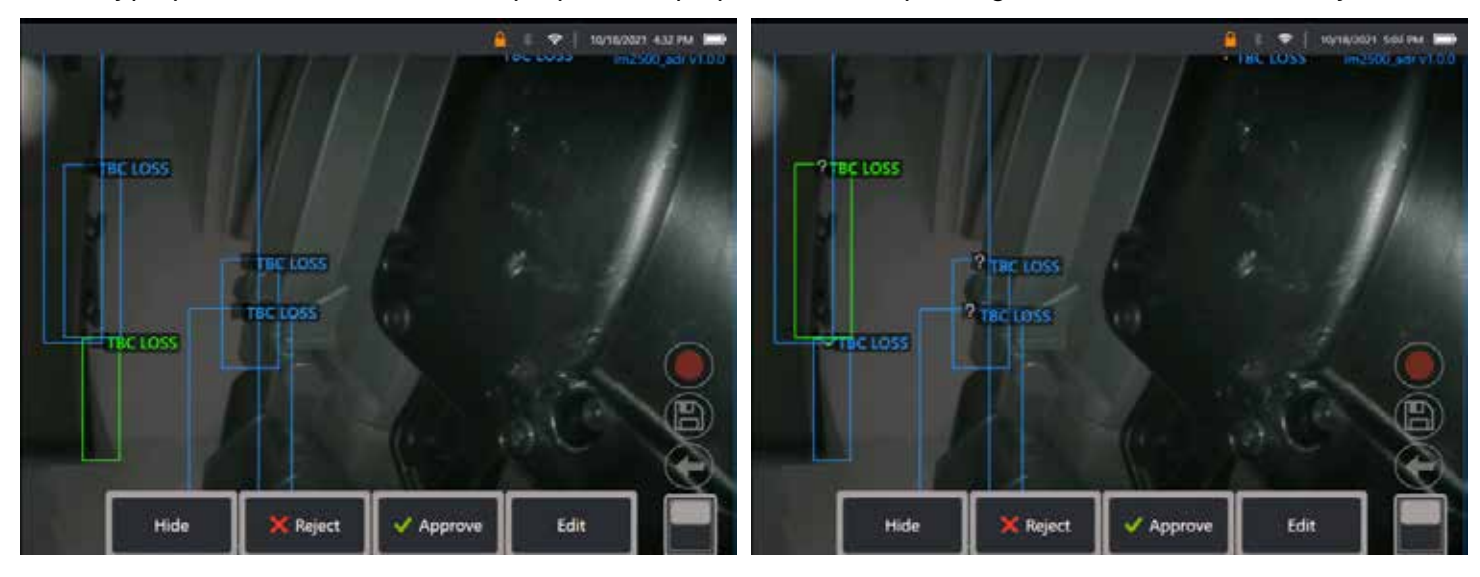

Naciśnij **Przegląd wskazań** i wyświetl cztery kolejne opcje:

1. UKRYJ wszystkie wnioski
- 2. ZATWIERDŹ
- 3. ODRZUT
- 4. EDYTUJ

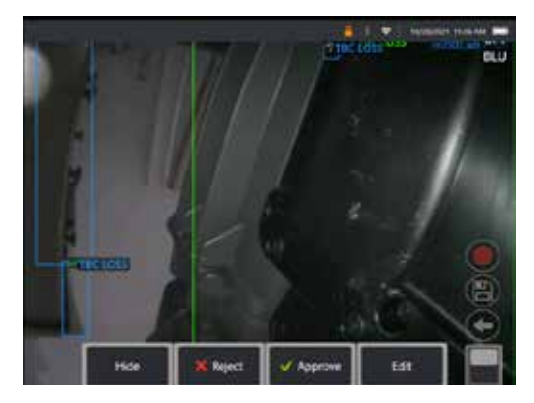

Zatwierdzenie wskazania sygnalizuje zielony znacznik " $\checkmark$ "

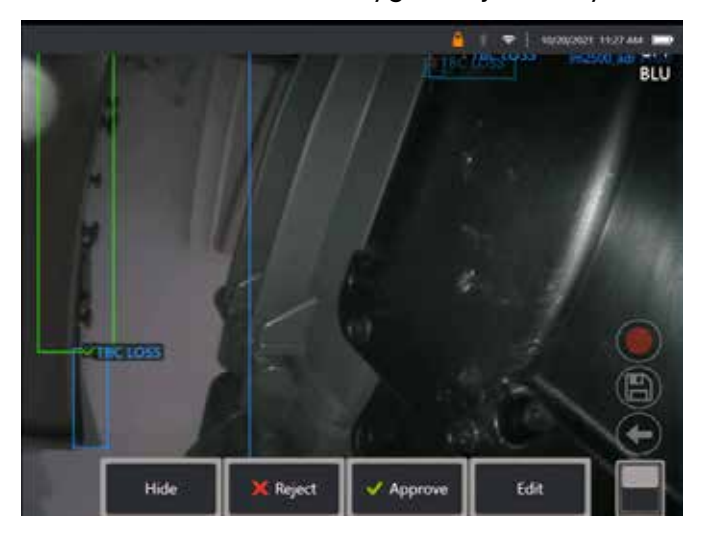

Odrzucenie wskazania sygnalizuje czerwony krzyżyk " $X''$ 

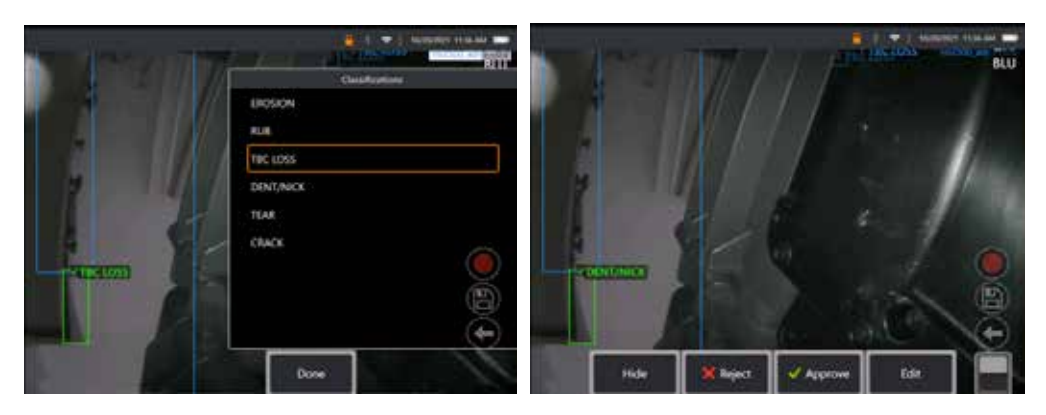

Naciśnięcie przycisku 'Edytuj' umożliwia użytkownikowi zmianę klasyfikacji usterki np. z "Rozdarcie" na "Wgniecenie/nacięcie".

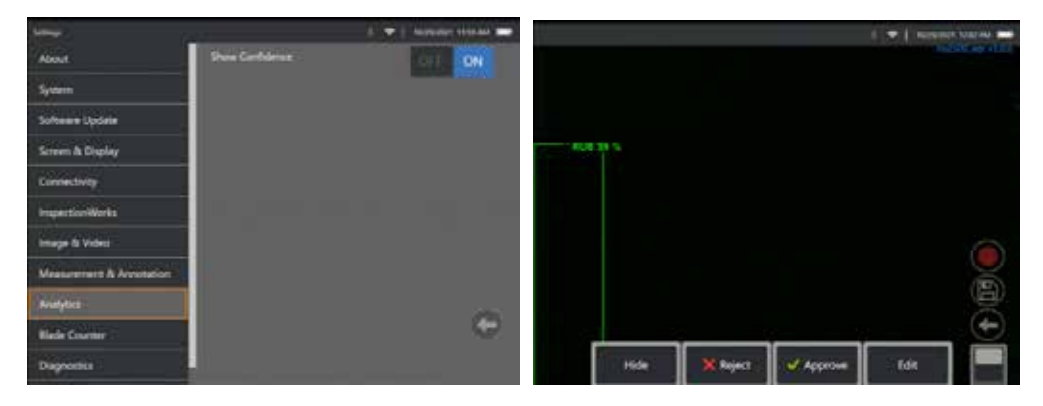

Aktywuj **Globalne Menu** > **Ustawienia**. Przewiń do **Analityki** i przejdź do **Pokaż poziom pewności**.

W kolejnych wnioskach Poziom pewności będzie od teraz wyświetlany jako funkcja procentowa.

### **Analityka MDI**

MDI z analityką: przy użyciu niestandardowego szablonu MDI (wygenerowanego przez Waygate Technologies), umożliwia użytkownikowi automatyczne włączenie/wyłączenie analizy ADR podczas przechodzenia przez różne etapy kontroli turbiny gazowej. Na przykład Aiir Lite Rotate jest aktywowany podczas inspekcji sprężarek i turbin LP, ale jest automatycznie zatrzymywany, a Aiir Lite Combustor jest aktywowany, gdy użytkownik pracuje w obrębie etapów Combustor i turbiny HP.

Użytkownik nie musi już pamiętać o aktywacji lub dezaktywacji odpowiedniej analizy ADR podczas wykonywania pełnej kontroli turbiny gazowej w układzie przód-tył.

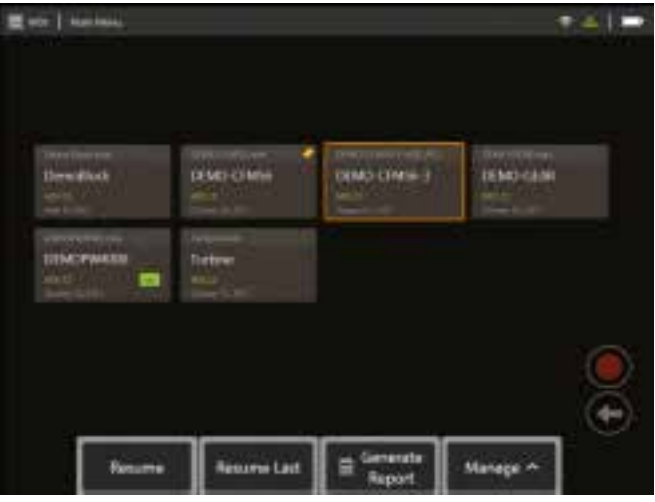

<span id="page-39-0"></span>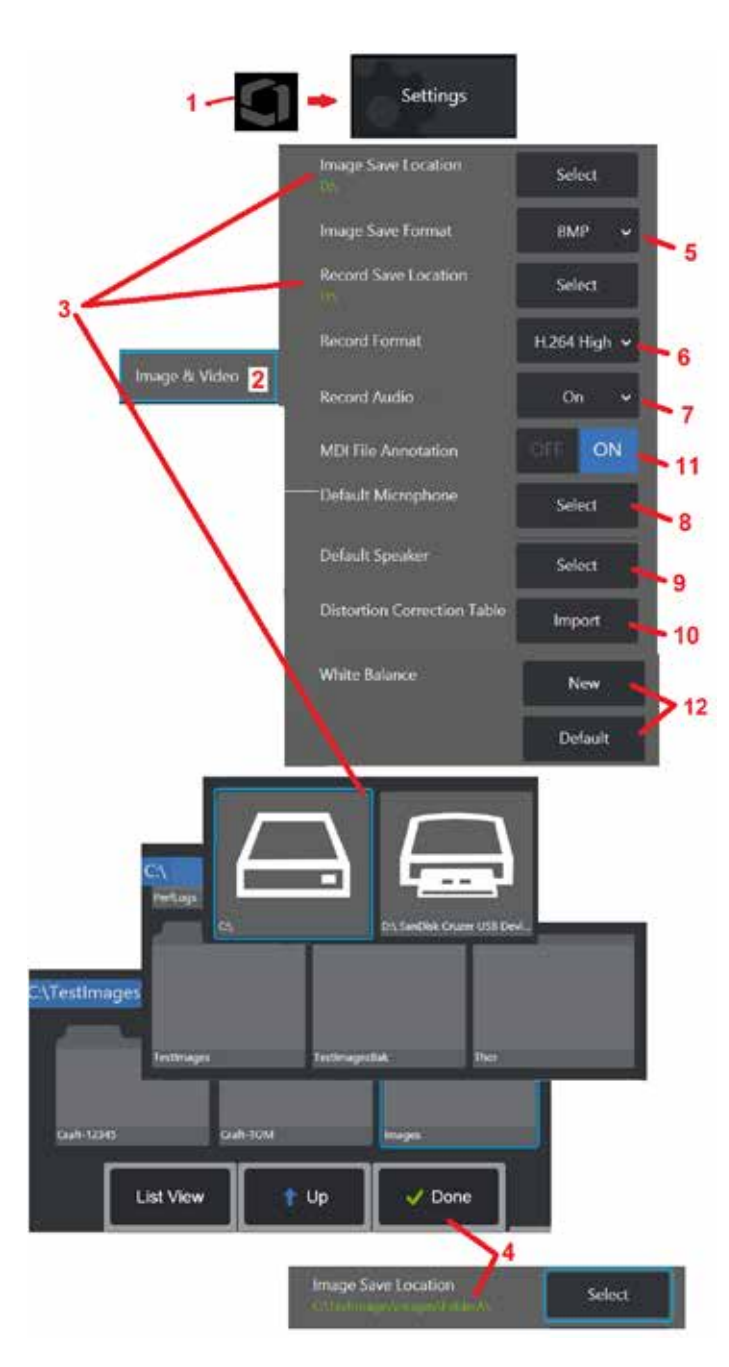

# **Konfiguracja obrazu i wideo**

1 – Dotknij logo na ekranie (lub naciśnij ), aby otworzyć menu główne, a następnie otwórz menu<br>Konfiguracja.

2 – Wybierz, aby zmienić ustawienia i wartości domyślne związane z obrazem i wideo.<br>3 – Aby zmienić Lokalizację zapisu obrazu lub Lokalizację zapisu wideo, postępuj zgodnie z przedstawioną tu procedurą. Ustawienia te służą do określania dwóch lokalizacji, w których automatycznie zapisywane są obrazy lub wideo szybkiego zapisu. W przedstawionym przykładzie te lokalizacje są wstępnie ustawione na dysku D: Naciśnij klawisz programowy Wybierz, a następnie wybierz żądaną ścieżkę katalogu. Po otwarciu pożądanej lokalizacji przechowywania, wybierz klawisz programowy Gotowe, aby zakończyć proces.

Uwaga: Napęd DVD może nie służyć jako domyślna lub alternatywna lokalizacja zapisu. Pliki muszą być najpierw zapisane w katalogu znajdującym się w pamięci instrumentu lub w podłączonym urządzeniu USB. Pliki mogą być później skopiowane i wklejone do mediów optycznych na załączonym napędzie DVD.

4 – Za pomocą wyżej przedstawionej procedury domyślna Lokalizacja zapisu obrazu została zmieniona na C:\TestImages\Images\FolderA\. Jest to lokalizacja, w której przechowywane będą obrazy szybkiego zapisu [\(Naciśnij tutaj, aby dowiedzieć się więcej o zapisywaniu obrazów\)](#page-45-0).

5 – Pozwala na wybór opcji BMP lub JPEG jako domyślnego typu pliku graficznego.

6 – Służy do ustawienia formatu rejestracji wideo na H.264 High (wysoki) lub H.264.<br>Low (niski).

 $7$  – Określa, czy podczas nagrywania wideo w prawym dolnym rogu ekranu jest wyświetlana ikona mikrofonu. Jeżeli jest wyświetlana, należy dotknąć ikony, aby wyciszyć lub cofnąć wyciszenie rejestracji dźwięku wraz z wideo. [Naciśnij tutaj, aby](#page-54-0) [dowiedzieć się więcej o wyciszaniu lub włączaniu dźwięku w trakcie](#page-54-0)  [rejestracji wideo na żywo.](#page-54-0)

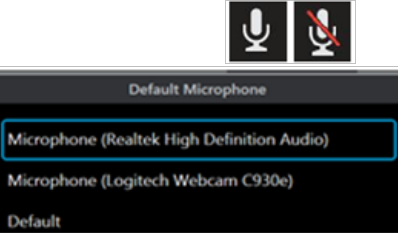

8 – W przypadku ustawienia opcji Ustawienia domyślne, system zwykle rozpoznaje podłączony mikrofon. Alternatywnie wybierz

mikrofon spośród dostępnych (do wyboru są tylko urządzenia już podłączone do systemu MViQ lub<br>sparowane przez Bluetooth).

9 – W przypadku ustawienia opcji Ustawienia domyślne, system zwykle rozpoznaje podłączony głośnik. Ewentualnie wybierz głośnik spośród dostępnych (do wyboru są tylko te urządzenia, które są już podłączone do systemu MViQ lub sparowane przez Bluetooth).

10 – Jeżeli w przypadku niezdefiniowanej konfiguracji końcówki wymagana jest alternatywna Tabela korekcji zniekształceń, należy skontaktować się z pomocą techniczną firmy GE. Tabela dostarczona przez Pomoc techniczną będzie zawierała instrukcje dotyczące importowania pliku.

11 – W przypadku ustawienia opcji WYŁĄCZENIA, nazwa etapu kontroli z trybu Menu Directed Inspection nie zostanie zapisana na obrazie, ale nadal będzie widoczna w trakcie procedury MDI.

## **Ustawianie balansu bieli**

Funkcja balansu bieli umożliwia takie skorygowanie kolorów, że biel jest zawsze biała, niezależnie od delikatnych odcieni, które mogą występować w różnych warunkach oświetleniowych.

12 – Wybierz pozycję Nowy i postępuj zgodnie ze wskazówkami lub wybierz Domyślny, aby przywrócić fabryczne ustawienia kolorów.

# <span id="page-40-0"></span>**Konfiguracja pomiaru i adnotacji**

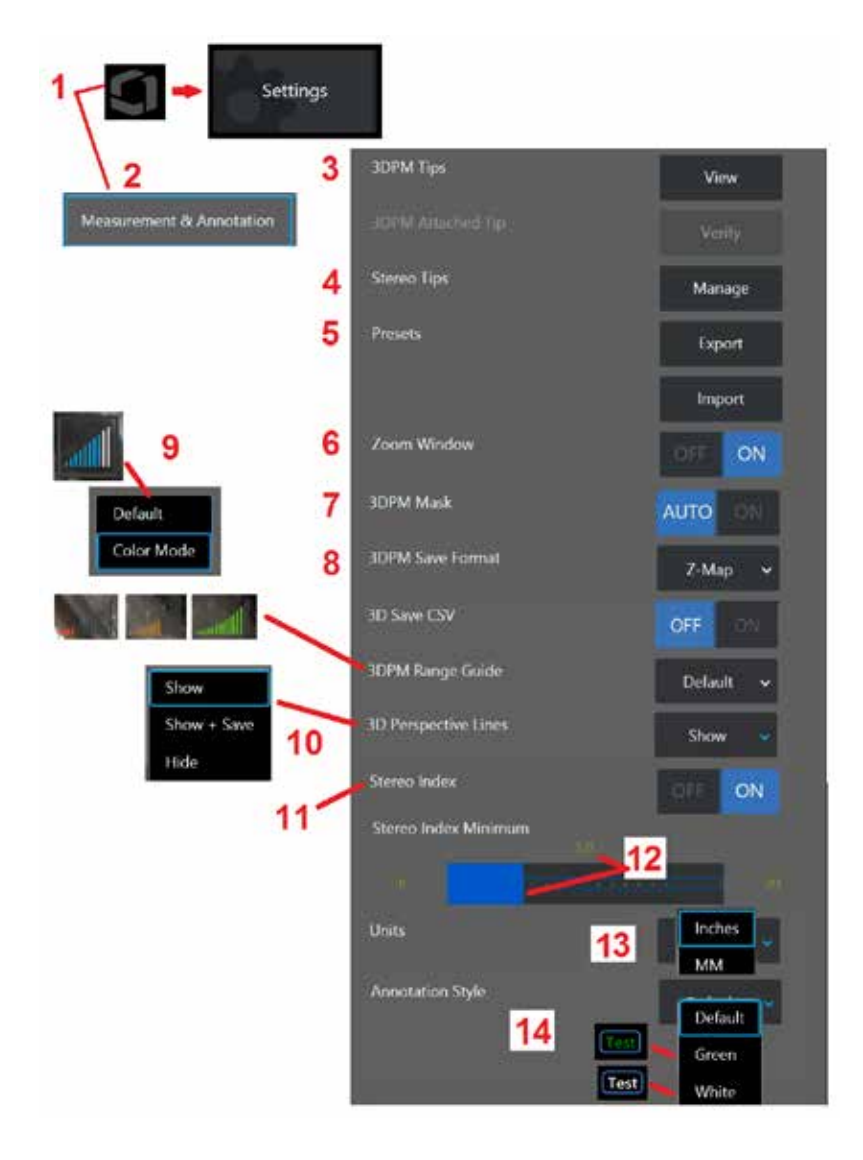

1 – Dotknij lewego dolnego narożnika ekranu (zwykle jest tam wyświetlane logo GE)

lub w dowolnym czasie naciśnij klawisz w celu otworzenia menu głównego, zapewniającego dostęp do różnych funkcji, w tym do menu Konfiguracja.

2 – Wybierz, aby zmienić ustawienia pomiarów i adnotacji widoczne na rysunku obok.

3 – Wyświetl listę modułów OTA do pomiarów 3DPM już skalibrowanych do pracy z dołączoną sondą.

4 – Wybierz, aby wyświetlić listę stereoskopowych modułów OTA już skalibrowanych do użycia. Opcje Dodaj końcówkę i Edytuj listę nie są przeznaczone do powszechnego użytku. Usunięcie końcówki za pośrednictwem opcji Edytuj listę spowoduje trwałe usunięcie danych kalibracji tej końcówki. Po usunięciu tych danych trzeba będzie wysłać sondę i końcówkę do autoryzowanego centrum serwisowego firmy Waygate Technologies w celu ponownego skalibrowania.

5 – Umożliwia zapisanie Ustawionej wstępnie adnotacji (uwag) do zewnętrznego urządzenia pamięci masowej lub uwag do ustawień wstępnych Importowania do przyrządu z urządzenia zewnętrznego.

6 – Pozwala pokazać lub ukryć okno powiększenia (służące do precyzyjnego umieszczania kursora podczas pomiaru).

7 – Wybierz opcję AUTO, aby wyświetlić maskę niemierzalnych pikseli czerwonych/żółtych 3DPM, tylko gdy kursor zostanie umieszczony na czerwonym/żółtym pikselu. Wybierz opcję Włącz, aby maska pikseli była zawsze wyświetlana podczas pomiaru.

8 – Pozwala na wybór Mapy Z dla większości zastosowań. Obrazy P-Map zawierają dodatkowe dane i mogą być wymagane przez Pomoc techniczną w celu ułatwienia rozwiązywania problemów.

9 – Określić typ Dalmierza do wyświetlania podczas pomiaru 3DPM. W miarę zmniejszania się odległości między końcówką a elementem docelowym dalmierz pomiaru 3DPM wyświetla coraz większą liczbę podświetlonych pasków. W trybie Domyślnym wszystkie podświetlone paski są niebieskie. W trybie kolorowym kolor paska przechodzi od czerwonego, gdy podświetlonych jest niewiele pasków, do zielonego, gdy podświetlona jest większość pasków. [Kliknij tutaj, aby dowiedzieć się więcej o wykonywaniu pomiarów](#page-64-0)  [3DPM i dalmierzu.](#page-64-0)

10 – Wyświetla cztery wykropkowane linie w pełnym widoku chmury punktów. Linie te przedstawiają pole widoku, oferując użytkownikowi większe poczucie ustawienia sondy względem obserwowanej powierzchni. W przypadku użycia płaszczyzny pomiarowej w połączeniu z pomiarem typu linia punktowa, przestrzeń lub głębokość, kąt widoku krawędzi ( Edge View Angle - EVA) jest również uwzględniany w widokach chmury punktów zarówno dla pełnego obrazu, jak i dla obrazu pomiarowego. Linie te mogą być ukryte, wyświetlane w widoku chmury punktów podczas pomiaru lub wyświetlane i zapisywane wraz z zapisanym obrazem pomiarowym.

11 – Pozwala włączyć i wyłączyć wyświetlanie wskaźnika stereo, który jest widoczny w trybie pomiaru stereo.

12 – Pozwala ustawić wartość progu wskaźnika stereo, poniżej którego wskaźnik miga podczas pomiaru stereo. Funkcji tej można używać do ostrzegania użytkownika o pomiarach z niskim wskaźnikiem, które są obarczone niższą dokładnością.

13 – Pozwala na ustawienie jednostek miary na Cale lub Milimetry.

14 – Adnotacja może być dodana do dowolnego obrazu zatrzymanego lub przywołanego. Wybierz styl adnotacji, aby zmienić kolor, obramowanie, tło i rozmiar tekstu. Strzałki adnotacji można dostosować pod względem koloru i rozmiaru.

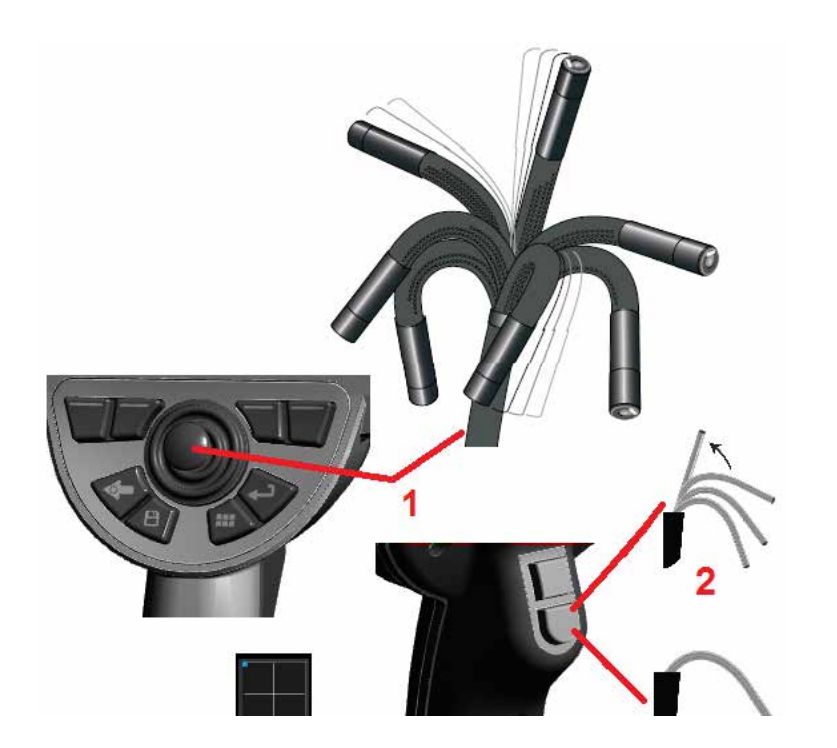

# **Przechwytywanie i regulacja obrazów**

## **Sterowanie sondą**

Podczas oglądania obrazu na żywo można celować kamerą sondy, sterując jej zginaną szyjką.

1 – Sterowanie zginaną szyjką: Podczas oglądania obrazu na żywo przesunąć manipulator w kierunku właściwości, która ma być wyświetlona. Zginana szyjka zostanie obrócona, tak aby końcówka sondy poruszała się w tym samym kierunku.

2 – Prostowanie zginanej szyjki: Długie naciśnięcie tego przycisku powoduje ustawienie w pozycji wyjściowej lub wyprostowanie zginanej szyjki, aby umożliwić bezpieczne wycofanie i przechowywanie rurki penetrującej.

3 – Ustawienie trybu sterowania: Krótkie naciśnięcie tego przycisku powoduje przełączenie pomiędzy trybem Sterowania i trybem Steruj i zostań. W obu tych trybach zginana szyjka obraca się zgodnie z kierunkiem ruchu manipulatora. Tryby te różnią się zachowaniem zginanej szyjki po zwolnieniu manipulatora [\(Naciśnij tutaj, aby dowiedzieć się więcej na temat](#page-19-0) [sposobu ustawiania czułości w każdym z wymienionych trybów\).](#page-19-0) W trybie sterowania zginana szyjka jest powoli prostowana po puszczeniu joysticka. W przypadku trybu Steruj i wstrzymaj szyjka zginana utrzymuje pozycję zgięcia nawet po puszczeniu joysticka. Przesunięcie manipulatora w trybie Steruj i zostań powoduje obrót zginanej szyjki. Po puszczeniu manipulatora

zginana szyjka zostaje w nowym położeniu. Ta ikona  $\blacksquare$  wyświetlana jest w trybie Steruj i zostań.

**Uwaga:** Podłączenie klawiatury Bluetoorh lub przewodowej USB umożliwia zdalne sterowanie funkcjami Visual iQ oraz ruchami sondy. Patrz [Załącznik O](#page-125-0) zawierający wykaz klawiszy funkcyjnych oraz ich kombinacji, odpowiadających operacjom przycisków iQ i joysticka.

4 – Mapa końcówek. Ikona ekranowa wskazuje względne pozycje silników sterujących. Jeżeli w środku krzyżyka wyświetlana jest świecąca kropka, oznacza to, że silniki są wyśrodkowane. Położenie zginanej szyjki jest zwykle takie samo, jak pozycje silników, ale mogą występować odchylenia związane z kształtem rurki penetrującej i innymi czynnikami mechanicznymi. Im większa odległość kropki od środka ikony, tym bardziej zginana szyjka jest obrócona. W zależności od stopnia obrotu rurki penetrującej i kamery obszar podglądu może, ale nie musi być taki sam, jak kierunek wskazany na mapie końcówek.

## **Wprowadzanie rurki penetrującej w kontrolowany obszar**

Po założeniu odpowiedniej końcówki optycznej należy wprowadzić rurkę penetrującą w kontrolowany obszar. Należy ręcznie wpychać rurkę do momentu, gdy znajdzie się w żądanym obszarze. Należy następnie delikatnie skręcić rurkę penetrującą, aby uzyskać żądany obraz. Dostępne są akcesoria ułatwiające manewrowanie rurką:

- Elementy usztywniające: sztywne lub półelastyczne rurki prowadzące (dostępne w różnych długościach) usztywniające rurkę penetrującą podczas wprowadzania lub rozpierające wgłębienia.
- Chwytaki: cylindryczne elementy nasuwane na rurkę penetrującą i ułatwiające sterowanie nią. Chwytaki mają gwint w celu połączenia z elementami usztywniającymi i złączami portów.

### **Ostrzeżenia czujników temperatury**

Jeśli zostanie wykryta zbyt wysoka temperatura, na pasku stanu wyświetli się odpowiednia ikona, a także na górnej części wyświetlacza pojawi się jedna z wiadomości ostrzegawczych wyszczególnionych poniżej:

• Temperatura końcówki sondy weszła w strefę OSTRZEŻENIA – ten komunikat jest wyświetlany w postaci pomarańczowego banera, gdy temperatura

końcówki **przekracza około 95°C** 

- Temperatura końcówki sondy weszła w strefę KRYTYCZNĄ ten komunikat jest wyświetlany w postaci czerwonego banera, gdy temperatura końcówki
	- przekracza około 100°C
- System jest przegrzany, zainicjowano wyłączenie systemu ten komunikat jest wyświetlany w postaci czerwonego banera, gdy temperatura wewnętrzna przekracza wartości graniczne. Proces automatycznego

wyłączania zostanie uruchomiony i pojawi się na pasku statusu. Jeśli wyświetli się ostrzeżenie o strefie krytycznej lub przegrzaniu systemu, należy natychmiast podjąć stosowne działania, aby obniżyć temperaturę elementu, który powoduje przegrzanie komponentu urządzenia.

## **Technologia Real3D™ w kursorach chmury punktów**

Ta funkcja umożliwia regulację kursorów podczas przeglądania obrazu w chmurze punktów. Podczas dostosowywania kursorów dostępne są trzy opcje:

Nieaktywne (przedstawiane jako kule)

Aktywne (przedstawiony jako mały pierścień 3D)

Ruchome (przedstawiony jako duży pierścień 3D)

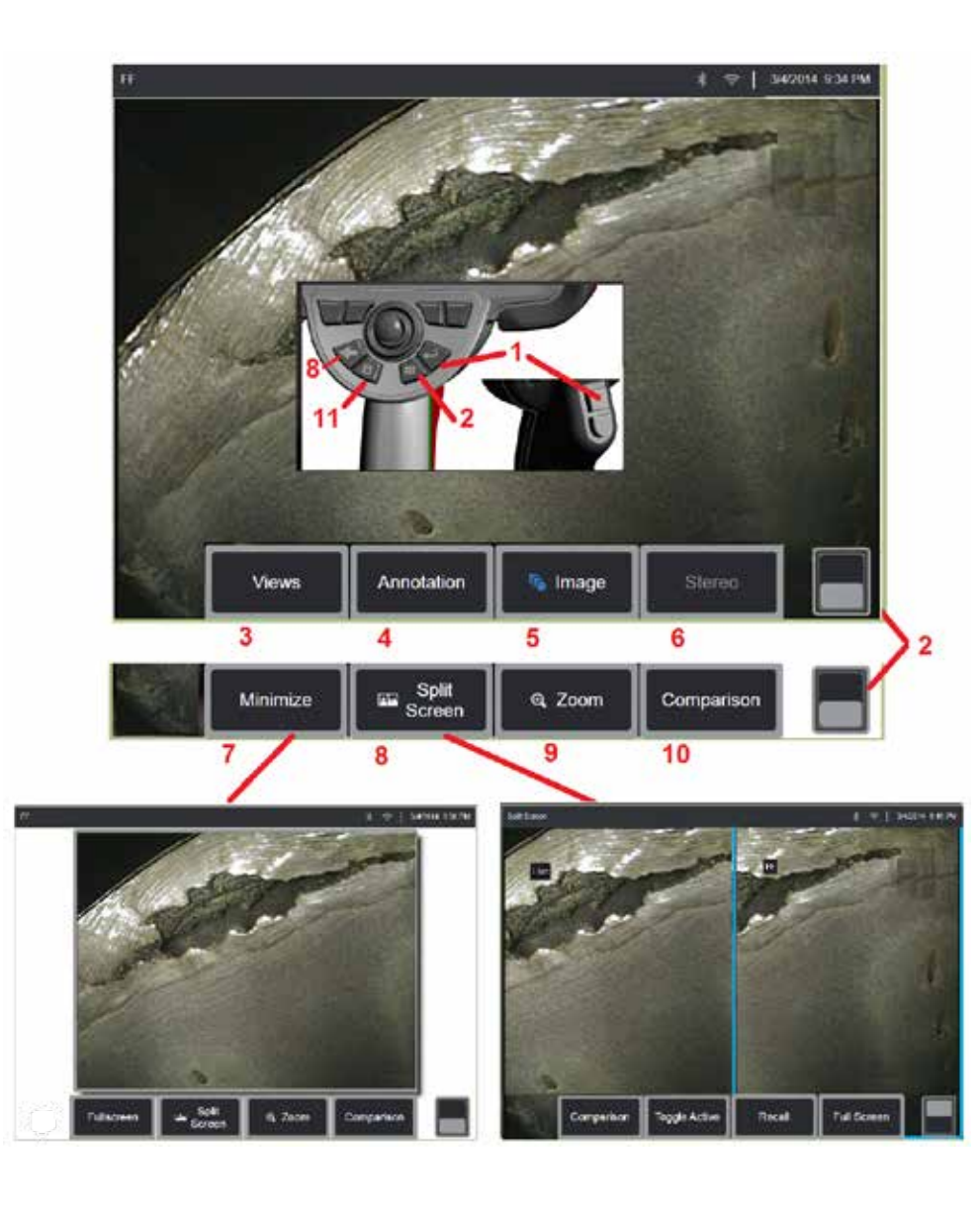

## **Zatrzymywanie obrazu**

Obraz można zatrzymać, aby tymczasowo przechwycić go do analizy lub korekty. Poruszanie manipulatorem w widoku zatrzymania obrazu nie

 $\frac{1}{1}$  – Krótko nacisnąć jeden z tych klawiszy lub dotknąć dowolnego miejsca na obrazie na żywo, aby zatrzymać obraz. Ikona FF zostaje wyświetlona w górnym lewym narożniku ekranu i zostaje wyświetlone menu klawiszy programowych, które pozwalają na korektę zatrzymanego obrazu. Aby usunąć zatrzymanie obrazu należy wykonać tę procedurę w odwrotnej

kolejności (albo nacisnąć **).** 

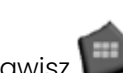

2 – Dotknij (lub naciśnij i przytrzymaj klawisz ), aby przełączyć pomiędzy górnym i dolnym menu klawiszy programowych. Dotknięcie dwukrotne tej pozycji powoduje ukrycie lub wyświetlenie klawiszy programowalnych i paska stanu.

3 – Wybierz dowolną z dostępnych opcji HDR (wysoki zakres dynamiki), gdy obraz jest zatrzymany.

4 – Dodai **notatki** lub strzałki do zatrzumanego obrazu, wubierając opcje

5 – Pozwala na wybranie i wyregulowanie ustawień transformacji obrazu Jasności, Korekcji zniekształceń, Odwróć, i Inwersja+ oraz Nakładanie (wymaga dodatkowej aplikacji). [\(Naciśnij tutaj, aby dowiedzieć się więcej](#page-39-0) [o ustawieniach obrazu\).](#page-39-0)

6 – Po skalibrowaniu stereograficznego modułu OTA w systemie napis Stereo będzie wyświetlany białą czcionką. Nacisnąć tę pozycję, aby przeprowadzić pomiar stereo. Jeśli nie są skalibrowane żadne stereoskopowe moduły OTA, opcja Stereoskopowe pozostaje wygaszona i nie można jej wybrać. [\(Naciśnij](#page-75-0) [tutaj, aby dowiedzieć się więcej o pomiarach stereo\).](#page-75-0)

7 – Pozwala zminimalizować obraz, aby wyświetlić go bez klawiszy

8 – Pozwala wyświetlić widok Podziel ekran z zarówno obrazami na żywo, jak i zamrożonymi. Naciśnij opcję Pełny ekran, aby powrócić do widoku pojedynczego ekranu [\(Naciśnij tutaj, aby dowiedzieć się więcej o pracy](#page-51-0) [z widokiem Podziel ekran\)..](#page-51-0)

9 – Umożliwia powiększenie lub poszerzenie części zatrzymanego obrazu [\(Naciśnij tutaj, aby dowiedzieć się więcej na temat funkcji powiększania\).](#page-47-0)

10 – Funkcje pomiaru zatrzymanego obrazu [\(Naciśnij tutaj, aby dowiedzieć](#page-81-0) [się więcej o pomiarach porównawczych\).](#page-81-0)

11 – Naciśnij lub naciśnij i przytrzymaj, aby zapisać zatrzymany obraz [\(Naciśnij](#page-45-0) [tutaj, aby dowiedzieć się więcej na temat funkcji zapisywania\).](#page-45-0) Dwukrotne naciśnięcie tego przycisku powoduje zapisanie zrzutu ekranu.

<span id="page-44-0"></span>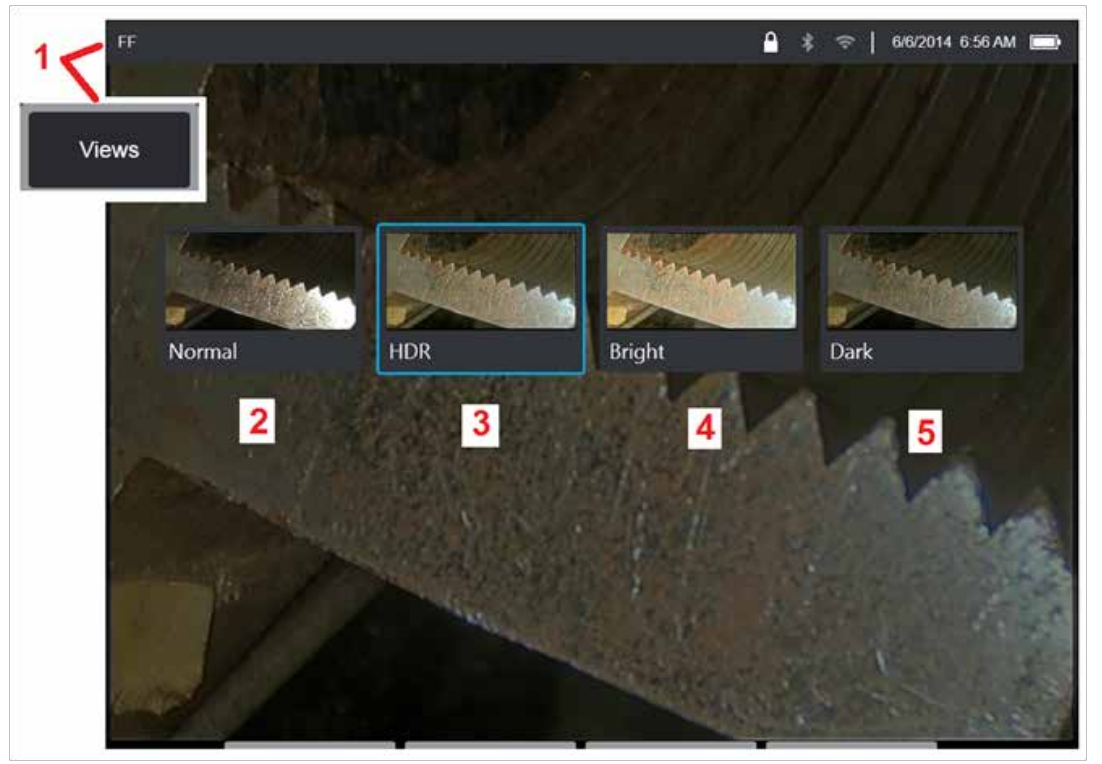

## **Wybór widoku**

Gdy obraz jest zatrzymany, użytkownik może wybrać jeden z różnych widoków, jak opisano poniżej.

1 – W przypadku każdego zatrzymanego obrazu, opcja umożliwia wybór spośród wszystkich dostępnych opcji widoku.

2 – Wyświetla **zwykły** zakres dynamiczny obrazu utworzony poprzez zastosowanie przetwarzania techniką Adaptacyjnej redukcji szumów (ANR) klatek wideo na żywo, przed żądaniem zatrzymania.

3 – **HDR - Zmienny** umożliwia ustawienia wysokiego zakresu dynamiki dla przechwyconego obrazu. Dzięki temu umożliwia oglądanie pełnego zakresu obrazów HDR.

4 – **HDR - Jasny** to wstępne ustawienie HDR, które zapewnia lepszą widoczność w ciemnych obszarach.

5 – **HDR - Ciemny** to wstępne ustawienie HDR, które zapewnia lepszą widoczność w jasnych obszarach.

**Uwaga:** Aby zoptymalizować jakość wszystkich przechwyconych obrazów, w chwili przechwytywania obrazu utrzymuj końcówkę sondy w pozycji nieruchomej. Zwiększenie jasności obrazu na żywo przed przechwyceniem obrazu powoduje poprawę jakości ciemniejszych obszarów obrazów "HDR" i obrazów "jasnych".

**Uwaga:** Gdy obraz zostanie zapisany z aktywną jedną z tych opcji widoku, po przywołaniu zapisanego obrazu dostępny będzie tylko wybrany widok i opcja Normalny.

<span id="page-45-0"></span>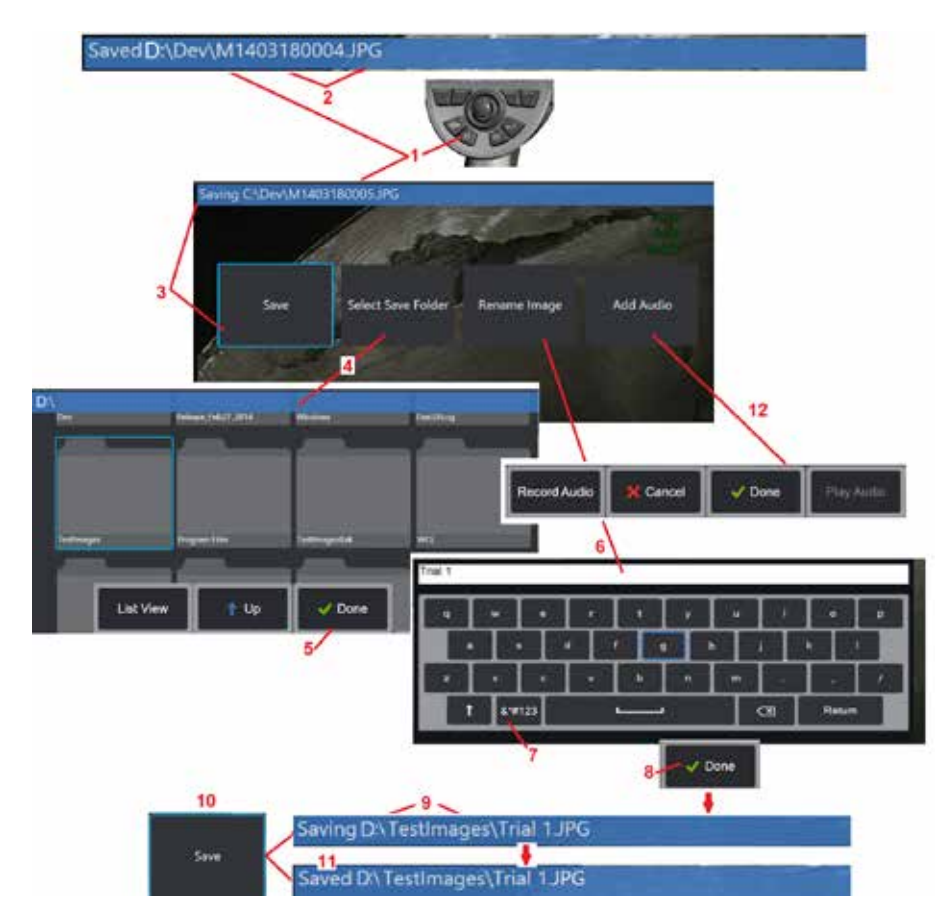

## **Zapisywanie plików obrazów**

Pliki obrazów mogą być przechowywane w systemie MViQ lub w urządzeniu odłączanym. Funkcja Szybki zapis powoduje zapisanie pliku z domyślną nazwą, w domyślnym formacie i w domyślnym katalogu [\(Naciśnij tutaj, aby dowiedzieć się więcej na temat ustawiania](#page-39-0) [domyślnych nazw i typów plików oraz domyślnych katalogów\).](#page-39-0) Można również użyć menu Opcje zapisu.

1 – Krótkie naciśnięcie tego klawisza powoduje Szybki zapis wyświetlanego obrazu w katalogu domyślnym. Długie naciśnięcie tego klawisza powoduje otwarcie menu opcji zapisu Dwukrotne naciśnięcie tego przycisku powoduje zapisanie zrzutu ekranu.

**Uwaga:** Rzuty ekranów to pliki obrazowe BMP ekranu wyświetlacza, nie zawierają danych RVI żadnego rodzaju, są przechowywane w automatycznie utworzonym podfolderze zatytułowanym "Rzuty ekranów" oraz posiadają przypisaną automatycznie wygenerowaną nazwę pliku rozpoczynającą się od liter "ss".

**Uwaga:** Napęd DVD może nie służyć jako domyślna lub alternatywna lokalizacja zapisu. Pliki muszą być najpierw zapisane w katalogu znajdującym się w pamięci instrumentu lub w podłączonym urządzeniu USB. Pliki mogą być później skopiowane i wklejone do mediów optycznych na załączonym napędzie DVD.

2 – Tutaj przez cały czas wyświetlana jest lokalizacja zapisu (w tym przypadku jest to katalog Dev na dysku D). Po zapisaniu pliku na pasku stanu u góry ekranu wyświetlany jest komunikat "Zapisano". Widoczna jest również nazwa (opisana poniżej) i format pliku.

Uwaga: Za każdym razem, kiedy pliki są wklejane do napędu DVD, media optyczne są automatycznie wyrzucone w celu zapobiegania utracie danych.

3 – W trakcie przypisywania innej nazwy pliku lub miejsca docelowego zapisu pliku obrazu na pasku stanu u góry ekranu wyświetlany jest komunikat "Zapisywanie".

4 – Umożliwia wybranie innego katalogu, w którym plik ma być zapisany.

Uwaga: Dotknąć docelowy folder, aby go otworzyć

5 – Dotknąć **Gotowy**, aby zakończyć wybór docelowego katalogu.

6 – Wybrać, aby Zmienić nazwę pliku przed zapisaniem. Zostanie wyświetlona klawiatura wirtualna.

- 7 Wybrać, aby wprowadzić cyfry lub symbole..
- 8 Dotknąć **Gotowy** po wpisaniu żądanej nazwy.

9 – Pasek stanu wskazuje teraz nowy katalog docelowy (w tym przypadku: TestImages) i nową nazwę pliku (Trial 1).

- 10 Dotknąć **Zapisz**, aby zakończyć procedurę zapisywania.
- 11 Na pasku stanu wyświetlany jest komunikat "Zapisano".

12 – Dodawanie komentarzy dźwiękowych do pliku przed zakończeniem procesu zapisywania

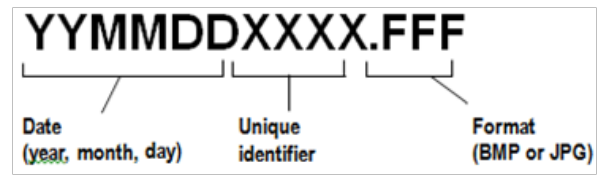

<span id="page-46-0"></span>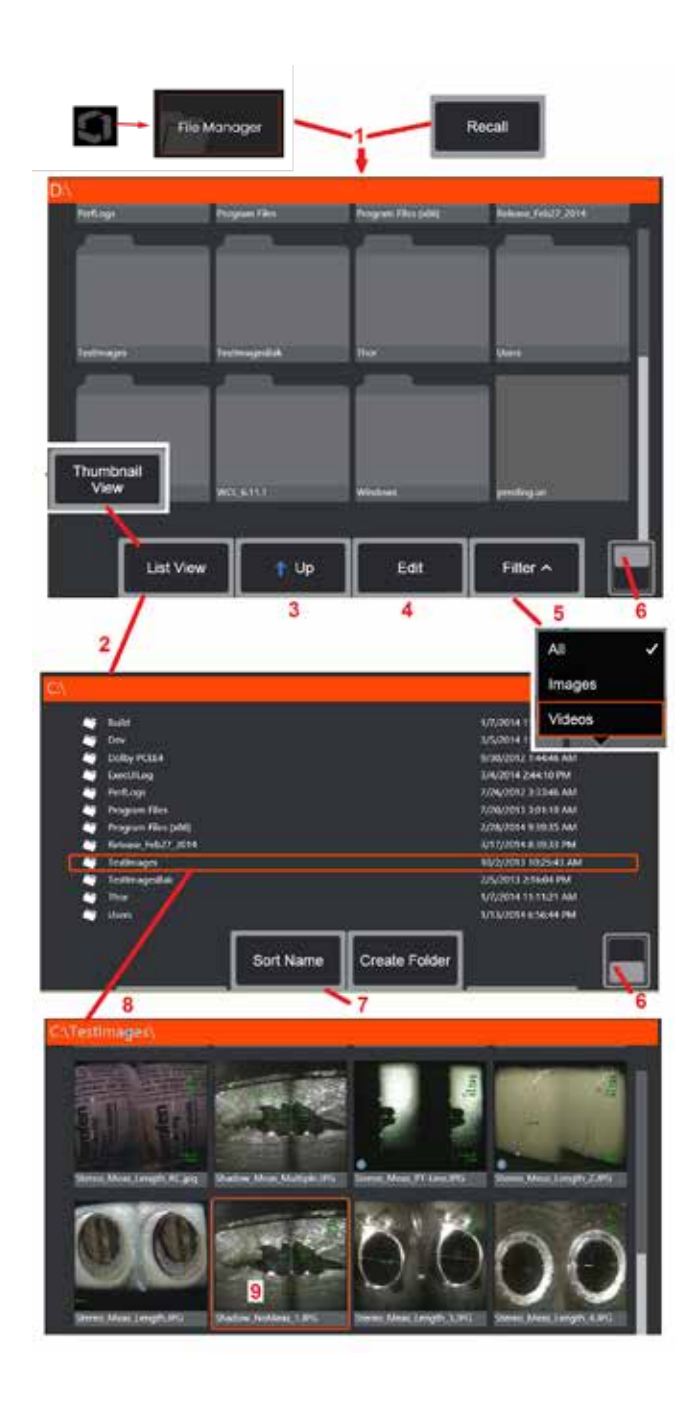

## **Praca z przywołanym obrazem**

Pliki obrazów i wideo można przechowywać w systemie MViQ lub w odłączanym urządzeniu. Funkcja przywołania pozwala na wyświetlanie tych zapisanych plików, dodawanie do nich adnotacji oraz ich pomiar. Aby zlokalizować i przywołać zapisany plik, postępuj następująco:

1 – Przywołać zapisany obraz lub wideo można poprzez dotknięcie wyświetlanego na ekranie logo GE (albo naciśnij klawisz ) w celu otwarcia menu głównego a następnie Menedżera plików.

Uwaga: Wybranie klawisza Przywołaj (jeżeli jest dostępny) powoduje automatyczne otwarcie ostatnio zapisanego obrazu (o ile taki obraz został zapisany od czasu ostatniego włączenia boroskopu iQ). Aby przywołać inne obrazy przechowywane w tym samym folderze, co pierwotnie przywołany obraz, należy przesunąć manipulator (lub przeciągnąć ekran za pomocą palca) w lewo lub w prawo.

2 – Pozwala kontrolować wygląd Menedżera plików (wyświetlany jest zarówno widok miniatur jak również widok listy).

3 – Wybierz, aby przejść do wyższego katalogu na ekranie Menedżera plików.

4 – Pozwala na kopiowanie, zmianę nazwy i innego rodzaju edytowanie zapisanych plików [\(Naciśnij tutaj, aby dowiedzieć się więcej na temat przeznaczonej dla pliku funkcji Edytuj\).](#page-84-0)  5 – Pozwala wybrać typ plików, który ma być wyświetlany.

6 – Dotknięcie powoduje przełączenie pomiędzy górnym i dolnym wierszem paska klawiszy programowych. Dotknięcie dwukrotne tej pozycji powoduje ukrycie lub wyświetlenie klawiszy programowalnych i paska stanu.

7 – Pozwala ustalić kolejność folderów lub plików na liście (według daty lub w kolejności alfabetycznej.

8 – Dotknij ekran, aby wybrać folder, który ma być otwarty.

9 – Dotknij ekran, aby wybrać plik, który ma być otwarty.

10 – Po przywołaniu obrazu można wykonać różne czynności (patrz menu klawiszy programowych poniżej). Kliknąć dowolne z poniższych łączy, aby dowiedzieć się więcej o poszczególnych funkcjach:

#### -[Wybór wyświetlanego widoku](#page-44-0)

- -[Adnotacja obrazu za pomocą tekstu](#page-52-0)  [lub strzałek](#page-52-0)
- -[Pomiar właściwości obrazu](#page-55-0)
- -[Odtwarzanie zarejestrowanego](#page-53-0)  [audio](#page-53-0)
- -[Otwieranie trybu podzielonego](#page-51-0)  [ekranu w celu wyświetlenia dwóch](#page-51-0)  [obrazów \(na żywo, zatrzymany lub](#page-51-0)  [przywołany\)](#page-51-0)
- -[Używanie funkcji Powiększenie w celu](#page-47-0)  [zmiany poziomu powiększenia](#page-47-0)
- -[Korekcja obrazu](#page-48-0)

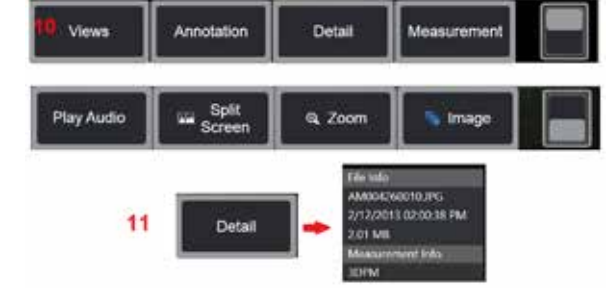

11 – Naciśnij, aby otworzyć ekranową listę szczegółowych właściwości wyświetlanego pliku.

<span id="page-47-0"></span>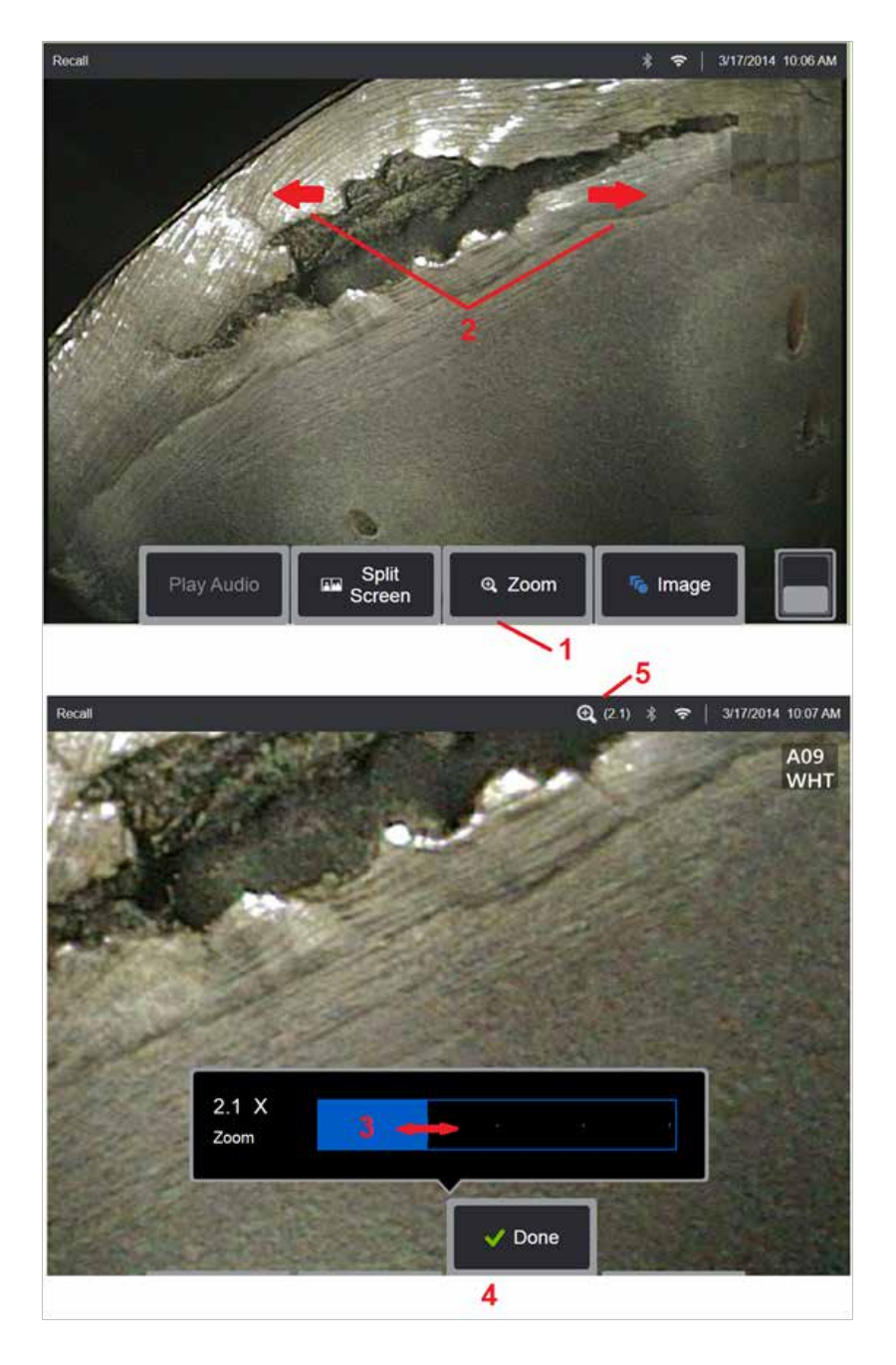

## **Zmiana poziomu powiększenia**

Funkcja Powiększenie umożliwia zmianę poziomu powiększenia widoku obrazów na żywo, zamrożonych i przywołanych. Ponieważ funkcja powiększania jest realizowana cyfrowo, zwiększenie poziomu powiększenia powoduje wzrost pikselizacji.

Uwaga: Urządzenie MViQ oferuje dwie równoważne metody zoomu.<br>1 – Wybrać ten klawisz programowalny, aby uruchomić pasek sterowania<br>funkcia Powiekszenie.

2 – Uszczypnij, aby zastosować funkcję zoom w celu powiększenia. Odsuwanie palców od siebie powoduje zwiększenie powiększenia (ZOOM IN). Zsunięcie palców powoduje zmniejszenie poziomu powiększenia (pomniejszenie).

3 – Dotknąć tego paska i przesunąć go w lewo lub w prawo (lub przesunąć go za pomocą manipulatora), aby zmniejszyć lub powiększyć poziom powiększenia obrazu. Powtórzyć tę procedurę, aby powrócić do pierwotnego poziomu powiększenia (wartość 1X).

4 – Wybrać **Gotowy** po uzyskaniu żądanego poziomu powiększenia obrazu. 5 – Gdy obraz jest powiększony, wyświetlona zostaje ikona wraz z wartością przedstawiającą poziom powiększenia obrazu (na tym rysunku przedstawiony jest poziom 2.1).

**Uwaga:** Gdy zatrzymany lub przywołany obraz jest powiększany za pomocą funkcji Zoom, wystarczy przeciągnąć palcem po ekranie lub użyć joysticka, aby przesuwać i oglądać poza ekranem fragmenty powiększonego obrazu.

**Uwaga:** Maksymalne powiększenie za pomocą funkcji Zoom wynosi 5x i jest wyświetlane na pasku stanu.

<span id="page-48-0"></span>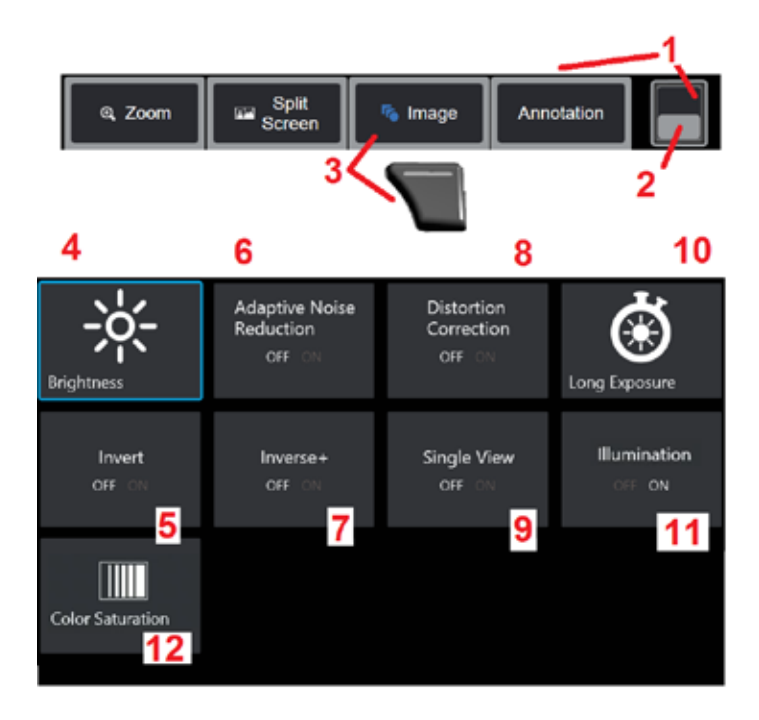

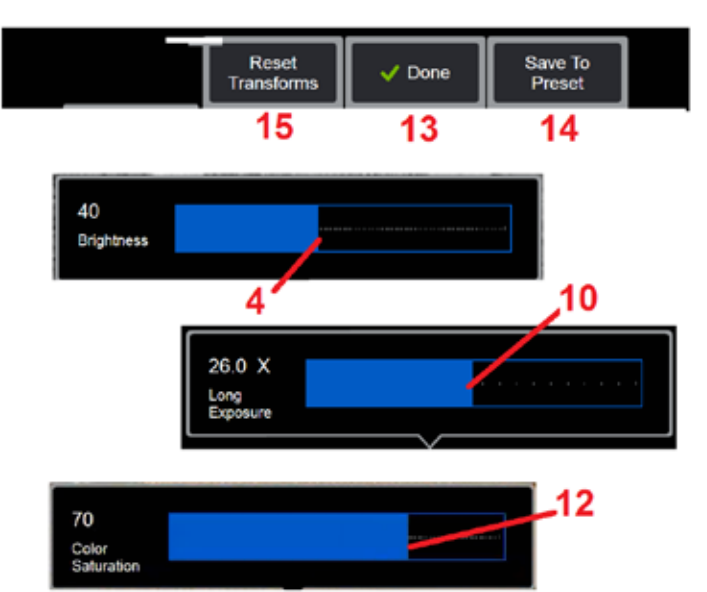

## **Ustawienia transformacji obrazu**

Te ustawienia, dostępne za pośrednictwem menu obrazu, powodują zmianę wyglądu obrazów na żywo. (Niektóre z tych ustawień dotyczą też zamrożonych lub przywołanych obrazów). W dowolnym momencie wartości przypisane do tych dwunastu ustawień przekształcenia można zapisać jako ustawienie wstępne o nazwie użytkownika. W przypadku przywołania ustawienia wstępnego wszystkie ustawienia przekształcenia zostaną przywrócone do przypisanych wartości. [\(Naciśnij tutaj, aby dowiedzieć się](#page-50-0) [więcej o pracy z ustawieniach wstępnych transformacji obrazu\).](#page-50-0)

1 – Dotknąć dwukrotnie ten przełącznik, aby ukryć lub pokazać pasek klawiszy programowych.

2 – Dotknięcie powoduje przełączenie pomiędzy górnym i dolnym wierszem paska klawiszy programowych.

3 – Dotknij na ekranie przycysk **Obraz** lub naciśnij odpowiedni klawisz, aby wyświetlić menu obrazu.

4 – Dotknij ekranowej ikony **Jasność**, aby skorygować wyświetlany obraz. Zostanie wyświetlony przedstawiony obok pasek dostosowywania ustawienia – przeciągnąć go w lewo lub w prawo. Można dostosowywać jasność obrazów na żywo, zamrożonych i przywołanych, a także zarejestrowanych wideo. Poziom jasności wybrany podczas zapisywania obrazu zostanie zapisany wraz z obrazem i przywrócony po przywołaniu danego obrazu.

**Uwaga:** Podczas oglądania obrazów na żywo regulacja jasności oznacza sterowanie czasem naświetlania, wzmocnieniem kamery i strumieniem światła przy niższych ustawieniach. Natomiast dostosowywanie jasności podczas przeglądania nieruchomych obrazów lub zarejestrowanego wideo oznacza kontrolowanie zysku cyfrowego.

5 – Dotknij **Ciemne wzmocnienie**, które jest funkcją przetwarzania obrazu wideo na żywo, cyfrowo rozjaśniającą ciemniejsze obszary w sceneriach z jasnymi powierzchniami pierwszego planu lub z odblaskami bez prześwietlania ani pogarszania kontrastu bardziej jednolitych scenerii. W przypadku włączenia, w górnej części ekranu wyświetlana jest ikona **.** 

6 – Dotknij, aby włączyć lub wyłączyć funkcję **Adaptacyjnej redukcji szumów** (ANR). Funkcja ANR umożliwia redukcję szumów (na obrazie występuje zjawisko ziarnistości) widocznych, gdy sonda znajduje się w ciemnym obszarze. Ustawienie ANR (WŁ. lub WYŁ.) dotyczy tylko wideo na żywo. Funkcja ANR jest automatycznie stosowana w celu redukcji szumów na wszystkich zatrzymanych i przywoływanych obrazach, nawet jeżeli w konfiguracji dla ustawienia ANR wybrano wartość WYŁ. W przypadku włączenia,

w górnej części ekranu wyświetlana jest ikona .

49 **Uwaga:** Po rozpoczęciu przechwytywania obrazów należy utrzymywać głowicę sondy jak najbardziej nieruchomo. Ruch sondy zwiększa poziom szumów.

<span id="page-49-0"></span>7 – Dotknij, aby włączyć lub wyłączyć funkcję **Korekcji zniekształceń**. Funkcja korekcji dystorsji koryguje szerokokątne zniekształcenia beczkowate, które występują podczas korzystania z optycznych modułów OTA o różnych kątach pola widzenia

**Uwaga:** Podczas zapisywania skorygowanego obrazu zostanie na nim umieszczona etykieta 120 stopni.

**Uwaga:** W przypadku przeglądania skorygowanego obrazu w prawym dolnym rogu obrazu umieszczana jest informacja o kącie widzenia wybranej końcówki (FOV).

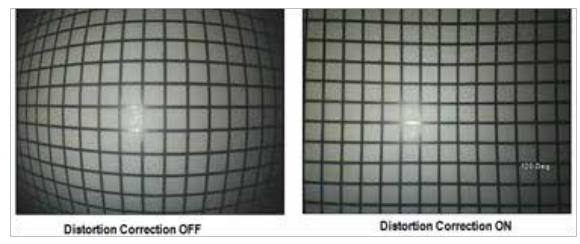

8 – Dotknij ekranową ikonę Długa ekspozycja w celu rozjaśnienia obrazów na żywo, poprzez zwiększenie maksymalnego czasu ekspozycji kamery. Czas ekspozycji może wynosić od 1X do 600X.

**Uwaga:** Im dłuższy czas ekspozycji, tym większe ryzyko otrzymania nieostrego obrazu. Podczas przechwytywania obrazów wykonywanych z długim czasem ekspozycji sonda powinna być jak najbardziej nieruchoma.

9 – Dotknij ikony na ekranie **[Odwróć](#page-48-0)**, aby ją włączyć lub wyłączyć. W

przypadku włączenia, w górnej części ekranu wyświetlana jest ikona  $\boxed{\epsilon}$ 3 Funkcja ta umożliwia odwrócenie w poziomie dowolnego obrazu.

**Uwaga:** Funkcja ta umożliwia "korygowanie" obrazów podczas korzystania z bocznych końcówek optycznych, ponieważ w przeciwnym razie pryzmat zawarty w tych końcówkach OTA pokazywałby odwrócony obraz.

10 – Dotknij, aby włączyć lub wyłączyć funkcję **Korekcji zniekształceń+**. W przypadku włączenia, w górnej części ekranu wyświetlana jest ikona

. Funkcja **Inwersja**+ służy do korekty kontrastu obrazów, poprawiając widoczność małych szczegółów, gdy oświetlenie lub kontrast obrazu są zbyt słabe. Włączenie funkcji Inverse+ odwraca ciemne i jasne obszary obrazu powodując efekt w dużej mierze przypominający negatyw fotograficzny.

11 – Dotknij, aby włączyć lub wyłączyć tryb Pojedynczy widok. Funkcja Pojedynczy widok jest przydatna podczas ustalania położenia końcówki optycznej do pomiaru stereoskopowego. Ułatwia ona nawigowanie kamerą przez tymczasowe ukrycie drugiego obrazu.

12 – Dotknąć, aby zmienić ustawienie oświetlenia LED na WŁ. lub WYŁ.

13 – Przycisk Nasycenie koloru umożliwia regulację intensywności kolorów na obrazie. Podczas gdy ustawienie można wykonać wyłącznie podczas przeglądania wideo na żywo, ustawiony kolor zostaje zachowany w zatrzymanych i zapisanych obrazach. Może to być przydatne podczas oceny warunków związanych z ciepłem, wskazywanych subtelnymi zmianami kolorów.

14 – Naciśnij **Obróć**, aby zmienić orientację obrazu o 90 stopni. Kontynuowanie naciskania spowoduje obrót w kierunku zgodnym z ruchem wskazówek zegara o 90 stopni przy każdym naciśnięciu. Podczas oglądania obrazu na żywo użytkownicy mogą obracać obraz o jeden stopień za pomocą ekranu dotykowego.

15 – **Nakładanie**umożliwia przywołanie i wyświetlenie obrazu referencyjnego oraz nałożenie go na bieżącą scenerię w celu porównania.

16 – Dotnij przycisku na ekranie **Gotowy** lub naciśnij odpowiedni klawisz, aby zamknąć menu Obraz i powrócić do paska klawiszy programowych. Wszelkie zmiany ustawień transformacji obrazu są przechowywane do czasu ich ręcznej modyfikacji lub zmiany przez przywołanie wartości zapisanych jako Ustawienia wstępne. Naciśnięcie w w trakcie przeglądania wideo

na żywo, powoduje wyłączenie wszystkich transformacji.

**Uwaga:** Wszelkie zmiany ustawień transformacji obrazu zostaną utracone w przypadku wyłączenia lub zaniku zasilania.

17 – Dotknij przycisku **Zapisz w ustawieniach wstępnych** lub naciśnij odpowiedni klawisz, aby utworzyć ustawienia wstępne z wartościami przypisanymi do ośmiu ustawień transformacji obrazu i nadać im nazwę. Przywołanie zapisanych ustawień wstępnych umożliwia automatyczną zmianę wszystkich ustawień transformacji obrazu na wartości przechowywane w ustawieniach wstępnych [\(Naciśnij tutaj, aby](#page-50-0)  [dowiedzieć się więcej o pracy z ustawieniach wstępnych transformacji](#page-50-0)  [obrazu\).](#page-50-0)

18 – Dotknij na ekranie **Resetuj transformacje**, aby przywrócić fabryczne wartości domyślne dla każdego z tych ośmiu ustawień.

<span id="page-50-0"></span>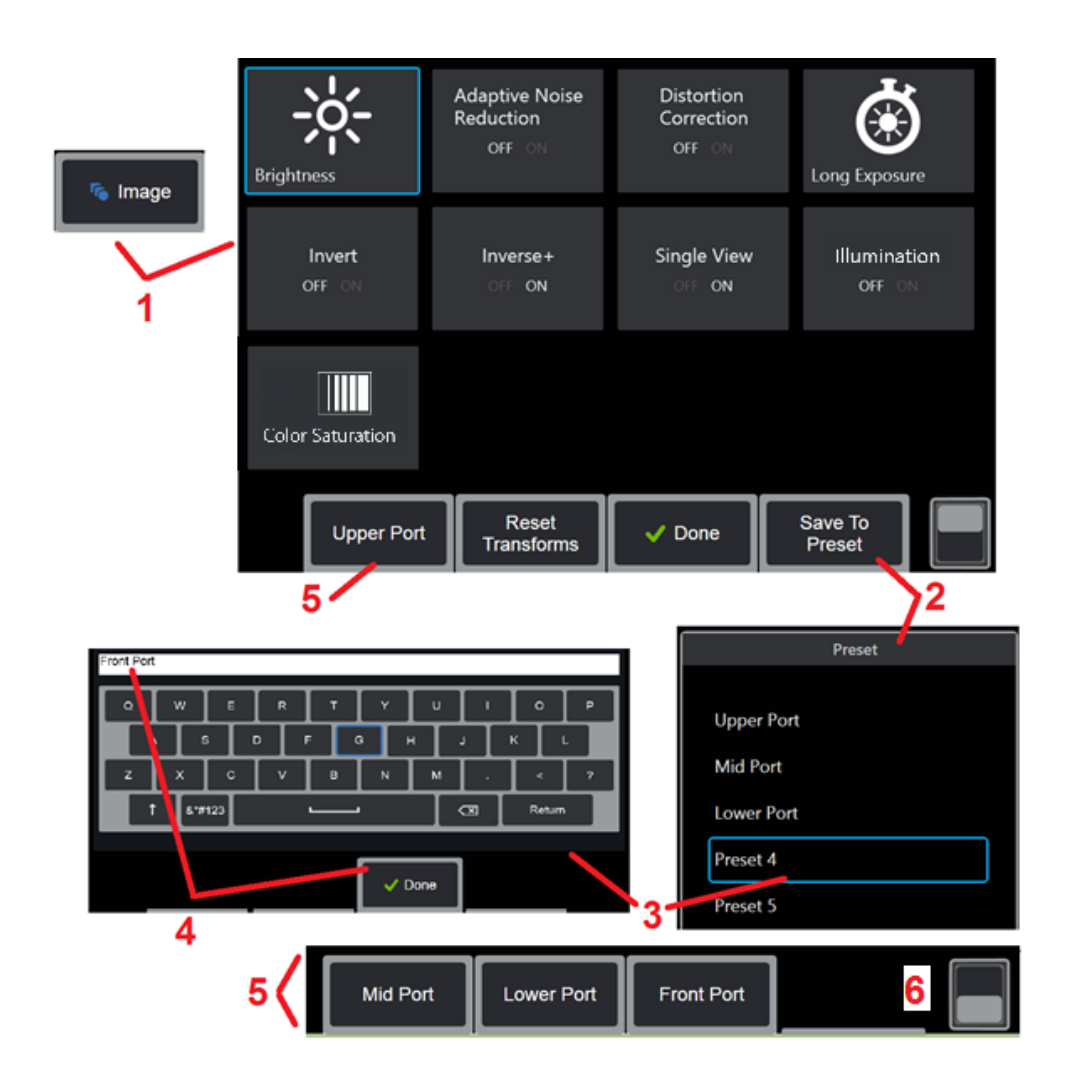

## **Praca z ustawieniami wstępnymi transformacji obrazu**

Wartości przypisane do ustawień przekształcenia obrazu można zapisać pod nadaną przez użytkownika nazwą jako Ustawienie wstępne. Po przywołaniu wszystkie ustawienia przekształcenia zostaną zmienione na wartości przypisane, gdy Ustawienie wstępne było tworzone. Każde Ustawienie wstępne zapisane pod nazwą nadaną przez użytkownika wyświetlane jest jako klawisz programowy w menu obrazu. Aby wczytać Ustawienie wstępne, należy wybrać jego klawisz programowy lub odpowiadający mu przycisk.

1 – Dotknij przycisku ekranowego Obraz lub naciśnij odpowiedni przycisk, aby wyświetlić menu obrazu, które zawiera dwanaście ustawień przekształcenia obrazu. Dostosować ustawienia w razie potrzeby.

2 – Aby zapisać ustawienia transformacji obrazu w formie Ustawień wstępnych pod nazwą nadaną przez użytkownika, wybierz opcję Zapisz do ustawień wstępnych. Wyświetlona zostanie Lista ustawień wstępnych.

3 – Dotknąć jednej z pięciu pozycji z listy Ustawień wstępnych. Wyświetlona zostanie klawiatura wirtualna umożliwiająca wprowadzenie nazwy Ustawienia wstępnego.

4 – Po wprowadzeniu nazwy Ustawienia wstępnego, wybierz opcję **Gotowe**.

5 – Ustawienia wstępne o nazwach nadanych przez użytkownika wyświetlane są w postaci klawiszy programowych w menu obrazu. Wybierz dowolne z nich, aby wczytać ustawienia przechowywane w postaci odpowiednich Ustawień wstępnych.

6 – Naciśnij, aby przełączać między górnym i dolnym paskiem przycisków ekranowych w celu wyświetlenia dodatkowych ustawień wstępnych.

**Uwaga:** Ustawienia wstępne są zapisywane w profilu zalogowanym w momencie tworzenia ustawień wstępnych.

<span id="page-51-0"></span>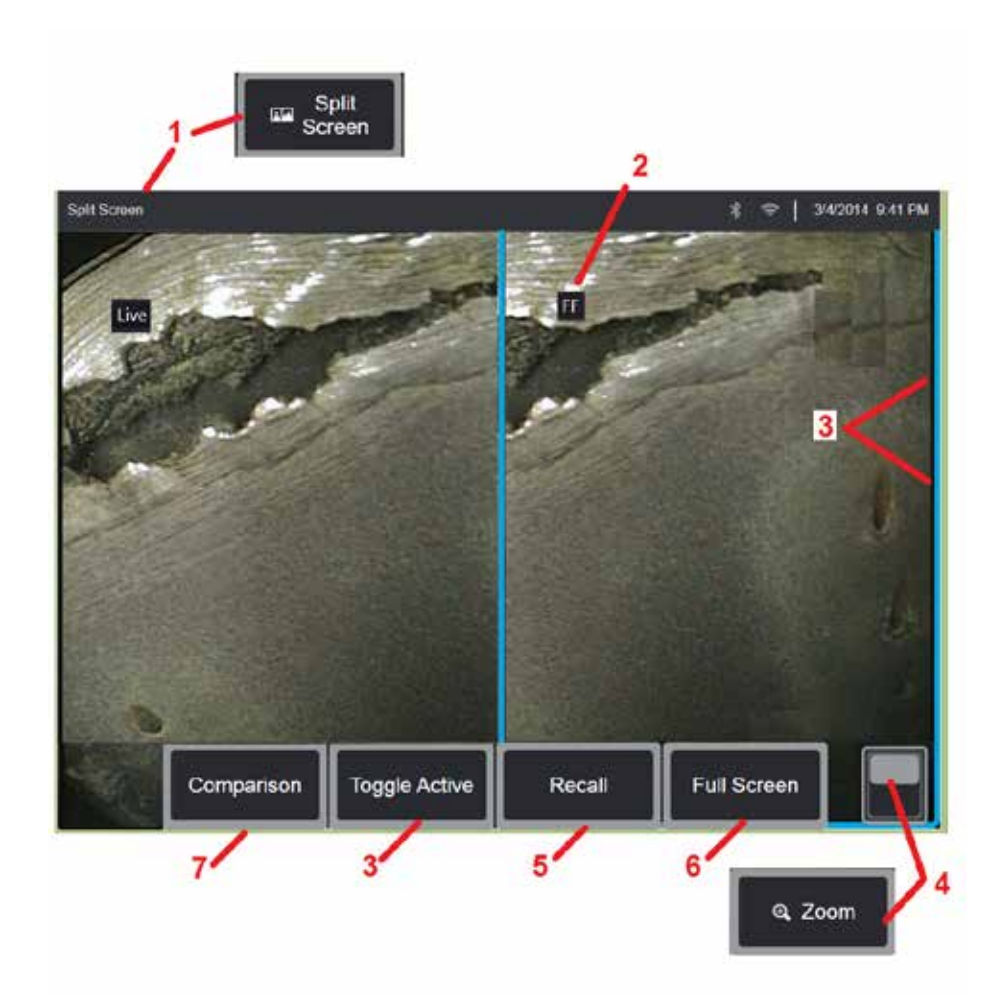

## **Praca z podzielonym ekranem**

W trybie podzielonego ekranu wyświetlane są dwa obrazy obok siebie. Może to być dowolna kombinacja obrazów na żywo, zamrożonych lub przywołanych. Ponieważ nieruchome obrazy wyświetlane na połowie ekranu są skadrowane, przeciągniecie palcem po ekranie lub przesunięcie manipulatora umożliwia przewijanie obrazu.

1 – Nacisnąć w dowolnym momencie, aby uruchomić funkcję Podziel ekran. Na jednej połowie ekranu zostanie wyświetlany obraz na żywo, a na drugiej zatrzymany obraz z momentu wybrania funkcji podzielonego ekranu.

**Uwaga:** Aby wyjść z trybu Ekran podzielony, naciśnij do momentu ponownego wyświetlenia pełnego ekranu.

2 – Każdy wyświetlany obraz jest identyfikowany jako Na żywo, Zatrzymany (FF) lub Przywołany.

3 – Wybierz aktywny obraz, dotykając jednej ze stron podzielonego ekranu, wybierając ten klawisz programowalny lub przesuwając manipulator w lewo lub w prawo. W danym momencie może być aktywny tylko jeden obraz, który jest oznaczony niebieskim konturem.

4 – Zmień wielkość aktywnego obrazu poprzez powiększenie lub zmniejszenie [\(Naciśnij tutaj, aby dowiedzieć się więcej na temat funkcji powiększenia\).](#page-47-0)

5 – Wybierz, aby przywołać zapisany obraz, do którejkolwiek strony ekranu, która jest aktualnie aktywna [\(Naciśnij tutaj w celu pracy z przywołanymi](#page-46-0)

 $6$  – Wybrać, aby tymczasowo wyświetlić aktywny obraz w trybie pełnoekranowym. Ta czynność NIE powoduje wyjścia z trybu podzielonego

 $\overline{7}$  – Tryb pomiaru jest dostępny podczas korzystania z ekranu podzielonego [\(kliknij tutaj, aby dowiedzieć się więcej o pomiarach\).](#page-81-0) 

<span id="page-52-0"></span>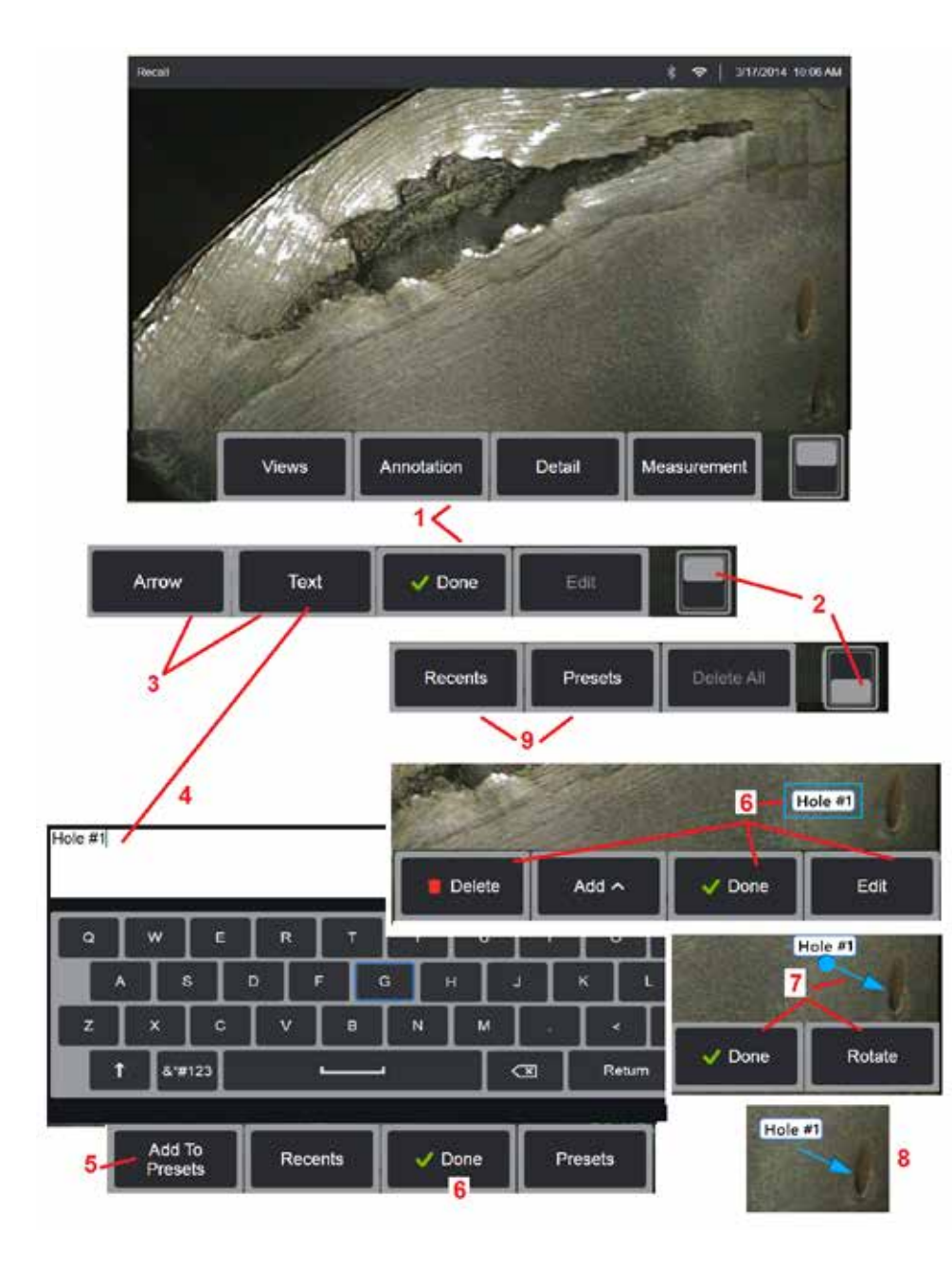

## **Dodawanie adnotacji tekstowych i strzałek**

Dodawanie adnotacji do obrazu oznacza wstawienie tekstu lub strzałek wskazujących ważne obszary: pęknięcia, wady itd. Adnotacje można dodawać do obrazów na żywo, zamrożonych i przywoływanych.

1 – Wybierz w celu uruchomienia funkcji **Adnotacje**.

2 – Dotknięcie powoduje przełączenie pomiędzy górnym i dolnym wierszem paska klawiszy programowych. Dotknięcie dwukrotne tej pozycji powoduje ukrycie lub wyświetlenie klawiszy programowalnych i paska stanu.

3 – Dodawanie adnotacji rozpoczyna się od wyboru opcji Tekst lub Strzałka.

4 – Wybranie opcji Tekst powoduje wyświetlenie Klawiatury wirtualnej. Wprowadzić żądaną uwagę.

**Uwaga:** [Ustawienie koloru adnotacji może sprawić, że będzie bardziej widoczny](#page-40-0) wobec konkretnego obrazu. [Kliknij tutaj, aby dowiedzieć się, jak dostosować](#page-40-0) [adnotację w formie tekstu i strzałki.](#page-40-0)

5 – Wybierz, aby dodać wprowadzoną uwagę do listy maksymalnie 100 wstępnie ustawionych adnotacji, z których można korzystać bez konieczności ponownego wpisywania.

6 – Wybierz opcję **Gotowe** po zakończeniu wpisywania uwagi. Zostanie ona wyświetlona na obrazie z niebieską ramką oznaczającą, że uwaga jest zaznaczona. Gdy uwaga jest zaznaczona, można ją przenosić (przeciągając palcem lub za pomocą manipulatora), edytować lub usuwać. Wybierz opcję Gotowe ponownie, aby usunąć zaznaczenie uwagi.

7 – Wybrana Strzałka (dodawana w taki sam sposób, jak uwaga) jest oznaczona kulką na jednym z końców. Strzałkę można przesuwać po ekranie, przeciągając ją palcem (w pobliżu grotu) lub za pomocą manipulatora. Możliwe jest także jej obracanie przez przeniesienie kulki za pomocą palca lub klawisza ekranowego Obróć

8 – Wybierz opcję Gotowe, aby usunąć zaznaczenie strzałki.

**Uwaga:** Uwagi lub strzałki można zaznaczać, dotykając je na ekranie.

9 – Powoduje otwarcie listy wstępnie ustawionych uwag (adnotacji) utworzonych przez użytkownika. Opcja Ostatnie pozwala wyświetlić wszystkie ostatnio wprowadzone notatki, w tym ich ustawienia wstępne.

10 – Po otwarciu wybierz opcję Dodaj wstępnie ustawioną uwagę lub wybierz ją do Edycji.

11 – Dotknij w tym narożniku (wyświetlony zostanie biały znacznik wyboru), aby oznaczyć uwagę do usunięcia.

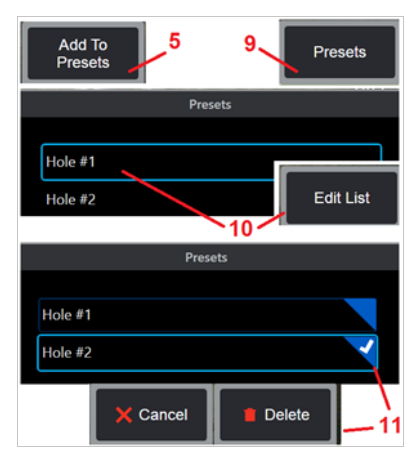

<span id="page-53-0"></span>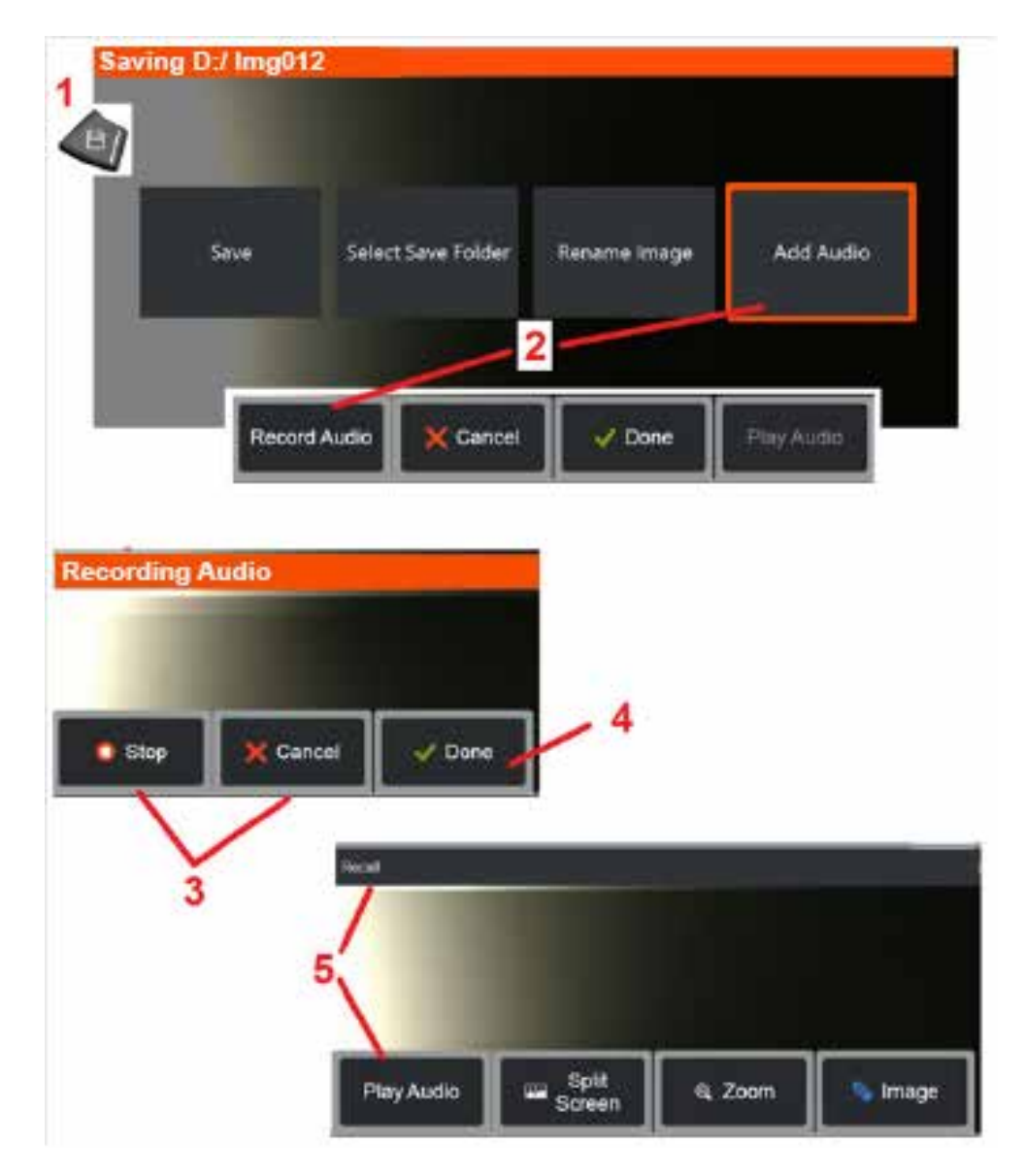

## **Dodawanie uwag audio do obrazu**

Podczas zapisywania obrazu można dodawać notatki dźwiękowe, pod warunkiem że do urządzenia MViQ zostanie najpierw podłączony mikrofon. Plik audio będzie miał taką samą nazwę jak obraz + .mp4.

1 – Długie naciśnięcie klawisza Zapisz rozpoczyna procedurę zapisywania obrazu.

2 – Wybierz opcję **Dodaj audio**, aby rozpocząć procedurę rejestracji audio. Należy upewnić się, że został podłączony mikrofon [\(Naciśnij tutaj, aby określić](#page-39-0) [podłączony mikrofon i inne ustawienia obrazu i wideo\).](#page-39-0)

3 – Wybierz jeden z dwóch przycisków, aby czasowo wstrzymać lub trwale anulować procedurę rejestracji audio.

4 – Wybierz **Gotowy**, aby zakończyć procedurę rejestrowania audio. Notatki dźwiękowe są od tego momentu zapisywane pod tą samą nazwą pliku, co zapisany plik obrazu, z rozszerzeniem .mp4. Można teraz odtwarzać lub ponownie zarejestrować uwagi audio.

5 – Po przywołaniu zapisanego obrazu można w dowolnym momencie odtworzyć zarejestrowane notatki audio

**Uwaga:** po przywołaniu obrazu, klawisz programowy Odtwórz audio może znajdować się w dolnym wierszu klawiszy programowych).

<span id="page-54-0"></span>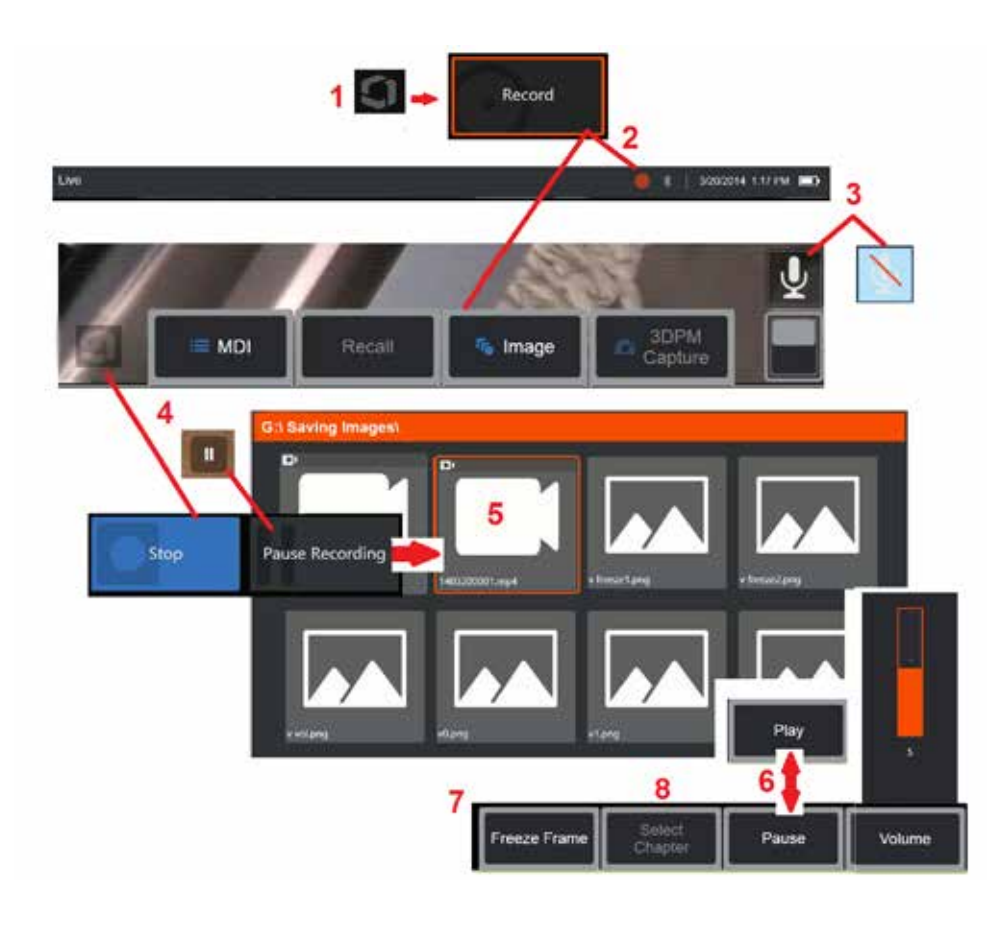

## **Praca z wideo**

W dowolnym momencie w trakcie kontroli można uruchomić rejestrację wideo "w tle" i jednocześnie wykonywać inne zadania, takie jak porównywanie obrazów w trybie podzielonego ekranu, prowadzenie pomiarów lub zarządzanie plikami i folderami. Podczas rejestrowania wideo w pliku zapisywane są wszystkie elementy widoczne na wyświetlaczu, a także dźwięki otoczenia i komentarze rejestrowane za pomocą mikrofonu (chyba że dźwięk zostanie wyłączony). Można zarejestrować wideo na wewnętrznym dysku lub dowolnym innym wymiennym urządzeniu pamięci masowej.

# **Rejestrowanie wideo na żywo**

1 – Dotknij w dowolnym momencie dolny lewy róg wyświetlacza (zwykle zawiera logo), aby otworzyć Menu globalne, które zapewnia dostęp do przycisku Nagrywanie wideo. Górny spust można także dostosować jako przycisk nagrywania wideo, korzystając z kart Menu globalne > Ustawienia > Obraz i wideo. Krótkie naciśnięcie powoduje rozpoczęcie i wstrzymanie nagrywania, natomiast długie naciśnięcie powoduje jego zatrzymanie. 2 – Wybierz, aby rozpocząć nagrywanie wideo w formacie wybranym przez użytkownika (Naciśnij tutaj, aby uzyskać informacje na temat konfiguracji [ustawień wideo\).](#page-39-0) W trakcie procedury rejestrowania wideo na górze ekranu miga czerwony okrąg. Należy pamiętać, że klawisze programowalne przedstawione obok (i wszystkie inne funkcje ekranowe) będą widoczne na zarejestrowanym wideo. Dotknąć dwukrotnie paska klawiszy programowanych, aby ukryć te przyciski, jeżeli nie mają być widoczne

w zarejestrowanym wideo. 3 – Dotknąć, aby wyciszyć lub włączyć rejestrowanie dźwięku. Nagrywanie dźwięku jest możliwe (i ta ikona będzie wyświetlana wyłącznie wtedy), gdy do MViQ jest podłączony mikrofon oraz cały system jest prawidłowo skonfigurowany. [Naciśnij](#page-39-0)

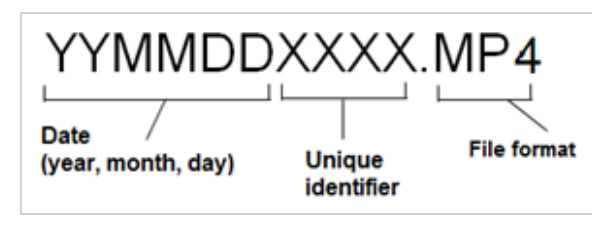

#### [tutaj, aby dowiedzieć się więcej o konfigurowaniu ustawień wideo](#page-39-0).

4 – Dotknij lewego dolnego rogu ekranu i wybierz przycisk Wstrzymaj albo Zatrzymaj wideo. Wybranie opcji Pauza (lub dotknięcie ekranowego elementu sterującego pauzą) umożliwia ponowne rozpoczęcie tego samego nagrania. Wybranie przycisku Zatrzymaj umożliwia automatyczne zapisanie pliku wideo z domyślną nazwą (patrz opis) w domyślnym folderze zdefiniowanym przez użytkownika. Po dotknięciu, ekranowy przycisk zatrzymania zmienia się w przycisk odtwarzania, który można dotknąć aby kontynuować nagrywanie. Przyciśnij i przytrzymaj przycisk zatrzymania lub odtwarzania na ekranie aby przerwać proces nagrywania. [Naciśnij tutaj, aby](#page-39-0)  [dowiedzieć się więcej o ustawieniach wideo, łącznie z wyborem domyślnej](#page-39-0)  [lokalizacji zapisywania plików.](#page-39-0)

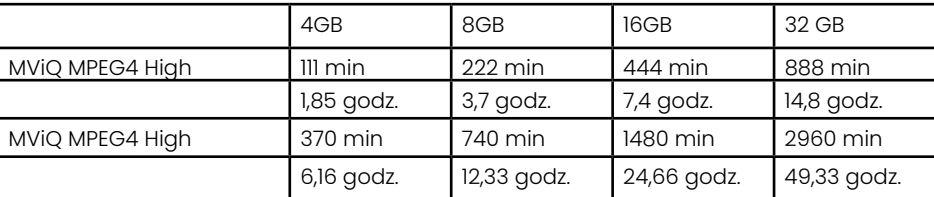

## <span id="page-55-0"></span>**Praca z przywołanym wideo**

5 – Aby przywołać zapisany plik wideo, przejdź do zapisanego pliku za pomocą Menedżera plików. Wybierz plik wideo (z rozszerzeniem mp4). Zostanie ono odtworzone automatycznie.

6 – Te klawisze programowe służą do sterowania odtwarzaniem wideo. Można też użyć manipulatora do przewijania wideo do tyłu lub do przodu.

## **Przechwytywanie nieruchomego obrazu z wideo**

- 7 Kliknij tutaj, aby zatrzymać odtwarzanie wideo w dowolnym momencie. Po zatrzymaniu można zapisać obraz wyświetlany na ekranie.
- 8 Użyj joysticka w lewo lub w prawo, aby szybko wybrać poprzednią lub następną **pozycję**.

## **Używanie zewnętrznego wideo**

Aby korzystać z zewnętrznego źródła wideo, podłącz je do urządzenia przechwytującego. Następnie podłącz urządzenie przechwytujące do urządzenia MViQ przez port USB (a). Po podłączeniu zewnętrzne źródło wideo będzie używane zamiast obrazu z sondy, gdy urządzenie przechwytujące będzie podłączone.

# **Pomiar wad i właściwości**

## **Informacje o pomiarze**

System MViQ umożliwia pomiar cech lub wskazań przed zapisaniem obrazu lub po nim. Do każdego obrazu można zapisać maksymalnie pięć pomiarów Aby przeprowadzić pomiary fazowe 3D (3DPM) lub stereoskopowe, obraz należy zeskanować za pomocą końcówki do pomiarów 3DPM lub stereoskopowej. Dla wszystkich zapisanych obrazów pomiarowych można ponownie dokonać pomiarów na komputerze PC za pomocą oprogramowania Inspection Manager firmy Waygate Technologies. Szczegóły uzyskasz od lokalnego przedstawiciela.

Obrazy pomiarowe można zapisać jako pliki JPEG lub bitmapy. Pliki te, łącznie z wynikami pomiarów, można przeglądać w większości aplikacji służących do wyświetlania plików .BMP lub .JPG, np. w programie Paint w systemie Windows

### **Ważne:**

- Wyniki pomiarów są prawidłowe, tylko jeżeli pomiar przeprowadzono w powietrzu. Aby dokonać pomiarów przez ciecz, należy skontaktować się z firmą Waygate Technologies.
- Firma Waygate Technologies nie może zagwarantować dokładności pomiarów obliczanych przez system MViQ. Dokładność różni się w zależności od aplikacji i umiejętności operatora.
- System MViQ może wyświetlać obrazy pomiarowe, które zostały zarejestrowane w systemach Everest XLG3™ i XLGo VideoProbe, łącznie z wcześniej wykonanymi pomiarami. Nie obsługujemy jednak ponownego pomiaru obrazów zarejestrowanych za pomocą systemów innych niż MViQ.
- Dane obrazu pomiarowego nie mogą być zmieniane ani kompresowane, aby zachować przydatność do ponownego pomiaru po inspekcji.
- Więcej informacji na temat Pomiarów Real3D można znaleźć w dokumentacji technologii Real3DTM

56

## **Typy pomiarów**

System MViQ obsługuje cztery typy pomiarów: fazowy 3D, stereoskopowy 3D, stereoskopowy i porównawczy.

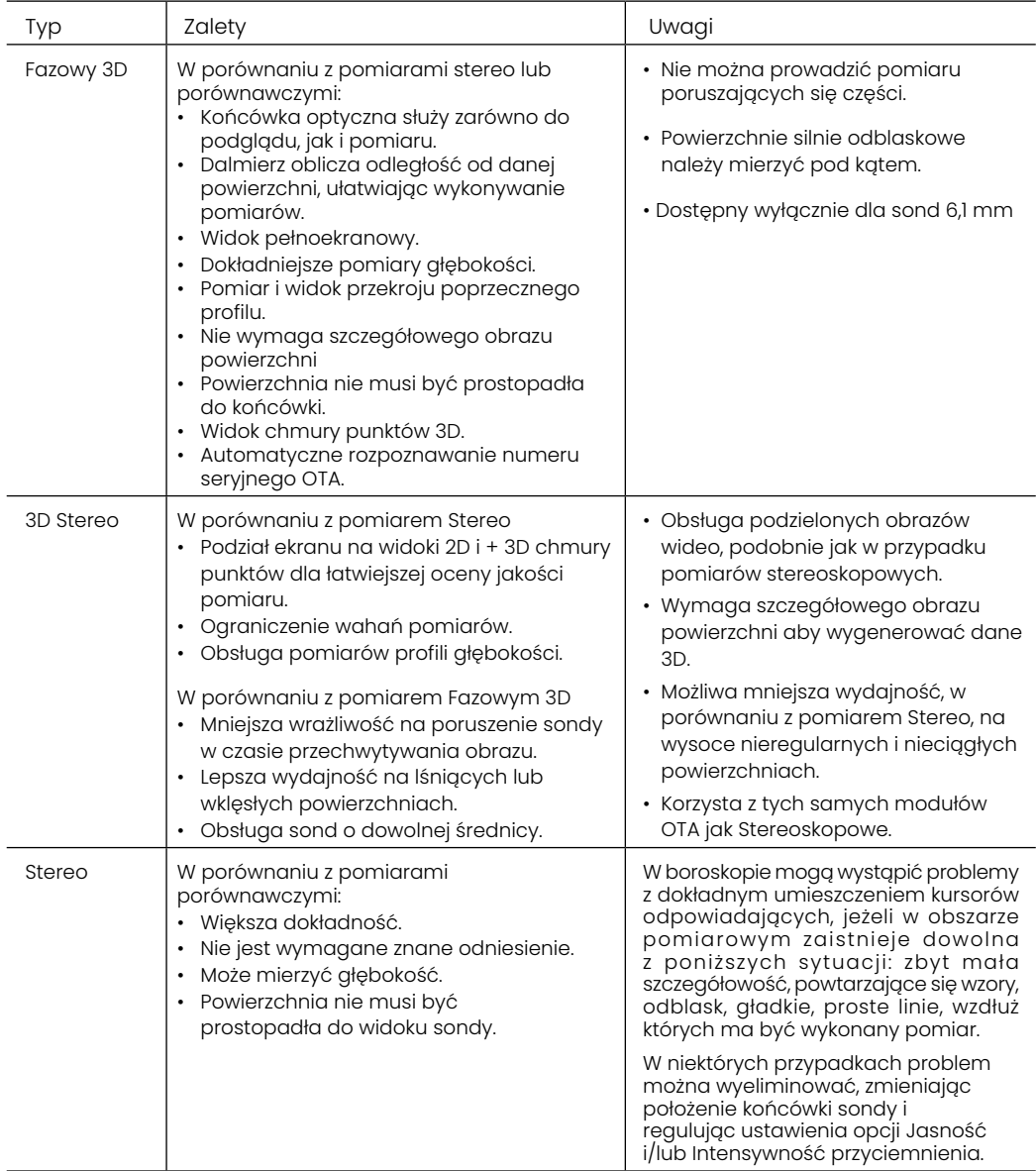

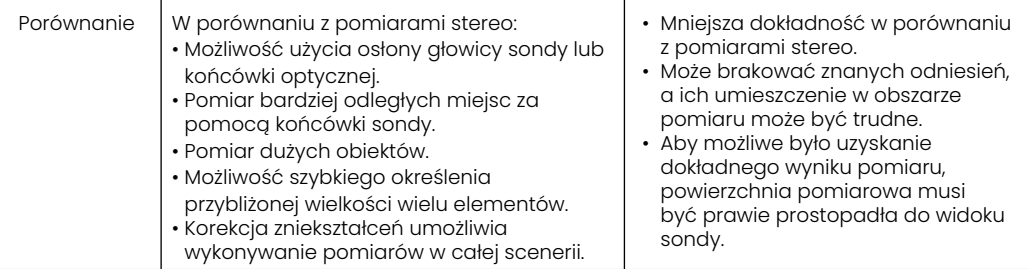

### **Moduły pomiarowe OTA**

Uwaga: Moduły OTA do pomiarów 3DPM są automatycznie rozpoznawane przez system. Moduły stereoskopowe OTA muszą być wybierane ręcznie przed wykonaniem pomiaru stereoskopowego. Mimo że technologia 3D Stereo i Stereo wykorzystuje te same stereoskopowe moduły OTA, wymagają one różnych procesów kalibracji fabrycznej i danych kalibracyjnych. Różnią się one również sposobem przetwarzania pozwalającym na określenie współrzędnych 3D dla pomiaru.

W przeciwieństwie do standardowych OTA, Stereo, Stereo 3D i fazowe 3d OTA są fabrycznie skalibrowane do użytku z konkretnymi sondami oraz nie będą wykonywać dokładnych pomiarów w przypadku użycia innych sond. Moduły OTA są dopasowywane do sond na podstawie numerów seryjnych podanych na każdym module OTA i na etykiecie sondy. Dane kalibracji przechowywane są w pamięci sondy, dzięki czemu może ona być używana z różnymi kontrolerami ręcznymi.

#### **Ważne:**

– Aby zapewnić dokładność pomiarów, należy sprawdzać dokładność modułu pomiarowego OTA po każdym zainstalowaniu urządzenia i po zakończeniu pomiaru. Patrz [Załącznik E,](#page-104-0) aby uzyskać informacje na temat procedur weryfikacyjnych.

– Przed wykonaniem pomiarów stereoskopowych należy zidentyfikować zainstalowane urządzenie OTA. [Kliknij tutaj, aby wyświetlić informacje o](#page-68-0)  [końcówkach stereoskopowych](#page-68-0).

Aby mieć pewność, że żadne uszkodzenia mechaniczne nie pogorszyły ich dokładności, należy sprawdzać moduły pomiarowe OTA za każdym razem, gdy się ich używa. Patrz Kontrolowanie końcówek pomiarowych w [Załączniku E](#page-104-0), aby dowiedzieć się które OTA są dostępne dla każdej techniki pomiarowej, patrz Tabela końcówek optycznych w [Załączniku B](#page-101-0).

## <span id="page-57-0"></span>**Typy pomiarów 3D i specjalne możliwości**

W poniższej tabeli przedstawiono informacje dotyczące umieszczania kursorów na ekranie w przypadku poszczególnych rodzajów pomiaru fazowego 3D i 3D Stereo.

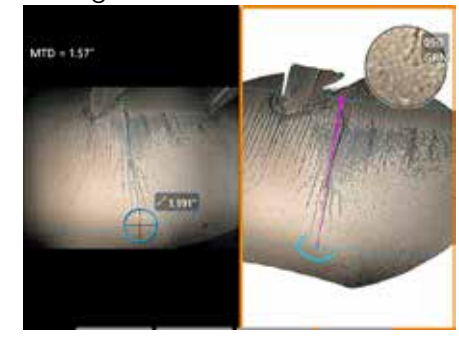

#### **Długość**

Opis: Pomiar liniowy (punkt-do-punktu).

#### **Umieszczenie kursora:**

Umieścić oba kursory w żądanym położeniu.

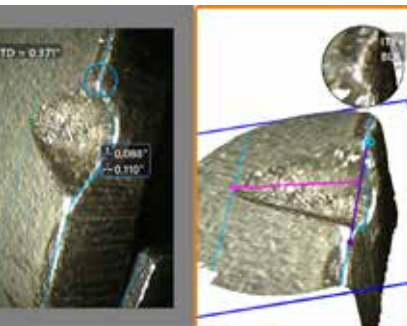

**Punkt-do-linii**

Opis: Prostopadła odległość od punktu do linii.

#### **Umieszczenie kursora:**

Umieścić dwa pierwsze kursory, aby zdefiniować linię odniesienia. Umieścić trzeci kursor w punkcie, którego odległość prostopadła ma zostać zmierzona.

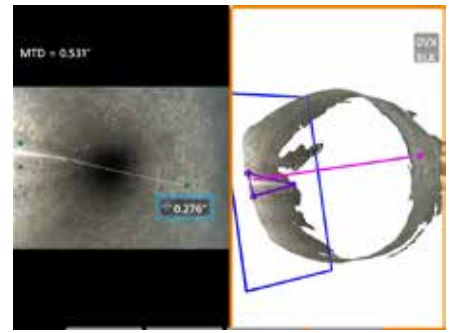

#### **Głębokość**

Opis: Prostopadła odległość między powierzchnią a punktem znajdującym się powyżej lub poniżej. Używana do oceny zmian spowodowanych między innymi zużyciem i niewspółosiowością.

Ujemne wyniki pomiarów wskazują, że punkt znajduje się poniżej płaszczyzny. Wyniki dodatnie oznaczają położenie nad płaszczyzną.

#### **Umieszczenie kursora:**

Umieścić trzy pierwsze kursory, aby zdefiniować płaszczyznę odniesienia. Funkcja Asystent głębokości ocenia pobliskie kontury powierzchni, a także, jeśli zostanie znaleziona, automatycznie umieszcza czwarty kursor w najgłębszym punkcie, najwyższym punkcie lub na krawędzi łopatki. Sprawdź ustawienie czwartego kursora i popraw go, jeżeli to konieczne.

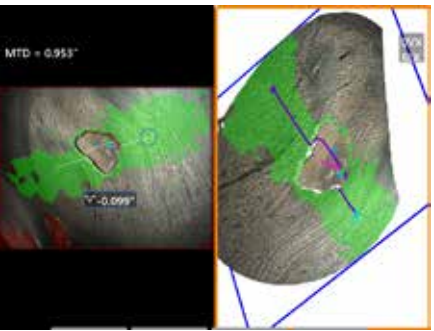

#### **Profil głębokości**

Opis: Głębokość pojedynczych wżerów korozyjnych lub erozyjnych, uszkodzenia spowodowane uderzeniem FOD, wysokość spoiny lub głębokość rowka ściernego

#### **Umieszczenie kursora:**

Umieścić trzy pierwsze kursory, aby zdefiniować płaszczyznę odniesienia. Funkcja Asystent głębokości ocenia pobliskie kontury powierzchni, a także, jeśli zostanie znaleziona, automatycznie umieszcza czwarty kursor w najgłębszym punkcie, najwyższym punkcie lub na krawędzi łopatki. Sprawdź ustawienie czwartego kursora i popraw go, jeżeli to konieczne.

#### **Ważne:**

– Wstawienie płaszczyzny pomiaru definiuje płaską płaszczyznę 3D, stanowiącą powierzchnię, na której ustawione są kursory pomiarowe. Umożliwia to pomiar brakującego materiału lub wskażników krawędzi, w których czerwone piksele uniemożliwiłyby inaczej umieszczenie kursora pomiarowego lub szum danych 3D powodowałby niedokładne wyniki. [Naciśnij tutaj,](#page-62-0) [aby dowiedzieć się więcej o ustawianiu płaszczyzny pomiarowej.](#page-62-0) Po dodaniu płaszczyzny pomiarowej zdefiniowanej przez użytkownika do obrazu, wszystkie pomiary dodane przed lub po wprowadzeniu płaszczyzny zostają wykonane w zakresie płaszczyzny pomiarowej.

- Włączenie **Automatycznego powtarzania** powoduje powtórzenie poprzednio wybranego typu pomiaru.

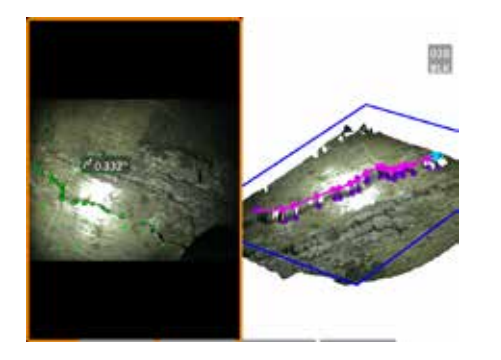

#### **Wielosegmentowe**

Opis: Długość nieliniowych właściwości lub wad.

#### **Umieszczenie kursora:**

Umieścić co najmniej dwa kursory (maks. 24), aby utworzyć linię łamaną wzdłuż właściwości. Kiedy wykorzystywane są trzy kursory, kąt 3D pomiędzy segmentami linii jest wyświetlany wzdłuż całkowitej długośc wynikowej.

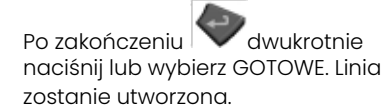

**Uwaga:** W systemach z obsługą dotykową lub podłączoną myszą można umieszczać dodatkowe kursory, dotykając lub klikając umieszczony kursor.

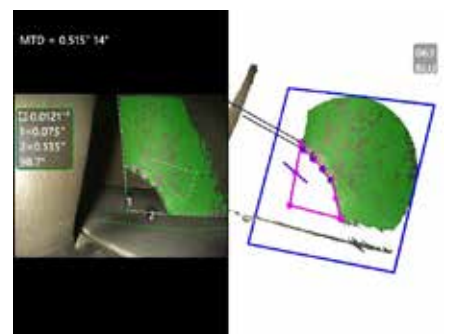

#### **Obszar**

Opis: Pole powierzchni zawartej między wieloma kursorami umieszczonymi dookoła właściwości lub wady.

#### **Umieszczenie kursora:**

Umieścić co najmniej trzy kursory (maks. 24) dookoła krawędzi mierzonego obszaru.

Po zakończeniu dwukrotnie naciśnij lub wybierz GOTOWE. Obszar zostanie zamknięty.

**Uwaga:** Pomiary obszaru obliczane są przy założeniu, że powierzchnia jest względnie płaska. Pomiary obszaru dla silnie zakrzywionych lub nieregularnych powierzchni będą mniej dokładne. Widok chmury punktów ukazuje bieżący obszar uwzględniany w obliczeniach.

**Uwaga:** W systemach z obsługą dotykową lub podłączoną myszą można umieszczać dodatkowe kursory, dotykając lub klikając umieszczony kursor.

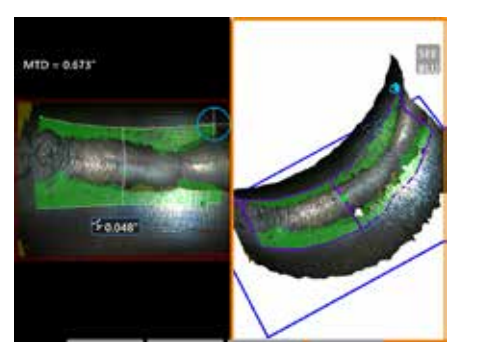

#### **Głębokość obszaru**

Opis: Zapewnia profil głębokości poprzez najgłębszy lub najwyższy punkt w obszarze zainteresowania.

#### **Umieszczenie kursora:**

Umieść obydwa kursory w celu zdefiniowania linii na powierzchni referencyjnej z jednej strony obszaru objętego pomiarami i trzeci kursor po przeciwnej stronie tego obszaru. System określa drugą linię najlepiej pasującą do krzywizny powierzchni wzdłuż pierwszej linii. Następnie przesuwa profile głębokości pomiędzy dwoma liniami i identyfikuje te profile, które zawierają najgłębszy lub najwyższy punkt.

**Uwaga:** Użyj opcji Uruchom demo, aby zobaczyć wszystkie obliczone profile głębokości.

**Uwaga:** Może być stosowany na płaskich powierzchniach lub na powierzchniach z krzywiznami tylko w jednym kierunku takimi jak rury.

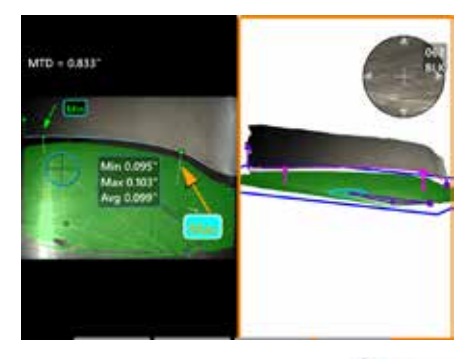

#### **Prześwit wierzchołka łopatki**

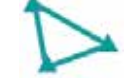

Opis: Automatycznie identyfikuje łopatkę i osłonę, odwzorowuje krawędź łopatki i określa wartość minimalną, maksymalną i średnią dla prześwitu w odwzorowanym obszarze krawędzi łopatki.

#### **Umieszczenie kursora:**

Wszystkie kursory są automatycznie umieszczane na wierzchołku i osłonie. Sprawdź dane osłony 3D w widoku chmury punktów. Jeśli występują duże anomalie, należy dostosować położenie wierzchołka, aby widok był mniej prostopadły do łopatki.

W przeciwnym razie należy recznie dostosować 3 pozycje kursora osłony, aby zmaksymalizować pokrycie zielonej maski i poprawić wyrównanie niebieskich prostokątów.

Jeśli konieczna jest dalsza ocena krótszego segmentu prześwitu wierzchołka łopatki, można przesunąć dwa kursory ograniczające, po jednym na każdym końcu odwzorowanej krawędzi łopatki, aby wyłączyć końcowe fragmenty z analizy wartości min./maks./średniej.

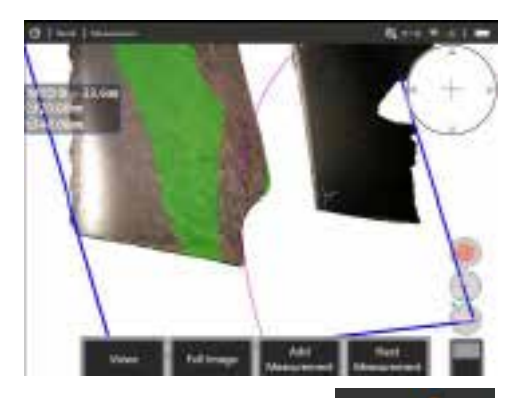

#### **Miernik promienia**

Opis: Umieszczenie okręgu o określonej średnicy, by umożliwić użytkownikowi określenie możliwości zatwierdzenia mieszanki boroskopu lub innej zakrzywionej powierzchni.

#### **Umieszczenie:**

Po wprowadzeniu przez użytkownika promienia okręgu, może on zostać umieszczony na obrazie, aby pokazać porównanie ok lub nie ok.

Po zakończeniu **dwukrotnie naciśnij** lub wybierz GOTOWE. Linia zostanie utworzona.

**Uwaga:** Konieczne będzie dodanie płaszczyzny pomiarowej w celu umieszczenia miernika promienia.

# **Widok chmury punktów (3DPM i Stereo 3D)**

Zalety widoku chmury punktów:

- Pomaga użytkownikowi w wizualizacji pomiaru aby zapewnić odpowiednie umiejscowienie kursora i sprawdzenie jakości danych 3D.
- Wskazuje położenie wysokich i niskich punktów w celu ułatwienia pozycjonowania kursora profilu i głębókości.
- Wskazuje poziom szumu w stosunku do rozmiaru wskazywanego obszaru. Przesuń końcówkę sondy bliżej lub ustaw kąt widoku, jeżeli szum powierzchni zdaje się być poważny wobec wielkości wskazania.
- Wskazuje drobne lub większe fale, które mogą sugerować obecność zabrudzeń, smaru na siatce, lub odbicia między powierzchniami.

System MViQ oferuje dwie różne opcje obrazów chmur punktów: Pełny obraz oraz obraz pomiaru, z których każdy może być przeglądany w formie pełnego ekranu lub podzielonego obrazu z widokiem z lewej strony zawierającym obraz 3D Stereo lub 3DPM dla jednoczesnego ustawiania kursora i inspekcji chmury punktów. W podzielonym widoku pomiaru 3DPM obraz 2D może być przybliżany i oddalany za pomocą ekranu dotykowego.

Poniższe informacje dotyczą zarówno funkcji Pełny obraz (1), jak i Obraz pomiaru (2):

- Widoczne jest położenie kursorów oraz łączące je linie(3).
- Przy pomiarach profilu głębokości i profilu głębokości obszaru, wyświetlany jest wycinek profilu wzdłuż powierzchni.
- W przypadku głębokości, profilu głębokości, profilu głębokości obszaru oraz pomiarów z wykorzystaniem płaszczyzny pomiarowej niebieski prostokąt w widoku chmury punktów wskazuje położenie płaszczyzny odniesienia (4).
- Gdy płaszczyzna pomiaru jest używana do pomiaru punktu na linii, powierzchni lub głębokości, wyświetlany jest kąt widzenia krawędzi i linia (5), aby ułatwić odpowiednie ustawienie.
- Przeciągaj jednym palcem po ekranie dotykowym (lub użyj joysticka) aby obracać chmurę punktów.
- Dwoma palcami przesunąć lub obrócić chmurę punktów w kierunku ruchu wskazówek zegara lub w przeciwnym kierunku.
- Zsuń lub rozsuń dwa palce aby zwiększyć lub zmniejszyć powiększenie lub wybierz Zoom.
- Naciśnij Reset, aby powrócić do widoku domyślnego (klawisz definiowalny drugiego poziomu 6).

W przypadku funkcji Pełny obraz mają zastosowanie następujące zasady:

- Wyświetla pełen zestaw danych 3D i wszystkie pomiary, z pomiarami aktywnymi wyróżnionymi wytłuszczeniem.
- Oznaczona kolorami mapa głębokości wskazuje odległość od końcówki do elementu docelowego.

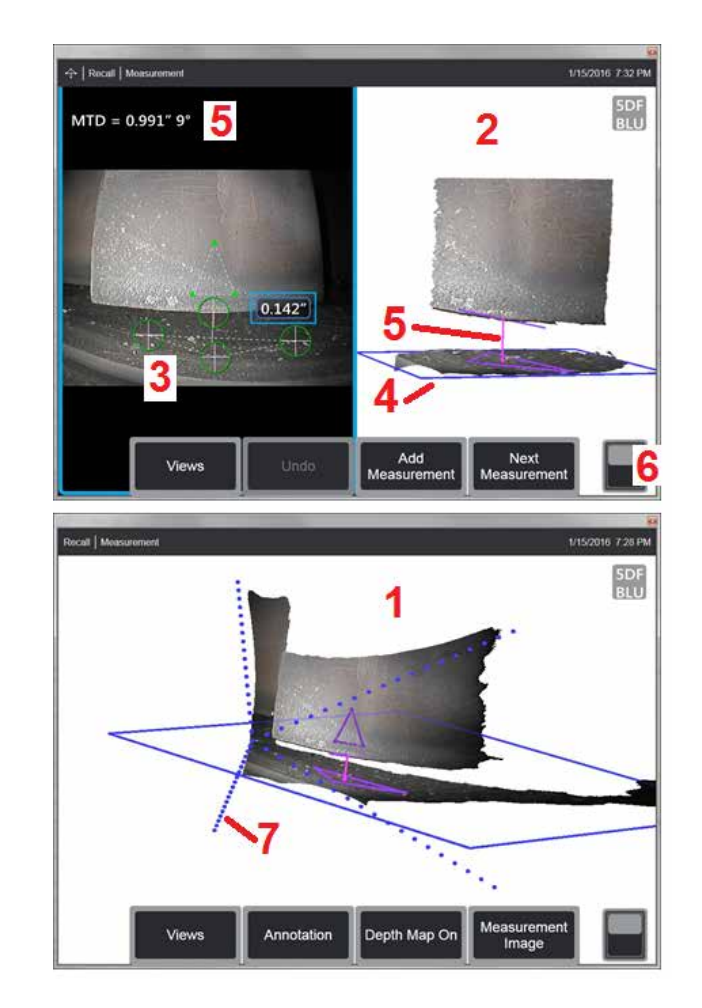

• Kropkowane linie przedstawiają kąty pola widoku w celu pomocy wizualizacji końcówki i pozycji powierzchni (7). Są one kontrolowane za pomocą opcji Linie perspektywy 3D w panelu Ustawienia pomiarów i adnotacji.

W przypadku Obrazu pomiaru obowiązują następujące zasady:

- Przedstawiane są tylko aktywny pomiar oraz dane 3D w jego pobliżu.
- Przy włączonej Mapie głębokości skala wskazuje głębokość lub wysokość w stosunku do płaszczyzny odniesienia.

## <span id="page-61-0"></span>**Płaszczyzna pomiarowa (faza 3D i 3D Stereo)**

Płaszczyzna pomiaru nie jest samodzielnym typem pomiaru i nie daje żadnych wyników. W przypadku korzystania z określonych typów pomiarów Płaszczyzna pomiaru umożliwia umieszczanie kursora w czerwonych obszarach, w których nie ma danych 3D lub w których szumy w danych 3D mogą zmniejszyć dokładność pomiaru.

Po umieszczeniu Płaszczyzna pomiaru tworzy płaszczyznę 3D wyrównaną do płaskiego obszaru na powierzchni oglądanego obiektu. Płaszczyzna matematycznie rozciąga się ponad krawędzie powierzchni nad całym obrazem. Obecność płaszczyzny pomiaru wpływa na poszczególne typy pomiarów w następujący sposób:

- Długość, punkt do linii, multi-segment oraz obszar: Wszystkie kursory są rzucone na płaszczyznę pomiarową i wynik zostaje obliczony przy pomocy pozycji rzutów na tej płaszczyźnie.
- Głębokość: Pierwsze trzy kursory wybierają poszczególne punkty na powierzchni jak w normalnym pomiarze głębokości. Tylko czwarty z nich zostaje rzucony na płaszczyznę pomiarową.
- Profil głębokości: Płaszczyzna pomiarowa wykorzystywana jest jako płaszczyzna referencyjna, więc kursory profilu głębokości mogą zachodzić na krawędzie lub znajdować się w czerwonych obszarach. Wymiar wynikowy przedstawia wysokość lub głębokość od płaszczyzny pomiaru. Stosować to wyłącznie przy płaskich powierzchniach referencyjnych.
- Profil głębokości obszaru: Obydwie linie referencyjne są ustawione na płaszczyźnie pomiarowej,co umożliwia i przejście przez czerwone obszary lub zagłębienia w powierzchni bez wpływu na profile pomiędzy liniami referencyjnymi. Wymiar wynikowy przedstawia wysokość lub głębokość od płaszczyzny pomiaru. Stosować to wyłącznie przy płaskich powierzchniach referencyjnych.

Płaszczyzny pomiaru można używać w następujących zastosowaniach:

- Pomiar obszaru brakującego kąta za pomocą kursora umieszczonego w miejscu, gdzie wcześniej znajdował się kąt.
- Pomiar linii punktowej brakującego kąta lub wskazanie wzdłuż krawędzi, gdzie brak danych 3D lub artefakty danych uniemożliwiają prawidłowe umieszczenie kursora.
- Pomiary długości lub pomiarów linii punktowej dla małych elementów na płaskich powierzchniach, gdy szum danych 3D jest znaczny w stosunku do wielkości elementu. Często ma to miejsce, kiedy końcówka nie może być przesunięta wystarczająco blisko do wskazanego miejsca, aby osiągnąć lepszą jakość danych.
- Pomiar głębokości prześwitu między wierzchołkiem łopatki turbiny, gdy brakuje danych 3D wzdłuż krawędzi łopatki lub występują artefakty. Często wynika to z wysokiego MTD. Pomiaru można dokonać, umieszczając kursory płaszczyzny pomiarowej na powierzchni czołowej łopatki, pierwsze trzy kursory głębokości na osłonie, a czwarty kursor głębokości na krawędzi łopatki w pobliżu płaszczyzny pomiarowej.

• Z profilem głębokości obszaru podczas pomiaru pola zagłębień na płaskiej powierzchni.

**Uwaga:** Ponieważ czwarty kursor głębokości jest rzutowany na płaszczyznę pomiaru, NIE wybieraj typu pomiaru głębokości za pomocą Płaszczyzny pomiaru w celu zmierzenia zagłębień i wgnieceń.

**Uwaga:** Po dodaniu płaszczyzny pomiarowej zdefiniowanej przez użytkownika do obrazu, wszystkie pomiary dodane przed lub po wprowadzeniu płaszczyzny wykorzystują płaszczyznę pomiarową.

<span id="page-62-0"></span>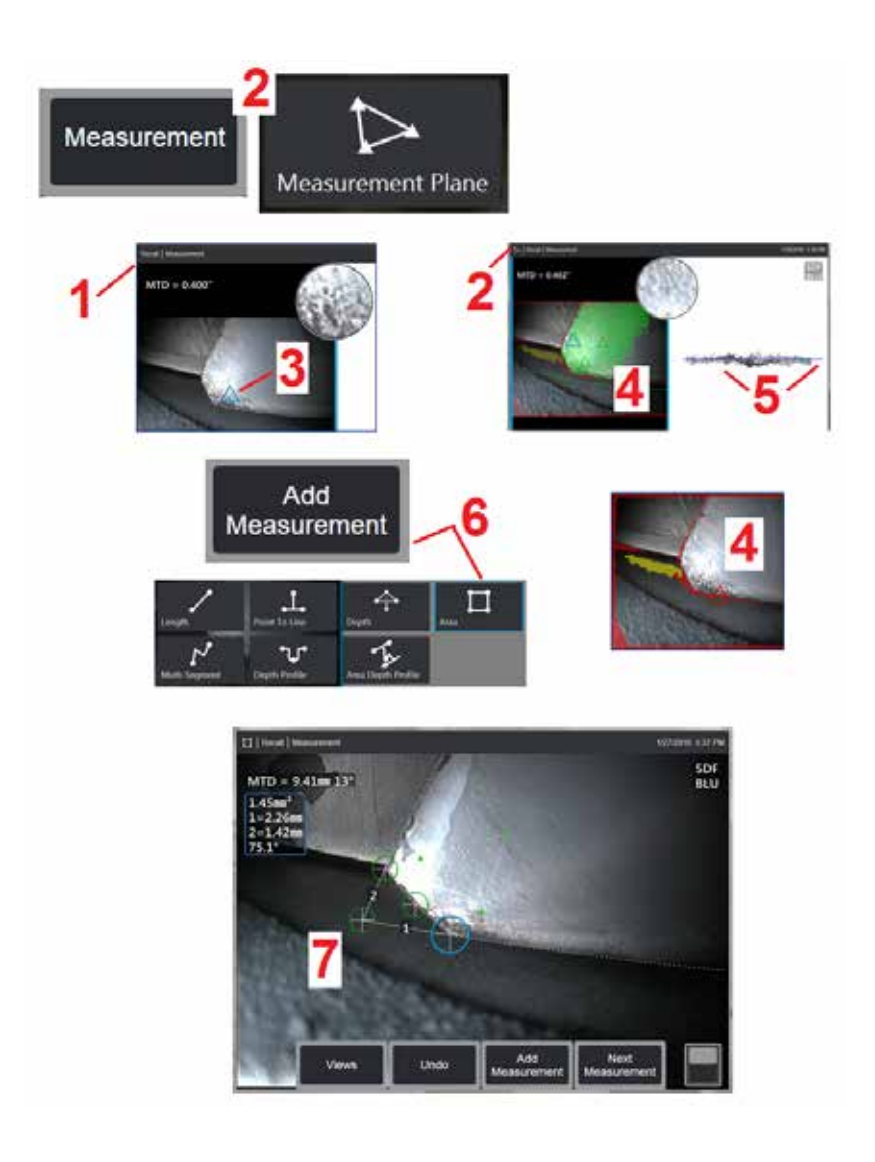

## **Umieszczanie płaszczyzny pomiaru (fazowego 3D i stereoskopowego 3D)**

Płaszczyzna pomiarowa rozszerza obiekt poza istniejące krawędzie (jak powierzchnia stłuczonej łopaty kompresora). Umożliwia to umieszczenie kursorów pomiarowych w obszarze, który nie obejmuje dających się zmierzyć pikseli obrazu.

1 – Pobierz obraz do zmierzenia z pomocą procedur 3DPM lub 3D Stereo. Alternatywnie, przywróć poprzednio zapisany obraz pomiaru 3D.

2 – Wybierz, aby rozpocząć proces pomiaru, a następnie wstaw płaszczyznę pomiaru. Ta ikona pojawia się na pasku stanu, gdy płaszczyzna pomiarowa jest aktywna.

3 – Zdefiniowanie Płaszczyzny pomiaru wymaga umieszczenia trzech kursorów na prawidłowych (nie czerwonych) pikselach. Zauważ, że tylko kursory Płaszczyzny pomiaru są trójkątne.

4 – Po pojawieniu się trzeciego kursora półprzezroczysta maska powierzchniowa Punkty na powierzchni, które znajdują się bardzo blisko zdefiniowanej Płaszczyzny pomiaru (czyli takie, których odległość od płaszczyzny jest mniejsza niż 1% odległości od wierzchołka), są zaznaczone na zielono. Punkty nie posiadający danych 3D są czerwone. Dla uzyskania lepszej dokładności, ustaw pozycje kursorów tak jak potrzeba, by zmaksymalizować ilość zielonego w pobliżu pożądanej lokalizacji pomiaru.

5 – W każdej chwili możesz obrócić widok chmury punktów, aby sprawdzić, czy płaszczyzna pomiaru, oznaczona niebieskim prostokątem, pokrywa się z żądaną powierzchnią.

6 – Wybierz, aby dodać pomiar do obrazu, następnie wybierz typ pomiaru. W tym przykładzie przedstawiono pomiar obszaru, ale płaszczyzna pomiaru jest kompatybilna z większością typów wskazań.

7 – Podczas pomiaru obszaru wszystkie kursory są rzutowane na płaszczyznę pomiaru. Kursory mogą być umieszczone gdziekolwiek w obrazie, nawet kiedy nie ma danych 3D. [Naciśnij tutaj, aby dowiedzieć się jak każdy typ](#page-61-0)  [pomiaru zależy od płaszczyzny pomiaru.](#page-61-0)

**Uwaga:** Po dodaniu płaszczyzny pomiarowej zdefiniowanej przez użytkownika do obrazu, wszystkie pomiary dodane przed lub po wprowadzeniu płaszczyzny wykorzystują płaszczyznę pomiarową.

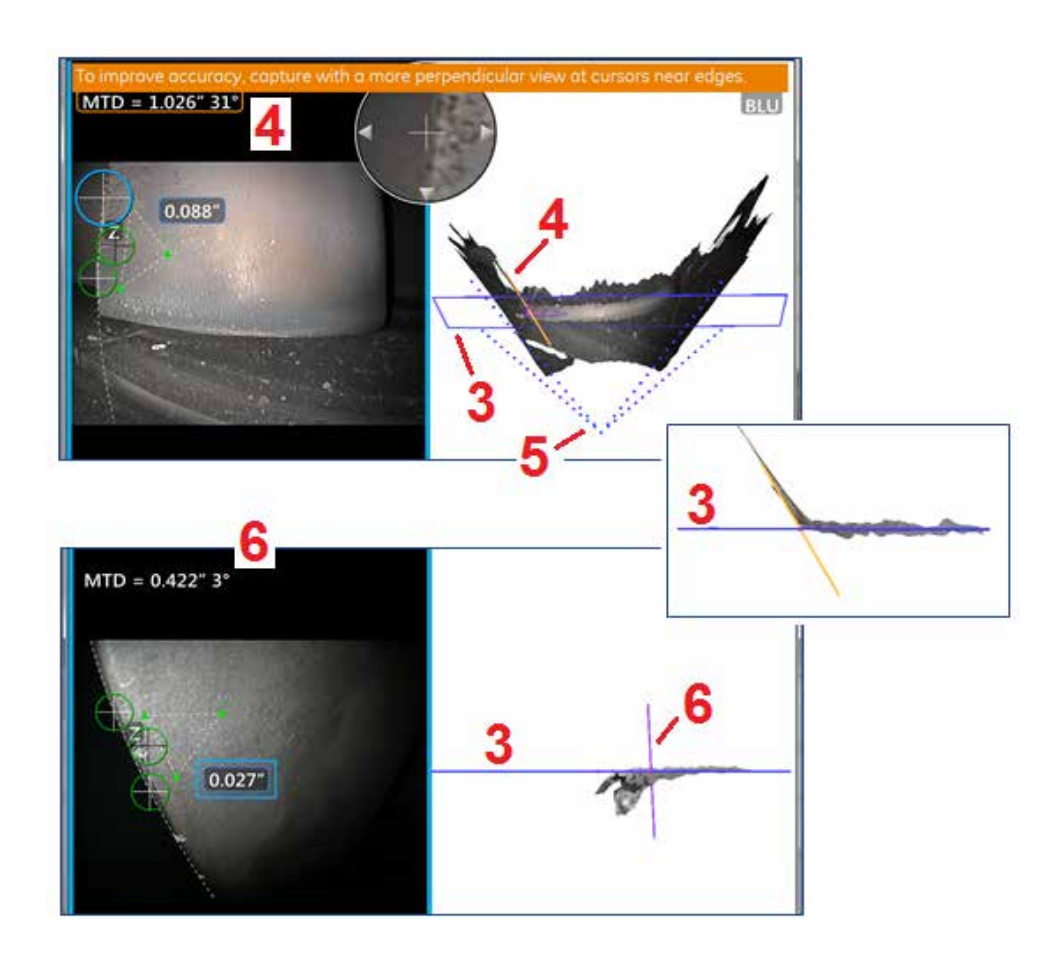

## **Ostrzeżenia płaszczyzny pomiarowej (kąt widoku krawędzi - EVA)**

Korzystając z płaszczyzny pomiarowej z punktem do linii, obszarem lub głębokością do zmierzenia przy krawędzi, perspektywa podglądu może wpłynąć na dokładność szczególnie, jeżeli krawędź ma znaczny promień.

Aby pomóc użytkownikowi zmaksymalizować dokładność, system wyświetla wartość EVA ( 1) obok MTD oraz linię widoku krawędzi (EVA) ( 2) w widokach chmury punktów. Idealna wartość EVA wynosi 0° i występuje, gdy linia EVA jest prostopadła do płaszczyzny pomiaru ( 3).

Uwaga: Błąd pomiaru zazwyczaj zwiększa się, gdy EVA zwiększa się podczas pomiaru przy krawędzi. Jeżeli wartość kąta EVA przekracza górny limit (25° dla wartości punktu do linii, 35° dla typów pomiarów obszaru i głębokości) przy kursorach ustawionych w pobliżu krawędzi, system wyświetla komunikat z ostrzeżeniem, miga pomarańczowa ramka wokół elementów MTD i EVA, a także wartość EVA wyświetla się na pomarańczowo ( 4).

Aby zmniejszyć EVA, sprawdź chmurę punktów pełnego obrazu, przedstawiającą pole widoku z czterema kropkowanymi liniami (b) oraz sprawdź jak pozycje końcówki wobec obiektu muszą być ustawione, aby linia EVA była bardziej prostopadła ( 6) do Płaszczyzny pomiaru, która jest wyświetlana jako niebieski prostokąt (lub niebieska linia, gdy patrzy się na nią z boku) ( 7). Zrób nowe zdjęcie z tak zmienionymi pozycjami i powtórz pomiar.

# <span id="page-64-0"></span>**Pomiary fazowe 3D (3DPM)**

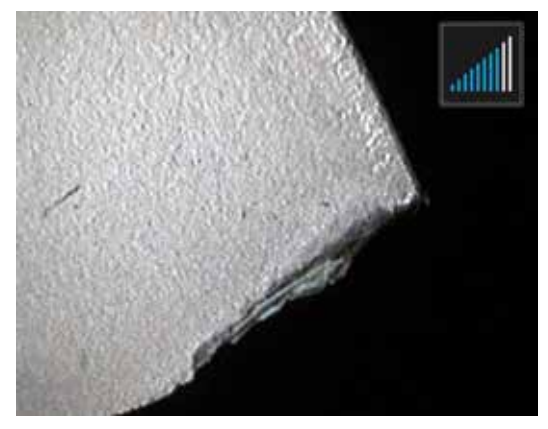

Oprogramowanie OTA do pomiarów fazowych 3D zawiera system projekcji światła strukturalnego opartego na diodach LED, który umożliwia urządzeniu MViQ uzyskanie trójwymiarowego skanu powierzchni obiektu. Pomiary są wykonywane bezpośrednio na powierzchni i wyświetlane na obrazie. Nie ma konieczności wykonywania czynności wstępnych dopasowywania kursorów lub zaznaczania linii cienia.

## **Maksymalna odległość docelowa – liczba MTD**

Po zakończeniu pomiaru fazowego 3D boroskop wyświetla na ekranie liczbę. Podczas wykonywania pomiaru wyświetlana jest liczba MTD (patrz lewy dolny róg na poniższej ilustracji). Skrót MTD oznacza maksymalną odległość od celu i określa odległość końcówki do pomiaru fazowego 3D od kursora najbardziej oddalonego od końcówki. W przypadku niewielkich pomiarów, zwłaszcza pomiarów głębokości lub profilu głębokości (~0,020" lub mniejszych), dokładność można poprawić, umieszczając kamerę blisko powierzchni lub nawet dotykając jej. Pomiary dużych długości mogą być wykonywane z odpowiednią dokładnością przy większych wartościach MTD. Zalecane urządzenie OTA to Green 3DMP. Perspektywa widoku i wykończenie powierzchni mają duży wpływ na poziom szumu w ramach danych 3D, a tym samym na dokładność pomiaru. Funkcja chmury punktów powinna

być używana do weryfikacji, czy poziom szumu jest niewielki w stosunku do wielkości mierzonego wskazania.

## **Wykonywanie pomiarów fazowych 3D**

Podobnie jak w przypadku innych typów pomiarów, dokładność sondy PhaseProbe wzrasta im mniejsza odległość między końcówką a celem. Ikona dalmierza 3DPM może być używana do określania odległości kamery od danej powierzchni. Gdy kamera znajduje się dalej od powierzchni, widoczny jest pojedynczy pasek. W miarę zbliżania obiektywu do powierzchni podświetla się więcej pasków. Pomiar z dużych odległości można wykonywać przy podświetléniu niewielkiej liczby pasków, nadal zachowując dobrą dokładność. Zasadniczo najwyższą dokładnóść można uzyskać po maksymalnym<br>zbliżeniu obiektywu do powierzchni. Wszystkie pomiary powinny być oceniane w chmurze

Przyjmuje się, że najwyższą dokładność można uzyskać, oglądając powierzchnię pod kątem 45°, zwłaszcza w przypadku powierzchni błyszczących lub cętkowanych.

Podczas pomiarów powierzchni ze stopniami lub długimi, głębokimi rysami, widok boczny Niebieskiego OTA daje lepsze wyniki, jeśli rysa lub stopień jest<br>poziomy. Czarne lub pomarańczowe OTA w widoku z przodu lub zielone OTA

boku dadzą lepsze wyniki, jeśli element lub stopień jest pionowy (patrz rysunek po prawej stronie). Wynika to z ustawienia diod LED w końcówce.

Gdy aplikacja wymaga umieszczenia kursorów pomiarowych w obszarze, który nie zawiera mierzalnych pikseli obrazu, przedstawionych za pomocą czerwonej Maski danych 3D, wstawienie Płaszczyzny pomiaru rozszerza płaszczyznę powierzchni obiektu poza jego istniejące krawędzie (jak powierzchnia złamanej łopatki sprężarki lub przestrzeń między końcówką łopatki a nieruchomą listwą trącą).

Aby przechwycić obraz pomiaru fazowego 3D:

Etap 1 – Do sondy podłącz końcówkę optyczną do pomiarów fazowych 3D umożliwiającą widzenie czołowe lub boczne. Każda końcówka pomiarowa musi być fabrycznie skalibrowana do zastosowania z określoną sondą, których może być więcej niż jedna. Aby zapewnić dokładność pomiaru, każdorazowo przy instalacji należy sprawdzić, czy końcówka jest prawidłowa. Patrz [Załącznik E](#page-104-0), aby uzyskać informacje na temat procedur kontrolnych.

Krok 2 – IZainicjuj sekwencję przechwytywania obrazu w sposób opisany w następnej sekcji.

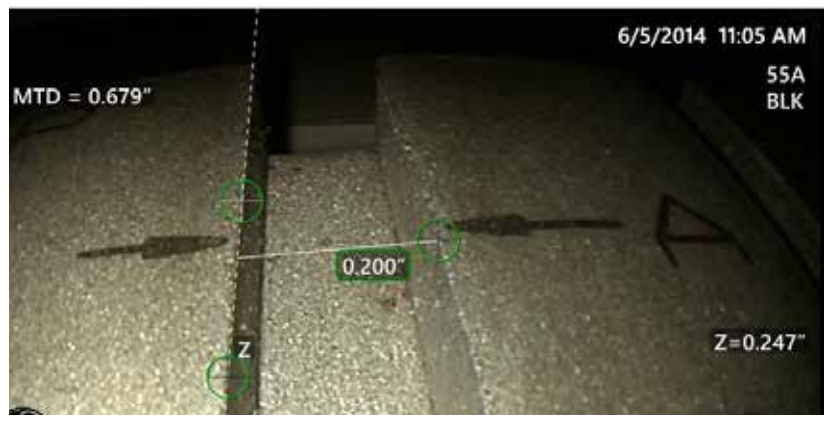

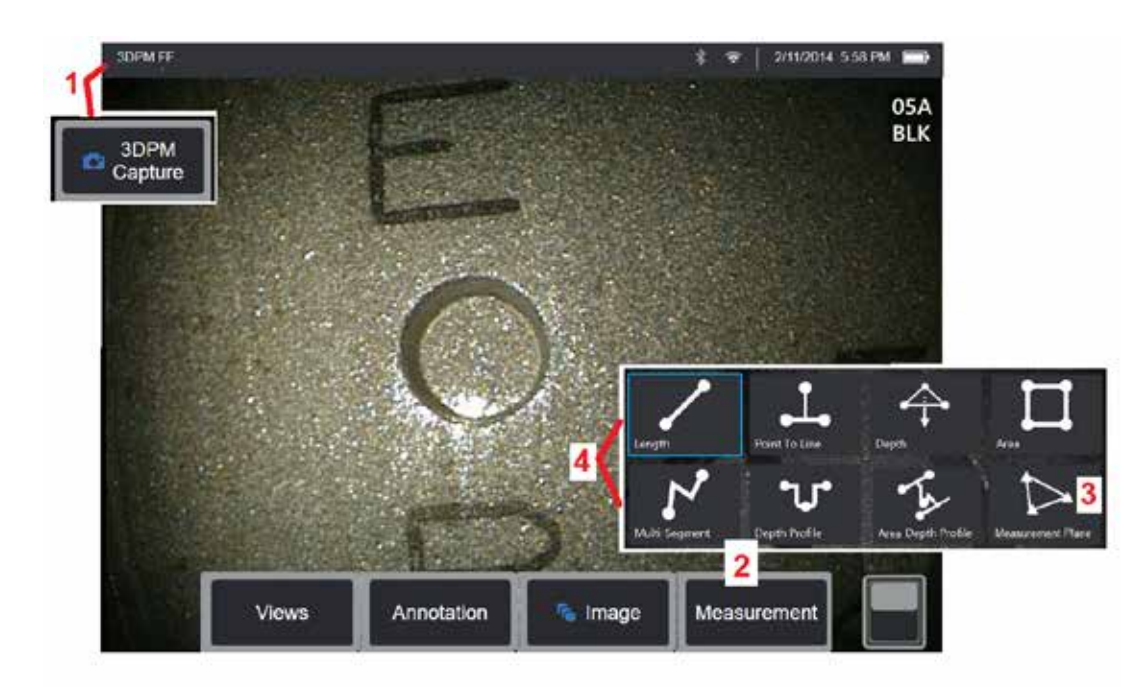

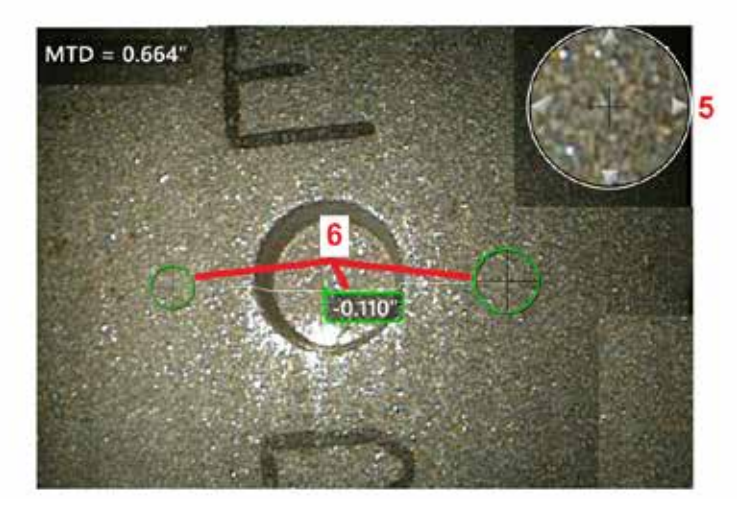

### **Procedura trójwymiarowych pomiarów fazowych**

1 – Kiedy cel jest w odpowiednim położeniu wybrać ten klawisz<br>programowalny (lub przytrzymać długo klawisz (el. Zostanie programowalny (lub przytrzymać długo klawisz rozpoczęte skanowanie pomiaru fazowego 3D.

**Uwaga:** Nie poruszaj sondą podczas skanowania powierzchni PM, zwykle przez 1 sekundę. Skanowanie polega na wykonaniu kilku obrazów i w tym czasie sonda musi być nieruchoma. Nie przesuwać sondy do momentu, gdy z ekranu zniknie przestroga Pobieranie obrazów... sondę należy utrzymywać nieruchomo.<br>2 – **Pomiar**, aby rozpocząć procedure pomiaru.

2 – **Pomiar**, aby rozpocząć procedurę pomiaru. 3 – Wybierz w dowolnym czasie, aby zdefiniować **płaszczyznę pomiaru**. Po wstawieniu do obrazu, wszystkie pomiary dodane przed lub po wprowadzeniu płaszczyzny zostają wykonane w zakresie płaszczyzny pomiarowej.

**Uwaga:** Kiedy aplikacja zażąda ustawienia kursorów pomiarowych w obszarze, który nie zawiera dających się zmierzyć pikseli obrazu, wstawienie płaszczyzny pomiarowej może umożliwić realizację pomiarów. [Kliknij tutaj, aby dowiedzieć się więcej o ustawianiu](#page-62-0)

[płaszczyzny pomiarowej.](#page-62-0)<br>4 – Wybierz żądany typ pomiaru.

5 – Opatentowane okno powiększenia zostaje otwarte<br>automatycznie umożliwiając precyzyjne umieszczenie aktywnego kursora. Dotknij krawedzi okna (lub dotknij kursora, a nastepnie steruj za pomocą manipulatora), aby dostosować położenie [aktywnego kursora. Kliknij tutaj, aby dowiedzieć się więcej](#page-40-0) [o włączaniu i wyłączaniu okna Powiększenie.](#page-40-0)

6 – Umieść kursory na żądanej właściwości. Na obrazie można umieścić maksymalnie pięć pomiarów.

**Uwaga:** Urządzenie odczeka do 1,5 sekundy na zatrzymanie ruchu przed rozpoczęciem pobierania obrazu 3DPM. Jeśli ruch nie ulegnie zatrzymaniu wyświetlony zostanie komunikat oraz pobieranie obrazu nie zostanie rozpoczęte. Jeśli ruch rozpocznie się w czasie pobierania obrazu, urządzenie wstrzyma procedurę pobierania, odczeka do zatrzymania ruchu i przeprowadzi próbę kolejnego pobrania obrazu. Jeśli którakolwiek prób pozwoli na pobranie wystarczającej liczby klatek bez ruchu oraz zapewnione zostanie wystarczające pokrycie powierzchni, pomiar zostaje dopuszczony. Jeśli żadna z prób nie zakończy się bez ruchu, wyświetlony zostaje komunikat wskazujący, że pobieranie obrazu zostało zakłócone przez ruch. Może to skutkować większą liczbą niepodlegających pomiarowi (czerwonych) pikseli lub trochę wyższym poziomem szumu, niż w przypadku pobierania bez ruchu. Urządzenie nie dopuszcza pomiarów, jeśli ruch spowodował znaczące pogorszenie jakości danych 3D.

## <span id="page-66-0"></span>**Wykonywanie pomiarów 3DPM (przykład profilu głębokości)**

**Uwaga:** Poniższa procedura dotyczy szczególnie pomiaru profilu głębokości, dlatego należy postępować zgodnie z tą procedurą i informacjami przedstawionymi w rozdziale [Rodzaje pomiarów 3D](#page-57-0), aby przeprowadzić dowolny typ pomiaru 3DPM.

6 – Aby utworzyć pomiar Profilu głębokości, należy umieścić pierwszy i drugi kursor na płaskiej powierzchni po przeciwnych stronach kontrolowanego obszaru. Procedura ta jest opisana w następnym rozdziale.

**Uwaga:** Wskazanie obszaru niemierzalnego: Podczas pracy z obrazem fazowym 3D pomiar niektórych części obrazu może być niemożliwy. Części te mogą znajdować się zbyt daleko, być zbyt ciemne lub być przesłonięte odbitym światłem, jeżeli powierzchnia jest silnie odblaskowa. Obszary te zostaną oznaczone w trakcie pomiaru fazowego 3D na czerwono. System nie obliczy wyniku pomiaru jeśli kursor umieszczony zostanie w czerwonym obszarze.

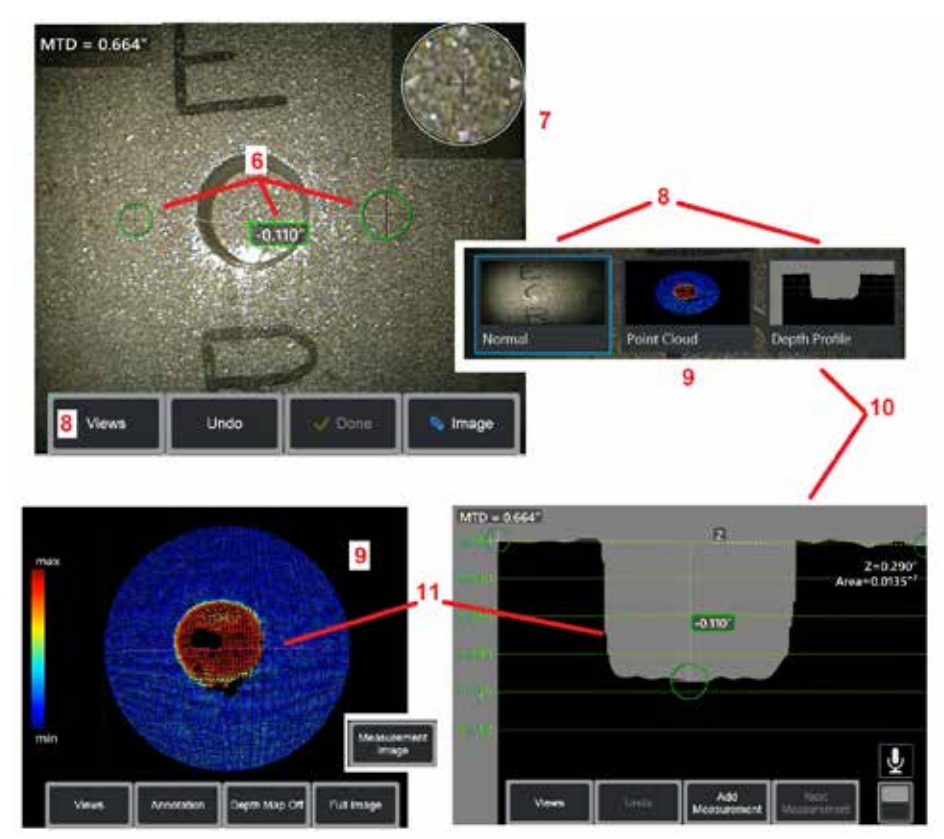

Obszary, w których dokładność pomiaru jest obniżona, zostaną oznaczone w trakcie pomiaru fazowego 3D kolorem żółtym. O ile to możliwe, należy unikać umieszczania kursorów w zaznaczonym na żółto obszarze.

7 – Opatentowane okno powiększenia umożliwia precyzyjne umieszczenie aktywnego kursora. Dotknij krawędzi okna (lub dotknij kursora, a następnie steruj za pomocą manipulatora), aby dostosować położenie aktywnego kursora. [Kliknij](#page-40-0)  [tutaj, aby dowiedzieć się więcej o włączaniu i wyłączaniu okna Powiększenie.](#page-40-0)

8 – Użyj, aby wybrać jeden z dostępnych Widoków. [Kliknij tutaj, aby dowiedzieć](#page-44-0)  [się więcej na temat dostępnych Widoków.](#page-44-0) 

Uwaga: Widok Profil głębokości (opisany w następnym rozdziale) jest dostępny tylko, jeżeli obraz 3DPM zawiera pomiar Profil głębokości.

Uwaga: Pomiary można wykonać w dowolnym wybranym widoku obrazu.

9 – Widok chmury punktów, opisany poniżej, umożliwia użytkownikowi ocenę poziomu szumów w odniesieniu do wielkości wskazania, przy jednoczesnym sprawdzeniu prawidłowego położenia kursora i profilu dla żądanego pomiaru. Wybierz opcję Pomiar i Pełny obraz, aby wyświetlić tylko obszar wokół aktywnego pomiaru lub całego obrazu. Gdy wyświetlany jest widok Chmury punktów, włączenie opcji Mapa głębokości powoduje zastosowanie kolorów w celu wskazania przybliżonej głębokości danego obszaru (patrz skala po lewej stronie).

Uwaga: Jeśli wybrany zostanie pełny obraz, w chmurze punktów wyświetlone zostaną wszystkie pomiary, zaś kolory mapy głębokości odpowiadać będą odległościom między końcówką a celami. Po wybraniu obrazu pomiarów, wyświetlone zostaną wyłącznie pomiary aktywne, zaś kolory mapy głębokości odpowiadać będą odległościom zgodnie z określoną przez użytkownika płaszczyzną odniesienia pomiaru.

10 – Widok Profil głębokości jest dostępny wyłącznie po przeprowadzeniu pomiaru Profil głębokości.

11 – Widok Profil głębokości wyświetla przekrój z linią łączącą dwa kursory odniesienia, która służy jako linia dzielaca.

# **Trójwymiarowe pomiary stereo (3D)**

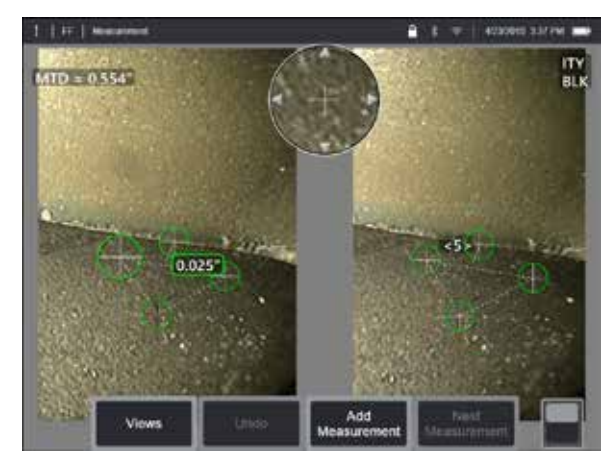

Pomiary stereoskopowe wymagają użycia sond pomiarowych OTA StereoProbe w celu uchwycenia stereoskopowych obrazów elementu docelowego. 3D Stereo 3D i Stereo wykorzystują te same stereoskopowe moduły OTA, które dostarczają dwa obrazy tej samej scenerii z nieco innych perspektyw. W obu przypadkach wykorzystywana jest triangulacja i dopasowanie punktów płaszczyzny na obu obrazach w celu określenia współrzędnych 3D pozwalających na dokonanie pomiaru. Jednakże model wykorzystania i przetwarzania danych jest diametralnie różny. Przy pomiarze Stereo system przeprowadza dopasowanie i oblicza współrzędne 3D wyłącznie w miejscach kursorów pomiarowych. W przypadku 3D Stereo, wykorzystywana jest bardziej zaawansowana kalibracja i algorytmy przetwarzania pozwalające na obliczenie pełnej chmury punktów 3D przed rozpoczęciem pomiaru, przez co przypomina on bardziej pomiar 3DPM niż stereo. Zaawansowane przetwarzanie obejmuje również inteligentne dopasowanie i ujednolicanie danych, przez co znacznie ograniczane są wahania pomiarów. Podobnie jak w przypadku pomiaru 3DPM system MViQ umożliwia wizualizację 3D stereoskopowej chmury punktów 3D (stąd nazwa 3D Stereo) w celu lepszego zrozumienia oglądanej powierzchni i wykonywanego pomiaru.

### **Maksymalna odległość docelowa - liczba [MTD](#page-62-0)**

Podobnie jak w przypadku innych typów pomiarów dokładność pomiaru stereoskopowego 3D wzrasta wraz ze zmniejszeniem odległości między końcówką a elementem docelowym. Zasadniczo najwyższą dokładność można uzyskać po maksymalnym zbliżeniu obiektywu do powierzchni, utrzymując jednocześnie ostrość

obrazu badanego obszaru. Podobnie jak 3DPM, 3D Stereo określa numer MTD dla każdego pomiaru w celu określenia prawdopodobnej dokładności tego pomiaru (zob. prawy górny róg poniższej ryciny). Skrót MTD oznacza maksymalną odległość od celu i określa odległość końcówki stereo do kursora najbardziej oddalonego od końcówki. Małe pomiary, zwłaszcza typy głębokości lub profilu głębokości (~0,020" i mniejsze) wymagają niskiej wartości MTD (< 0,5") dla zapewnienia odpowiedniej dokładności. Pomiary dużych długości mogą być wykonywane z odpowiednią dokładnością przy większych wartościach MTD. Funkcja Chmury punktów pozwala na sprawdzenie czy poziom występującego szumu jest relatywnie niski w porównaniu z rozmiarami mierzonego ubytku. W przeciwieństwie do pomiarów Stereo, 3D Stereo nie wykorzystuje wskaźnika dokładności.

Jeżeli aplikacja żąda ustawienia kursorów pomiarowych w obszarze, który nie zawiera dających się zmierzyć pikseli obrazu, wstawienie płaszczyzny pomiarowej rozszerzy obiekt poza istniejące krawędzie (jak powierzchnia stłuczonej łopaty kompresora lub przestrzeń pomiędzy końcówką łopaty i stacjonalnym paskiem).

### **Procedura pomiaru 3D Stereo**

Pomiary 3D Stereo można wykonać na zatrzymanym obrazie lub na obrazie przywołanym, o ile obraz przywołany zapisany został wraz z danymi pomiarów 3D. Procedura pomiaru 3D Stereo obejmuje:

Krok 1 – Podłączenie skalibrowanego stereoskopowego modułu OTA 3D. Każdy pomiar OTA musi być fabrycznie skalibrowany z konkretną sondą i może być skalibrowany z więcej niż jedną sondą. Aby zapewnić dokładność pomiaru, każdorazowo przy instalacji należy sprawdzić, czy końcówka jest prawidłowa. Patrz [Załącznik E](#page-104-0), aby uzyskać informacje na temat procedur weryfikacyjnych. Krok 2 – Uzyskanie akceptowalnego obrazu. [\(Naciśnij tutaj, aby dowiedzieć się](#page-75-0)  [więcej na temat obrazów odpowiednich dla pomiarów Stereo\)](#page-75-0).

Krok 3 – Identyfikacja zamocowanej końcówki optycznej, wybór żądanego typu pomiaru i umieszczenie kursorów pomiarowych.

Krok 4 – Skorzystanie z widoku chmury punktów, aby potwierdzić akceptowalny poziom szumu dla mierzonego obrazu.

**ITY**  $MTD = 0.427$ **BLK** 

<span id="page-68-0"></span>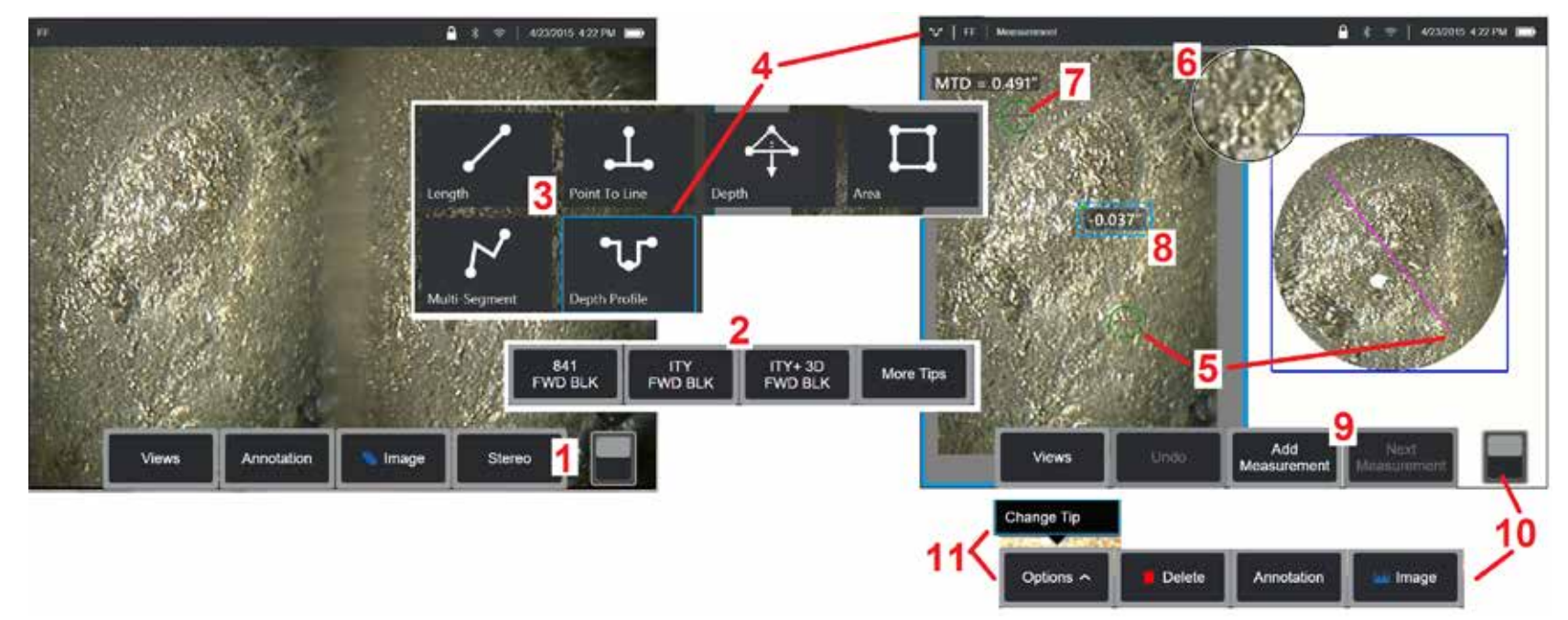

### **Procedura pomiaru 3D Stereo, część 1**

Przed rozpoczęciem pomiarów stereoskopowych 3D do urządzenia MViQ należy podłączyć skalibrowany stereoskopowy moduł OTA 3D. Prawidłowo umieść końcówkę do pomiaru [\(kliknij tutaj, aby uzyskać informacje na temat sposobu umieszczania końcówki\)](#page-75-0), co można wspomóc czasowym wyświetleniem pojedynczego obrazu, poprzez włączenie trybu Pojedynczego widoku (kliknij tutaj, aby wybrać pojedynczy widok i dowiedzieć się na [temat innych ustawień transformacji obrazu\).](#page-49-0) Procedury przechwytywania obrazu i umieszczania kursora zostały opisane w innym miejscu — należy zapoznać się z tymi informacjami przed przystąpieniem do wykonywania pomiarów stereo.

1 – Wybierz przycisk ekranowy Stereo (jeśli pracujesz z zatrzymanym obrazem) lub przycisk ekranowy Zmierz (jeśli pracujesz z przywołanym obrazem przechwyconym za pomocą końcówki optycznej 3D Stereo). Obrazy na żywo (i wszystkie inne) przeznaczone do pomiaru stereo należy zatrzymać przed przystąpieniem do pomiaru.

2 – Po wybraniu opcji Stereoskopowe, przyciski ekranowe na wyświetlaczu urządzenia iQ pokazują numery seryjne wszystkich modułów 3D Stereo i stereoskopowych modułów OTA, które zostały skalibrowane z zainstalowaną sondą. Moduły 3D Stereo zawierają oznaczenie + 3D na przycisku programowym. Należy pamiętać o wybraniu numeru seryjnego aktualnie zainstalowanego oprogramowania 3D Stereo OTA. Jeśli po pobraniu obrazów do pomiarów, użytkownik stwierdzi, że wybrany został nieprawidłowy numer seryjny, patrz punkt 10 i 11.

*Uwaga: Kiedy aplikacja zażąda ustawienia kusorów pomiarowych w obszarze, który nie zawiera dających się zmierzyć pikseli obrazu, wstawienie płaszczyzny pomiarowej rozszerzy obiekt poza istniejące krawędzie.* [Kliknij tutaj, aby dowiedzieć się więcej o ustawianiu płaszczyzny pomiarowej.](#page-62-0)

3 – Rozpocznij procedurę pomiaru od wybrania pożądanego rodzaju pomiar[u \(patrz poniższy opis każdego rodzaju\)](#page-57-0)

4 – Po wybraniu typu pomiaru (w tym przypadku jest to pomiar profilu głębokości) ikona ta opisuje wybrany typ.

5 – Pierwszy kursor pojawi się po lewej stronie ekranu, w tym miejscu pojawiać się będą również kolejne kursory użytkownika. Przeciągnąć palcem (lub poruszyć manipulatorem), aby umieścić aktywny kursor w żądanym położeniu. Kursor można ponownie aktywować (aktywny kursor jest większy niż inne kursory) i przenieść w dowolnym momencie.

69 *Uwaga: Wskazanie obszaru niemierzalnego: Podczas pracy z obrazem 3D Stereo pomiar niektórych części obrazu może być niemożliwy. Jeśli fragmenty obrazu okażą się nieodpowiednie na potrzeby pomiaru stereo, system pomiarowy oznaczy te obszary zabarwiając je na czerwono. System nie obliczy wyniku pomiaru jeśli kursor umieszczony zostanie w czerwonym obszarze.* 

## **Procedura pomiaru 3D Stereo, część 2**

6 – Opatentowane okno powiększenia umożliwia precyzyjne umieszczenie aktywnego kursora. Dotknij krawędzi okna (lub przesuń kursor za pomocą manipulatora), aby dostosować położenie aktywnego kursora [\(Naciśnij tutaj, aby dowiedzieć się więcej o włączaniu i wyłączaniu okna Powiększenie oraz](#page-40-0) [innych ustawieniach pomiaru\).](#page-40-0)

7 – Dotknij ekranu (lub użyj ), aby wyświetlić drugi kursor. Umieścić go zgodnie z opisem w punktach 5 i 6.

8 – Na ekranie zostanie wyświetlony aktywny wymiar (dotknięcie liczby powoduje zmianę koloru jego pola na niebieski, a następnie zmianę położenia tego pola).

Uwaga: Sprawdź umiejscowienie kursora i jakość danych 3D za pomocą widoku Chmury punktów.

9 – Wybierz, aby dodać kolejny pomiar (na dowolnym ekranie dopuszczalne jest dodanie maks. pięciu). Jeśli wyświetlane są co najmniej dwa pomiary, wybranie opcji Kolejny pomiar powoduje zmianę uaktywnienia pomiaru (aby uaktywnić pomiar można również dotknąć kursor istniejącego pomiaru).

10 – Dotknij, aby uzyskać dostęp do drugiego wiersza klawiszy programowalnych. Dotknięcie dwukrotne tej pozycji powoduje ukrycie lub wyświetlenie klawiszy programowalnych i paska stanu.

11 – Wybierz Opcje, a następnie Zmień końcówkę, aby zachować przechwycony obraz i wykonane pomiary, korygując jednocześnie nieprawidłowo podany numer seryjny końcówki. Ta procedura umożliwia zastosowanie prawidłowych danych kalibracyjnych i eliminuje konieczność wykonywania dodatkowych obrazów tylko dlatego, że użytkownik na początku źle określił numer seryjny końcówki.

## **Rodzaje pomiarów 3D Stereo**

[\(Kliknij tutaj, aby dowiedzieć się więcej na temat każdego typu pomiarów 3D\)](#page-57-0)

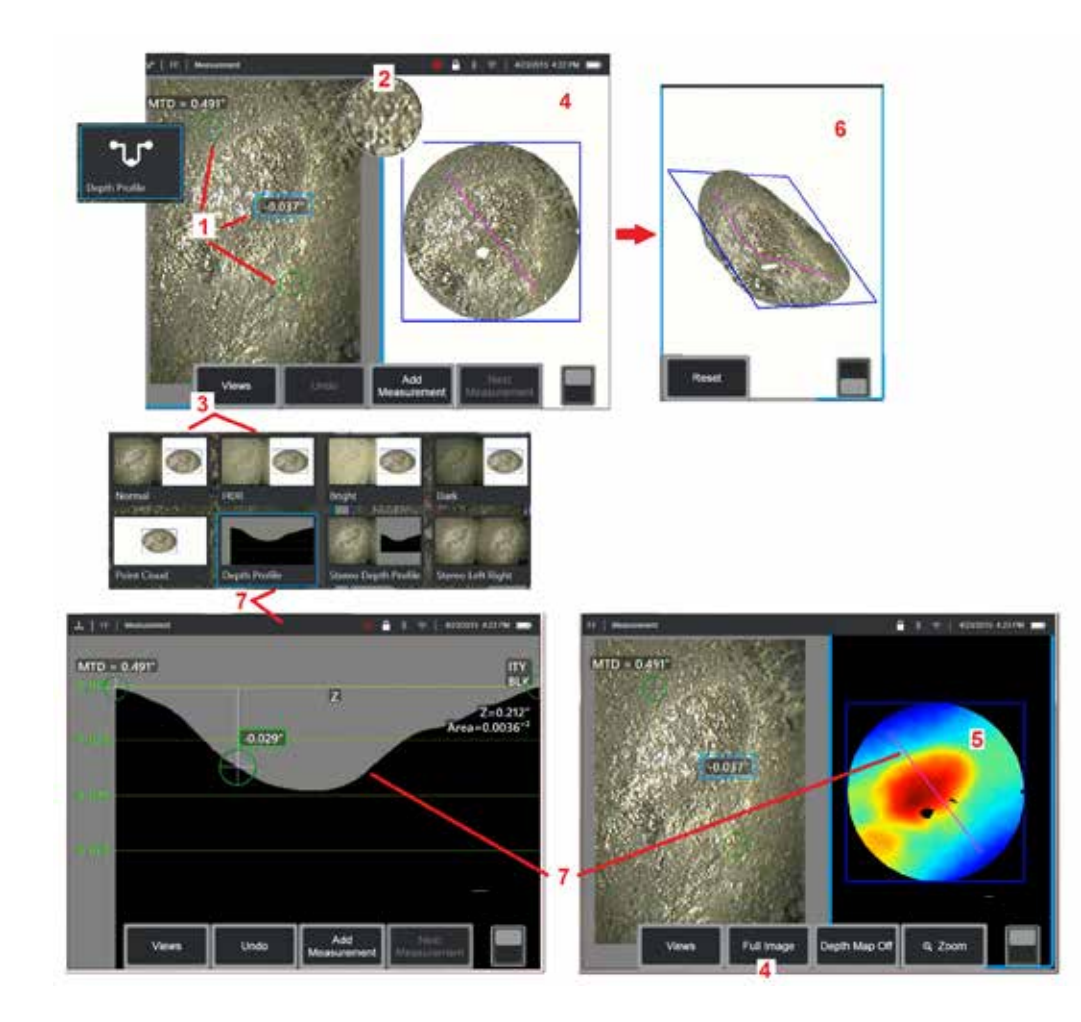

## **Wykonywanie pomiarów stereoskopowych 3D (przykład profilu głębokości)**

**Uwaga:** Poniższa procedura dotyczy pomiaru profilu głębokości, dlatego należy postępować zgodnie z tą procedurą i irozdziałem [Rodzaje pomiarów](#page-57-0) [3D,](#page-57-0) aby przeprowadzić dowolny typ pomiaru 3DPM.

1 – Aby utworzyć pomiar Profilu głębokości, umieść pierwszy i drugi kursor na płaskich powierzchniach znajdujących się na tej samej płaszczyźnie, po przeciwnych stronach obszaru zainteresowania.

2 – Opatentowane okno powiększenia umożliwia precyzyjne umieszczenie aktywnego kursora. Dotknij krawędzi okna (lub dotknij kursora, a następnie steruj za pomocą manipulatora), aby dostosować położenie aktywnego kursora. [Kliknij tutaj, aby dowiedzieć się więcej o włączaniu i wyłączaniu okna](#page-40-0) Powiekszenie.

3 – Użyj, aby wybrać jeden z dostępnych Widoków. [Naciśnij tutaj, aby](#page-44-0) [dowiedzieć się więcej na temat Widoków.](#page-44-0) 

**Uwaga:** Widok Profil głębokości (opisany w następnym rozdziale) jest dostępny tylko, jeżeli aktywny jest pomiar Profil głębokości.

**Uwaga:** Pomiary można wykonać w dowolnym wybranym widoku obrazu. Jednakże, współrzędne 3D stosowane do pomiarów i wyświetlane w chmurze punktów są zawsze obliczane w odniesieniu do Normalnego obrazu.

4 – Widok chmury punktów, opisany poniżej, umożliwia użytkownikowi ocenę poziomu szumów w odniesieniu do wielkości wskazania, przy jednoczesnym sprawdzeniu prawidłowego położenia kursora i profilu dla żądanego pomiaru. Wybierz między opcjami Obraz pomiaru i Pełny obraz, aby wyświetlić tylko obszar wokół aktywnego pomiaru lub cały obraz.

5 – Gdy wyświetlany jest widok Chmury punktów, włączenie [opcji Mapa](#page-66-0) głębokości powoduje zastosowanie kolorów w celu wskazania przybliżonej głębokości danego obszaru (patrz skala po lewej stronie).

**Uwaga:** Jeśli wybrany zostanie pełny obraz, w chmurze punktów wyświetlone zostaną wszystkie pomiary, zaś kolory mapy głębokości odpowiadać będą odległości między końcówką a celem. Po wybraniu obrazu pomiarów, wyświetlone zostaną wyłącznie pomiary aktywne, zaś kolory mapy głębokości odpowiadać będą odległościom zgodnie z płaszczyzną odniesienia pomiaru.

6 – Gdy wyświetlany jest widok Chmura punktów, przeciągnij jednym palcem po ekranie dotykowym (lub użyj joysticka), aby obrócić obraz w trzech wymiarach. Alternatywnie, dotknij ekrany dwoma palcami i poruszaj nimi aby przesuwać lub obracać obraz w płaszczyźnie, w której jest obecnie wyświetlany. Wybierz Resetuj, aby przywrócić pierwotne położenie zmienionego widoku chmury punktów.

7 – Widok Profil głębokości jest dostępny wyłącznie po przeprowadzeniu pomiaru Profil głębokości. Ten widok obejmuje przekrój z linią łączącą dwa kursory odniesienia i służącą za linię dzielącą.

# **Łączenie 3D**

Łączenie 3D umożliwia użytkownikom łączenie do pięciu obrazów pomiaru 3DPM w celu uzyskania większego, bardziej kompletnego widoku obszaru inspekcji.

Korzyści z Łączenia 3D obejmują

- Pomiar większych usterek na wielu obrazach
- Dokładne lokalizowanie położenia usterek w stosunku do znanego punktu zainteresowania (POI)
- Opcja dostępna w funkcji przechwytywania obrazów z pomiaru fazy Real3D na żywo oraz w menedżerze plików dla przywołanych obrazów

**Uwaga:** Wymaga oprogramowania sprzętowego do pomiaru fazy 3D

### **Jak działa łączenie 3D**

- Punkty charakterystyczne są identyfikowane na obrazach 2D
- Punkty charakterystyczne są dopasowywane między obrazami, podobnie jak w przypadku stereoskopii
- Dla każdego obrazu określana jest transformacja 3D (obrót + przesunięcie), aby wszystkie obrazy były zgodne w przestrzeni 3D
- Nienakładające się fragmenty każdego obrazu są wybierane do włączenia do łączonej chmury punktów na podstawie MTD (obrazy wykonane z bliższej odległości są traktowane priorytetowo przed obrazami wykonanymi z dalszej odległości)
- Obrazy są "wygładzane" w celu zmniejszenia różnic jasności wzdłuż łączeń w chmurze punktów, przy jednoczesnym zachowaniu oryginalnych szczegółów każdego obrazu
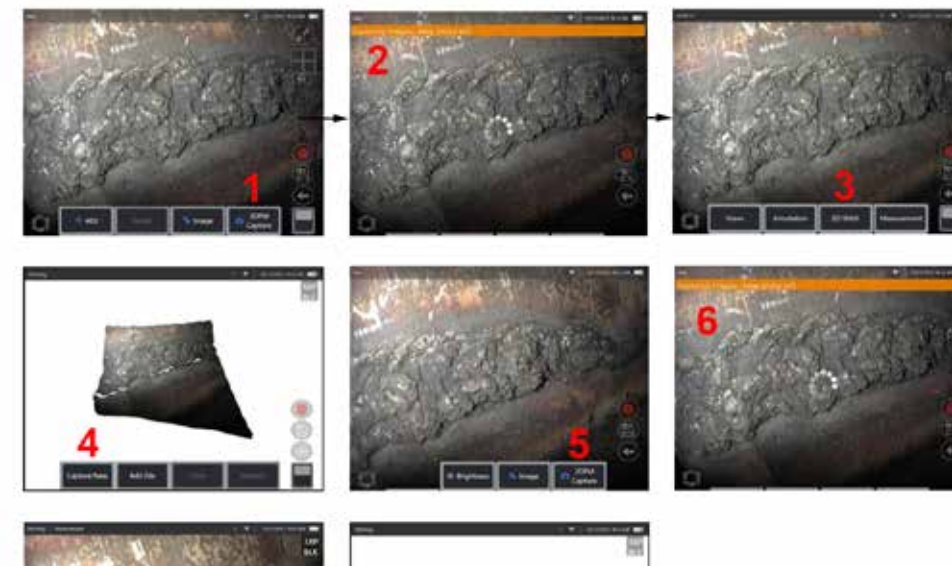

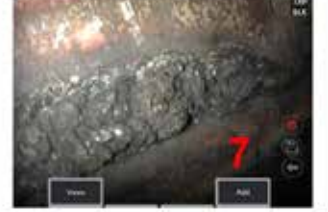

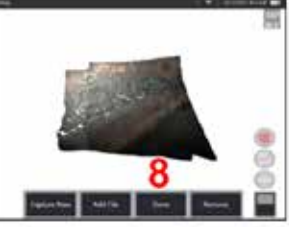

#### **Łączenie nowego obrazu 1.** Aby utworzyć łączony obraz 3D z nowego przechwycenia obrazu, wybierz **Przechwytywanie obrazu 3DPM**

**2.** Podczas przechwytywania nowego obrazu będzie wyświetlane powiadomienie w formie banera.

**3.** Po zrobieniu nowego zdjęcia wybierz **Łączenie 3D**

**4.** Użytkownik może teraz **Przechwycić nowy** lub **Dodać plik**

**5. Prezchwytywanie 3DPM**, aby kontynuować przechwytywanie nowych obrazów.

**Uwaga:** Można łączyć do pięciu obrazów.

**6. Uwaga:** Podczas przechwytywania obrazu trzymaj końcówkę kamery nieruchomo.

**7.** Naciśnij **Dodaj**, aby dodać ten nowy obraz do łączonego obrazu.

**8.** Po zakończeniu przechwytywania i dodawania nowych obrazów wybierz **Gotowe.**

#### **Łączenie zapisanych obrazów**

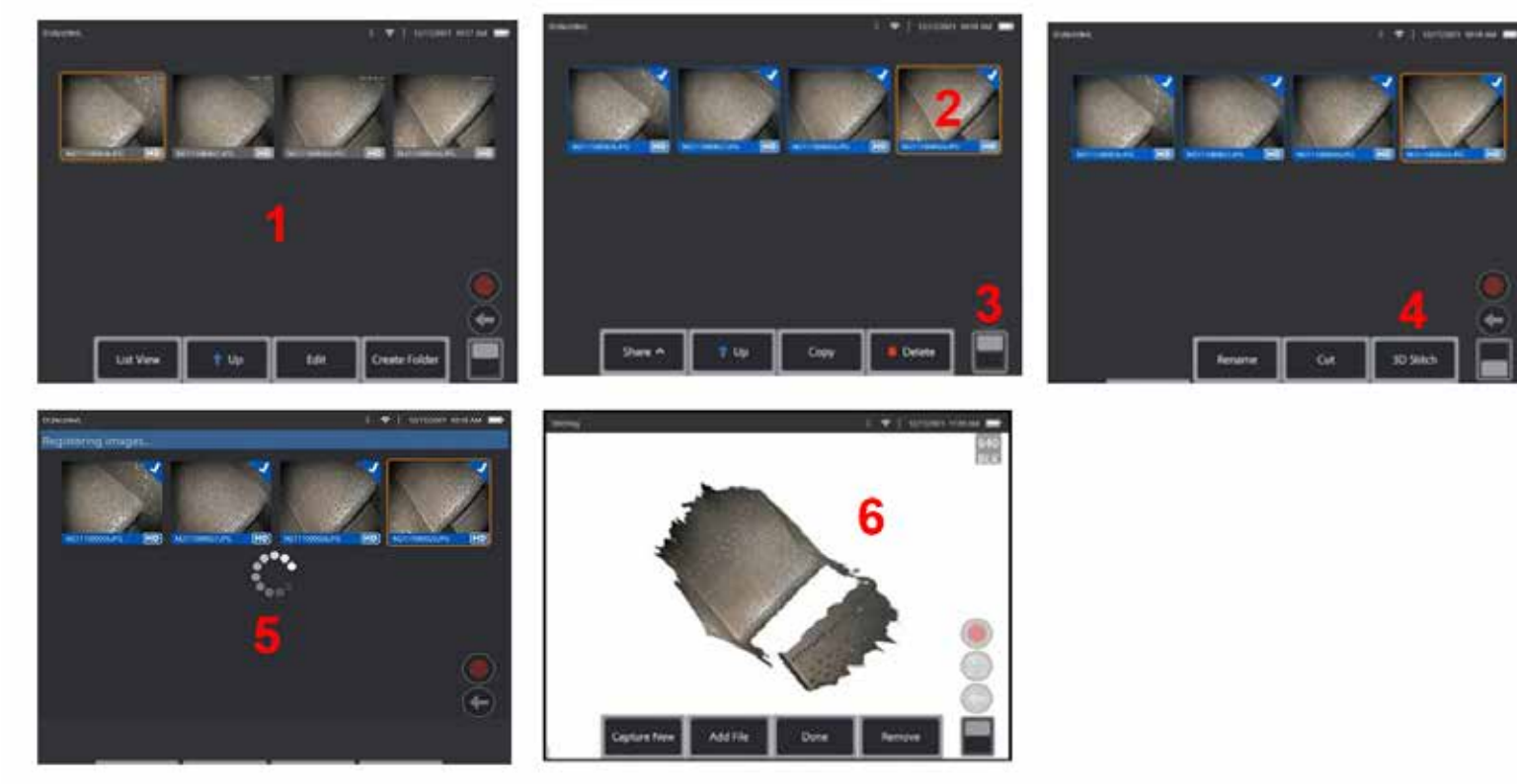

- **1.** Aby utworzyć łączony obraz 3D z zapisanych obrazów, przejdź do obrazów za pomocą **Menadżera plików**.
- **2.** Wybierz maksymalnie pięć obrazów do łączenia.
- **3.** Użyj przełącznika klawiszy ekranowych, aby uzyskać dostęp do drugiego poziomu klawiszy ekranowych.
- **4.** Wybierz **Łączenie 3D** , aby rozpocząć proces łączenia.
- **5.** W górnej części ekranu zostanie wyświetlone powiadomienie w formie banera.
- **6.** Nowo połączony obraz pojawi się wraz z opcjami **Przechwyć nowy, Dodaj plik, Gotowe,** lub **Usuń**

#### **Sprawdzanie dokładności rejestracji**

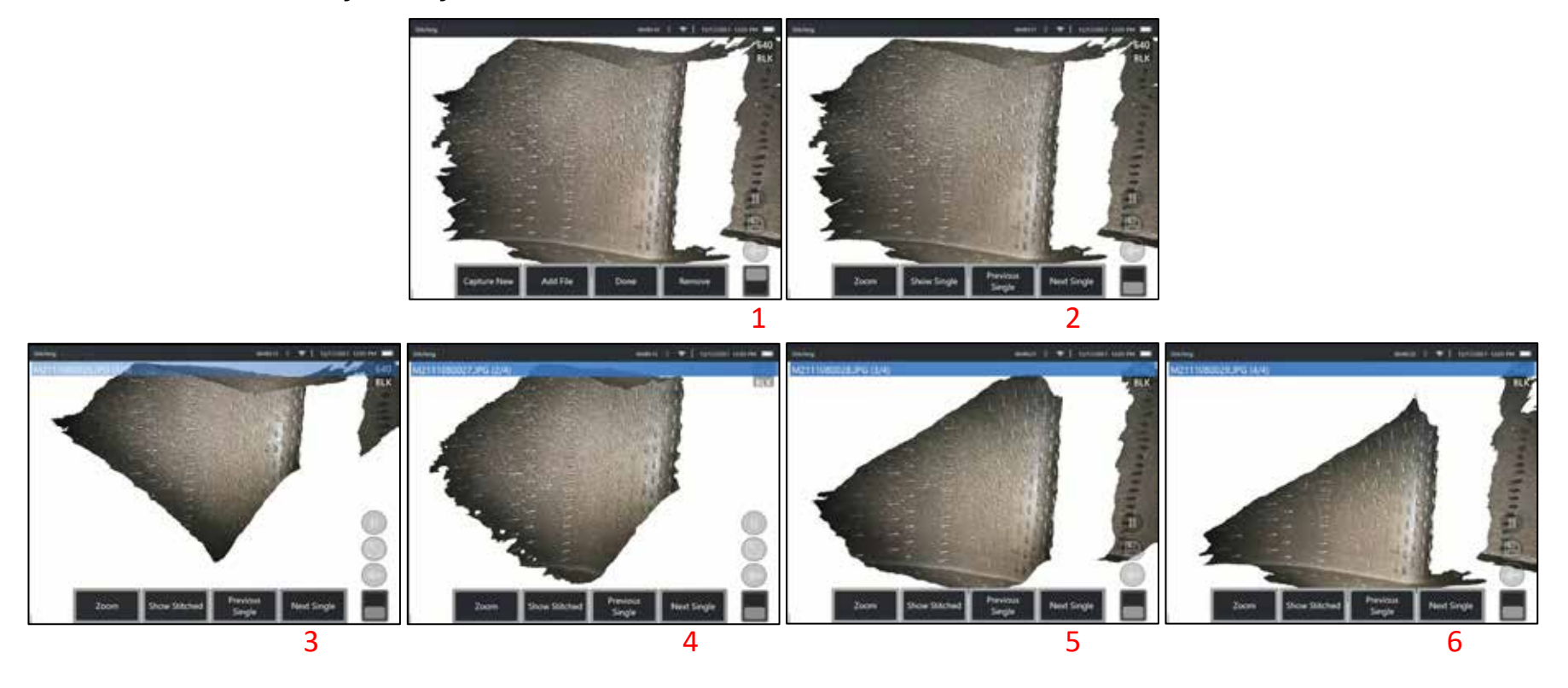

Sprawdzanie dokładności rejestracji jest krytycznym etapem w zapewnianiu dokładności pomiarów na łączonych obrazach

Oglądaj szczegóły powierzchni podczas korzystania z przycisków ekranowych drugiego poziomu Następny/Poprzedni obraz i Pokaż pojedyncze/Łączone.

- Jeśli obraz jest dobrze zarejestrowany, szczegóły powierzchni będą w bardzo niewielkim stopniu przesuwać się między obrazami.
- W przypadku słabej rejestracji szczegóły ulegną przesunięciu. Luki będą również widoczne wzdłuż łączeń między obrazami w łączonej chmurze punktów.

**Uwaga:** Odległe powierzchnie o wysokim poziomie szumu 3D zazwyczaj nie mogą być dobrze rejestrowane.

# <span id="page-75-0"></span>**Pomiary stereo**

Pomiary stereoskopowe wymagają użycia sond pomiarowych OTA StereoProbe w celu uzyskania stereoskopowych obrazów elementu docelowego – dwóch obrazów tego samego elementu docelowego pod dwoma różnymi kątami. Aby zmierzyć element docelowy, system MViQ wykorzystuje triangulację na podstawie tych dwóch sąsiadujących ze sobą obrazów. Pomiary stereo można wykonać na zatrzymanym obrazie lub na obrazie przywołanym, o ile obraz przywołany zapisany został wraz z danymi pomiarów stereo. Procedura pomiarów stereoskopowych obejmuje (szczegółowe informacje znajdują się w poniższych punktach):

**Krok 1** – Podłączenie skalibrowanego stereoskopowego modułu OTA.

**Krok 2** – Przechwytywanie zadowalającego widoku z odpowiednim obrazem, zgodnie z opisem poniżej.

**Krok 3** – Identyfikacja zamocowanej końcówki optycznej, wybór żądanego typu pomiaru i umieszczenie kursorów pomiarowych.

**Krok 4** – W razie potrzeby należy odpowiednio ustawić kursory dopasowujące.

#### **Uzyskiwanie zadowalającego obrazu do przeprowadzenia pomiaru stereo**

Aby uzyskać maksymalną dokładność każdego rodzaju pomiaru stereoskopowego, należy najpierw starannie ustawić stereoskopowe urządzenie OTA. Ustaw sondę (przed zatrzymaniem kadru), aby uzyskać stereoskopowy obraz pomiarowy:

Widoczność — właściwość, która ma zostać pomierzona, musi być w pełni widoczna po obu stronach ekranu.

Bliskość od końcówki do elementu docelowego – urządzenie OTA musi znajdować się jak najbliżej elementu docelowego, utrzymując jednocześnie jego ostrość.

Minimalny odblask — odblask ograniczony do minimum przez dostosowanie kąta widzenia oraz jasności obrazu w obszarach, w których użytkownik umieści kursory. Niewielkie plamki odblaskowe nie są problemem, jednak w różnych miejscach po obu stronach mogą występować odblaski o większej powierzchni, powodując błędne dopasowania.

Orientacja pionowa — Podczas pomiaru odległości między liniami lub średnicy okręgu obraz jest zorientowany w taki sposób, że użytkownik może umieścić kursory na lewej i prawej krawędzi mierzonego elementu — nie w jego górnej lub dolnej części ani po przekątnej. Boroskop wymaga różnych szczegółów dotyczących otoczenia z prawej i lewej strony każdego kursora, aby możliwe było dokładne umieszczenie kursorów odpowiadających względem kursorów po lewej stronie (w odniesieniu do poziomu).

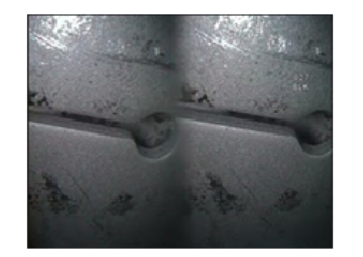

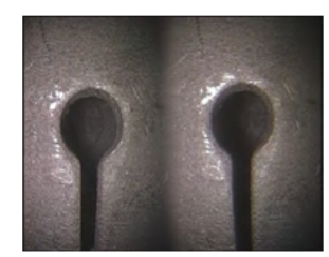

Bad Example -- Object is: Not fully visible on right side. Not well lit (optical tip needs to move closer to surface) Not oriented to allow placement of cursors at left and right edges of circle or gap

Good Example -- Object is: Fully visible on both sides. Well lit with minimal glare Oriented to allow placement of cursors at left and right edges of circle or gap

*Powyższe obrazy przedstawiają dobre i złe techniki przechwytywania obrazów w trakcie pomiarów stereo. Oba obrazy zostały zeskanowane celem pomiaru długości szczeliny.*

#### **Informacje na temat wskaźnika stereo**

Wskaźnik stereoskopowy jest liczbą wskazującą stopień powiększenia podczas pomiarów typu Stereo. Im wyższy wskaźnik stereo, tym większy poziom powiększenia, który pozwala na bardziej dokładne umieszczenie kursorów pomiarowych i uzyskanie bardziej dokładnych wyników.

Podczas przeprowadzania pomiarów stereo poziom powiększenia jest zwiększany przez zbliżenie końcówki optycznej do celu, a nie przez funkcję powiększenia. Indeks stereoskopowy można włączyć lub wyłączyć, a także zmienić wartość minimalną (dioda miga, gdy nie spełnia ustawionej wartości indeksu). [Naciśnij tutaj, aby dowiedzieć się](#page-40-0)  [więcej o dostosowywaniu progu minimalnego wskaźnika stereo i innych](#page-40-0)  [ustawieniach pomiaru.](#page-40-0) 

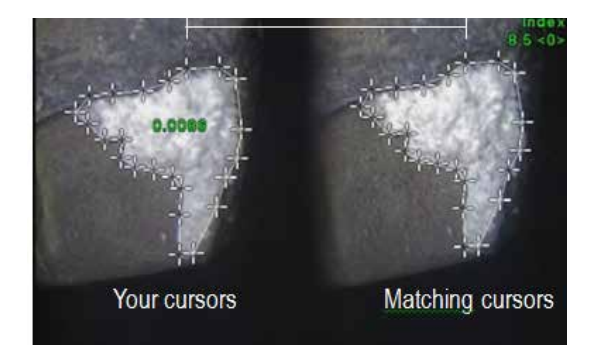

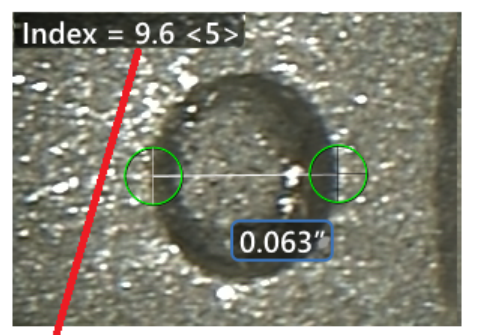

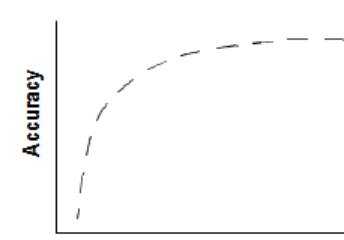

The stereo index can be displayed to indicate the amount of magnification you have achieved.

**Stereo index** (Proximity of tip to target)

#### **Informacje na temat dopasowanych kursorów**

Do każdego kursora, który użytkownik umieszcza na obrazie po lewej stronie, boroskop dodaje odpowiadający mu kursor na obrazie po prawej na potrzeby triangulacji.

Każdy z kursorów po lewej stronie należy umieścić w takim punkcie obrazu (pikselu), w którym stopień szczegółowości otoczenia jest wystarczający do odróżnienia tego piksela od pikseli sąsiednich. Jeżeli piksele sąsiadujące są podobne do punktu wybranego przez użytkownika — szczególnie piksele po prawej i lewej stronie danego punktu, np. piksele wzdłuż gładkiej, poziomej linii — boroskop nie może dokładnie umieścić kursora odpowiadającego. Przy wystarczającej liczbie szczegółów umożliwiających rozróżnienie punktów "stopień dopasowania" jest wysoki (co oznacza, że utworzony punkt dopasowania jest wyraźnie lepiej dopasowany niż sąsiadujące z nim piksele, czyli system wykonał dopasowanie z dużą pewnością). Jeżeli jednak liczba szczegółów nie jest wystarczająca, stopień dopasowania jest niski (co oznacza, że utworzony punkt dopasowania i jego sąsiednie piksele w podobnym stopniu odpowiadają danemu punktowi — dopasowanie może być poprawne, ale pewność dopasowania przez boroskop jest mała).

Dla każdego dopasowanego kursora system oblicza wartość stopnia dopasowania w zakresie od <0> (najniższa pewność) do <5> (najwyższa pewność). Jeżeli liczba szczegółów jest zbyt mała, kursor odpowiadający nie zostanie utworzony. Gdy jest to możliwe, należy dążyć do stopnia dopasowania co najmniej na poziomie <3>. Jeżeli nie można go osiągnąć, należy ponownie przechwycić obraz, ograniczając odblask lub zwiększając szczegółowość obrazu (przez zmianę orientacji końcówki lub rozjaśnienie obrazu).

Nawet jeżeli stopień dopasowania wynosi <5>, a szczególnie wtedy, gdy jest on niższy, należy zweryfikować położenie kursora odpowiadającego. Nawet nieznaczne przesunięcie (o jeden piksel) kursora odpowiadającego może mieć znaczny wpływ na dokładność pomiaru.

## **Zmiana położenia kursora odpowiadającego**

**Uwaga:** W przypadku, gdy obszar pomiarowy zawiera powtarzający się wzór, istnieje duże prawdopodobieństwo nieprawidłowego rozmieszczenia kursorów odpowiadających. Na ogół najlepsze wyniki pomiarów można uzyskać, pozostawiając kursory odpowiadające w położeniu określonym przez boroskop.

Przesunąć kursor odpowiadający do właściwego położenia.

Gdy użytkownik zakończy przemieszczanie kursora, jego dopasowanie zostanie zoptymalizowane przez boroskop. Każdy poprawiony ręcznie kursor odpowiadający pozwala brak wartości stopnia dopasowania.

<span id="page-77-0"></span>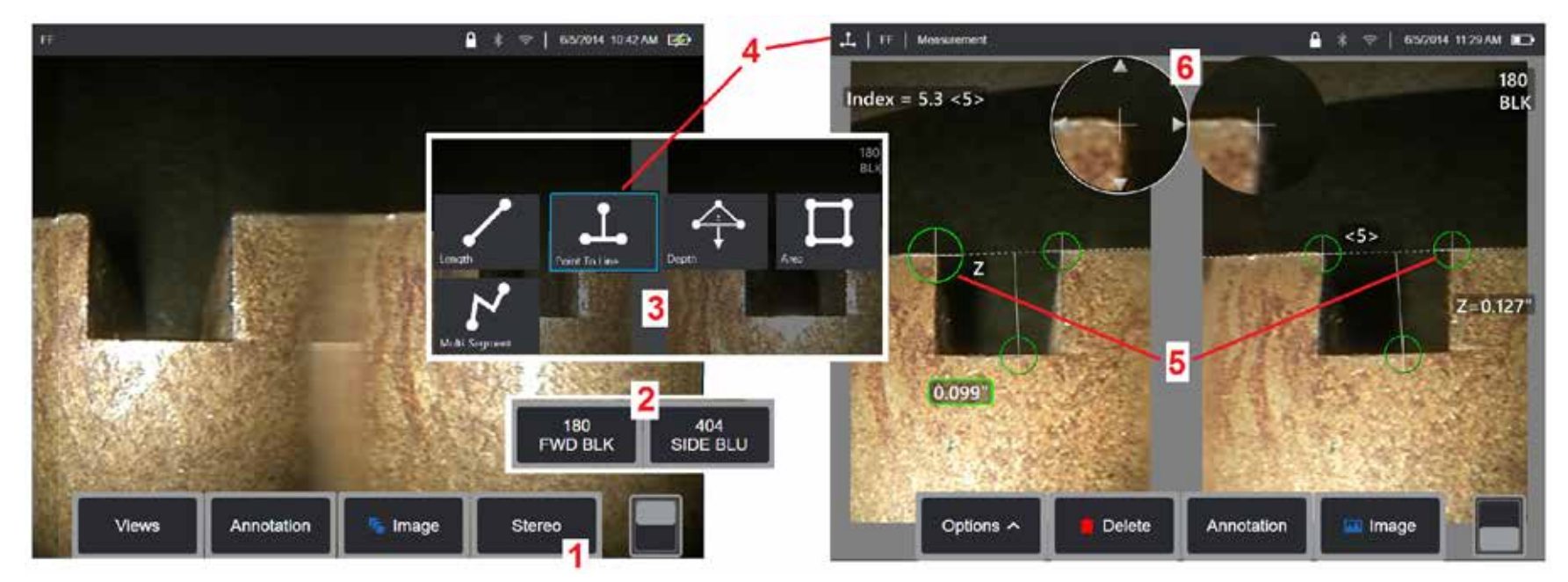

#### **Procedura pomiaru w trybie stereo, część 1**

Przed rozpoczęciem pomiarów stereoskopowych do urządzenia MViQ musi być podłączona skalibrowana stereoskopowa końcówka optyczna. Prawidłowo umieść końcówkę do pomiaru [\(Naciśnij tutaj, aby uzyskać informacje na temat sposobu umieszczania końcówki\)](#page-75-0), co można wspomóc czasowym wyświetleniem pojedynczego obrazu, poprzez włączenie trybu Pojedynczego widoku (Naciśnij tutaj, aby wybrać pojedynczy widok i [dowiedzieć się na temat innych ustawień transformacji obrazu\).](#page-49-0) Obrazy i procedura umieszczania kursora zostały opisane w poprzednim rozdziale należy zapoznać się z tymi informacjami przed przystąpieniem do wykonywania pomiarów stereo.

1 – Wybierz przycisk ekranowy Stereo (jeśli pracujesz z zatrzymanym obrazem) lub przycisk ekranowy Zmierz (jeśli pracujesz z przywołanym obrazem przechwyconym za pomocą końcówki optycznej 3D Stereo). Obrazy na żywo (i wszystkie inne) przeznaczone do pomiaru stereo należy zatrzymać przed przystąpieniem do pomiaru. Należy wybrać klawisz programowalny z etykietą wskazującą numer seryjny założonej końcówki.

2 – Po wybraniu opcji Stereoskopowe przyciski programowalne na wyświetlaczu urządzenia iQ pokazują numery seryjne wszystkich stereoskopowych modułów OTA, które zostały skalibrowane z zainstalowaną sondą. Należy upewnić się, że wybrany zostanie numer seryjny aktualnie zainstalowanej końcówki. Jeśli po pobraniu obrazów do pomiarów, użytkownik stwierdzi, że wybrany został nieprawidłowy numer seryjny, patrz punkt 10 i 11 na następnej stronie tego podręcznika.

3 – Rozpocznij procedurę pomiaru od wybrania pożądanego rodzaju pomiaru (patrz poniższy opis każdego rodzaju)

4 – Po wybraniu rodzaju pomiaru (w tym przypadku jest to pomiar Punkt-linia) ta ikona wskazuje wybrany rodzaj.

5 – Pierwszy kursor pojawia się na lewym ekranie, na którym użytkownik będzie umieszczał wszystkie kursory (odpowiadające im kursory pojawiające się na prawym ekranie są generowane przez system MViQ – gdy użytkownik przesuwa każdy kursor na lewym ekranie, odpowiadający mu kursor na prawej połowie ekranu przesuwa się odpowiednio – pamiętaj, aby sprawdzać każdy odpowiadający mu kursor w miarę jego pojawiania się). Przeciągnąć palcem (lub poruszyć manipulatorem), aby umieścić aktywny kursor w żądanym położeniu. Kursor można ponownie aktywować (aktywny kursor jest większy niż inne kursory) i przenieść w dowolnym momencie (patrz opisane poniżej dodatkowe funkcje ekranu).

6 – Opatentowane okno powiększenia umożliwia precyzyjne umieszczenie aktywnego kursora. Dotknij krawędzi okna (lub przesuń kursor za pomocą manipulatora), aby dostosować położenie aktywnego kursora [\(Naciśnij tutaj, aby dowiedzieć się więcej o włączaniu i wyłączaniu okna Powiększenie oraz](#page-40-0) [innych ustawieniach pomiaru\)](#page-40-0).

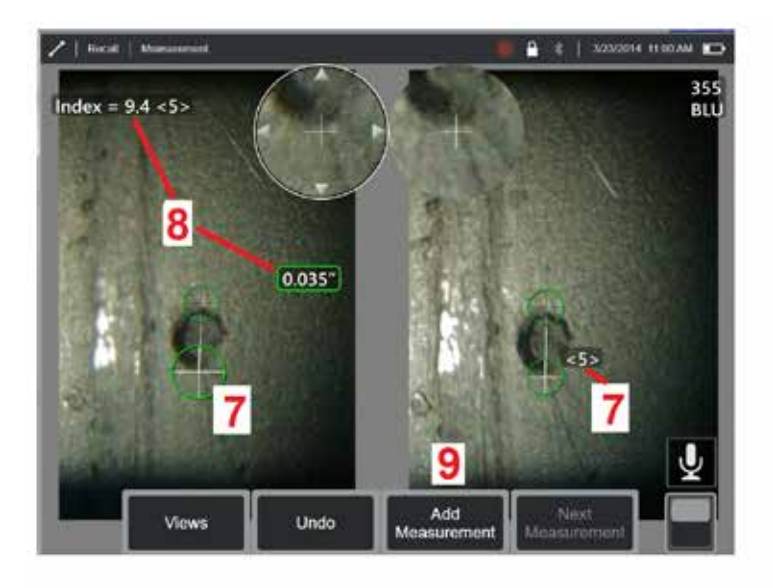

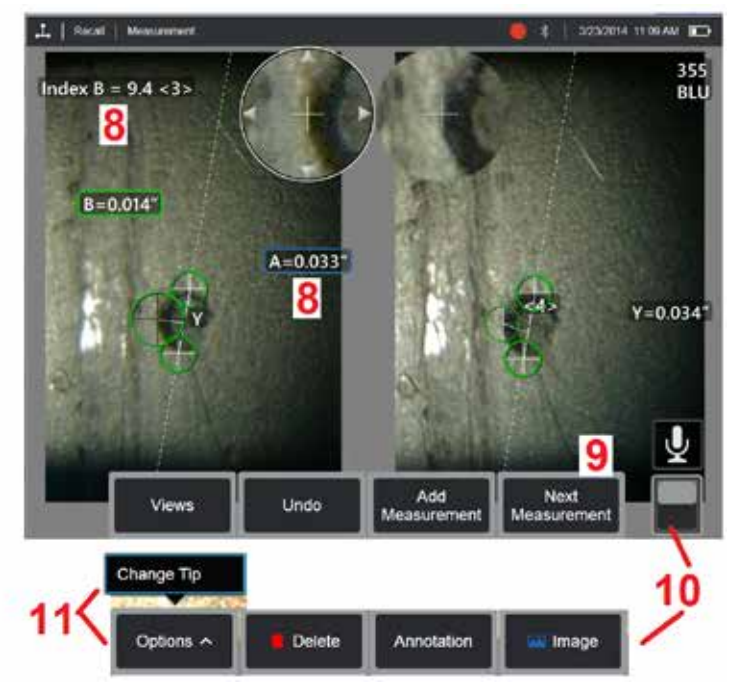

## **Procedura pomiaru w trybie stereo, część 2**

7 – Dotknij ekranu (lub użyj ), aby wyświetlić drugi kursor. Umieścić go zgodnie z opisem w punktach 5 i 6.

**Uwaga:** Na ogół najlepsze wyniki pomiarów można uzyskać, pozostawiając kursory odpowiadające w położeniu określonym przez boroskop. Jednak w pewnych okolicznościach, np. gdy istnieje powtarzający się wzór, odnalezienie odpowiedniego dopasowania może wymagać udziału użytkownika. 8 – Aktywny wymiar zostaje wyświetlony na ekranie (dotknięcie liczby powoduje zmianę koloru pola na niebieski i umożliwia przesuwanie go) wraz ze wskaźnikiem stereo i stopniem dopasowania powiązanymi z danym pomiarem i umiejscowieniem kursora. Więcej informacji o tych dwóch parametrach można znaleźć w poprzednich rozdziałach.

9 – Wybierz, aby dodać kolejny pomiar (na dowolnym ekranie dopuszczalne jest dodanie maks. pięciu). Jeśli wyświetlane są co najmniej dwa pomiary, wybranie opcji Kolejny pomiar powoduje zmianę uaktywnienia pomiaru (aby uaktywnić pomiar można również dotknąć kursor istniejącego pomiaru). 10 – Dotknij, aby uzyskać dostęp do drugiego wiersza klawiszy programowalnych. Dotknięcie dwukrotne tej pozycji powoduje ukrycie lub wyświetlenie klawiszy programowalnych i paska stanu.

11 – Wybierz Opcje, a następnie Zmień końcówkę, aby zachować przechwycony obraz i wykonane pomiary, korygując jednocześnie nieprawidłowo podany numer seryjny końcówki. Ta procedura umożliwia zastosowanie prawidłowych danych kalibracyjnych i eliminuje konieczność wykonywania dodatkowych obrazów tylko dlatego, że użytkownik na początku źle określił numer seryjny końcówki.

**Uwaga:** Wyświetlony wskaźnik stereo i stopień dopasowania stosują się wyłącznie do aktywnego pomiaru.

**Uwaga:** Aby zweryfikować dokładność pomiarową, należy każdy z kursorów po lewej stronie przesunąć o kilka pikseli. Jeżeli kursory odpowiadające będą się poruszały w taki sam sposób, a wyniki zmienią się tylko nieznacznie, prawdopodobnie uzyskane wyniki są dokładne. Jeśli jednak ruch kursora dopasowującego jest nieregularny lub jeśli wyniki ulegają znacznym zmianom, wyniki są niewiarygodne. Przechwyć nowy obraz, postępując zgodnie z powyższymi wskazówkami. Ten krok jest szczególnie przydatny, jeżeli wymagane są mała wartość wskaźnika stereo (mniejsza niż 5) lub niski stopień dopasowania (mniejszy niż 3). Mała wartość wskaźnika stereo może być wymagana na przykład w przypadku dokonywania pomiarów dużego obiektu lub gdy dostęp do obiektu jest ograniczony i nie można wystarczająco zbliżyć do niego końcówki. Niski stopień dopasowania może być konieczny w przypadku powierzchni o małej liczbie szczegółów.

#### **Funkcje dostępne na ekranie pomiaru stereo**

1 – Aktywny kursor jest większy niż pozostałe. Należy pamiętać, że można zmienić położenie tego kursora za pomocą manipulatora lub przez przeciągnięcie go na ekranie.

2 – Dotknij dowolnego wymiaru na ekranie, aby go zaznaczyć i umożliwić zmianę jego położenia (przez przeciąganie lub za pomocą manipulatora).

3 – Okno Powiększenie umożliwia precyzyjne umieszczenie aktywnego kursora. Zaznaczyć okno i przeciągnąć, aby zmienić jego położenie na ekranie.

4 – Dotknij grotów strzałek w pobliżu obwodu (lub dotknij okna i użyj manipulatora), aby przenieść kursor.

5 – Kursory umieszczone w miejscach, w których liczba szczegółów uniemożliwia boroskopowi znalezienie punktów odpowiadających, zmieniają kolor na czerwony (a wszystkie liczby wymiarów i wskaźników są zmieniane na kreski).

6 – Typ i numer seryjny aktualnie wybranej końcówki optycznej [\(Naciśnij](#page-77-0)  [tutaj, aby rozpoznać i/lub skalibrować końcówki stereo\)](#page-77-0)

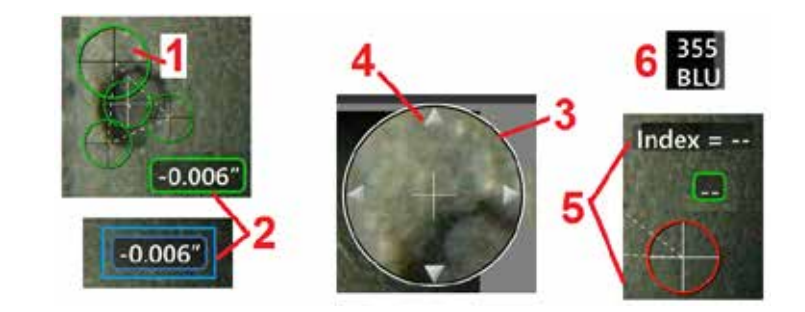

#### <span id="page-80-0"></span>**Rodzaje pomiarów stereo**

Length

W poniższej tabeli przedstawiono informacje dotyczące umieszczania kursorów na ekranie w przypadku poszczególnych rodzajów pomiaru stereo.

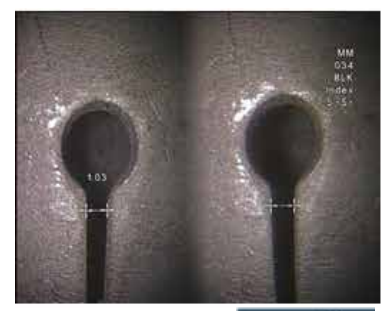

**Opis:**

Pomiar liniowy (punkt-punkt).

**Umieszczenie kursora:**

Umieścić oba kursory

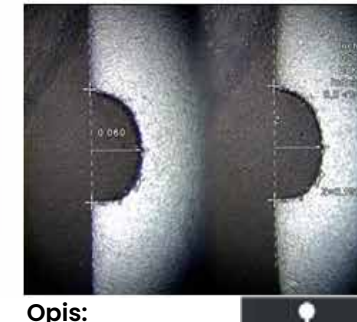

Prostopadła Point To Line odległość od punktu do linii.

#### **Umieszczenie kursora:**

Umieścić dwa pierwsze kursory, aby zdefiniować linię odniesienia. Umieścić trzeci kursor w punkcie, którego odległość prostopadła ma zostać zmierzona.

**Uwaga:** Włączenie **Automatycznego powtarzania** powoduje powtórzenie poprzednio wybranego typu pomiaru.

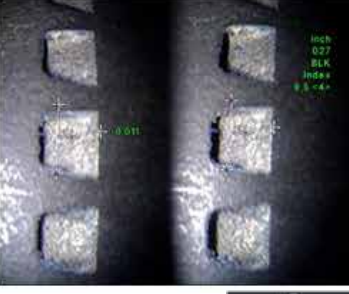

**Opis:** Prostopadła odległość między powierzchnią a

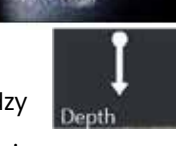

punktem znajdującym się powyżej lub poniżej. Używana do oceny zmian spowodowanych między innymi zużyciem i niewspółosiowością. Ujemne wyniki pomiarów wskazują, że punkt znajduje się poniżej płaszczyzny. Wyniki dodatnie oznaczają położenie nad płaszczyzną.

**Umieszczenie kursora:** Umieścić trzy pierwsze kursory, aby zdefiniować płaszczyznę odniesienia. Umieścić czwarty kursor w punkcie, którego odległość prostopadła ma zostać zmierzona. Uwaga: Pomiary głębokości wykonane przy niskim wskaźniku stereo są szczególnie czułe na położenie kursorów odpowiadających. Jeżeli wartość wskaźnika stereo jest niska, należy ją zwiększyć, przysuwając końcówkę sondy bliżej celu. Jeżeli wartości tej nie da się zwiększyć, należy umieścić kursory tak, aby uzyskać wysokie stopnie dopasowania, a następnie sprawdzić dokładność.

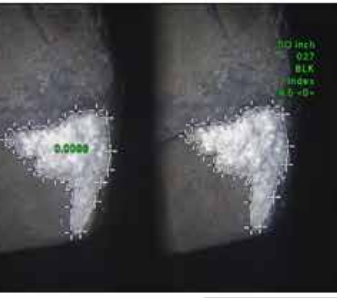

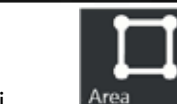

powierzchni zawartej między wieloma kursorami umieszczonymi dookoła właściwości lub wady.

#### **Umieszczenie kursora:**

**Opis:** Pole

Umieścić co najmniej trzy kursory (maks. 24) dookoła krawędzi mierzonego obszaru.

Po zakończeniu wybierz opcję **Gotowe** lub dwukrotnie

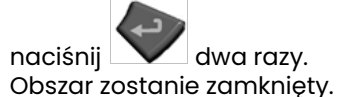

**Opis:** Długość

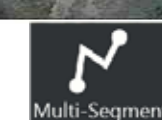

nieliniowych właściwości lub wad.

#### **Umieszczenie kursora:**

Umieścić co najmniej dwa kursory (maks. 24), aby utworzyć linię łamaną wzdłuż właściwości.

Po zakończeniu wybierz opcję **Gotowe** lub dwukrotnie

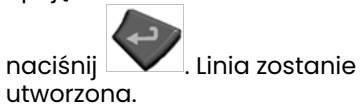

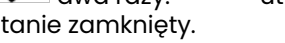

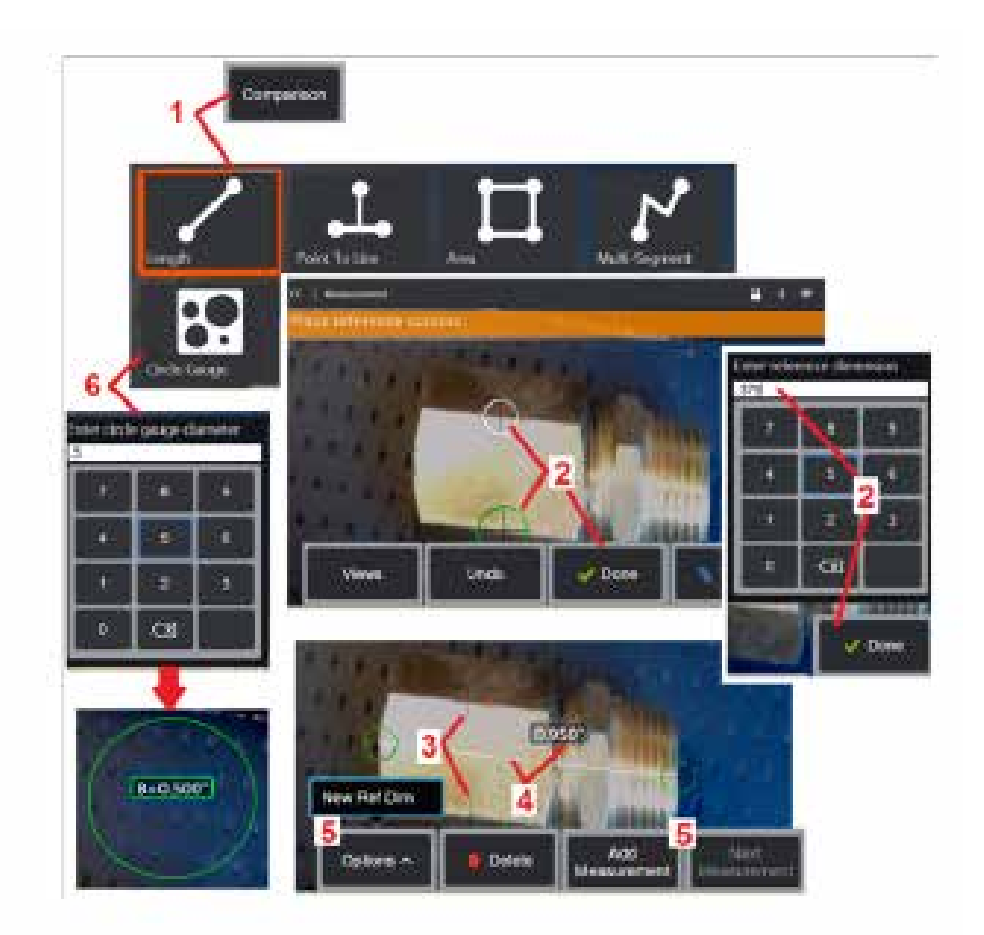

# **Pomiary porównawcze**

Pomiary porównawcze opierają się na znanych wymiarach obiektu umieszczonego w polu widzenia określonych przez producenta lub za pomocą sondy bądź znanych wymiarach zatrzymanego obrazu. Procesor MViQ wykorzystuje te znane wymiary jako skalę odniesienia do pomiaru nieznanego elementu docelowego. Pomiary porównawcze można wykonać na zatrzymanym obrazie (innym niż do pomiaru 3DPM) lub na obrazie przywołanym, zapisanym wcześniej w trybie pomiaru porównawczego.

## **Wykonywanie pomiarów porównawczych**

Zamocować osłonę głowicy lub załóż końcówkę na sondę umożliwiającą widzenie przednie albo boczne. Wybierz Pole widzenia (FOV) dla OTA za pomocą klawisza programowego lub ekranu dotykowego. Dzięki temu system może ulepszyć dokładność, kompensując zniekształcenia optyczne modułu OTA. Jeśli pole widzenia FOV nie jest znane należy zapoznać się z danymi zawartymi w [Załączniku B.](#page-101-0) Umieścić kamerę tak, aby uzyskać maksymalną dokładność, tj. powierzchnia powinna się wydawać prostopadła do widoku sondy. Element docelowy i znany obiekt powinny znajdować się w tej samej płaszczyźnie, w tej samej odległości od kamery i

1 – Wybierz, aby uruchomić tryb pomiaru **porównawczego**. Rozpocząć od wyboru rodzaju pomiaru. [Naciśnij tutaj, aby wyświetlić opis każdego rodzaju](#page-80-0) [pomiaru.](#page-80-0)

2 – Określić odległość odniesienia, umieszczając dwa kursory odniesienia

3 – Pozostawić kursory odległości odniesienia.

4 – Rozmieścić kursory pomiarowe, aby określić nieznany wymiar. W takim

przypadku system przeprowadza pomiar długości. 5 – Wybierz **Dodaj pomiar**, aby wprowadzić Nowy wymiar referencyjny, Dodać kolejny pomiar (maks. 5) lub zmienić aktywny pomiar (za pomocą<br>opcji Kolejny pomiar).

6 – Po zdefiniowaniu odległości odniesienia można wyświetlić na obrazie okrąg o znanej średnicy, wybierając tę pozycję. Miernika okręgu można użyć jako miernika "powodzenie/niepowodzenie", jeżeli jego średnica jest ustawiona na próg wielkości wady.

# <span id="page-82-0"></span>**Rozwiązywanie problemów z pomiarami**

## **3D Phase, 3D Stereo lub Stereo**

- Przysunąć końcówkę sondy możliwie jak najbliżej celu, maksymalizując powiększenie.
- Sprawdź, czy moduł OTA jest czysty i czy jest bezpiecznie zamocowany na głowicy sondy.
- Zmierzyć obiekt znajdujący się w module weryfikacji, aby sprawdzić, czy końcówka nie jest uszkodzona. [Kliknij tutaj, aby dowiedzieć się więcej na](#page-104-0)  [temat weryfikacji modułów pomiarowych OTA.](#page-104-0)
- Sprawdź, czy numer seryjny wygrawerowany na OTA odpowiada numerowi seryjnemu wybranemu w oprogramowaniu do pomiarów.
- Aby umieścić kursory pomiarowe z największą dokładnością, należy włączyć okno powiększenia.

# **Pomiary fazowe 3D**

- Upewnić się, że sonda pozostaje nieruchoma przez około jedną sekundę podczas skanowania powierzchni. Nie przesuwaj sondy, dopóki nie zniknie komunikat "Przechwytywanie obrazów".
- Ustaw końcówkę sondy jak najbliżej. W przypadku bardzo małych wad pomiar może być wykonany przy nieznacznie nieostrym obrazie.
- Upewnić się, że powierzchnie końcówek pomiarowych nie są zabrudzone. Przetrzeć je czystą szmatką i alkoholem.
- Sprawdzić, czy chmura punktów nie charakteryzuje się zbyt dużą falistością lub pulsacjami, co wskazywałoby na zabrudzenie, obecność smaru lub uszkodzenie końcówki.
- Spróbuj widok nieprostopadły, np. pod kątem 30-45°. Często zapewnia znaczny spadek poziomu szumów danych, szczególnie w przypadku powierzchni błyszczących lub cętkowanych.
- Upewnij się, że podczas przechwytywania obrazu fazy 3D na cel nie pada światło otoczenia.

# **Pomiary 3D Stereo i Stereo**

- Nie umieszczać kursorów w obszarach, w których występuje duży odblask. W razie potrzeby dostosuj ustawienia opcji Jasność, HDR i/lub Intensywność przyciemnienia. Może być konieczna zmiana położenia końcówki sondy w celu uwydatnienia szczegółów i zmniejszenia odblasku.
- Sprawdź, czy mierzony obiekt znajduje się w pobliżu środka ekranu, w możliwie największym powiększeniu przy zachowaniu przy tym ostrości obrazu.
- Instrukcje dotyczące kontroli w [Uzyskiwanie zadowalającego obrazu do przeprowadzenia pomiaru stereo](#page-75-0)
- Sprawdzić z dokładnością do jednego piksela, czy kursor odpowiadający jest poprawnie umieszczony. Jeżeli nie można dokładnie stwierdzić, w którym miejscu powinien się znajdować punkt dopasowania, wybierz inny punkt lub przechwyć obraz ponownie pod innym kątem, lepiej ukazującym szczegóły i zapewniającym lepsze dopasowanie.

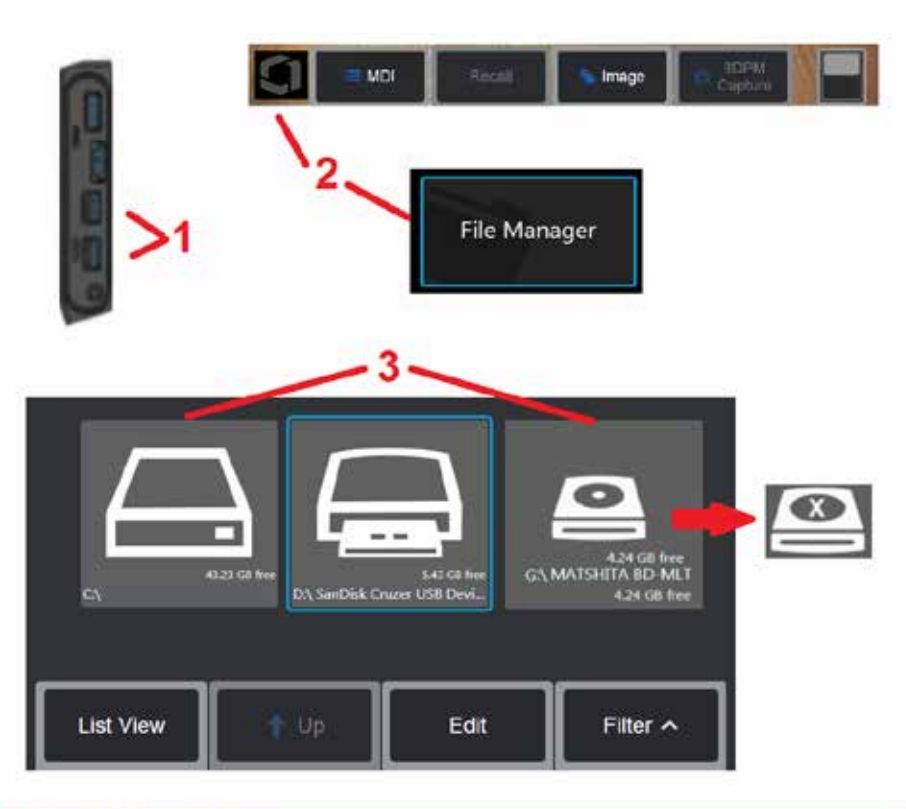

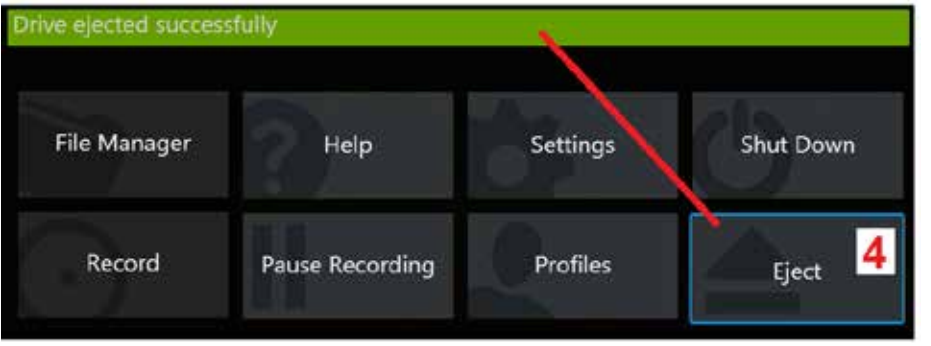

# **Zarządzanie plikami**

## **Praca z wymiennymi urządzeniami pamięci masowej**

Do systemu iQ można podłączyć jedno lub więcej urządzeń pamięci masowej USB, uzyskiwać do nich dostęp za pomocą menedżera plików, zapisywać na nich dane, kopiować je i wysuwać za pomocą opisanych tu funkcji. Opcjonalny napęd DVD może nie służyć jako domyślna lub alternatywna lokalizacja zapisu. W zamian za to, pliki muszą być najpierw zapisane w katalogu znajdującym się na twardym dysku iQ lub w podłączonym urządzeniu USB. Pliki mogą być później skopiowane i wklejone do mediów optycznych na załączonym napędzie DVD. Uwaga: Za każdym razem, kiedy pliki są wklejane do napędu DVD, media optyczne są automatycznie wyrzucone w celu zapobiegania utracie danych.

1 – Podłącz urządzenie pamięci USB lub czytnik/rejestrator DVD do jednego z tych portów.

**Uwaga:** Urządzenie MViQ jest zgodne z niektórymi czytnikami/nagrywarkami DVD i nośnikami jednokrotnego zapisu (w formacie DVD lub Blue Ray), takimi jak DVD+R. Pliki można dodawać lub usuwać z podłączonego czytnika/nagrywarki DVD, natomiast usunięcie pliku powoduje po prostu ukrycie go przed wzrokiem. Usunięcie pliku z nośnika jednorazowego (Write Once) nie zwiększa dostępnej

2 – Aby uzyskać dostęp do plików lub folderów znajdujących się na napędzie USB należy dotknąć wyświetlanego na ekranie logo (albo nacisnąć klawisz ) w celu otwarcia menu głównego a następnie Menedżera plików.

3 – Wybierz pożądane urządzenie, a następnie przejdź do plików lub folderów oraz zapisz albo skopiuj z lub na urządzenia pamięci tak, jakby była to pamięć wewnętrzna boroskopu iQ. Za każdym razem, kiedy pliki są wklejane do napędu DVD, media optyczne są automatycznie wyrzucone w celu zapobiegania utracie danych. [Naciśnij tutaj, aby dowiedzieć się więcej o pracy z Menedżerem plików.](#page-84-0)

**Uwaga:** [Gdy do urządzenia MViQ jest podłączony czytnik/nagrywarka DVD, ikona](#page-84-0) [Menedżera plików reprezentująca ten czytnik/nagrywarkę wskazuje, czy zawiera](#page-84-0) [on sformatowany nośnik \(jak w widoku z lewej strony\), czy niesformatowany \(patrz](#page-84-0) [widok z prawej strony\). Puste, nie sformatowane nośniki zostaną automatycznie](#page-84-0) [sformatowane po ich włożenie do czytnika/rejestratora DVD podłączonego do](#page-84-0)

4 – Przed wyjęciem napędu USB lub DVD dotknij logo ekranowego (lub naciśnij klawisze funkcyjne), aby otworzyć menu globalne, a następnie wybierz opcję Wysuń. Usunięcie dysku jest bezpieczne po wyświetleniu tego komunikatu na ekranie.

<span id="page-84-0"></span>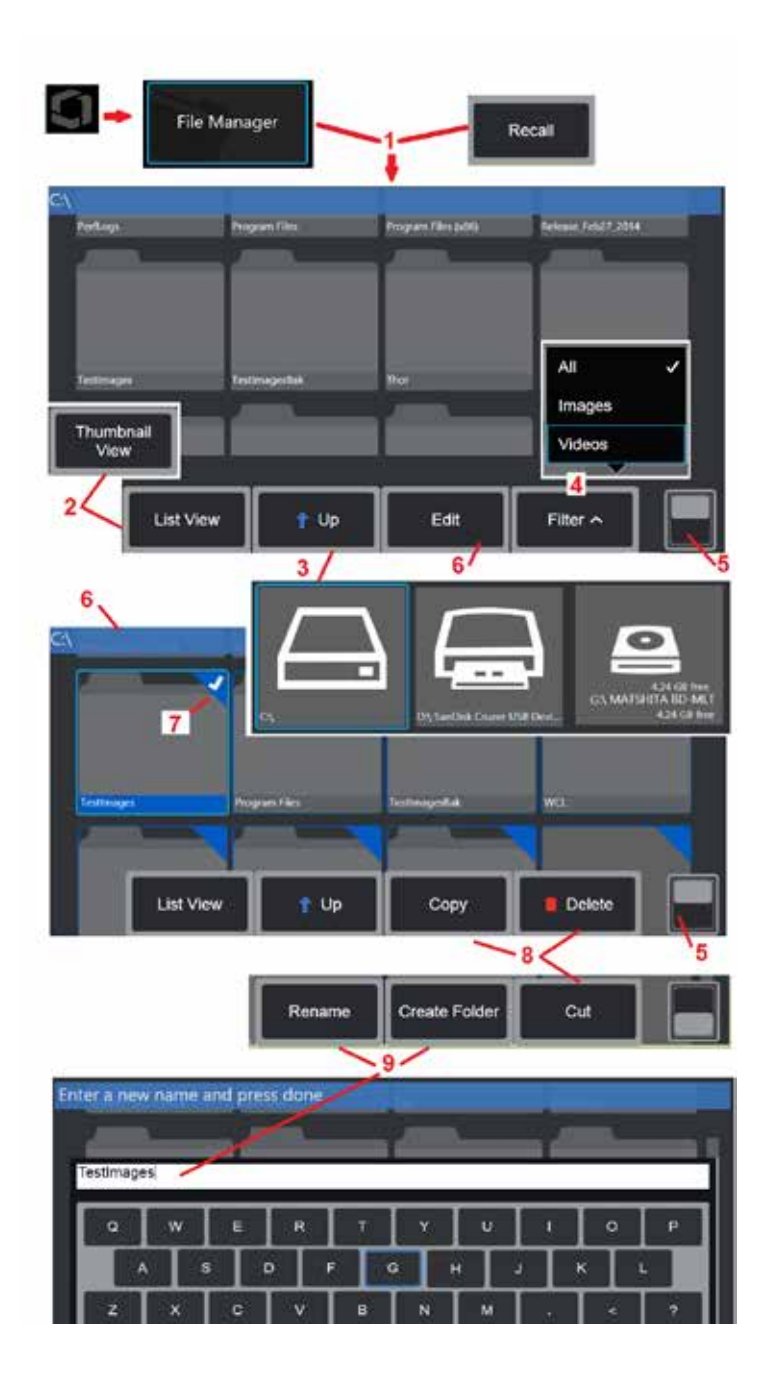

# **Edytowanie plików i folderów / tworzenie folderów**

Pliki obrazów i wideo można przechowywać w systemie MViQ lub w urządzeniu odłączanym. Funkcja Menedżera plików umożliwia kopiowanie, wycinanie, wklejanie, usuwanie, zmianę nazwy plików (lub folderów w których są przechowywane) czy tworzenie folderów. Aby Edytować pliki lub foldery należy postępować następująco:

1 – Aby edytować pliki lub foldery, dotknij logo GE wyświetlane na ekranie (lub

 naciśnij klawisz ) w celu otwarcia menu głównego, a następnie wybierz funkcję Menedżer plików. Alternatywnie można wybrać przycisk ekranowy Przywołaj (jeśli jest włączony), który umożliwia przywołanie zapisanego zdjęcia lub filmu i/lub edycję plików i folderów. Aby utworzyć nowy folder, najpierw uzyskaj dostęp do Menedżera plików, a następnie przejdź do napędu, w którym ma być utworzony nowy folder, oraz przejdź do punktu 5 w celu wykonania pozostałych czynności.

2 – Pozwala kontrolować wygląd Menedżera plików (tu przedstawiono widok miniatur).

3 – Wybierz, aby przejść do wyższego katalogu na ekranie Menedżera plików.

4 – Pozwala wybrać typ plików, który ma być wyświetlany.

5 – Dotknięcie powoduje przełączenie pomiędzy górnym i dolnym wierszem paska klawiszy programowych. Aby utworzyć nowy folder, wybierz opcję Utwórz folder z dolnego wiersza i przejdź do poniższego punktu 9, aby uzyskać dodatkowe instrukcje. Dotknięcie dwukrotne tej pozycji powoduje ukrycie lub wyświetlenie klawiszy programowalnych i paska stanu.

6 – Wybierz **Edytuj** lub naciśnij i przytrymaj plik lub folder, aby włączyć funkcję Edytor, która umożliwia kopiowanie, zmianę nazwy i innego rodzaju edytowanie zapisanych folderów (lub plików).

7 – Dotknij folder (lub plik) albo użyj joysticka, aby nawigować i wybierać pliki do edycji. W rogu wszystkich zaznaczonych folderów lub plików jest wyświetlany biały znacznik wyboru.

**Uwaga:** Przed edycją należy włączyć funkcję Edycja i zaznaczyć plik (lub folder), tak aby w jego rogu był wyświetlany biały znacznik wyboru.

8 – Po wybraniu folderu lub pliku do edycji można go skopiować (lub wyciąć), wkleić lub usunąć.

**Uwaga:** Za każdym razem, kiedy pliki są wklejane do napędu DVD, media optyczne są automatycznie wyrzucone w celu zapobiegania utracie danych.

9 – Po zaznaczeniu folderu (lub pliku) można zmienić jego nazwę. Podczas zmiany nazwy (lub tworzenia nowego folderu) wyświetlana jest klawiatura wirtualna.

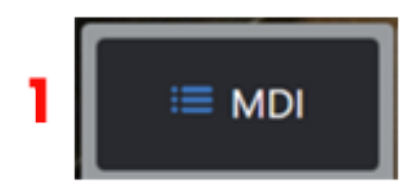

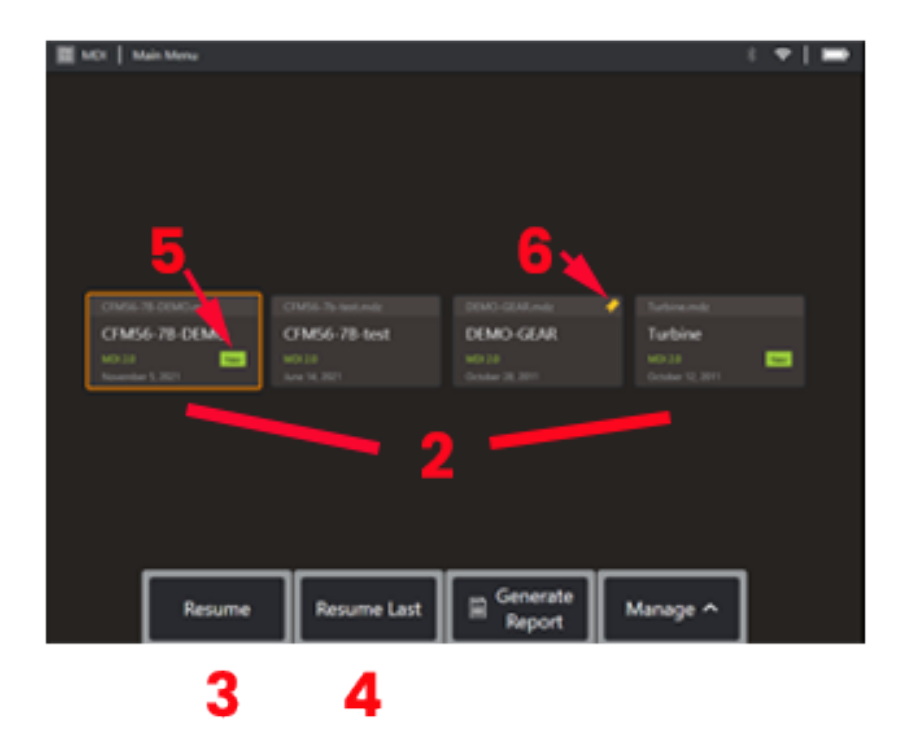

**MDI**

#### **Wczytywanie i usuwanie narzędzia Menu Directed Inspections**

W celu wczytania lub cofania wczytania inspekcji MDI należy postępować następująco.

**Uwaga:**Pliki inspekcji MDI mają rozszerzenie .mdz. W danym momencie może być załadowanych maksymalnie pięćdziesiąt plików inspekcji MDI.

- 1 Wybierz, aby rozpocząć procedurę **MDI**.
- 2 **Załaduj** nową kontrolę lub usuń istniejącą.
- 3 –Wybierz, aby przeglądać i **wznawiać** wcześniejsze aktywne kontrole.
- 4 Wznawia ostatnią aktywną kontrolę.
- 5 Wskazuje nowo wczytaną kontrolę.
- 6 Wskazuje ostatnią aktywną kontrolę

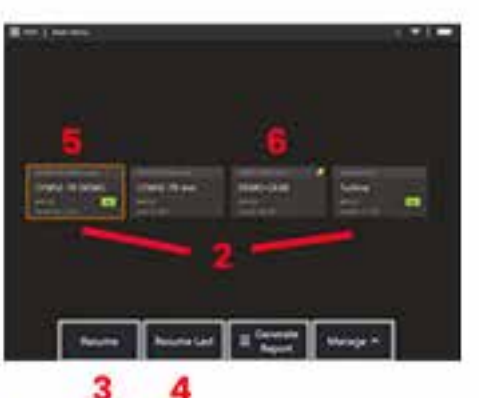

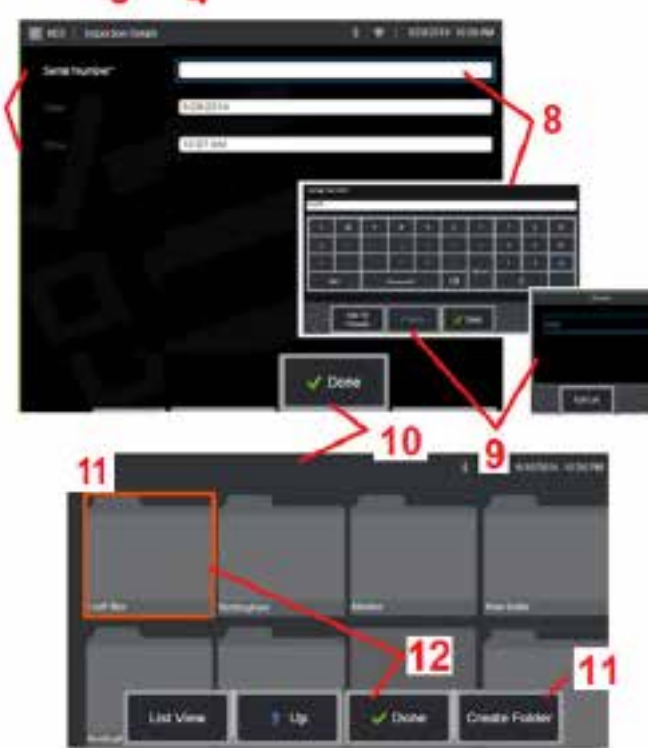

## **Wprowadzanie danych o zasobach, inspektorach i lokalizacjach**

Na początku inspekcji MDI użytkownik jest proszony o wprowadzenie szczegółów inspekcji oraz o wybranie katalogu (folderu), w którym zostaną zapisane wyniki inspekcji.

7 – Informacje o szczegółach inspekcji (różne dla poszczególnych inspekcji MDI) są wprowadzane na początku inspekcji. Informacje oznaczone \* są konieczne przed uzyskaniem wyników. Należy pamiętać, że informacje te zostaną zamieszczone na stronie tytułowej końcowego raportu z inspekcji MDI.

8 – Aby wprowadzić informacje, wybierz odpowiedni wiersz, a klawiatura wirtualna zostanie automatycznie uruchomiona.

**Uwaga:** Wprowadzanie tekstu ułatwia kompatybilna klawiatura USB lub Bluetooth.

9 – Użyj klawiatury, aby wprowadzić informacje lub wybrać wygenerowane przez użytkownika wstępnie zdefiniowane wpisy.

10 – Wybierz **Gotowe** po zakończeniu wprowadzania wszystkich informacji poziomu badania.

11 – Zostanie wyświetlony ekran Menedżera plików. Należy nawigować w Menedżerze plików, aby określić folder (katalog), w którym zapisywane są uzyskane wyniki. Utwórz nowy folder lub wybierz istniejący.

12 – Wybierz **Gotowe**, aby zakończyć procedurę wprowadzania informacji.

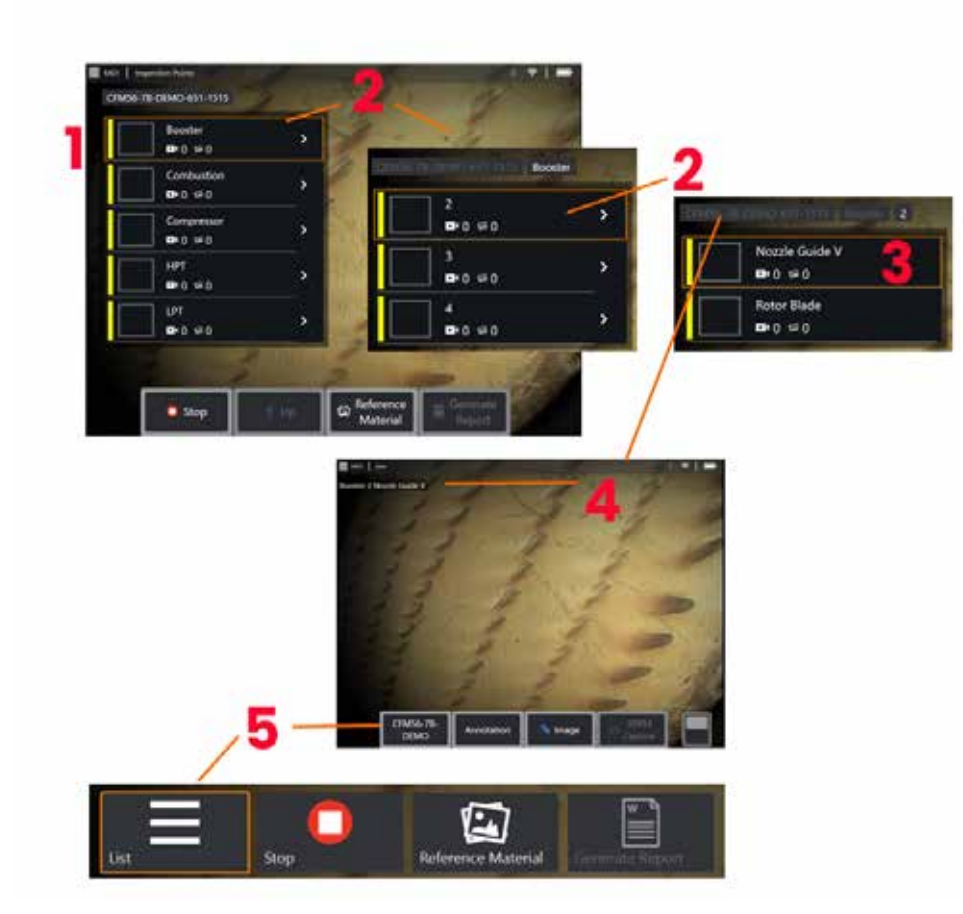

# **Wybór punktu kontroli**

W tym momencie można nawigować przez poziomy kontroli aż do osiągnięcia wybranego punktu kontroli.

1 – Wyświetla nazwę folderu MDI...

2 – Wybierz oddziały, dotykając lub używając joysticka, aby przejść do następnego, najniższego poziomu nawigacji inspekcji.

3 – Przejście do dolnego poziomu inspekcji umożliwia określenie lokalizacji obiektu lub punktu identyfikacyjnego, w którym będą rejestrowane obrazy i nagrania wideo.

 $4$  – Etykiety te wskazują poziom $(y)$  w ramach kontroli, identyfikują bieżącą pozycję użytkownika i umożliwiają nawigację (za pomocą ekranu dotykowego) między punktami inspekcji

5 – Wybierz przycisk ekranowy oznaczony nazwą inspekcji, aby przejść do menu głównego oddziału inspekcji MDI. Za pomocą tego menu można zatrzymać bieżącą inspekcję, uzyskać dostęp do materiałów referencyjnych związanych z inspekcją lub wygenerować raport z inspekcji zawierający wyniki zapisane dla bieżącej inspekcji.

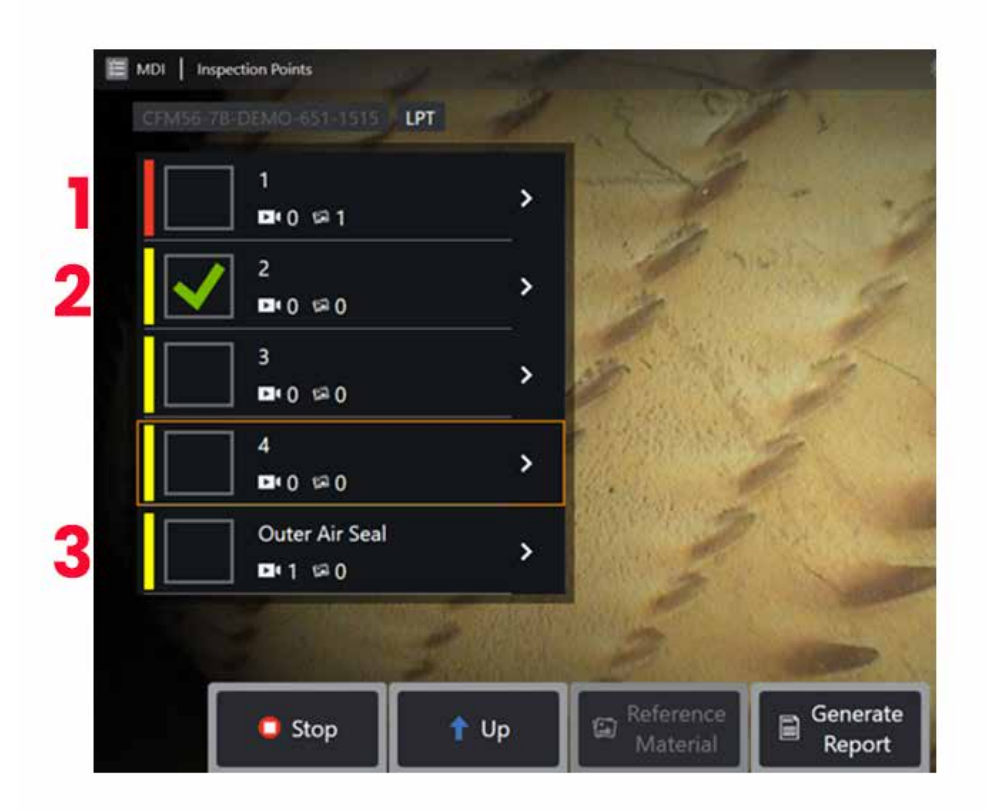

#### **Informacje o oddziale dla inspekcji MDI**

#### **Obraz oznaczony flagą zawarty w oddziale**

1 – Jeśli obraz w oddziale został oznaczony flagą, pionowy pasek obok tego oddziału jest oznaczony kolorem czerwonym

#### **Zatwierdzanie oddziału dla pełnej inspekcji MDI**

2 – Długie naciśnięcie wewnątrz prostokątnego kafelka w menu MDI spowoduje wyświetlenie znaku wyboru. Będzie to oznaczać, że cały oddział został poddany inspekcji.

#### **Liczba przechwyconych obrazów i nagrań wideo**

3 – Poniżej nazwy oddziału w menu MDI wyświetlana jest całkowita liczba zdjęć i filmów zarejestrowanych w tym oddziale

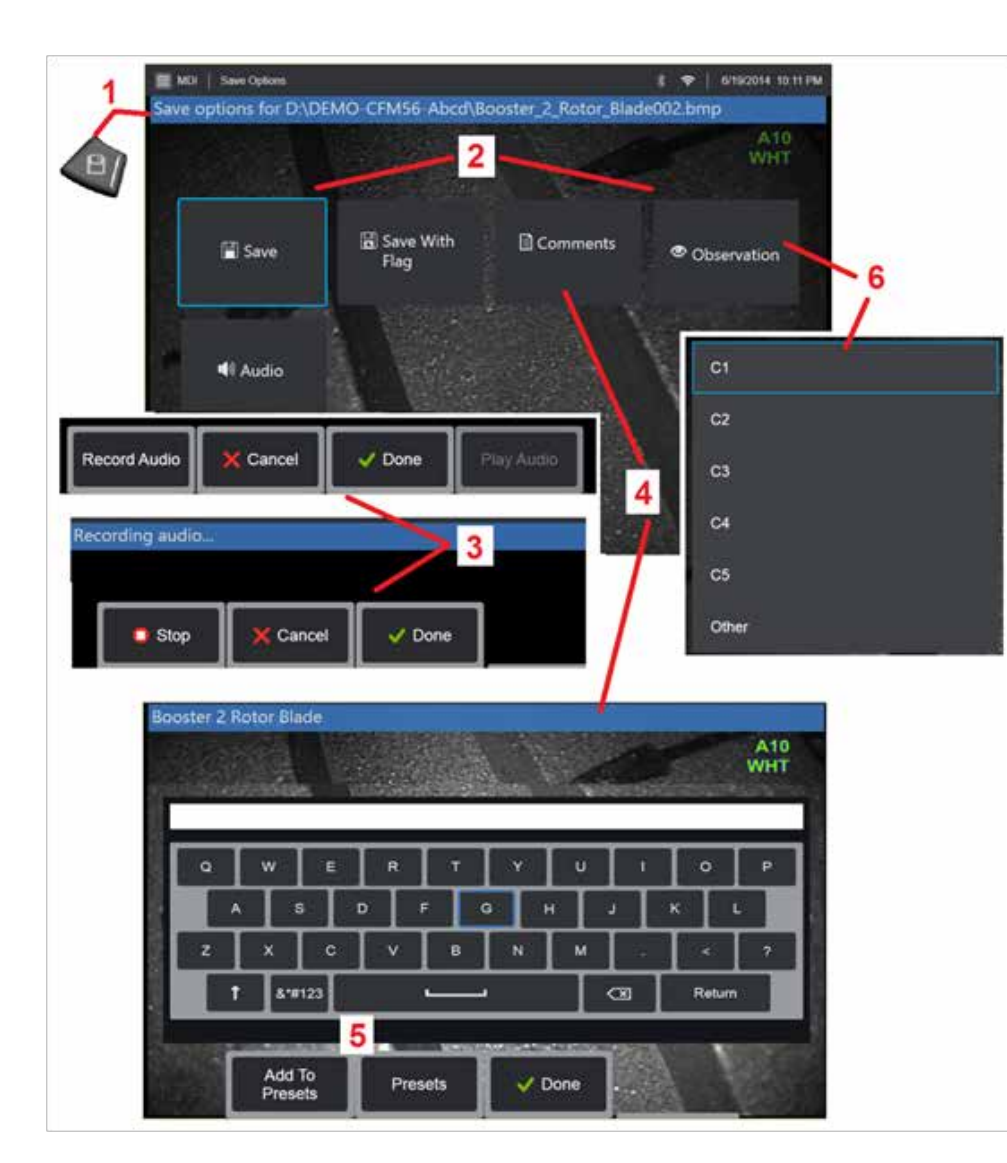

# **Zapisywanie obrazu lub wideo w kontroli MDI**

**1**. Aby zapisać obraz wybranego punktu kontroli, należy nacisnąć klawisz ZAPISZ. Dwukrotne naciśnięcie tego klawisza powoduje zapisanie zrzutu ekranu wyświetlacza. W trakcie procesu zapisywania dostępne będą następujące opcje:

**Wymagane uwagi -** Jeśli jest to wymagane przez uruchamianą inspekcję MDI, przed menu zapisu pojawia się rozwijana lista właściwości (6). Aby kontynuować należy wybrać jeden wpis.

**2. Zapisz -** Jest to opcja zapisywania obrazu z powiązanymi danymi MDI oraz nazwą pliku. (Nie wszystkie występują w każdej inspekcji MDI).

**2. Zapisz z flagą -** Uwaga do funkcji zapisu:: Opcji zapisz (lub zapisz z flagą) należy używać dopiero po wprowadzeniu wszystkich komentarzy, uwag lub  $\vert$  komentarzy audio, gdyż te dodatkowe dane zostaną powiązane z zapisywanym obrazem.

**Uwaga:** System automatycznie nadaje obrazowi nazwę odpowiadającą lokalizacji w aktualnie wybranym pliku MDI.

**2. / 6. Komentarz -** Rozwijana lista charakterystyk, które mogą być powiązane z tym obrazem. Z tego menu rozwijanego można wybrać wiele charakterystyk. Wybierz **Gotowe**, aby zakończyć proces zgłaszania uwag do wybranej obserwacji.

**2. / 4. / 5. Komentarze -** Umożliwia wprowadzanie dowolnych komentarzy w obrębie obrazu. W trakcie generowania raportu komentarze są przypisane do określonych obrazów.

**Uwaga:** Komentarze należy wprowadzić przed zapisaniem obrazu.

**2. Dodaj komentarze audio -** Opcja rejestruje komentarze audio wraz z obrazem.

**3** – Te menu umożliwiają użytkownikowi dodanie Komentarzy audio do dowolnego obrazu przed zapisaniem. Aby zakończyć procedurę rejestracji komentarzy audio, należy koniecznie wybrać opcję Gotowe.

**5** – Zapisane komentarze w komentarzach do wprowadzonych ustawień wstępnych można dodać do listy wstępnie ustawionych komentarzy, z której można je później wybrać.

**Uwaga**: Obrazy i wideo zapisane przy użyciu MDI znajdują się w folderze kontroli utworzonym na początku procedury kontroli. Z plikiem obrazu lub wideo są powiązane metadane XML, które umożliwiają wyszukiwanie i sortowanie w oprogramowaniu do zarządzania danymi.

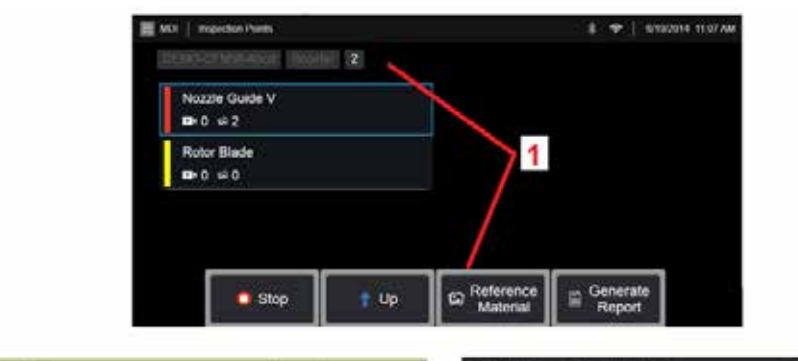

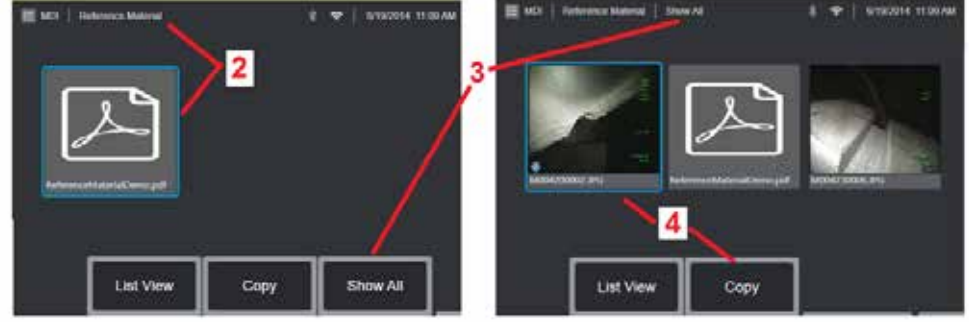

# **Wyświetlanie materiałów referencyjnych**

1 – Wybierz na dowolnym poziomie kontroli w celu uzyskania dostępu do materiałów referencyjnych związanych z danym poziomem lub punktem

2 – Wybierz dowolny plik PDF, obraz lub materiał wideo, który chcesz otworzyć i wyświetlić na wyświetlaczu MViQ

3 – Wybierz opcję Pokaż wszystko, aby uzyskać dostęp do wszystkich materiałów referencyjnych związanych z aktywną kontrolą, które mogą być obszerniejsze niż materiały związane z aktywnym poziomem.

4 – Wybierz, aby skopiować i wkleić wszystkie materiały aktywnej kontroli do folderu wskazanego na początku procedury kontroli, jako miejsce przechowywania jej wyników.

## **Zatrzymywanie i wznawianie kontroli**

Aby zatrzymać inspekcję, która może zostać wznowiona lub zakończona w późniejszym czasie, wykonaj następujące czynności:

**1.** Wejdź do **Menu oddziału MDI** poprzez wybór przycisku zawierajacego nazwę inspekcji.

**2.** W menu oddziału dla inspekcji MDI wybierz opcję Zatrzymaj.

**3.** Aby wznowić poprzednio zatrzymaną inspekcję, naciśnij przycisk **MDI** na głównym ekranie na żywp, a następnie wybierz opcję Wznów ostatnią, aby wznowić ostatnią inspekcję, lub Wznów, aby wyszukać poprzednią inspekcję do wznowienia.

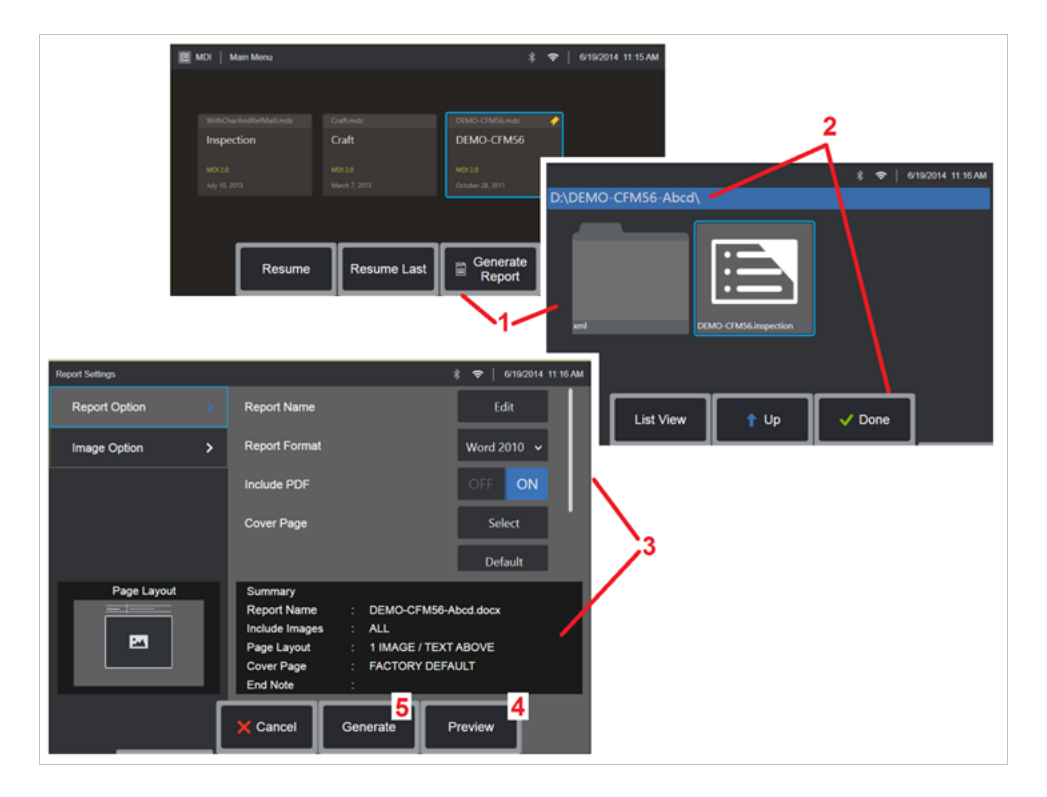

## **Generowanie raportu MDI**

Aby wygenerować raport MDI, należy postępować zgodnie z poniższą procedurą.

1 – Wybierz **Generuj raport** oraz, jeśli żadna inspekcja nie jest aktywna, wybierz pożądaną inspekcję.

2 – Po wybraniu kontroli, dla której chcesz wygenerować raport wybierz opcję **Gotowe**.

3 – Zawartość, układ strony i inne cechy raportu można dostosować zgodnie z opisem w kolejnym punkcie tego podręcznika.

4 – Podgląd raportu na wyświetlaczu MViQ.

5 – Wygeneruj wersję MS Word raportu, którą można zapisać w folderze wskazanym dla danej kontroli.

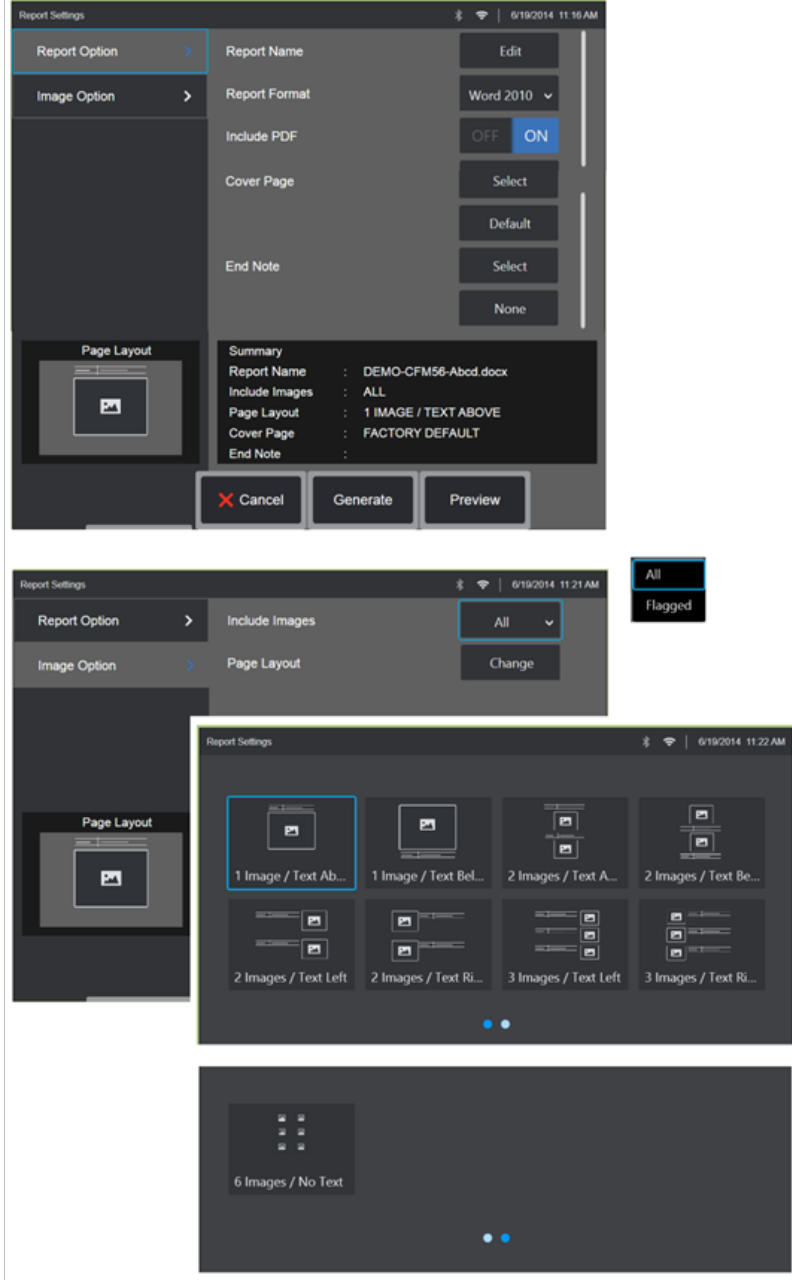

#### **Dostosowanie raportu MDI**

Raport z kontroli można dostosować do potrzeb poprzez określenie następujących parametrów:

OPCJE RAPORTU:

- **Nazwa raportu** zastępuje automatycznie utworzoną nazwę pliku raportu kontroli.
- **Format raportu** pozwala wybrać wersję formatu MS Word, w którym raport ma zostać opublikowany.
- **Utwórz PDF**  opcja pozwala utworzyć wersję PDF raportu (którą można wyświetlać na ekranie boroskopu Visual iQ).
- **Strona tytułowa** Wybierz stronę tytułową dla raportu kontroli. FACTORY DEFAULT (Ustawienia fabryczne) — użycie domyślnych ustawień fabrycznych dla wszystkich parametrów. PRZEGLĄDAJ – wybór formatu DOC MS Word, jako

formatu strony tytułowej raportu. **Uwaga:** można wykorzystać wielostronicowy dokument MS Word.

• **Uwaga końcowa** – pozwala wybrać strony do włączenia jako ostatnie strony raportu- ŻADNE – wybór opcji wyklucza włączenie jakichkolwiek cech niestandardowych do raportu z kontroli.

> PRZEGLĄDAJ – wybór formatu DOC MS Word, jako formatu dla uwag końcowych raportu. **Uwaga:**  można wykorzystać wielostronicowy dokument MS Word.

#### OPCJE OBRAZU:

• **Include Images** (Załącz obrazy) — zaznaczenie wszystkich obrazów lub tylko oflagowanych obrazów, które majŕ nastćpnie zostaă zaůŕczone do raportu kontroli.

• **Układ obrazu** – pozwala na wybranie spośród kilku stylów układu tekstu i obrazów lub wybranie opcji Bez tekstu

# <span id="page-93-0"></span>**Konserwacja i rozwiązywanie problemów**

# **Przegląd i czyszczenie urządzenia**

System MViQ należy sprawdzać i czyścić przed każdym użyciem, jak i po nim. W przypadku użytkowania systemu w miejscu zanieczyszczonym czyścić jego elementy częściej, stosownie do potrzeb.

Jeżeli obrazy w normalnym zakresie są zniekształcone lub niewyraźne, a końcówka optyczna jest dobrze dokręcona, oznacza to prawdopodobnie zabrudzenie powierzchni układu optycznego. W celu zapewnienia najlepszej jakości obrazu końcówkę optyczną i głowicę kamery należy często czyścić.

W przypadku wykrycia warunków, które wymagają oceny lub naprawy, należy zwrócić system do firmy Waygate Technologies. Wczesna naprawa drobnych usterek może zapobiec dużo kosztowniejszej naprawie.

**Przestroga**: Nie zanurzać w cieczy i nie zwilżać kontrolera ręcznego ani wtyczki przewodu zasilającego sondy.

#### **Przegląd i czyszczenie końcówki optycznej**

1 – Sprawdzić końcówke optyczną pod kątem uszkodzeń i zanieczyszczeń.

2 – Wyczyścić zewnętrzne elementy końcówki optycznej. Użyj płynu do mycia szyb lub 70% roztworu alkoholu i wody oraz bawełnianego patyczka kosmetycznego ze spiczastą końcówką.

3 – Wyczyścić tylko wewnętrzny gwint końcówki optycznej. Wewnętrzną (proksymalną) soczewkę optyczną należy czyścić pod powiększeniem tylko w przypadku rozwiązywania problemów z modułem OTA, który wykazuje niewystarczającą ostrość.

**Przestroga**: Wewnętrzna soczewka optyczna jest umieszczona w pierścieniu uszczelniającym typu "O". Należy uważać, aby nie przesunąć pierścienia uszczelniającego. Rozmyte obrazy mogą wskazywać na uszkodzenie lub brak pierścienia uszczelniającego o-ring.

**Przestroga**: Do czyszczenia wnętrza proksymalnego korpusu OTA do pomiaru fazowego 3D należy używać WYŁĄCZNIE mikrowacików z zestawu XA-CLEANKIT, w przeciwnym razie może dojść do uszkodzenia końcówki.

# **Przegląd i czyszczenie sondy**

1 – Sprawdzić sondę pod kątem uszkodzeń i zanieczyszczeń. Sprawdzić, czy szyjka zginana nie jest nadmiernie zużyta, czy w splocie nie występują luźne żyły oraz czy nie doszło do poluzowania połączeń.

2 – Oczyścić końcówkę sondy, w tym soczewkę w głowicy kamery. Użyj płynu do mycia szyb lub 70% roztworu alkoholu i wody oraz bawełnianego

patyczka kosmetycznego ze spiczastą końcówką.

3 – Oczyścić pozostałą część sondy, w tym rurkę penetrującą i złącze światłowodu. Użyć miękkiej ściereczki zwilżonej płynem do mycia szyb lub 70% roztworem alkoholu i wody.

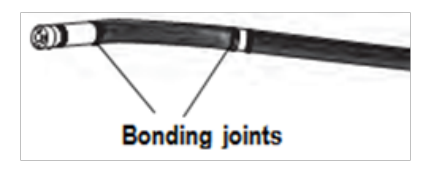

## **Przegląd i czyszczenie kontrolera ręcznego**

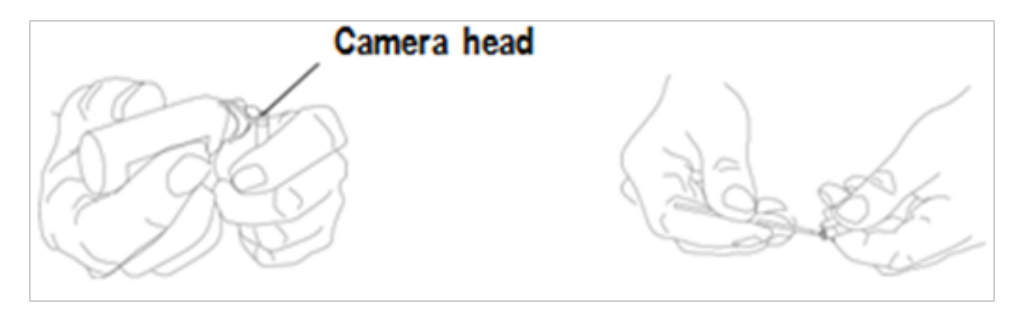

1 – Odłączyć przewód zasilający od źródła zasilania.

2 – Sprawdź, czy nie ma uszkodzeń lub zanieczyszczeń, w tym wygiętych styków lub uszkodzonych uszczelek na złączach elektrycznych.

3 – Użyć miękkiej ściereczki zwilżonej płynem do mycia szyb lub 70% roztworem alkoholu i wody, aby wyczyścić wszystkie części kontrolera ręcznego, z wyjątkiem złącza elektrycznego. Zachować ostrożność, czyszcząc elektryczne styki złącza. Ostrożnie oczyścić styki za pomocą płynu do mycia szyb lub 70% roztworu alkoholu i wody oraz bawełnianego patyczka kosmetycznego. Do osuszenia złącza elektrycznego lub usunięcia zanieczyszczeń z niego można użyć sprężonego powietrza pod niskim ciśnieniem.

# **Przewodnik rozwiązywania problemów**

## **Obraz**

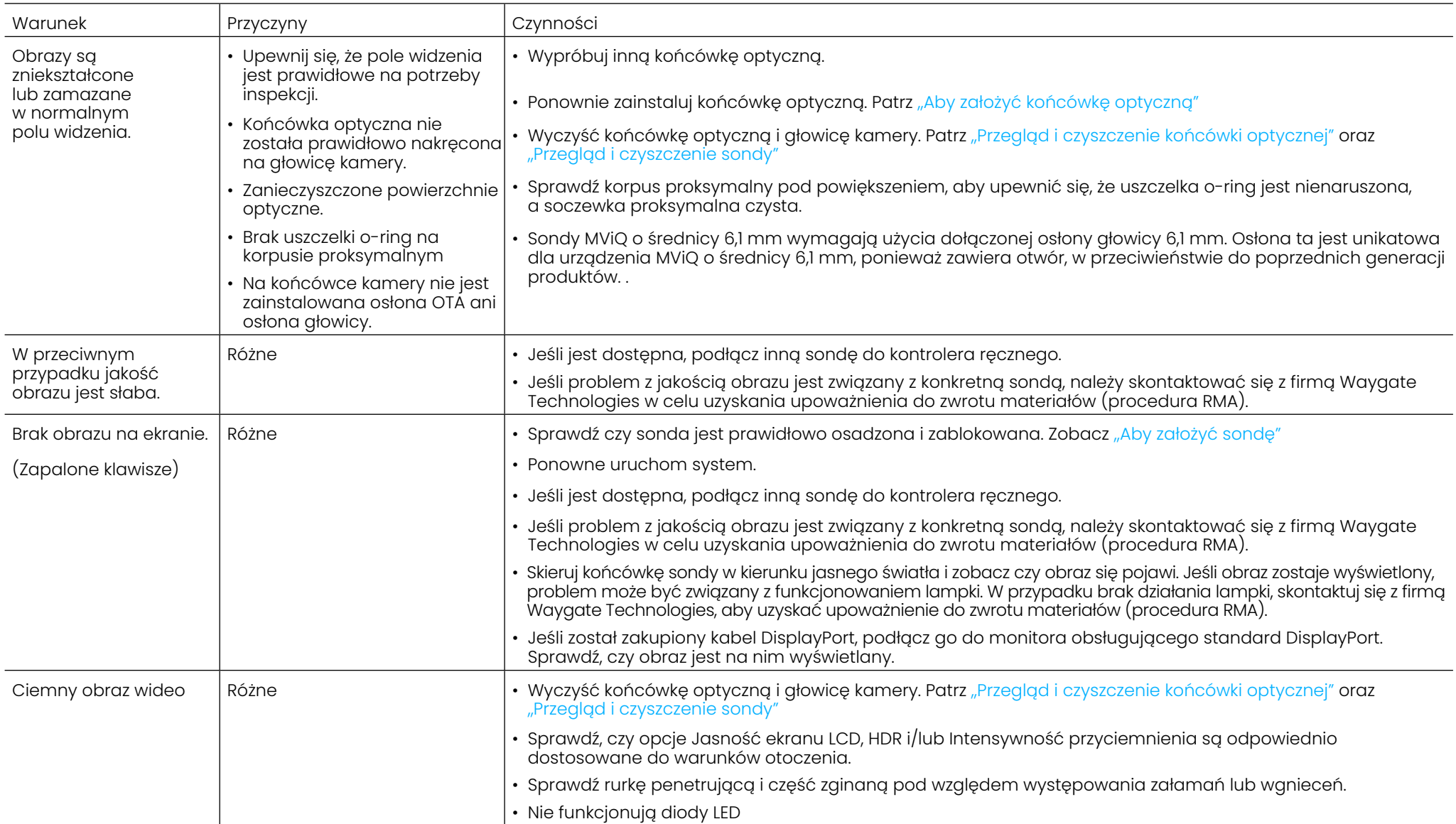

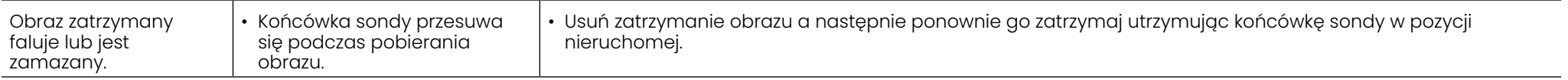

## **Sonda**

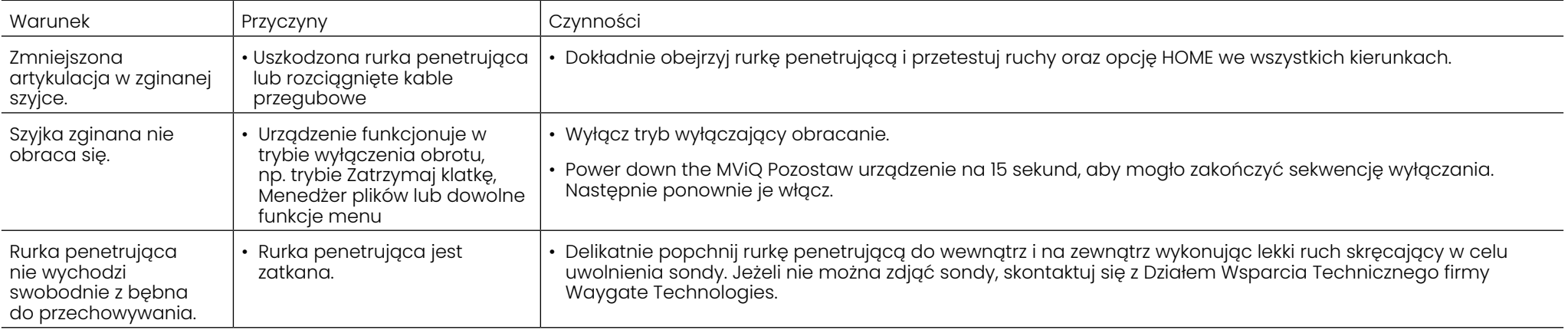

# **Kontroler ręczny**

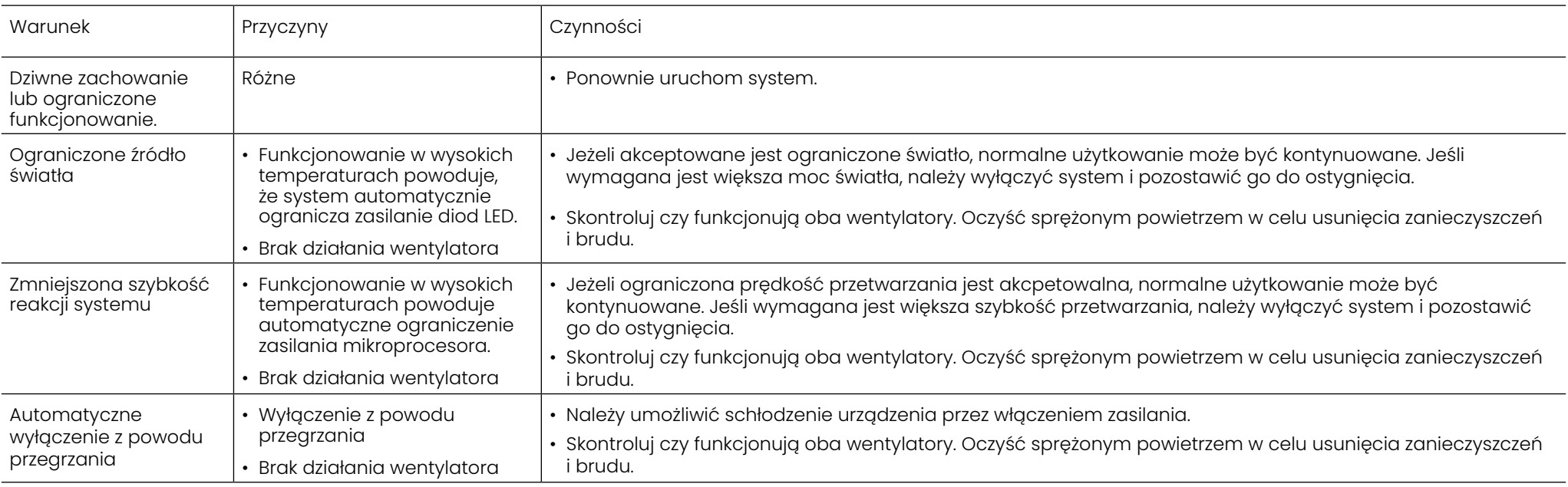

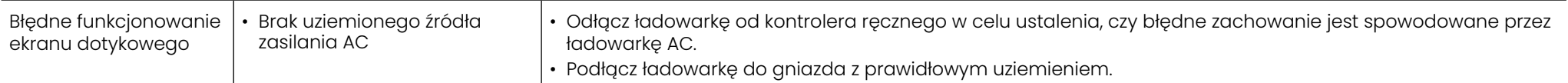

#### **Moc**

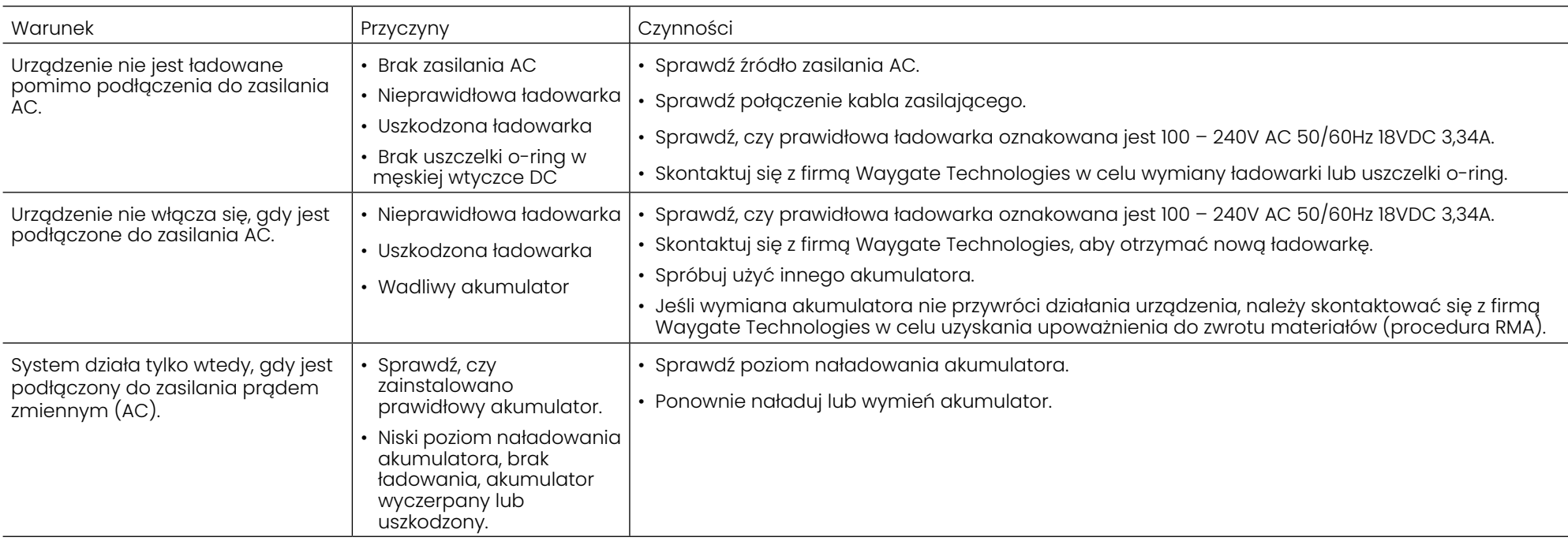

# **Oprogramowanie**

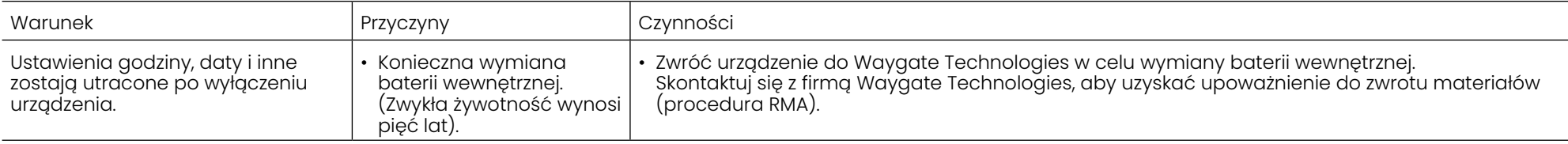

# **DODATKI**

# **Załącznik A. Dane techniczne**

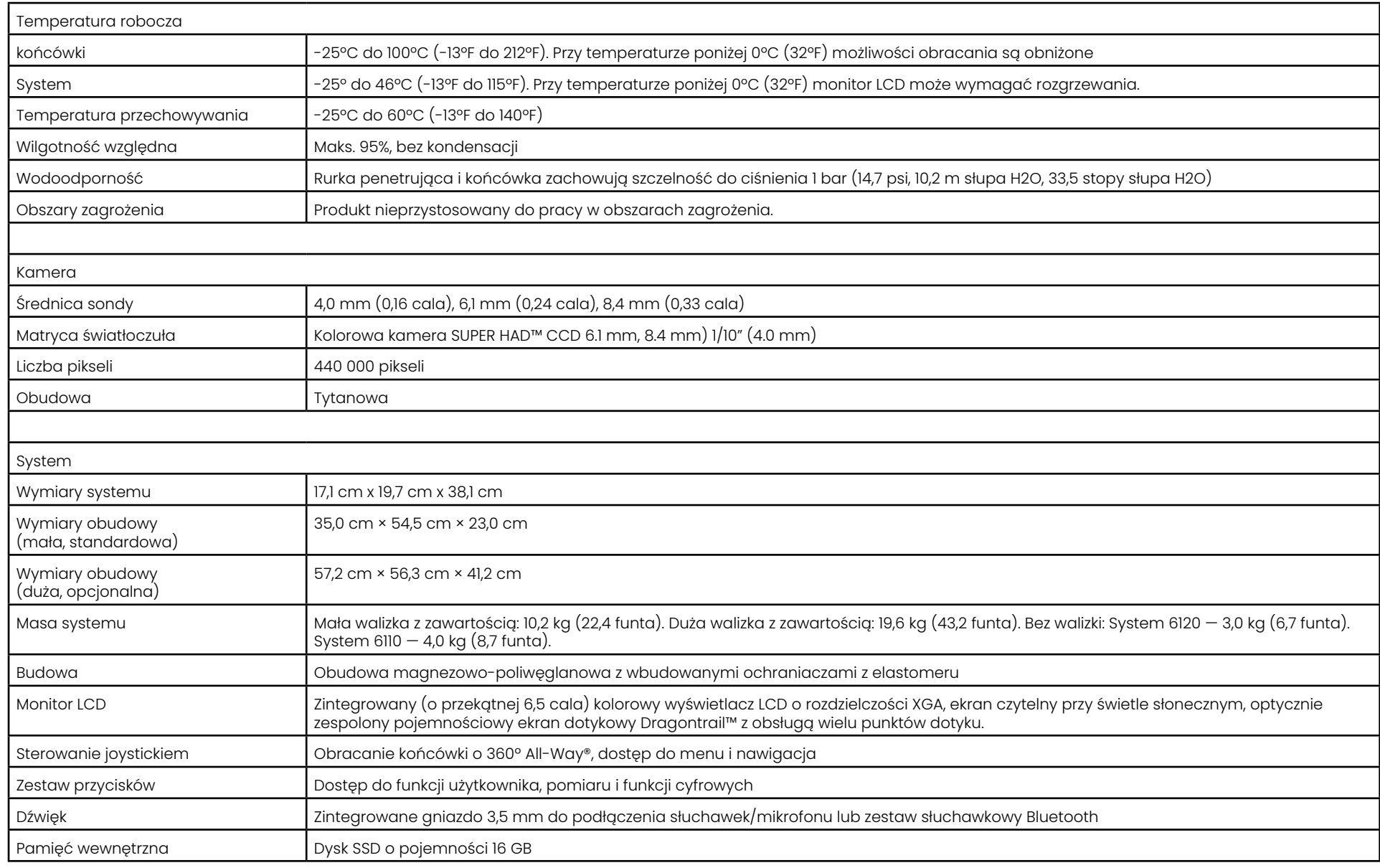

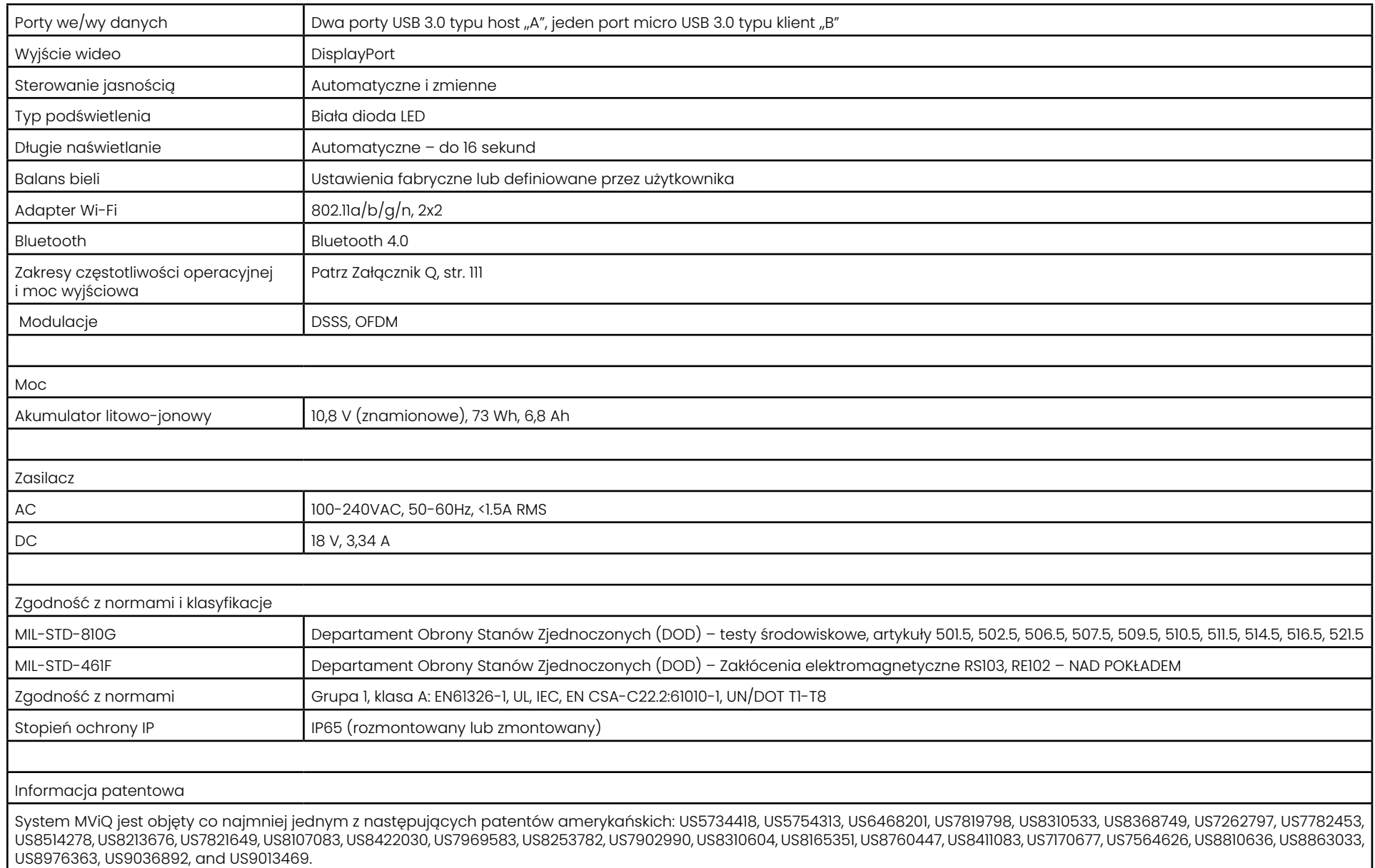

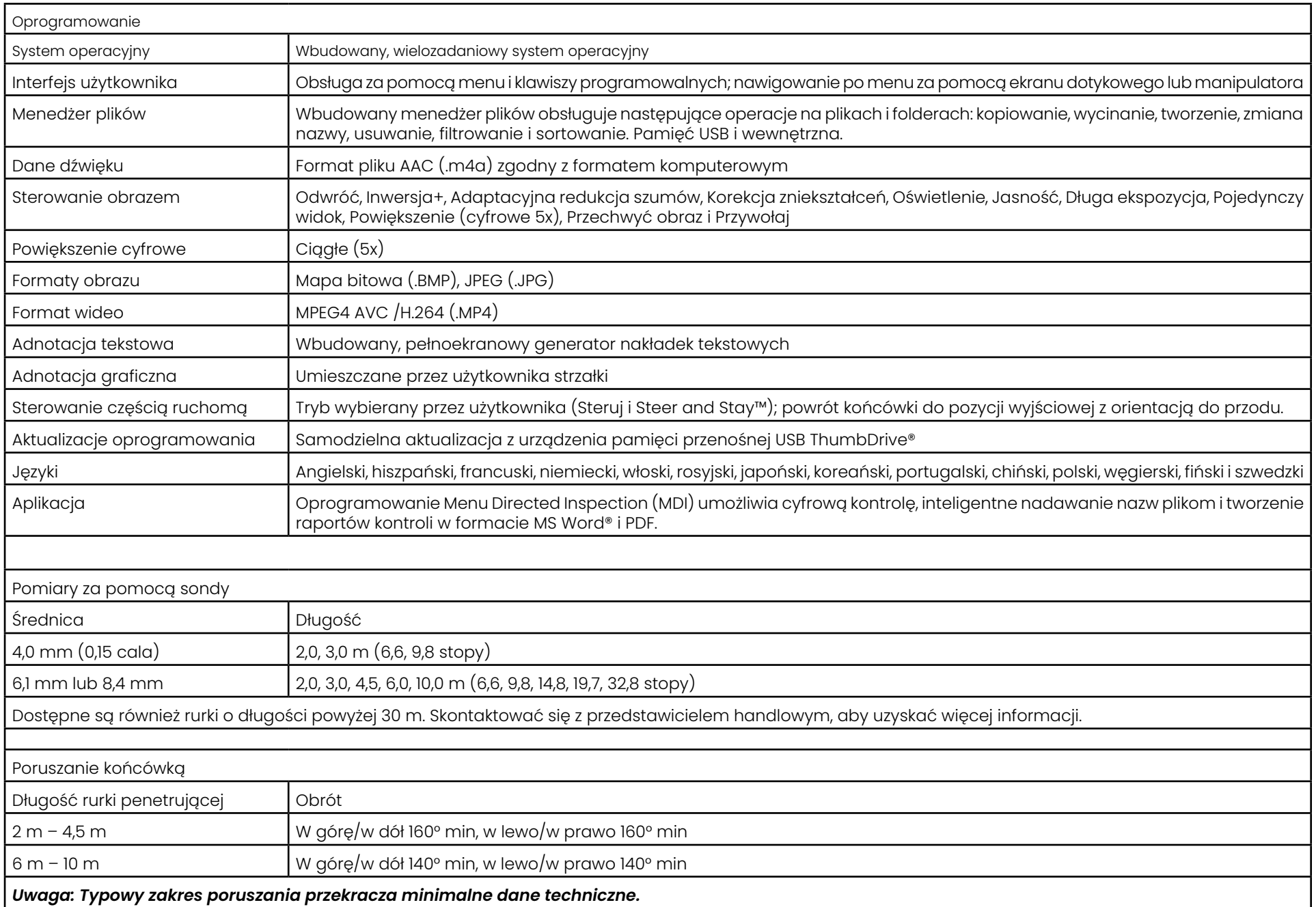

# <span id="page-101-0"></span>**Załącznik B. Tabela końcówek optycznych**

#### Mentor Visual iQ 4.0 mm tips

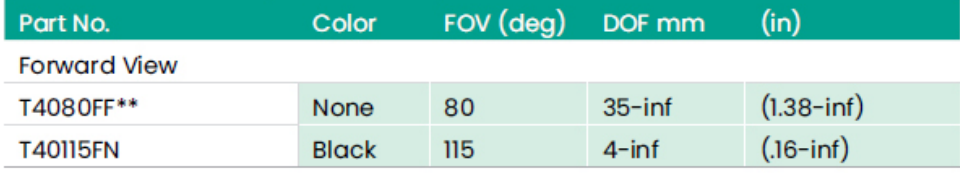

#### **Side View**

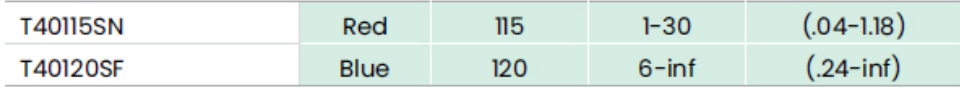

#### StereoProbe™ Measurement<sup>™</sup>

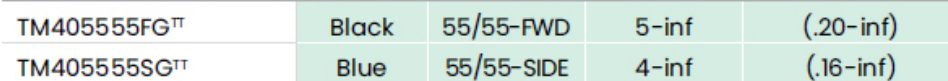

\*\* Indicates tip with maximum brightness <sup>T</sup>Indicates HD optimized

™ Stereo and 3D Stereo use same lenses

#### Mentor Visual iQ 6.1 mm tips

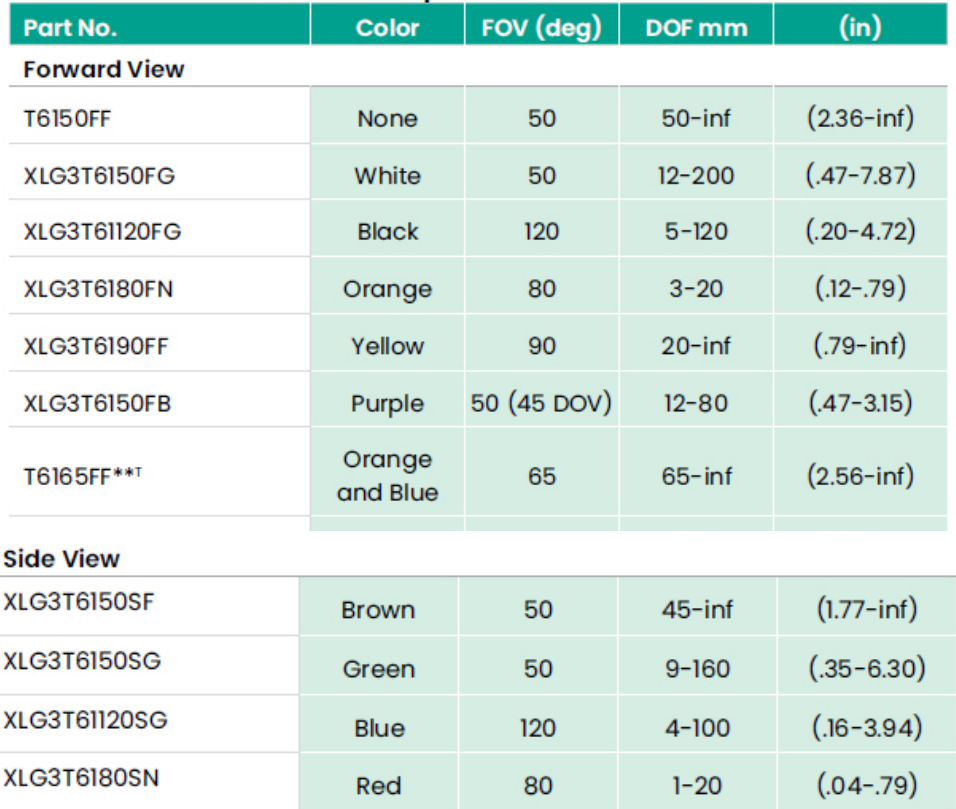

#### **3D Phase Measurement**

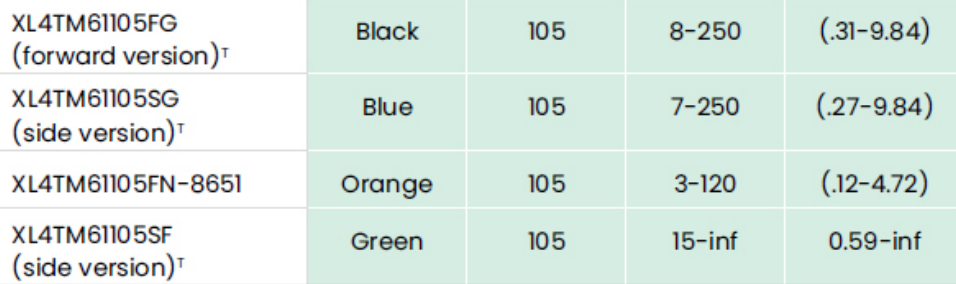

#### **StereoProbe Measurement**

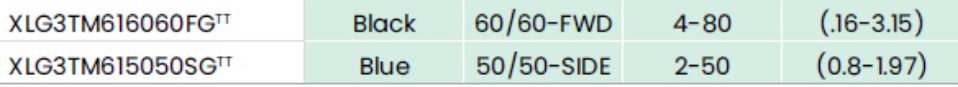

#### Mentor Visual iQ 6.2 mm tips

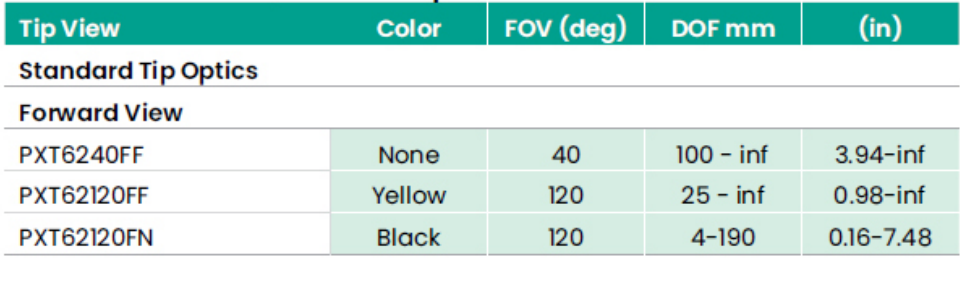

#### **Side View**

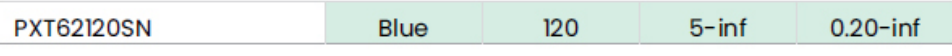

#### **StereoProbe Measurement Tip**

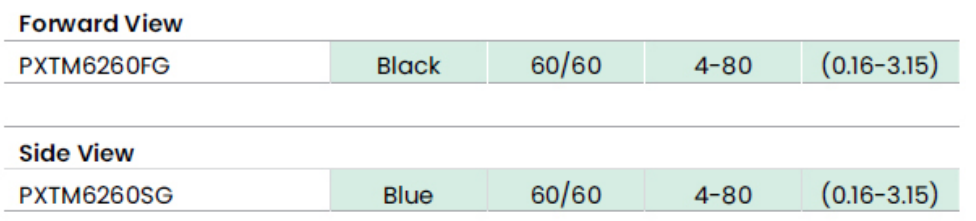

#### Mentor Visual iQ 8.4 mm tips

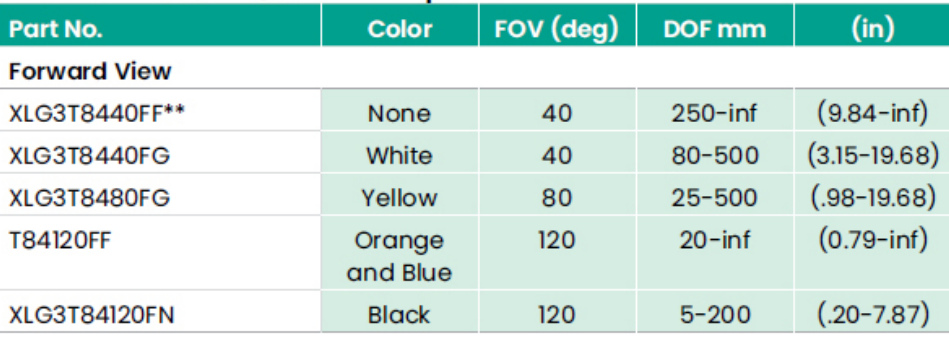

#### **Side View**

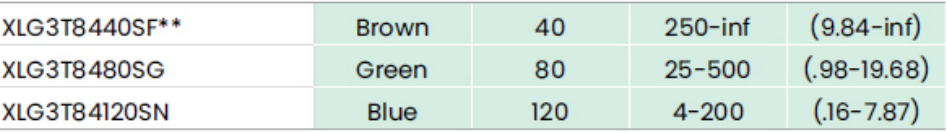

#### StereoProbe Measurement<sup>π</sup>

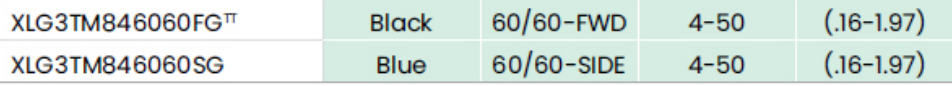

\*\*Indicates tip with maximum brightness

Indicates HD optimized<br>
TStereo and 3D Stereo use same lenses

# **Załącznik C. Zgodność chemiczna**

Zgodność chemiczna odnosi się do możliwości stykania się sondy z różnymi cieczami bez wystąpienia żadnych uszkodzeń.

**OSTRZEŻENIE:** Nie korzystać z systemu w środowisku wybuchowym.

Poniższe substancje są bezpieczne w przypadku krótkiego kontaktu z rurką penetrującą i końcówką optyczną:

- Woda Benzyna lotnicza Paliwo do silnika odrzutowego Alkohol izopropylowy • Paliwo JP-4 • Nafta
- Syntetyczny olej turbo Benzyna Olej napędowy Olej hydrauliczny Inhibitowany olej transformatorowy

Po kontakcie z tymi cieczami rurka penetrująca i końcówka optyczna muszą być wyczyszczone przed przechowywaniem.

# **Załącznik D. Gwarancja**

Firma Waygate Technologies gwarantuje, że nowe komponenty produktu VideoProbe będą wolne od wad materiałowych i produkcyjnych oraz będą działać zgodnie ze specyfikacjami producenta w warunkach normalnego użytkowania i serwisowania przez okres jednego roku od daty zakupu od firmy Waygate Technologies lub jej autoryzowanych dystrybutorów, z wyjątkiem komponentów, takich jak źródło światła, na które udzielana jest gwarancja przez okres 3 lat od daty zakupu, akumulator, na który udzielana jest gwarancja przez okres jednego roku od daty zakupu, także serwomotory w systemie napędu przegubowego, jeśli są stosowane, na które udzielana jest gwarancja przez okres użytkowania produktu VideoProbe.

Zobowiązania firmy Waygate Technologies w ramach niniejszej gwarancji są ograniczone do naprawy lub wymiany elementów uznanych przez firmę Waygate Technologies za wadliwe w okresie gwarancyjnym, bez ponoszenia kosztów przez pierwotnego nabywcę, z wyjątkiem kosztów przesyłki zwrotnej. Nabywca jest odpowiedzialny za zwrot produktu do firmy Waygate Technologies lub jednego z jej autoryzowanych centrów serwisowych. Gwarancja nie obejmuje akcesoriów lub wyposażenia dodatkowego nie wyprodukowanego przez firmę Waygate Technologies, ale te komponenty mogą być objęte oddzielnymi gwarancjami producentów.

Niniejsza gwarancja obejmuje jedynie pierwotnego nabywcę i nie może być rozszerzona ani przeniesiona na osoby trzecie. Niniejsza gwarancja nie ma zastosowania do uszkodzeń lub awarii produktu, które zostały uznane przez firmę Waygate Technologies za spowodowane niewłaściwym użyciem, wypadkiem (w tym uszkodzeniem podczas transportu), zaniedbaniem, niewłaściwą konserwacją, modyfikacją lub naprawą przez osobę inną niż powiązaną z firmą Waygate Technologies lub jedną z jej autoryzowanych przedstawicieli serwisowych.

Te wyszczególnione gwarancje zastępują wszelkie inne gwarancje, wyszczególnione lub dorozumiane, w tym gwarancje przydatności handlowej i przydatności do określonego celu, a także żadna inna osoba nie została upoważniona do przejęcia w imieniu firmy Waygate Technologies jakiejkolwiek innej odpowiedzialności związanej ze sprzedażą produktów VideoProbe. Firma Waygate Technologies nie ponosi odpowiedzialności za jakiekolwiek straty lub szkody, zarówno bezpośrednie, jak i pośrednie, przypadkowe lub wynikowe, wynikające z naruszenia jakiejkolwiek wyszczególnionej gwarancji określonej w niniejszym dokumencie.

# <span id="page-104-0"></span>**Załącznik E. Weryfikacja modułów pomiarowych OTA**

Po każdym użyciu należy sprawdzić, czy moduły pomiarowe OTA nie uległy uszkodzeniu mechanicznemu i czy nie pogorszyły swojej dokładności. Systemy MViQ są dostarczane z blokiem do weryfikacji pomiarów. Narzędzie to umożliwia weryfikację dokładności pomiarowych OTA. Jest wyposażone w optyczne cele pomiaru, których dokładność jest zgodna z normami pomiarowymi instytutu United States National Institute of Standards and Technology (NIST).

Poniżej są numery katalogowe bloków weryfikacyjnych używanych z urządzeniami MViQ:

VER2400C Dla systemów 4,0 mm<br>VER2600D Dla systemów 6.1 mm VER2600D Dla systemów 6,1 mm<br>VER2600E Dla systemów 6.1 mm VER2600E Dla systemów 6,1 mm<br>XLG3TM84VER Dla systemów 8.4 mm Dla systemów 8,4 mm

# **Aby zweryfikować końcówkę pomiarową 3DPM:**

Zamocuj końcówkę 3DPM a następnie

1 – Przejdź do pozycji Pomiar i Adnotacje w menu Ustawienia i wybierz Sprawdź.

2 – Wprowadź końcówkę do bloku weryfikacyjnego i postępuj zgodnie z instrukcjami na ekranie aby przeprowadzić test. System automatycznie sprawdzi dokładność pomiaru dla końcówki, obecność zabrudzeń na siatce i sprawność diod LED końcówki. Należy pamiętać, że wyniki tej weryfikacji automatycznej są zapisywane w pliku rozwiązywania problemów (jeśli to konieczne).

*Uwaga: Dokładność pomiaru może również być sprawdzona poprzez wykonanie ręcznego pomiaru długości pomiędzy krzyżykami.* 

## **Aby zweryfikować końcówkę pomiarową 3D Stereo lub Stereo:**

Zamocuj końcówkę 3D Stereo lub Stereo a następnie

3 – Wprowadź końcówkę do odpowiedniego portu na bloku weryfikacyjnym i wyśrodkuj ją w stosunku do docelowych krzyżyków na obrazie.

4 – Zamroź obraz, wybierz Stereo, a następnie sprawdź numer seryjny zamontowanej końcówki.

*Uwaga: Moduły 3D Stereo OTA zawierają oznaczenie + 3D na przycisku ekranowym*

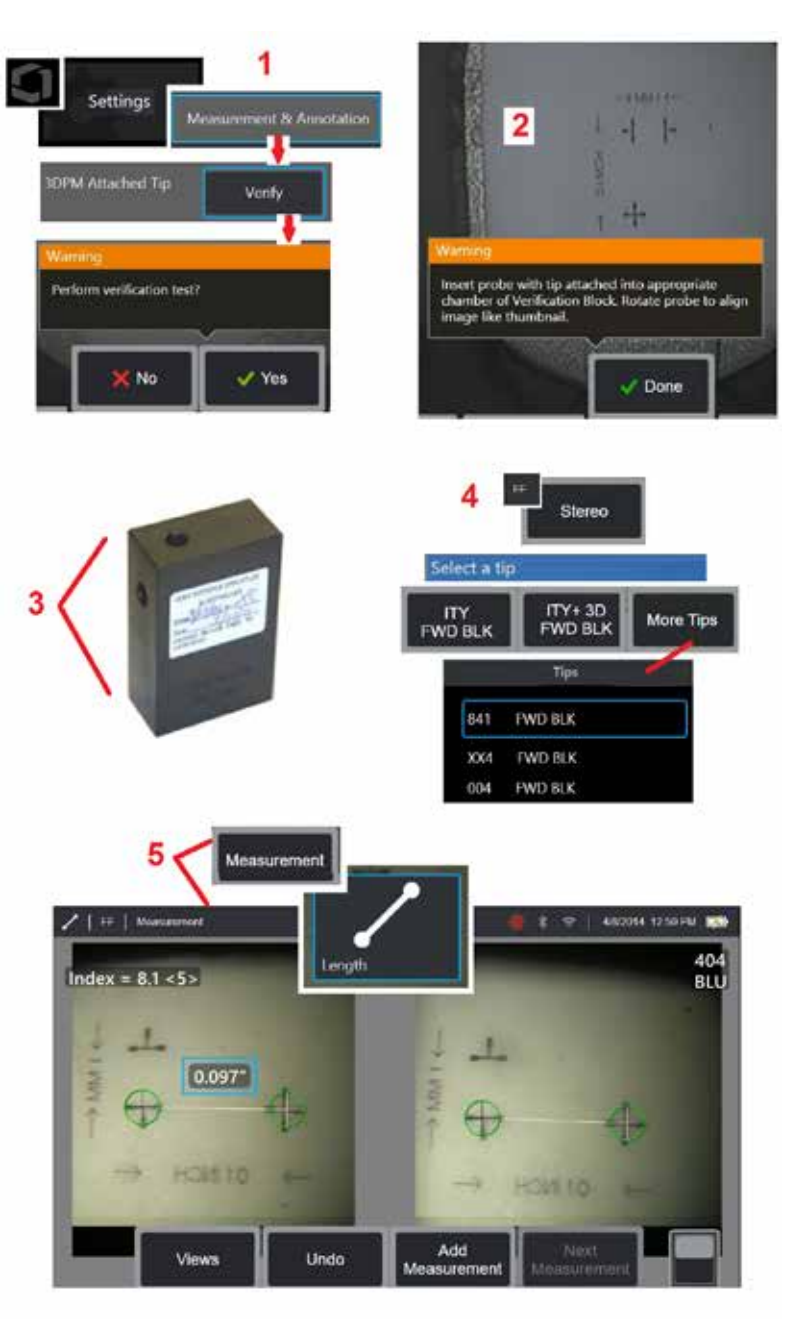

#### *Uwaga: podczas weryfikacji wcześniejszych pomiarów z użyciem niebieskiej końcówki stereo w bloku VER2600E, wokół pola WSKAŹNIK pojawi się pomarańczowa ramka, gdy wartość będzie niższa od zadanego minimum.*

5 – Wykonaj ręczne pomiary odległości pomiędzy krzyżykami.

Po odpowiednim spozycjonowaniu kursora, sprawna koncówka pomiarowa kazdego rodzaju powinna dać wynik 0,100 ± 0,005 cala (1,00 ± 0,05 mm). Jeżeli pomiar nie mieści się w tym przedziale, należy zapoznać się z poradami przedstawionymi w rozdziale [Rozwiązywanie problemów z pomiarami.](#page-82-0)

Każdy moduł weryfikacji pomiarów jest dostarczany z harmonogramem kalibracji i świadectwem certyfikacji, w którym określono date kalibracji i termin przydatności do użycia.

# **Załącznik F. Zgodność z wymogami ochrony środowiska**

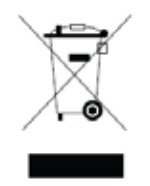

Produkcja niniejszego urządzenia wiązała się z koniecznością wydobycia i użycia zasobów naturalnych. Urządzenie może zawierać substancje niebezpieczne dla zdrowia i środowiska naturalnego.

Aby zapobiegać rozprzestrzenianiu się tych substancji w środowisku naturalnym i ograniczyć wykorzystanie zasobów naturalnych, zalecamy korzystanie z odpowiednich systemów zbierania zużytych urządzeń. Systemy te umożliwiają ponowne wykorzystanie lub przetworzenie większości materiałów zużytego urządzenia w prawidłowy sposób i ich wykorzystanie jest obowiązkowe w wielu krajach.

Wskazaniem do korzystania z systemów jest symbol przekreślonego pojemnika na śmieci na kółkach.

Aby uzyskać więcej informacji na temat systemów zbiórki i ponownego wykorzystania odpadów oraz recyklingu, należy skontaktować się z lokalnymi lub regionalnymi instytucjami zajmującymi się gospodarką odpadami.

## **Dyrektywa Unii Europejskiej dotycząca akumulatorów i baterii**

Ten produkt zawiera akumulator, którego w Unii Europejskiej nie można wyrzucać razem z niesortowanymi odpadami komunalnymi. Należy zapoznać się ze specjalnymi informacjami na temat akumulatorów w dokumentacji produktu. Akumulator oznakowany jest tym symbolem, który może zawierać oznaczenia literowe wskazujące na zawartość kadmu (Cd), ołowiu (Pb) lub rtęci (Hg). Prawidłowy recykling polega na zwróceniu akumulatora do dostawcy lub wyznaczonego miejsca zbiórki.

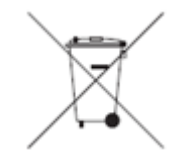

#### **Co oznaczają te symbole?**

Baterie i akumulatory muszą być oznakowane (na obudowie lub opakowaniu baterii/akumulatora, zależnie od wymiarów) symbolem osobnej zbiórki. Dodatkowo oznakowanie musi zawierać symbole chemiczne metali toksycznych, których zawartość przekracza następujące wartości:

Kadm (Cd) powyżej 0,002% Ołów (Pb) powyżej 0,004% Rtęć (Hg) powyżej 0,0005%

#### **Zagrożenia i rola użytkownika w ich ograniczaniu**

Udział użytkownika w minimalizowaniu szkodliwego wpływu baterii i akumulatorów na środowisko i zdrowie ludzkie jest bardzo ważny. Prawidłowy recykling polega na zwróceniu tego produktu, baterii lub akumulatorów do dostawcy bądź wyznaczonego miejsca zbiórki. Niektóre baterie i akumulatory zawierają metale toksyczne, które stanowią poważne zagrożenie dla zdrowia ludzkiego i środowiska. W uzasadnionych przypadkach oznaczenia produktu zawierają symbole chemiczne, które wskazują na występowanie toksycznych metali: Pb — ołów, Hg — rtęć i Cd — kadm. Zatrucie kadmem może powodować raka płuc i prostaty. Powodowane przez ten metal choroby przewlekłe to uszkodzenie nerek, rozedma płuc oraz schorzenia układu kostnego, takie jak osteomalacja i osteoporoza. Kadm może też być przyczyną anemii, odbarwienia zębów i utraty węchu (anosmia). Ołów jest trujący we wszystkich postaciach. Gromadzi się w ciele, więc każde narażenie na jego działanie ma poważne skutki. Połykanie i wdychanie cząsteczek ołowiu może powodować poważny uszczerbek na zdrowiu. Ołów może powodować uszkodzenie mózgu, konwulsje, niedożywienie i niepłodność. Rtęć w temperaturze pokojowej tworzy niebezpieczne opary. Wdychanie oparów rtęci w dużych stężeniach może powodować wiele poważnych objawów. Rtęć może być przyczyną chronicznego zapalenia jamy ustnej i dziąseł, zmian osobowości, nerwicy, gorączki i wysypki.

Zachęcamy do odwiedzenia strony http://ec.europa.eu/environment/waste/weee/index\_en.htm w celu uzyskania wskazówek na temat utylizacji produktów oraz szerszych informacji na temat tej inicjatywy.

# **Załącznik G. Zgodność z przepisami i normami**

Aby uzyskać dostęp do informacji o certyfikacji zgodnie z przepisami regionalnymi, należy skorzystać z wewnętrznej pamięci przyrządu **D:\Notices\ MVIQ\_Regulatory\_Certifications.pdf**

## **Wspólnota Europejska — informacja o znaku CE:**

Znak ${\sf C}$  oznacza zgodność z zasadniczymi wymaganiami dyrektywy EU RED (2014/53/UE). Takie oznaczenie wskazuje, że to urządzenie spełnia lub przekracza wymogi określone w normach technicznych:

EN 300 328 EN 301 893 EN 301 489-1/EN 301 489-17 EN 62311

## **Europejski system klasyfikacji urządzeń**

Grupa 1, klasa A

Symbol umieszczony na niniejszym produkcie oznacza, że produkt został przetestowany i spełnia wymogi ujęte w dyrektywie o kompatybilności elektromagnetycznej 2004/108/EC. System MViQ jest zgodny z następującą normą: EN61326-1.

Deklaracje zgodności są przechowywane przez firmę:

Baker Hughes Digital Solutions GmbH

Robert Bosch Str. 3

50354 Huerth

Niemcy

# **Ocena zgodności w Wielkiej Brytanii**

Symbol  $\bf{U}\bf{K}$  oznacza, że produkt spełnia wszystkie wymagania obowiązujące w Wielkiej Brytanii w celu wprowadzenia go na rynek.

## **Znak bezpieczeństwa**

System MViQ jest zgodny z następującymi normami:

UL 61010-1, IEC 61010-1, EN 61010-1 i CSA-C22.2 nr 61010-1.
### **Dodatkowe badania certyfikacyjne**

MIL-STD-461F: RS103, RE102 – Nad pokładem MIL-STD-810G: 501.5, 502.5, 506.5, 507.5, 509.5, 510.5, 511.5, 514.5, 516.5, 521.5 UN / DOT T1-T8

### **Zgodność z normami FCC:**

To urządzenie spełnia wymagania części 15 przepisów FCC (Federal Communications Commission). Użytkowanie urządzenia jest możliwe pod dwoma warunkami:

1) Urządzenie nie może być źródłem szkodliwych zakłóceń.

2) Urządzenie musi być odporne na wszelkie odbierane zakłócenia, w tym zakłócenia mogące powodować nieprawidłowe działanie.

Uwaga: To urządzenie poddano badaniom i uznano za spełniające wymogi stawiane urządzeniom cyfrowym klasy A zgodnie z częścią 15 przepisów FCC. Wartości graniczne wymienione w specyfikacjach zapewniają uzasadnioną ochroną przed szkodliwymi zakłóceniami w instalacjach budynków mieszkalnych. To urządzenie wytwarza, wykorzystuje lub może emitować fale radiowe; w przypadku zainstalowania i użytkowania niezgodnie z instrukcjami może być źródłem zakłóceń szkodliwych dla komunikacji radiowej. Nie ma jednak żadnej gwarancji, że w konkretnej instalacji nie będą występować zakłócenia. Jeżeli urządzenie będzie powodować zakłócenia odbioru sygnału radiowego lub telewizyjnego, co można stwierdzić, wyłączając je i włączając ponownie, użytkownik powinien podjąć próbę wyeliminowania zakłóceń w jeden (lub kilka) z poniższych sposobów:

- Zmień kierunek lub miejsce ustawienia anteny odbiorczej.
- Zwiększ odległość między urządzeniem a odbiornikiem.
- Podłącz urządzenie do gniazdka znajdującego się w innym obwodzie niż to, do którego jest podłączony odbiornik.
- Zasięgnij porady sprzedawcy lub doświadczonego montera urządzeń radiowych/telewizyjnych.

## **Przestroga FCC:**

Zmiany lub modyfikacje urządzenia niezatwierdzone wyraźnie przez firmę GE Inspection Technologies mogą skutkować unieważnieniem uprawnień do użytkowania tego urządzenia.

#### **WAŻNA INFORMACJA:**

#### **Deklaracja FCC w sprawie narażenia na działanie promieniowania radiowego:**

Urządzenie spełnia wartości graniczne FCC narażenia na promieniowanie radiowe określone dla środowiska niekontrolowanego.

Nadajnika nie można używać w pomieszczeniu, w którym działa już inny nadajnik lub jest umieszczona inna antena.

#### **Deklaracja w sprawie zgodności z wymaganiami licencji Industry Canada:**

To urządzenie spełnia wymagania licencji Industry Canada — z wyłączeniem norm RSS. Użytkowanie urządzenia jest możliwe pod dwoma warunkami:

1) Urządzenie nie może być źródłem zakłóceń i

2) Urządzenie musi być odporne na wszelkie zakłócenia, w tym zakłócenia mogące powodować nieprawidłowe działanie urządzenia.

Cet appareil est conforme avec Industrie Canada exempts de licence standard RSS (s). L'utilisation de ce dispositif est autorisée seulement aux conditions suivantes:

1) il ne doit pas produire de brouillage et

2) l' utilisateur du dispositif doit étre prêt à accepter tout brouillage radioélectrique reçu, même si ce brouillage est susceptible de compromettre le fonctionnement du dispositif.

Urządzenie jest zgodne z wymogami określonymi dla sprzętu klasy B w normie kanadyjskiej ICES-003. Cet appareil numérique de la classe B est conforme à la norme NMB-003 du Canada.

#### **WAŻNA INFORMACJA:**

#### **Deklaracja IC w sprawie narażenia na działanie promieniowania radiowego:**

Urządzenie spełnia wartości graniczne IC narażenia na promieniowanie radiowe określone dla środowiska niekontrolowanego. Nadajnika nie można używać w pomieszczeniu, w którym działa już inny nadajnik lub jest umieszczona inna antena.

Cet équipement est conforme aux limites d'exposition aux rayonnements d'Industrie Canada établies pour un environnement non contrôlé.

Le module émetteur peut ne pas être co-située avec tout autre émetteur ou antenne.

### **//\** Przestroga:

Urządzenie jest przystosowane do pracy w paśmie 5150 – 5250 MHz wyłączenie w pomieszczeniach. Pozwala to ograniczyć szkodliwe zakłócenia systemów satelitarnych działających na tym samym kanale.

Ponieważ w pasmach 5250 – 5350 MHz i 5650–5850 MHz priorytet mają radary dużej mocy, mogą one powodować zakłócenia i/lub uszkodzenia z wyłączeniem urządzeń LAN.

Cet appareil (pour réseaux locaux radioélectriques) dans les bandes de fréquences 5150-5250 MHz est réservé à une utilization à l'intérieur afin de réduire le risque d'interférence avec les systèmes satellites mobiles bicanaux.

Les radars forte puissance sont désignés comme étant les premiers utilisateurs (c'est-à-dire qu'ils ont la priorité) des bandes de fréquences 5250- 5350 MHz et 5650-5850 MHz. Ces stations radarspeuvent provoquer des interférences et/ou des dommages à ce périphérique.

#### **Informacje dla Kanady**

#### <span id="page-110-0"></span>**Oświadczenie dot. sieci bezprzewodowych - Brazylia:**

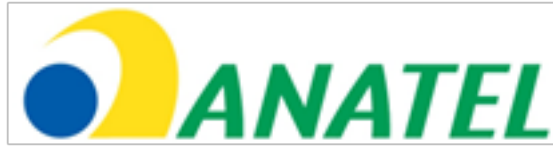

Niniejsze urządzenie działa na zasadzie urządzenia dodatkowego, tzn. nie służy do ochrony przeciw szkodliwym zakłoceniom, nawet ze stacji tego samego typu, oraz nie może powodować zakłoceń w działaniu systemów podstawowych.

(Niniejsze urządzenie działa na zasadzie urządzenia dodatkowego, tzn. nie służy do ochrony przeciw szkodliwym zakłóceniom, nawet ze stacji tego samego typu, oraz nie może powodować zakłóceń w działaniu systemów podstawowych).

#### **Oświadczenie dot. sieci bezprzewodowych - Korea Południowa:**

이 기기는 업무용(A급)으로 전자파적합로서 판매자 또는 사용자는 이 점을 주의하시기 바라며, 가정외의 지역에서 사용하는 것을 목적으로 합니다

(Rejestracji EMC na tym urządzeniu należy dokonać tylko do celów komercyjnych (Klasa A). Sprzedawca jak i użytkownik powinni pamiętać, że niniejsze urządzenie nie jest przeznaczone do użytku domowego).

당해 무선설비는 전파혼신 가능성이 있으므로 인명안전과 관련된 서비스는 할수 없음

(Ze względu na możliwość zakłócenia fal radiowych niniejsze urządzenie nie może być wykorzystywane do czynności związanych z bezpieczeństwem.)

#### **Oświadczenie dot. sieci bezprzewodowych - NCC Tajwan:**

注意! 依據 低功率電波輻射性電機管理辦法 第十二條 經型式認證合格之低功率射頻電機, 非經許可, 公司、商號或使用者均不得擅自變更頻率、加大功率或變更原設計 之特性及功能。 第十四條 低功率射頻電機之使用不得影響飛航安全及干擾合法通信; 經發現有干擾現象時,應立即停用,並改善至無干擾時方得繼續使用。 前項合法通信, 指依電信規定作業之無線電信。 低功率射頻電機須忍受合法通信或工業、科學及醫療用電波輻射性 電機設備之干擾。

Urządzenie nie przekracza wartości granicznych emisji zakłóceń radiowych dla urządzeń klasy A zgodnie z przepisami dotyczącymi zakłóceń radiowych Kanadyjskiego Departamentu Komunikacji (Canadian Department of Communications).

Le present appareil numerique n'emet pas de bruits radioelectriques depassant les limites applicables aux appareils numeriques de la classe A prescrites dans le Reglement sur le brouillage radioelectrique edicte par le ministere des Communications du Canada.

## **Załącznik H. Tworzenie pliku własnego [logo](#page-110-0)**

Można załadować własne logo do wyświetlania na ekranie. Logo będzie wyświetlane w lewym dolnym rogu (zamiast domyślnego logo). Odpowiednie logo muszą być zapisane w formacie PNG oraz nie mogą być większe niż 140 x 140 pikseli. Zaleca się używanie plików obrazu, które są w przybliżeniu kwadratowe. W celu zastapienia ikony firmy Wayaate niestandardową ikoną:

1 – Dotknij w dowolnym momencie dolny lewy róg wyświetlacza (zwykle zawiera logo), aby otworzyć menu globalne, wybierz opcję Konfiguracja, a następnie otwórz menu systemowe. W tym momencie możesz wybrać opcję Wczytaj logo.

2 – Wybierz opcję Wczytaj logo. Zostanie wyświetlone okno przeglądania w poszukiwaniu pliku.

3 – Znajdź żądany plik logo.

4 – Zaznacz plik logo i wybierz opcję Gotowe. Logo z załadowanego pliku zostanie wyświetlone w lewym dolnym narożniku ekranu, o ile zostało to tak skonfigurowane w [Ustawieniach ekranu i wyświetlacza.](#page-20-0)

Uwaga: Instrukcja dotycząca korzystania z przezroczystego logo znajduje się na następnej stronie.

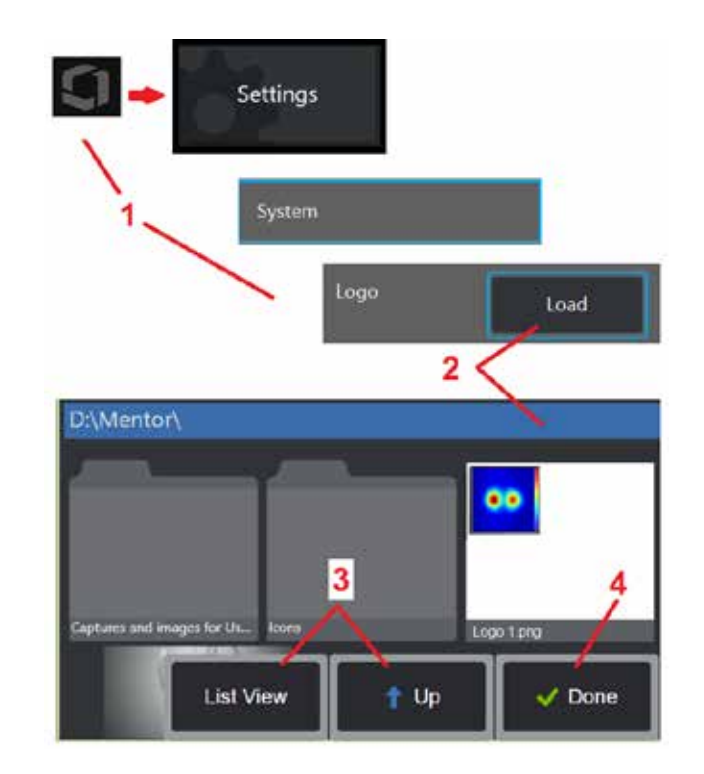

Aby dodać własne, przezroczyste logo, należy najpierw zapisać plik logo w programie Photoshop, Gimp 2 lub podobnym pakiecie graficznym obsługującym mapy przezroczystości. W przypadku programu Gimp 2 należy skorzystać z poniższej instrukcji do skonwertowania jednokolorowego obrazu na mapę przezroczystości.

- 1 Wybierz i otwórz plik PNG w programie Gimp2, jak pokazano na rysunku.
- 2 Wybierz kolejno z menu Obraz > Tryb > RGB.

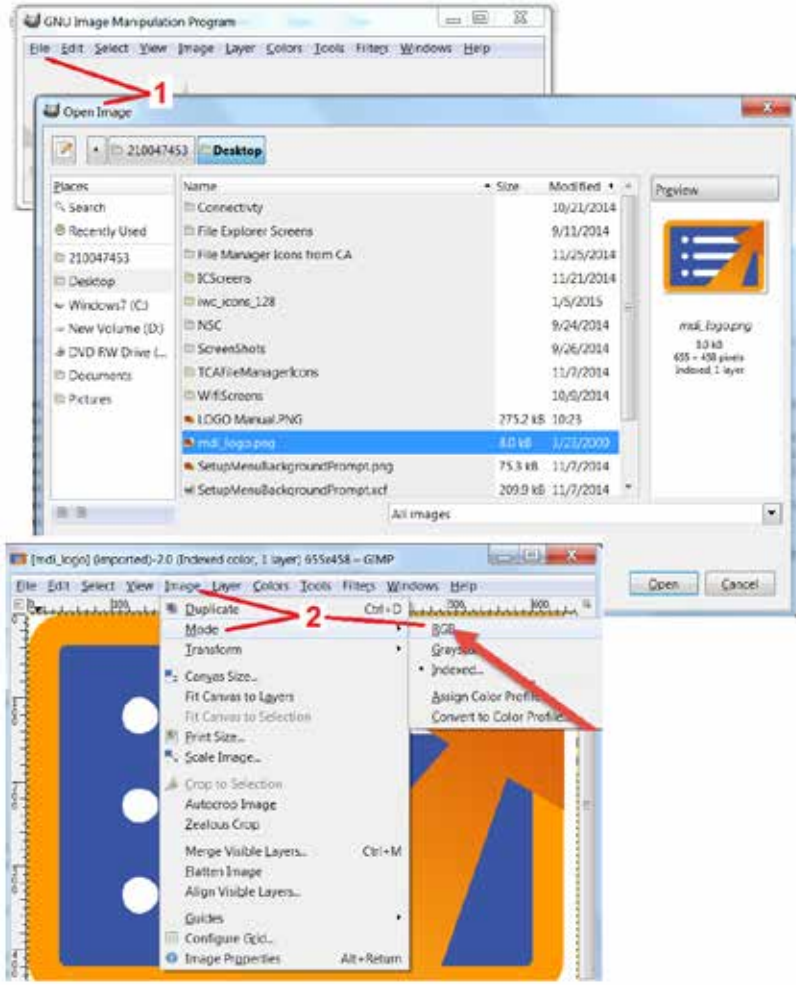

- 3 Wybierz jeden kolor.
- 4 Wybierz opcję Kolor na alfę..., aby przekształcić określony kolor na przezroczysty.
- 5 Eksportuj przezroczysty obraz do pliku PNG.

Teraz możesz załadować do urządzenia MViQ swoje przezroczyste, spersonalizowane logo.

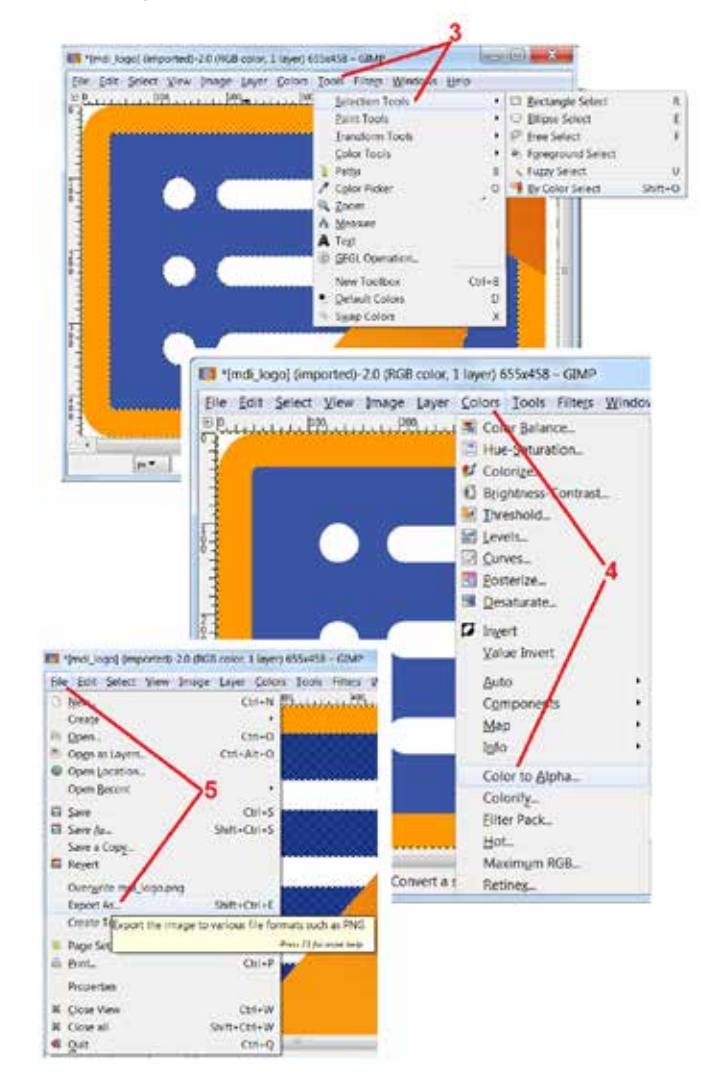

## <span id="page-113-0"></span>**Załącznik I. Dostępność oprogramowania open source**

W tym produkcie wykorzystywane są różne pakiety oprogramowania open source. Aby spełnić postanowienia określone w ich umowach licencyjnych i zapewnić zgodność z prawami autorskimi, w okresie trzech lat od daty pierwszej instalacji produktu każda osoba może otrzymać kopię kodu źródłowego każdego pakietu, wraz z poszczególnymi umowami licencyjnymi i informacjami o prawach autorskich.

Pakiety źródłowe NIE SĄ WYMAGANE do prawidłowej pracy tego produktu. Ponadto tylko część oprogramowania tego produktu jest oprogramowaniem udostępnianym na licencji open source. Pozostałe oprogramowanie jest uznawane za zbiór oprogramowania w pamięci produktu. W związku z tym firma NIE gwarantuje ANI NIE twierdzi, że kod źródłowy zostanie udostępniony w odniesieniu do oprogramowania chronionego prawami własności.

Dystrybucje oprogramowania open source nie są objęte gwarancją wyraźną ani dorozumianą przez autorów oprogramowania, ani przez żadną osobę trzecią zaangażowaną w dystrybucję tego oprogramowania. Więcej informacji o wyłączeniach odpowiedzialności z tytułu gwarancji można znaleźć w umowie licencyjnej poszczególnych pakietów oprogramowania, dostępnych na żądanie. Ponadto tego rodzaju wyłączenia odpowiedzialności oraz wymogi i ograniczenia dotyczące licencji mają zastosowanie wyłącznie do poszczególnych pakietów oprogramowania open source i NIE WPŁYWAJĄ na gwarancję produktu jako całości.

W związku z dołączeniem pakietów oprogramowania do tego produktu ich kopiowanie, rozpowszechnianie lub modyfikowanie nie jest objęte dodatkowymi ograniczeniami, wyraźnymi ani dorozumianymi, poza tymi określonymi w ich umowach licencyjnych.

Aby uzyskać kopię tych pakietów oprogramowania open source, należy przygotować model produktu i jego numer seryjny, a następnie zadzwonić do centrum obsługi klienta pod numer +1 (315) 554-2000, wewnętrzny 3.

## **Załącznik J. Przywracanie ustawień fabrycznych**

1 – Dotknij ikonę ekranową w dowolnym momencie, aby otworzyć lub zamknąć menu globalne, które zapewnia dostęp do kilku funkcji, w tym do menu Ustawienia.

2 – Dotknij, aby otworzyć menu ustawień.

3 – Wybierz opcję Przywróć, a następnie potwierdź poprzez wybranie opcji Tak, zresetuj wszystkie wartości aktywnego profilu do fabrycznych wartości domyślnych [\(Naciśnij tutaj,](#page-17-0)  [aby dowiedzieć się więcej na temat zmiany aktualnego profilu lub utworzenia nowego\).](#page-17-0) 

*Uwaga: Przywrócenie domyślnych wartości ustawień spowoduje automatyczną zmianę języka interfejsu na angielski.* [Naciśnij tutaj, aby dowiedzieć się, jak zmienić język interfejsu.](#page-18-0)

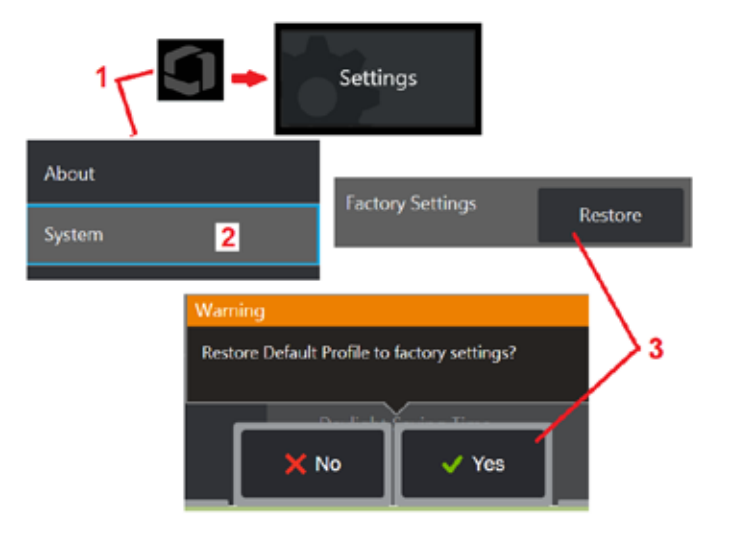

## <span id="page-114-0"></span>**Załącznik K. Aktualizacja oprogramowania MViQ**

Aktualizacja oprogramowania wymaga podłączenia pamięci USB lub połączenia z Internetem. Proces aktualizacji należy przeprowadzać po podłączeniu iQ do źródła zasilania AC.

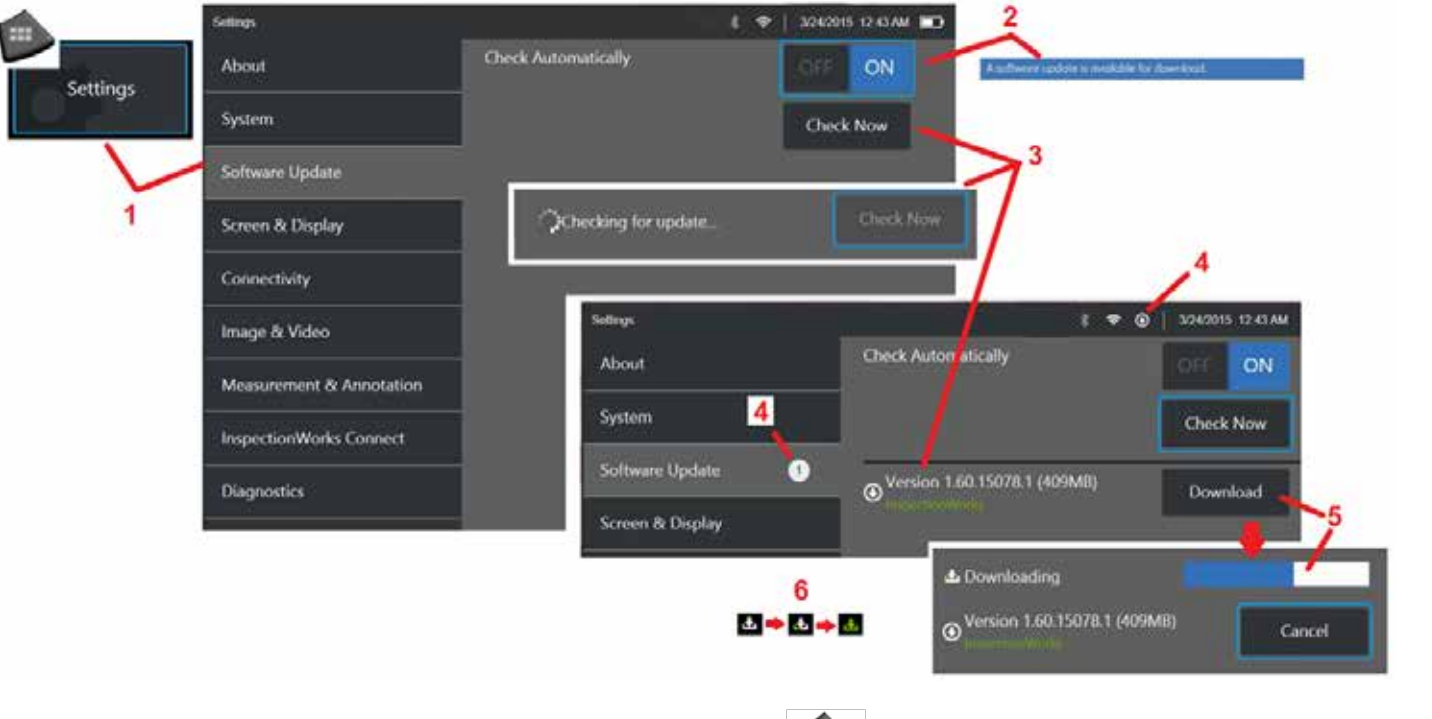

1 – Dotknij logo w dolnym logo w lewym dolnym rogu ekranu lub naciśnij (interior), aby otworzyć Menu globalne, wybierz menu Ustawienia, a następnie wybierz opcję Aktualizacja.

2 – Po wybraniu ustawienia Wł. urządzenie okresowo sprawdza dostępność aktualizacji na podłączonym dysku USB oraz po połączeniu z Internetem. Jeśli wykryte zostaną dostępne aktualizacje wyświetlony zostanie następujący komunikat.

3 – Wybierz aby natychmiast wyszukać dostępne aktualizacje w podłączonej pamięci USB i/lub za pośrednictwem Internetu.

4 – Ikona na pasku stanu pojawia się, gdy aktualizacja oprogramowania jest dostępna do pobrania, a licznik wskazuje całkowitą liczbę dostępnych nowych aktualizacji.

5 – Wybierz opcję Pobierz aktualizację za pośrednictwem połączenia internetowego. Ta ikona pasku stanu (6) wskazuje na postęp pobierania. Po pobraniu (lub jeśli aktualizacja znajduje się na dysku USB), przed rozpoczęciem modyfikacji oprogramowania zostanie wyświetlony monit o zainstalowanie aktualizacji.

115 *Uwaga: Aktualizacja oprogramowania nie wpływa na pliki zapisane w Menadżerze plików, Profilach ani na pozostałe ustawienia wprowadzone przez operatora.* 

## <span id="page-115-0"></span>**Załącznik L. Specyfikacja systemu Longsteeer™**

Ciśnienie zasilania: 100 – 150 PSIG

Nie należy przekraczać wartości 150 PSIG

Suche powietrze zapewnia użytkownik.

Aby uzyskać pełną funkcjonalność, rurka penetrująca musi sięgać co najmniej 10 stóp poza bęben.

Użytkownik może kontynuować inspekcję i sterować urządzeniem, jednocześnie zdejmując sondę z bębna. Nie ma potrzeby zdejmowania całego przewodu sondy z bębna przed jej uruchomieniem. Dzięki temu użytkownik nie musi zdejmować przewodu poza długość wystarczającą do zbadania obiektu.

10 mm/8,4 mm Trzon: dostępne długości 18 m i 30 m

10 mm/6,1mm Trzon z magnesem trwałym: dostępne długości 18 m i 30 m

## <span id="page-116-0"></span>**Załącznik M. Opcjonalna funkcjonalność komunikacyjna InspectionWorks Connect (IWC)**

InspectionWorks Connect to usługa internetowa umożliwiająca współpracę wideo pomiędzy inspektorami a zdalnie zlokalizowanymi ekspertami. Inspektorzy sterują swoim urządzeniem MViO, a jednocześnie łączą się za pośrednictwem infrastruktury chmury IWC ze zdalnym ekspertem za pośrednictwem portalu internetowego IWC. Pozwala to Inspektorowi i Ekspertowi na udostępnianie nagrań wideo, wymianę wiadomości oraz tworzenie adnotacji ekranowych (w postaci zakreśleń, tekstu czy odręcznych rysunków) widocznych dla obu uczestników wymiany. Współpraca za pośrednictwem sesji IWC wymaga:

- Upewnij się, że urządzenie MViQ jest wyposażone w tę opcjonalną funkcję
- Rozpoczęcia i zakończenia sesji
- Zaproszenia do udziału eksperta i Zalogowania eksperta (konieczne jest użycie obsługiwanej przeglądarki)
- Możliwości wykorzystania funkcji czatu i innych narzędzi ekranowych

### <span id="page-117-0"></span>**Twoje urządzenie MViQ wyposażono w opcjonalne funkcje IWC**

Funkcja InspectionWorks Connect to opcjonalna funkcja włączana w momencie zakupu urządzenia lub nabywana po jego dostarczeniu. Aby zakupić dostęp do funkcji IWC skontaktuj się z lokalnym sprzedawcą lub z Działem obsługi klienta pod numerem 1-866-243-2638. Możesz również skontaktować się z nami za pomocą formularza online dostępnego pod adresem [https://inspectionworks.com/support](https://inspectionworks.com/connect/join). Oferujemy 30-dniową licencję testową umożliwiającą dostęp do pełnej funkcjonalności IWC.

#### *Uwaga: Wykorzystanie IWC wymaga dostępu do Internetu za pomocą sieci Wi-Fi, przewodowej lub komórkowej oraz oprogramowania MCiQ w wersji 1,5 lub nowszej.*

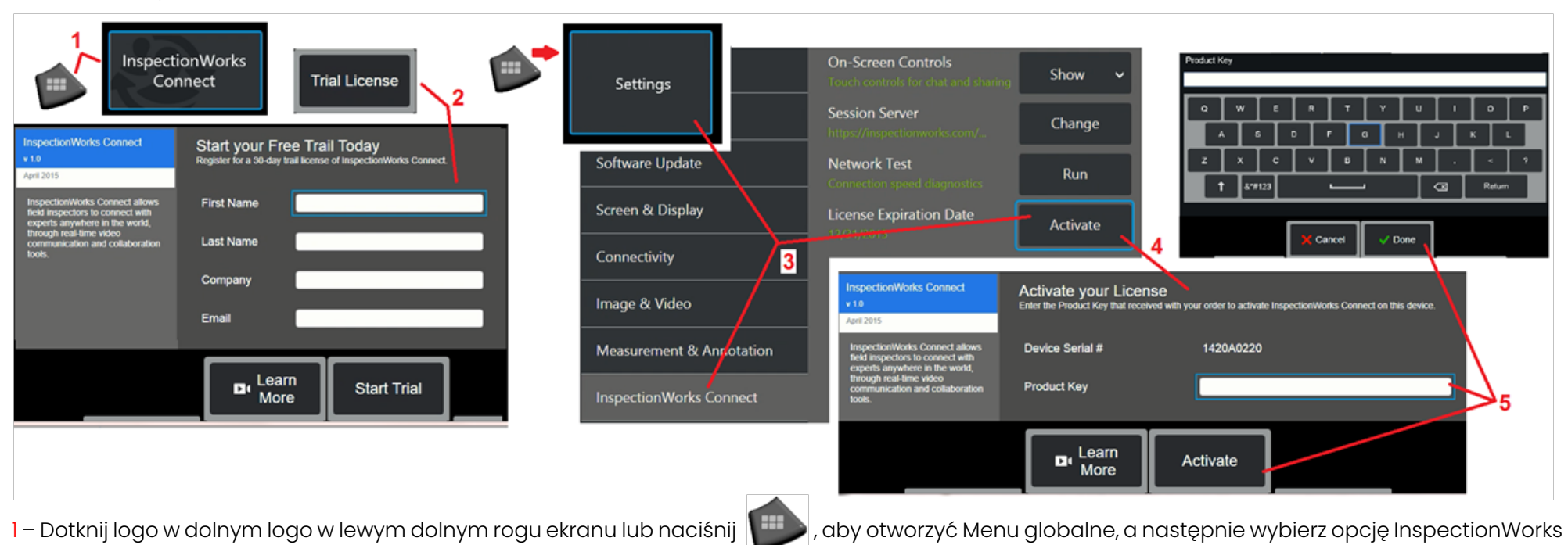

Connect. Uwaga: Jeśli urządzenie jest już wyposażone w funkcję IWC, wyświetlony zostanie ekran rozpoczęcia sesji umożliwiający zainicjowanie sesji IWC.

2 – Wybierz i wprowadź wymagane informacje, aby rozpocząć 30-dniową sesję próbną lub skontaktuj się z firmą Waygate Technologies (patrz informacje powyżej), aby zakupić funkcję IWC.

3 – Aby uaktywnić funkcje IWC zakupione po dostarczeniu urządzenia, należy wybrać opcję InspectionWorks Connect w menu Ustawienia.

4 – Wybierz opcję Activate (Aktywuj), aby wprowadzić klucz produktu. Inne wybory umożliwiają włączeni lub wyłączenie elementów sterujących IWC na ekranie, określenie serwera, za pośrednictwem którego odbywa się sesja IWC, przeprowadzenie testu sieci, aby ustalić, czy połączenie sieciowe jest wystarczające do obsługi komunikacji IWC, oraz sprawdzenie kiedy kończy się aktywacja próbna.

5 – Dotknij, aby wprowadzić klucz produktu. Wyświetlona zostanie klawiatura wirtualna. Po wprowadzeniu klucza wybierz opcję Gotowe, a następnie Aktywuj, aby zakończyć proces włączania funkcji IWC.

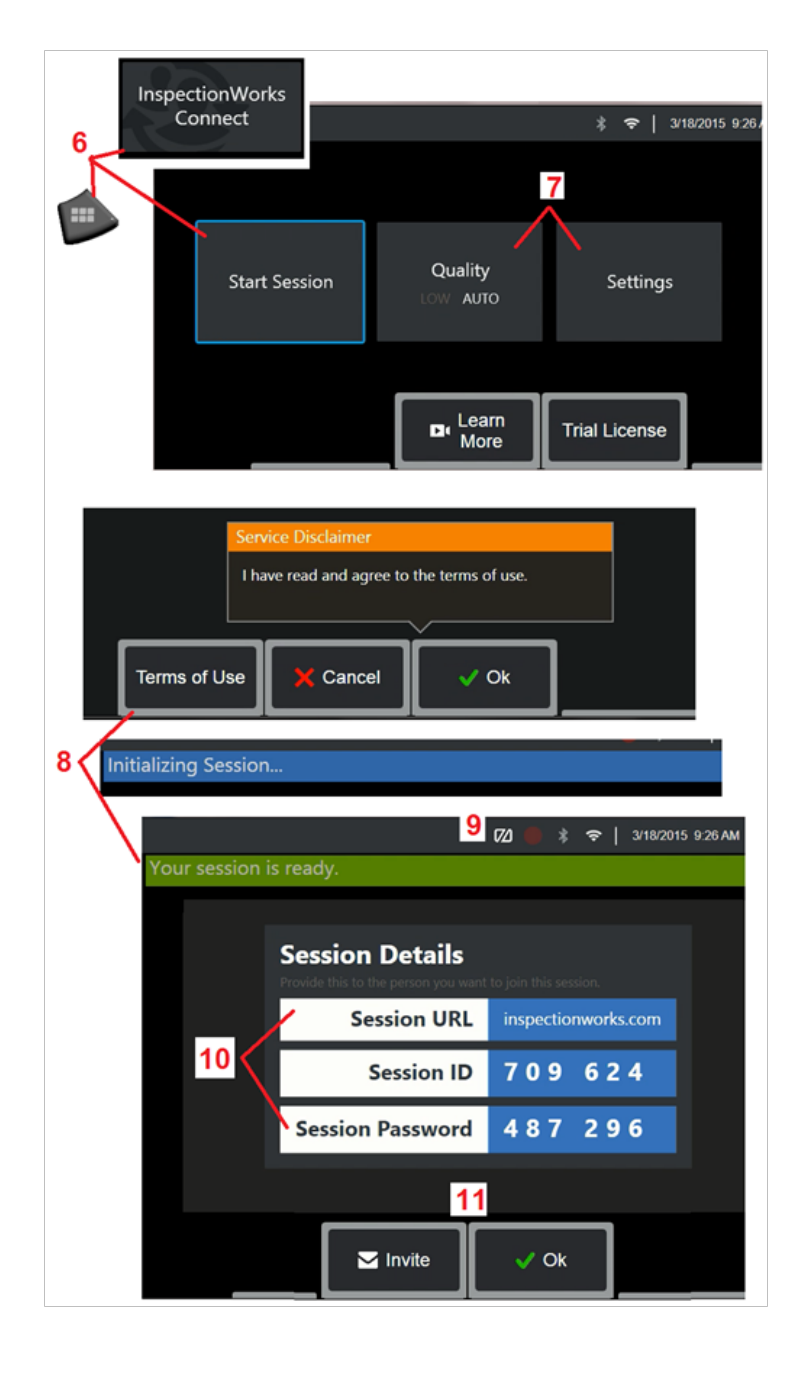

### **Rozpoczęcie i zakończenie sesji IWC**

Funkcja InspectionWorks Connect to usługa internetowa umożliwiająca współpracę wideo pomiędzy inspektorem a zdalnie zlokalizowanym ekspertem. Inspektorzy mają kontrolę nad swoim urządzeniem MViQ, udostępniając wideo z inspekcji, wymieniając się wiadomościami na czacie i robiąc adnotacje na ekranie widoczne dla obu uczestników. Funkcja InspectionWorks Connect to opcjonalna funkcja włączana w momencie zakupu urządzenia lub nabywana po jego dostarczeniu.

#### **Aby rozpocząć sesję IWC:**

6 – Dotknij logo w dolnym logo w lewym dolnym rogu ekranu lub naciśnij , aby otworzyć Menu globalne, a następnie wybierz opcję InspectionWorks Connect.

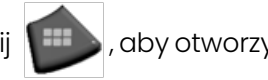

Uwaga: Pod warunkiem, że urządzenie jest już wyposażone w funkcję IWC, wyświetlony zostanie ekran rozpoczęcia sesji umożliwiający zainicjowanie sesji IWC. Jeżeli tak się nie stanie, [naciśnij](#page-117-0)  [tutaj, aby dowiedzieć się więcej na temat](#page-117-0) wyposażenia MViQ w funkcję IWC.

7 – Wybierz jakość obrazu AUTO lub NISKĄ (ustawienie NISKA umożliwia streaming wideo w sieci o ograniczonej przepustowości lub Ustawienia, aby włączyć lub wyłączyć ekranowe elementy sterujące IWC, określić serwer, za pośrednictwem którego odbywa się sesja IWC (zadanie, którego zwykle się nie wykonuje), przeprowadzić Test sieci, aby ustalić, czy połączenie sieciowe jest wystarczające do obsługi komunikacji IWC, oraz przeprowadzić Aktywację IWC (lub sprawdzić, kiedy zakończy się aktywacja próbna).

8 – Po zapoznaniu się z Warunkami użytkowania wybierz OK, aby rozpocząć sesję.

9 – Ta ikona pojawia się jeśli uruchomiona jest sesja IWC lecz ekran nie jest obecnie dzielony z ekspertem.

10 – Ten adres URL sesji, identyfikator i hasło są wymagane przez każdego, kto dołącza do sesji jako zdalny Ekspert. Tylko jeden Ekspert może uczestniczyć jednocześnie w danej sesji. Automatycznie dostarczaj te informacje o logowaniu na dowolny adres e-mail poprzez wybór opcji Zaproś (11). Możesz też wybrać OK, aby rozpocząć sesję bez automatycznego zapraszania Eksperta.

Uwaga: Adres URL sesji, identyfikator i hasło mogą być udostępniane Ekspertowi i pozwalają na zalogowanie się do portalu eksperckiego i dołączenie do sesji. Dane można przesłać automatycznie po wciśnięciu przycisku Zaproś. Aby ręcznie zalogować się do sesji IWC, wystarczy, używając obsługiwanej przeglądarki, przejść pod adres <https://inspectionworks.com/connect/>lub kliknąć na przycisku Dołącz do sesji Live Connect na stronie domowej InspectionWorks. W celu ukończenia logowania wystarczy wprowadzić identyfikator i hasło otrzymane od inspektora.

#### **Aby zakończyć sesję IWC:**

12 – Aby zatrzymać sesję w dowolnym momencie, należy otworzyć Menu globalne, a następnie wybrać opcję InspectionWorks Connect. Wybierz przycisk Zatrzymaj sesję.

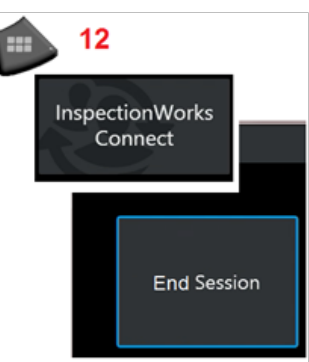

**Przesyłanie zaproszenia do sesji IWC i danych logowania dla Eksperta za pomocą poczty e-mail**

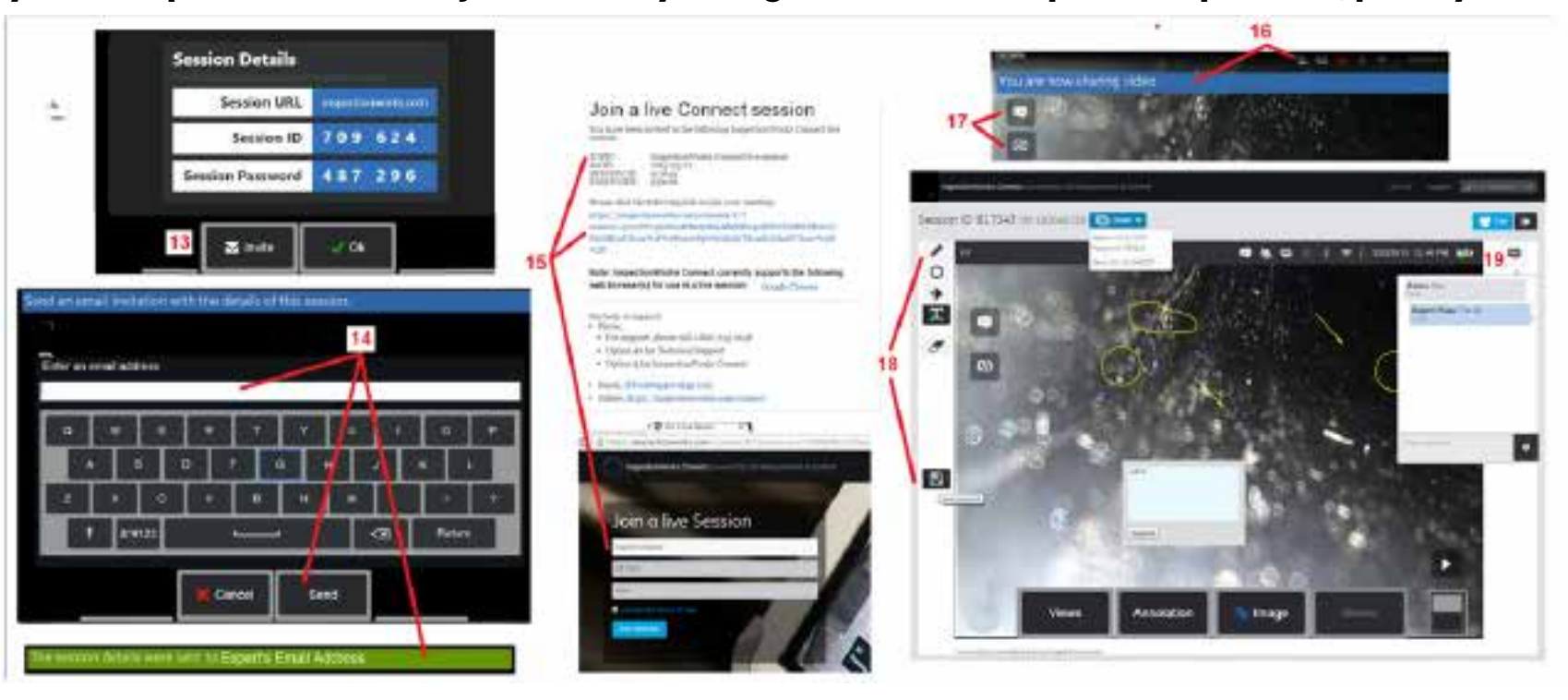

13 – Wybierz opcję Zaproś, aby podać adres e-mail eksperta, któremu chcesz automatycznie przekazać adres URL sesji, identyfikator i hasło.

14 – Wprowadź adres e-mail eksperta i wybierz opcie Wyślii. Wszystkie dane potrzebne do zalogowania oraz link do strony internetowej sesji IWC zostang automatycznie wprowadzone do treści wiadomości e-mail.

15 – Po otrzymaniu wiadomości e-mail z zaproszeniem Ekspert musi jedynie kliknąć zamieszczony w niej link, wprowadzić nazwę wyświetlaną na ekranie i wybrać opcję Dołącz do sesji.

Eksperci mogą łączyć się z sesją z każdego urządzenia umożliwiającego połączenie się z internetem i uruchomienie jednej z obsługiwanych przeglądarek. 16 – To powiadomienie pojawia się na wyświetlaczu MViQ, gdy ekspert dołącza do sesji. Ikona ta jest widoczna zawsze, gdy ekspert jest zalogowany do sesji. 17 – Wybierz górny przycisk, aby otworzyć Okno czatu i/lub wysłać wiadomość na czacie. Wybierz dolny przycisk, aby przestać udostępniać wyświetlany obraz zalogowanemu ekspertowi. Pamiętaj, że zatrzymanie udostępniania ekranu nie powoduje zakończenia sesji IWC. Dotknij tutaj, aby włączyć lub wyłączyć udostępnianie ekranu.

18 – Elementy sterujące na ekranie eksperta umożliwiają rysowanie odręczne, wstawianie okręgów i strzałek, umieszczanie notatek tekstowych oraz usuwanie adnotacji. Eksperta może również zapisywać zrzuty z ekranu na dysku swojego komputera. Uwaga: Elementy sterujące na ekranie eksperta działają tylko wtedy, gdy ekran urządzenia MViQ jest zablokowany przez inspektora – ekspert nie ma kontroli nad działaniem urządzenia MViQ.

19 – Ekspert i inspektor MViQ mogą wysyłać i odbierać wiadomości na czacie podczas całej sesji niezależnie od tego, czy ekran monitora jest aktualnie współdzielony, czy nie.

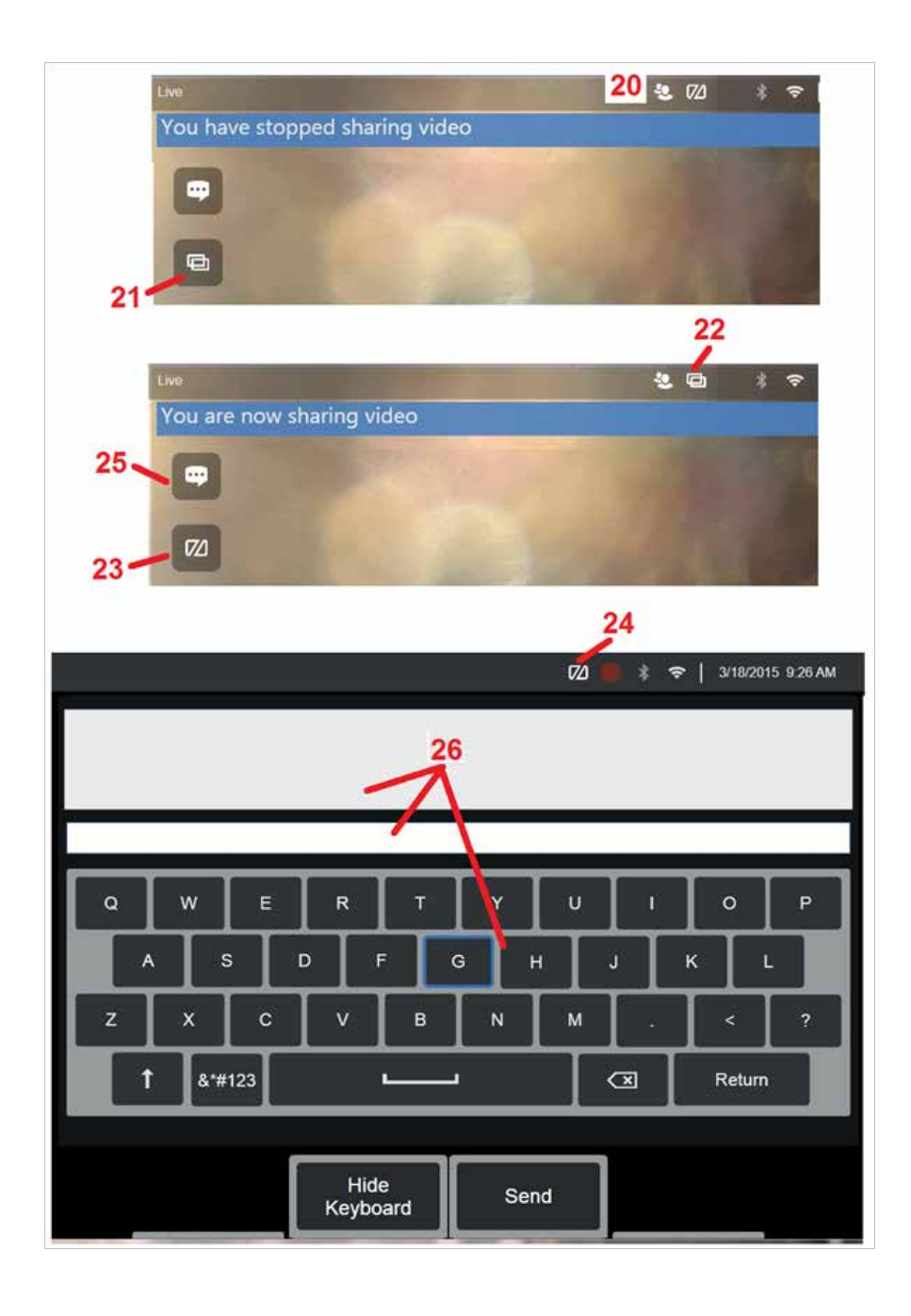

### **Elementy sterujące IWC na ekranie urządzenia MViQ inspektora**

20 – Ta ikona pojawia się na wyświetlaczu MViQ, gdy ekspert dołącza do sesji. Niezależnie od tego, czy wyświetlany obraz jest udostępniany, czy nie, ta ikona jest wyświetlana zawsze, gdy ekspert jest zalogowany do sesji.

21 – Naciśnij tutaj, aby udostępnić wyświetlony obraz zalogowanemu ekspertowi.

Uwaga: Tylko operator urządzenia MViQ może kontrolować, czy wyświetlany obraz może być oglądany przez zdalnie zlokalizowanego eksperta.

22 – Ta ikona informuje, że wyświetlany obraz może być oglądany przez zalogowanego eksperta.

23 – Naciśnij tutaj, aby przestać udostępniać wyświetlany obraz zalogowanemu ekspertowi. Ważne: przerwanie udostępniania ekranu nie oznacza zakończenia sesji IWC.

24 – Ta ikona informuje, że wyświetlany obraz nie może być oglądany przez zalogowanego eksperta.

25 – Wybierz, aby otworzyć Okno czatu. Należy pamiętać, że wiadomości czatu eksperta pojawiają się tylko na chwilę na ekranie wyświetlacza MViQ, natomiast są widoczne przez cały czas trwania sesji po otwarciu okna czatu.

26 – Ekspert i inspektor MViQ mogą wysyłać i odbierać wiadomości na czacie podczas całej sesji niezależnie od tego, czy ekran monitora jest aktualnie współdzielony, czy nie.

### **Licencja IW**

Licencja InspectionWorks zapewnia możliwość łączenia się na portal IW Licensing. Zapewnia to klientom możliwość łączenia się i zmiany konfiguracji oprogramowania urządzenia w sposób zdalny. Licencja IW może być zainstalowana online lub offline, wykonując następujące kroki.

- 1. W menu Globalnym naciśnij Ustawienia > Aktualizacja systemu
- 2. Wybierz Aktywuj z licencji urządzenia (InspectionWorks)

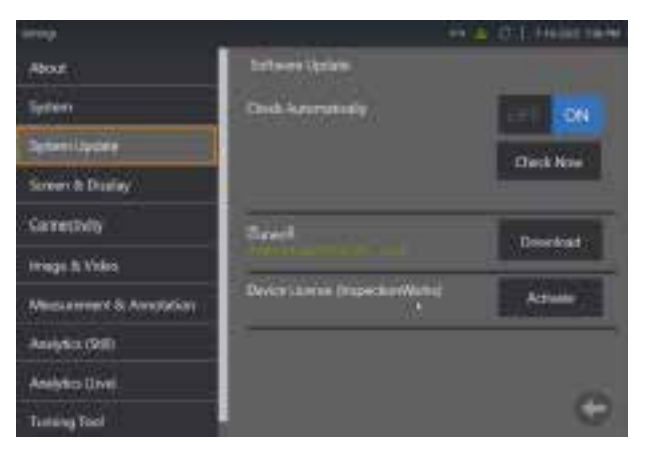

3. Użytkownicy posiadają opcję automatycznego sprawdzania czy są nowe aktualizacji lub Sprawdź teraz. Po dokonaniu wyboru, użytkowników prosi się o numer seryjny urządzenia i ścieżkę licencji.

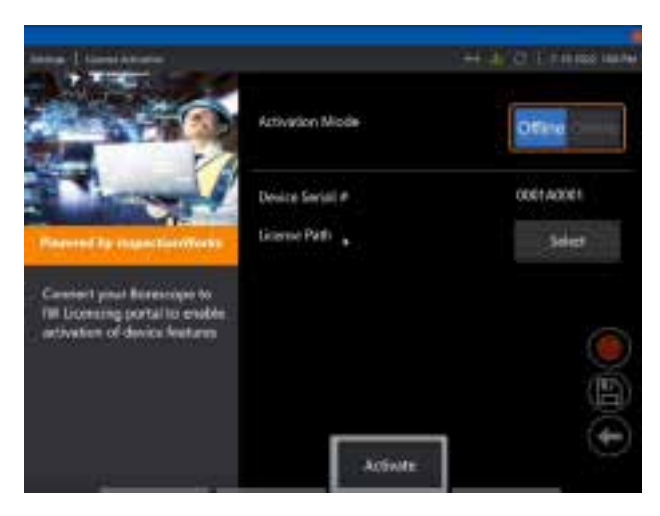

W przypadku pracy offline, naciśnij Wybierz, aby wybrać katalog zawierający plik z licencją i naciśnij **Gotowe**.

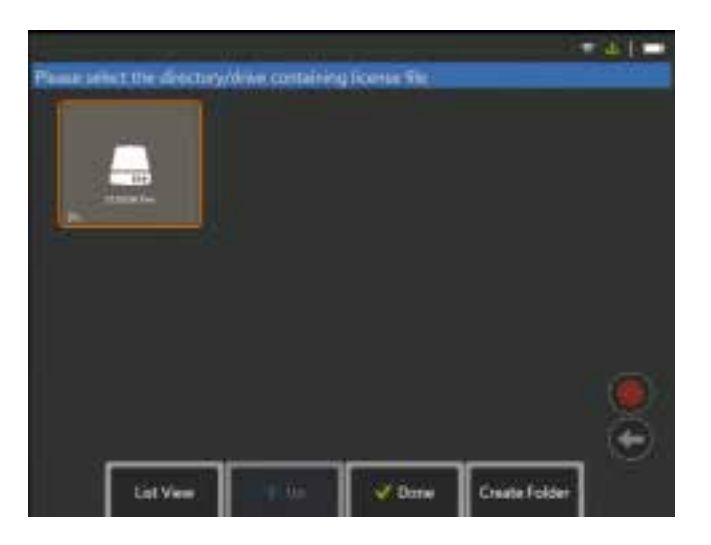

W przypadku pracy online, wybierz tryb Online aktywacji i naciśnij przycisk **Instaluj** obok pola *Certyfikat*. Wprowadź jednorazowy kot skopiowany z portalu licencji na InspectionWorks i naciśnij **Instaluj**.

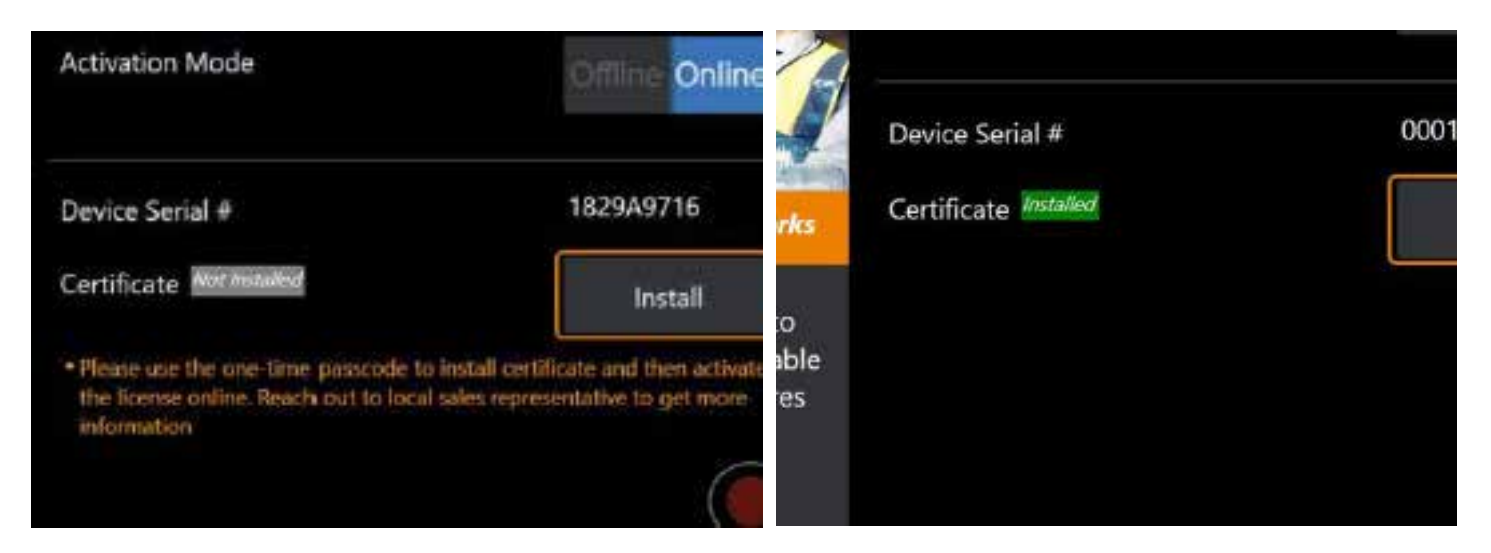

System restartuje się po udanej aktywacji.

## <span id="page-123-0"></span>**Załącznik N. Pobieranie danych InspectionWorks Insight**

InspectionWorks Insight ułatwia bezpieczne przechowywania, dzielenie się i zarządzanie wszystkimi danymi inspekcji i konserwacji. Załaduj i zarządzaj plikami bezpośrednio z Twojego urządzenia przy pomocy naszej aplikacji internetowej. Insight zapewnia narzędzia organizacji danych z inspekcji, wyszukiwania/filtrowania głównych atrybutów, analizowania, tworzenia raportów klienta oraz treści udostępnianej innym.

Przejdź do [https://inspectionworks.com/insight,](https://inspectionworks.com/insight) aby dowiedzieć się więcej.

#### **Push2IW**

Użytkownicy MViQ mogą wybierać katalog, aby automatycznie załadować Inspection Works. Ustawienia MViQ mogą być regulowane, aby wprowadzić dowolną nową lub zmodyfikowaną treść w danym katalogu.

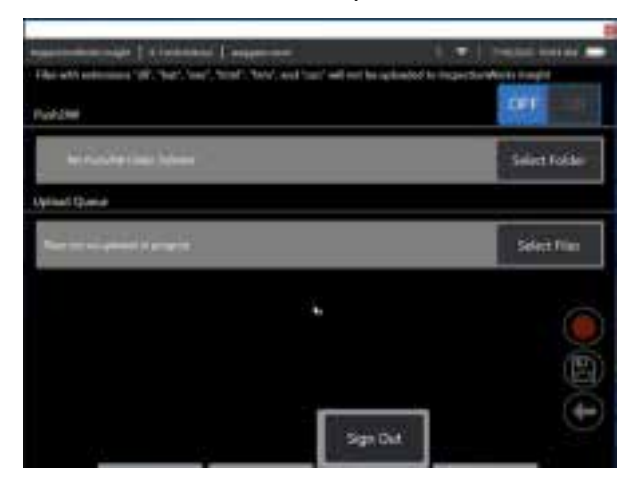

**Uwaga:** Pliki z rozszerzeniem dll, bat, exe, html, htm oraz css nie zostaną pobrane do InspectionWorks Insight

- 1. Wybierz folder, który chcesz przenieść i naciśnij Gotowe.
- 2. Przestaw przełącznik OFF/ON na Push2IW w pozycję ON. Po włączeniu pojawi się pasek stanu pokazujący proces synchronizowanych plików.

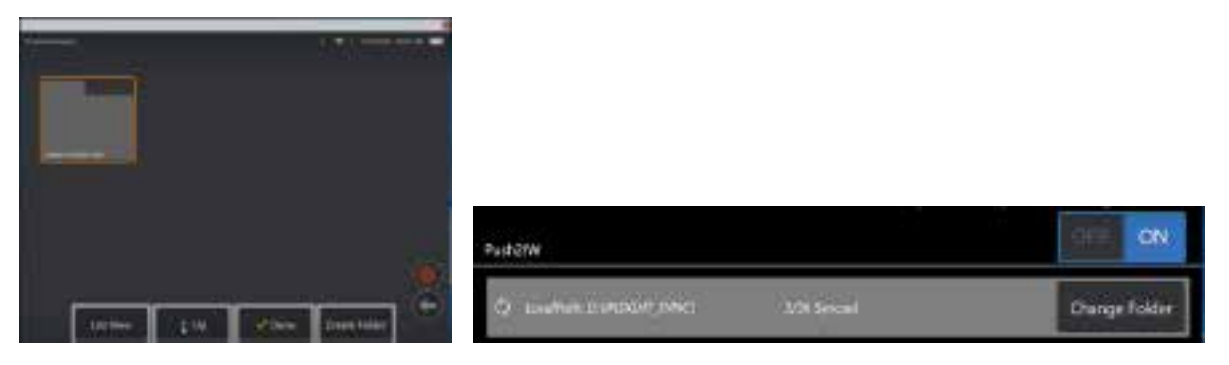

3. Po zsynchronizowaniu plków, pojawią sie one w Inspection Works.

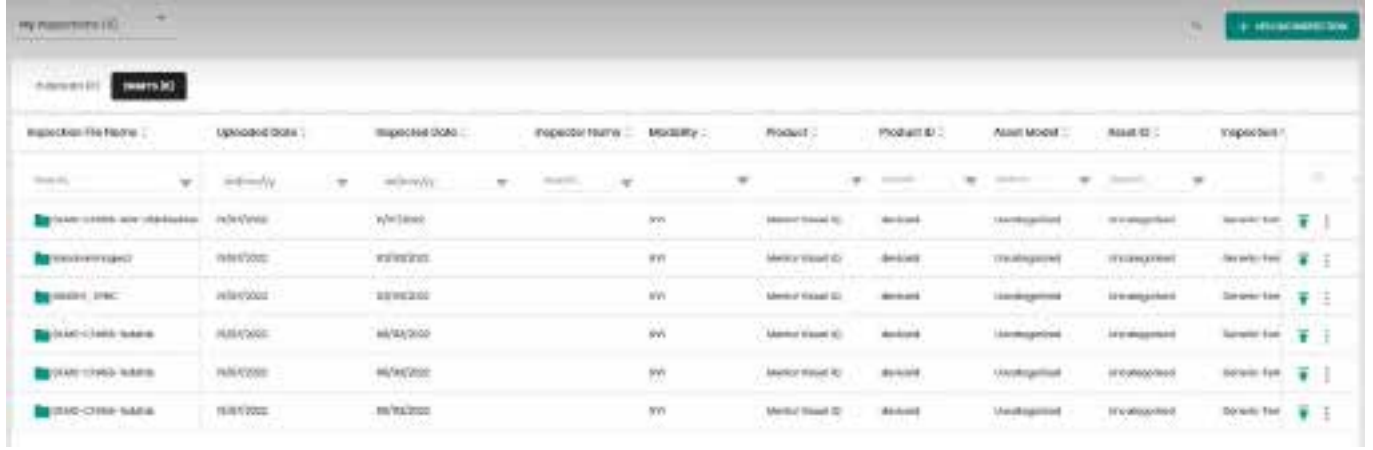

## **Załącznik O. Sterowanie iQ za pomocą klawiatury**

Podłączenie bezprzewodowej klawiatury Bluetooth lub przewodowej klawiatury USB umożliwia zdalne sterowanie funkcjami MViQ i ruchami sondy. Poniżej znajduje się wykaz przycisków funkcyjnych oraz ich połączeń, odpowiadających przyciskom iD i joystickowi operatora.

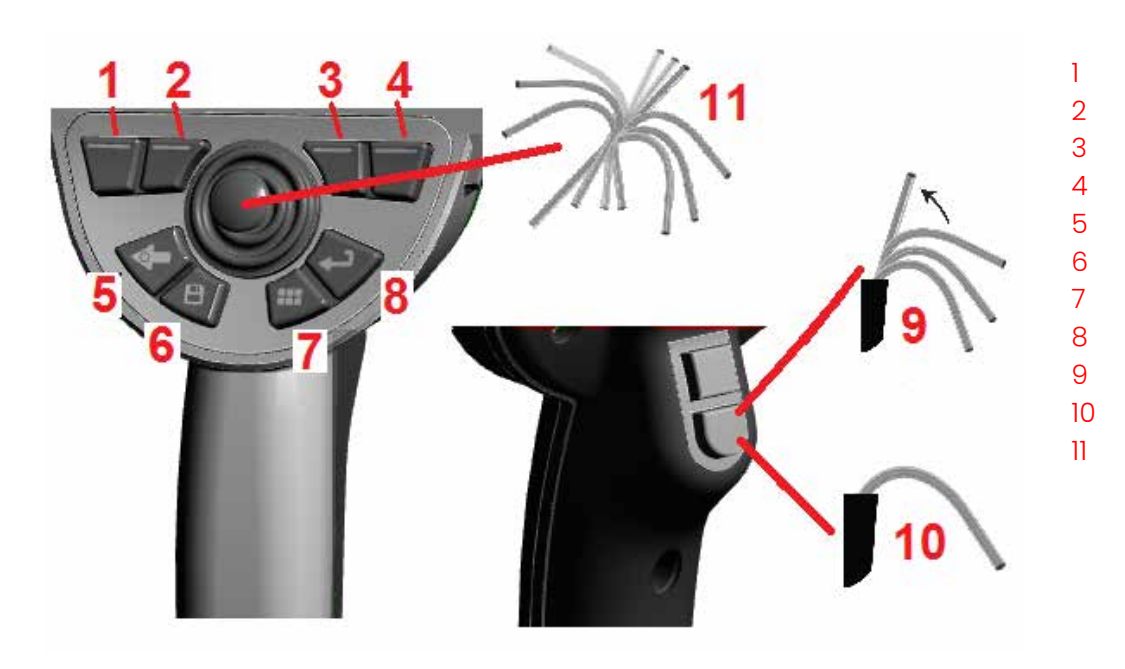

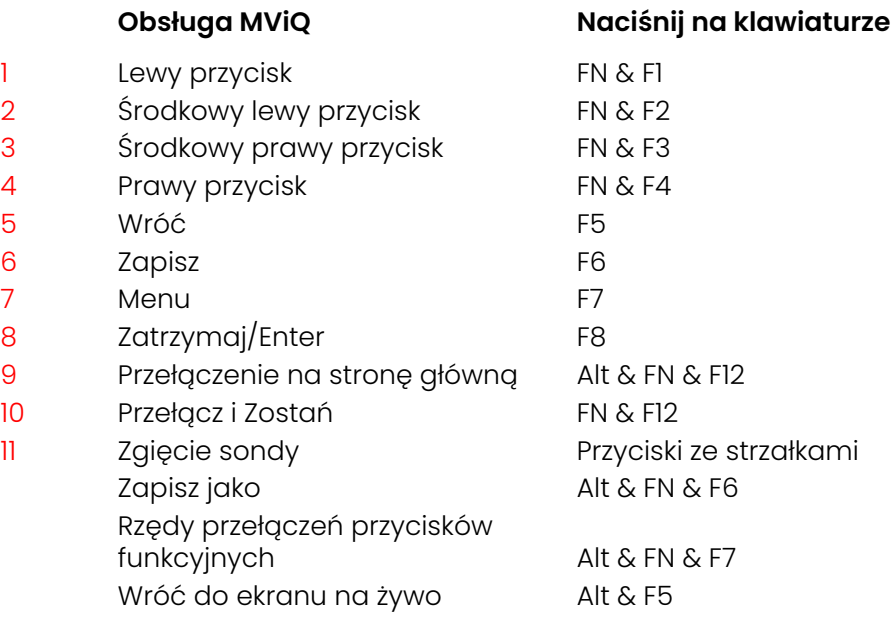

### <span id="page-126-0"></span>**Załącznik P. Sterowanie urządzeniem MViQ za pomocą urządzenia z systemem iOS lub Android**

**Uwaga:** Podłączenie do systemu MViQ urządzenia z systemem iOS 8 lub nowszym umożliwia sterowanie systemem na odległość.

**Uwaga:** Upewnij się, że oprogramowanie systemowe zostało zaktualizowane do najnowszej wersji.

#### **Instalowanie programu iTunes**

- 1 Jeśli na urządzeniu nie jest zainstalowany program iTunes, przy próbie połączenia zostanie wyświetlony błąd.
- 2 Przejdź do zakładki Aktualizacje oprogramowania, aby **Pobrać** i zainstalować iTunes
- 3 Pobieranie rozpocznie się od opcji **Anuluj**.
- 4 Dotknij **TAK**, aby zweryfikować i kontynuować pobieranie.
- 5 Dotknij **Instaluj**, aby zakończyć instalację programu iTunes.

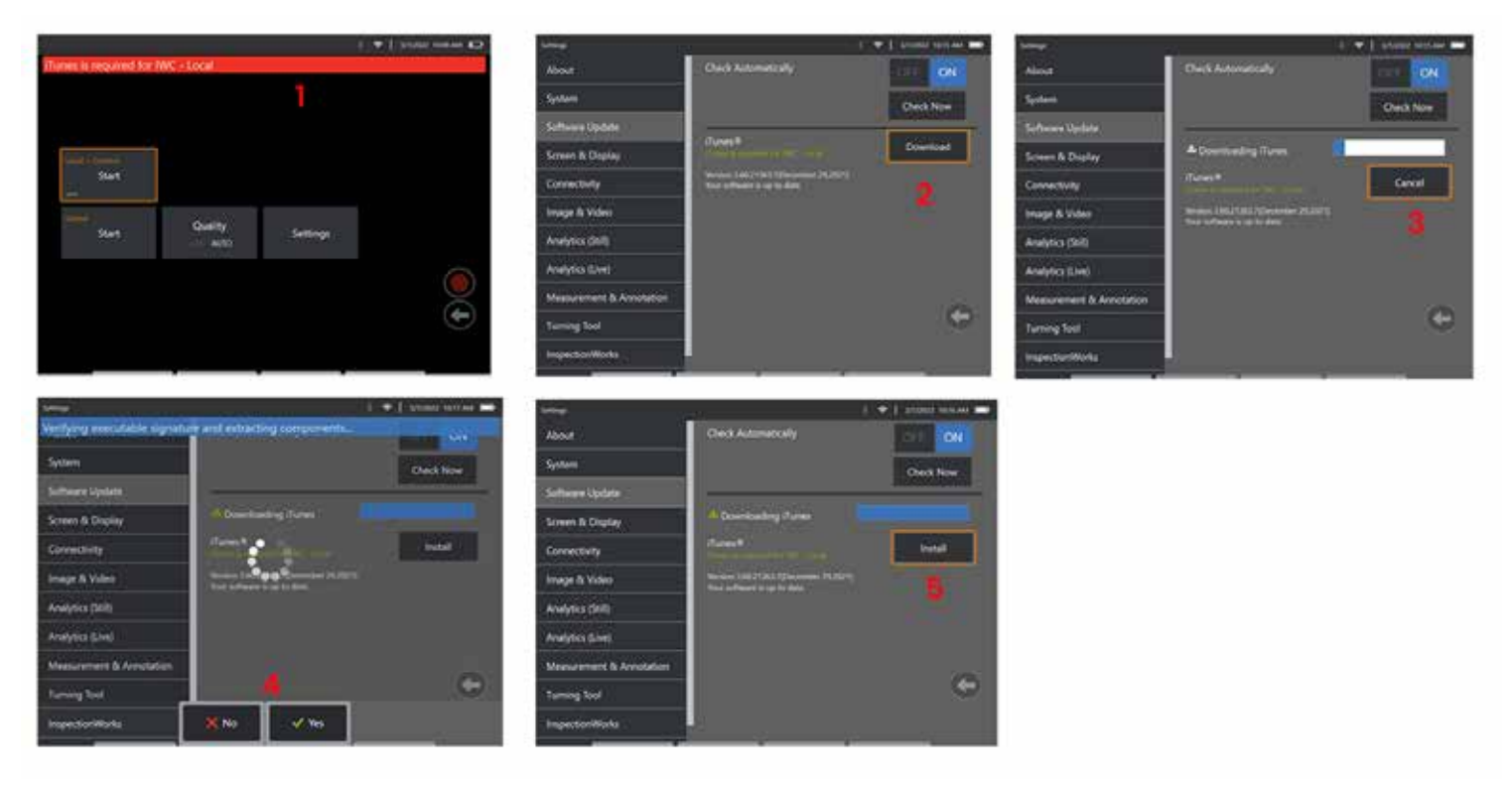

### **Streaming i kontrola**

Zanim będzie można używać urządzenia do przesyłania strumieniowego i sterowania interfejsem użytkownika urządzenia MViQ, w systemie musi być zainstalowany program iTunes.

- Jeśli zainstalowano program iTunes, wykonaj następujące czynności:
- 1 Wybierz **Połącz** z poziomu menu głównego
- 2 Dotknij **Start**, aby rozpocząć procedurę
- 3 Po pomyślnym zakończeniu procesu zostanie wygenerowany kod QR.

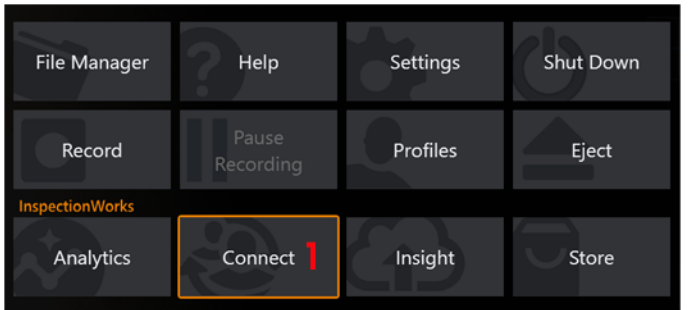

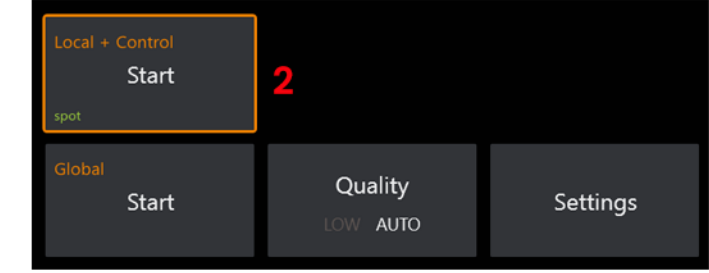

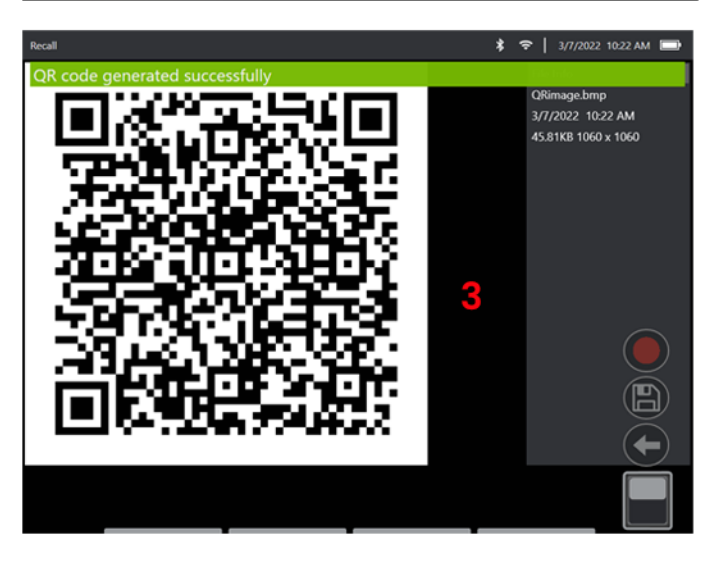

Aby rozpocząć korzystanie z urządzenia:

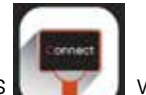

1 – Wyszukaj aplikację InspectionWorks w AppStore / Google Play oraz **Instaluj**

- 2 Po zainstalowaniu otwórz aplikację, aby się połączyć
- 3 Korzystając z aparatu, zeskanuj kod QR wygenerowany przez system MViQ, aby nawiązać połączenie.

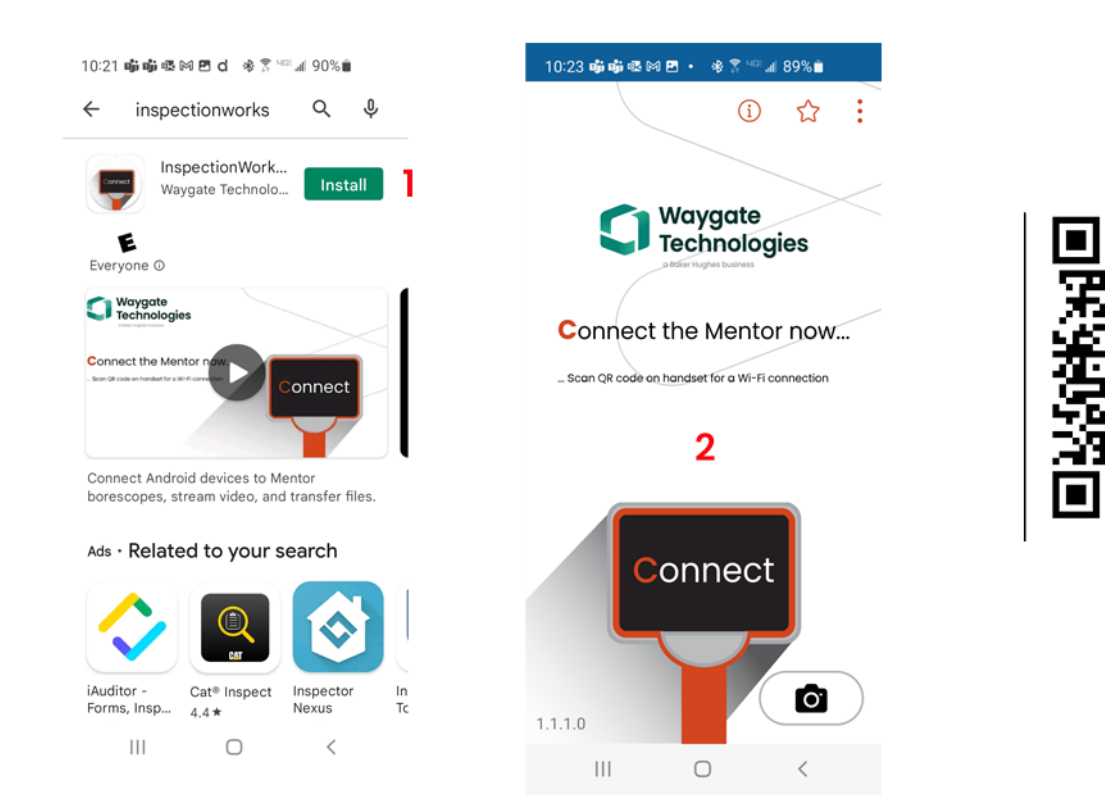

Po nawiązaniu połączenia można udostępniać pliki bezpośrednio z przyrządu do urządzenia.

1 – W przyrządzie przejdź do **Menadżera plików** i wybierz odpowiednie pozycje. Dotknij przycisk **Udostępnij** i wybierz urządzenie, któremu chcesz udostępnić.

- 2 Zostanie wyświetlone okno postępu.
- 3 W przyrządzie przejdź do **Pliki** i zlokalizuj pliki udostępniane przez przyrząd.

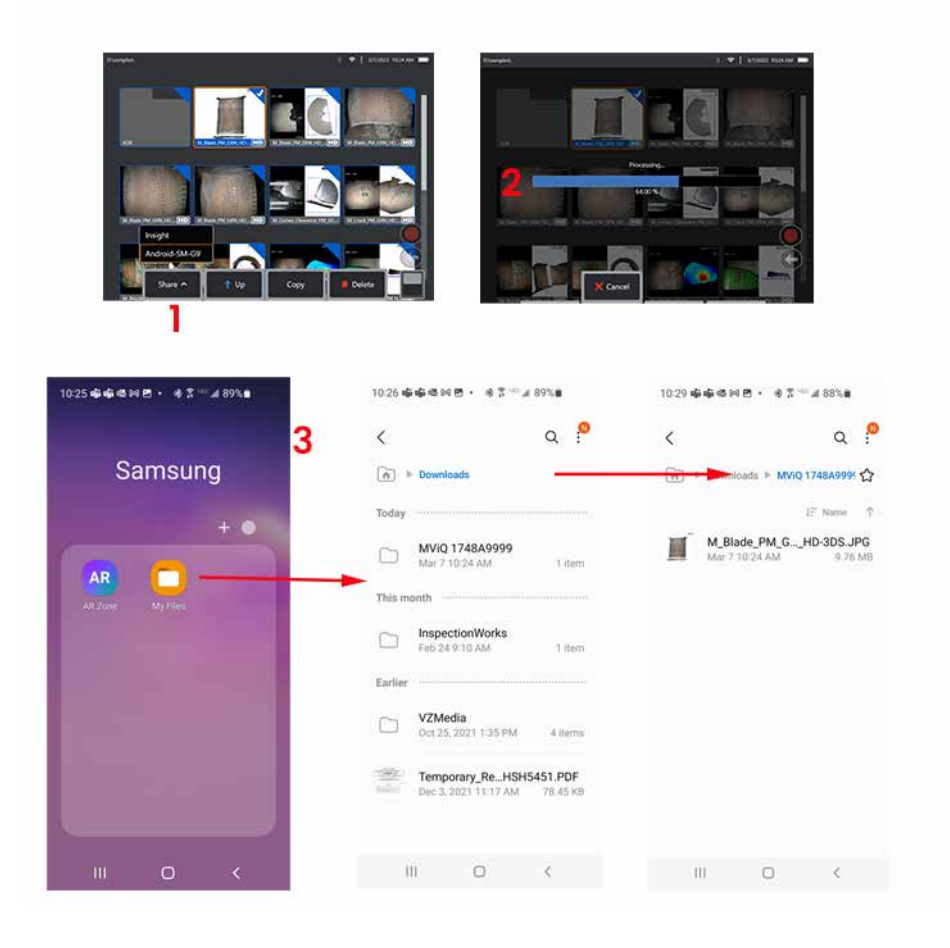

# **Załącznik Q – Wartości mocy EIRP dla MViQ**

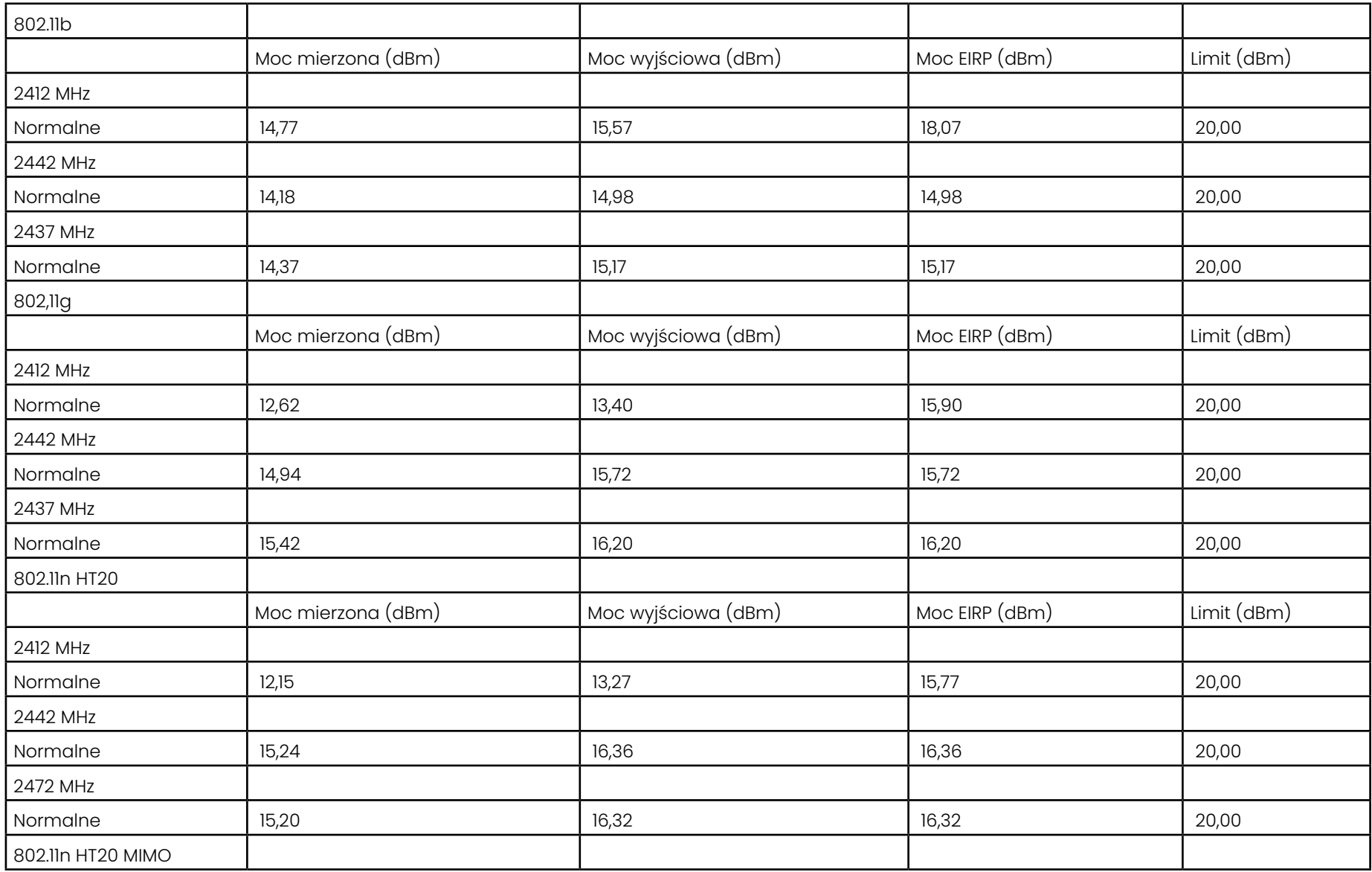

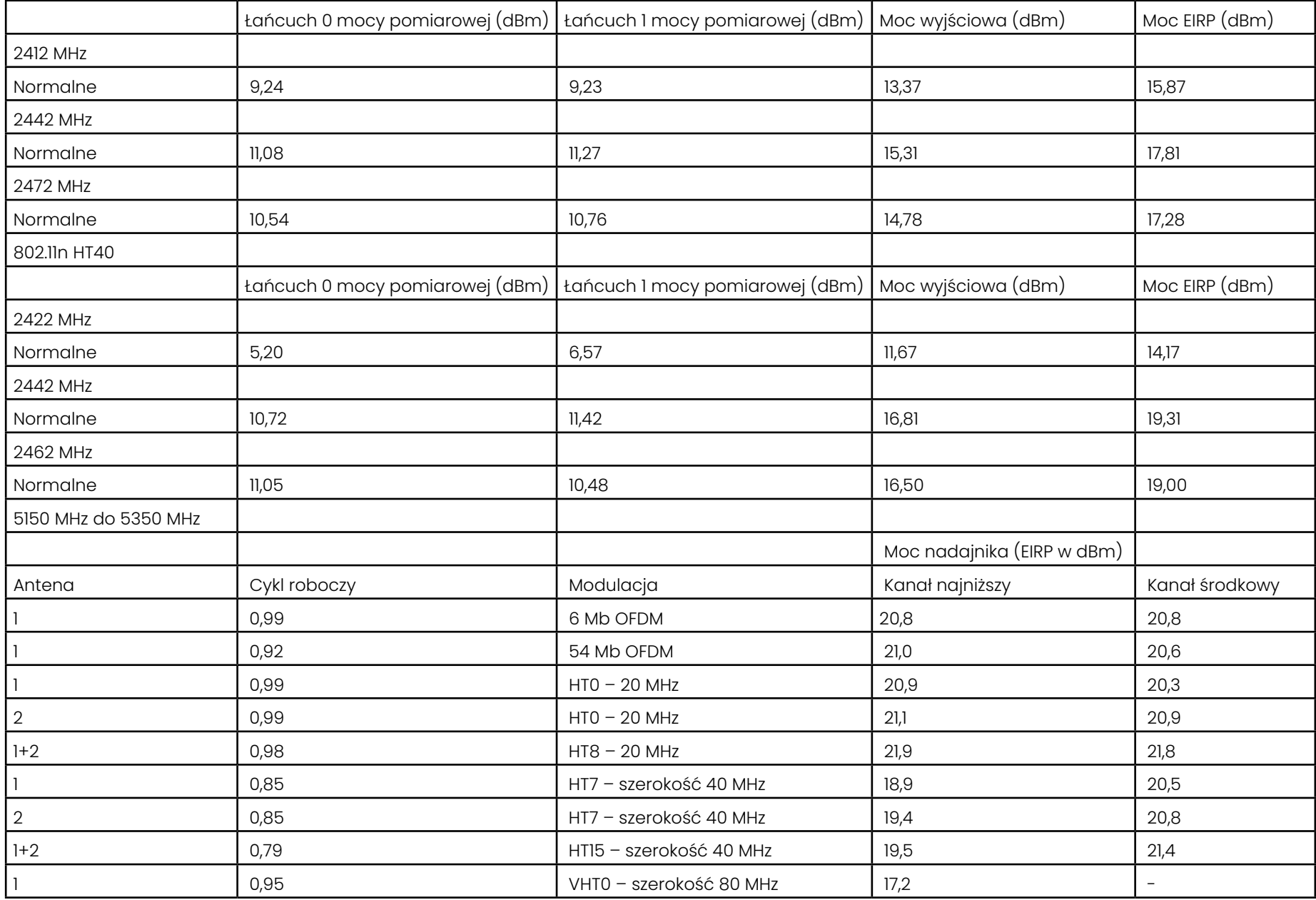

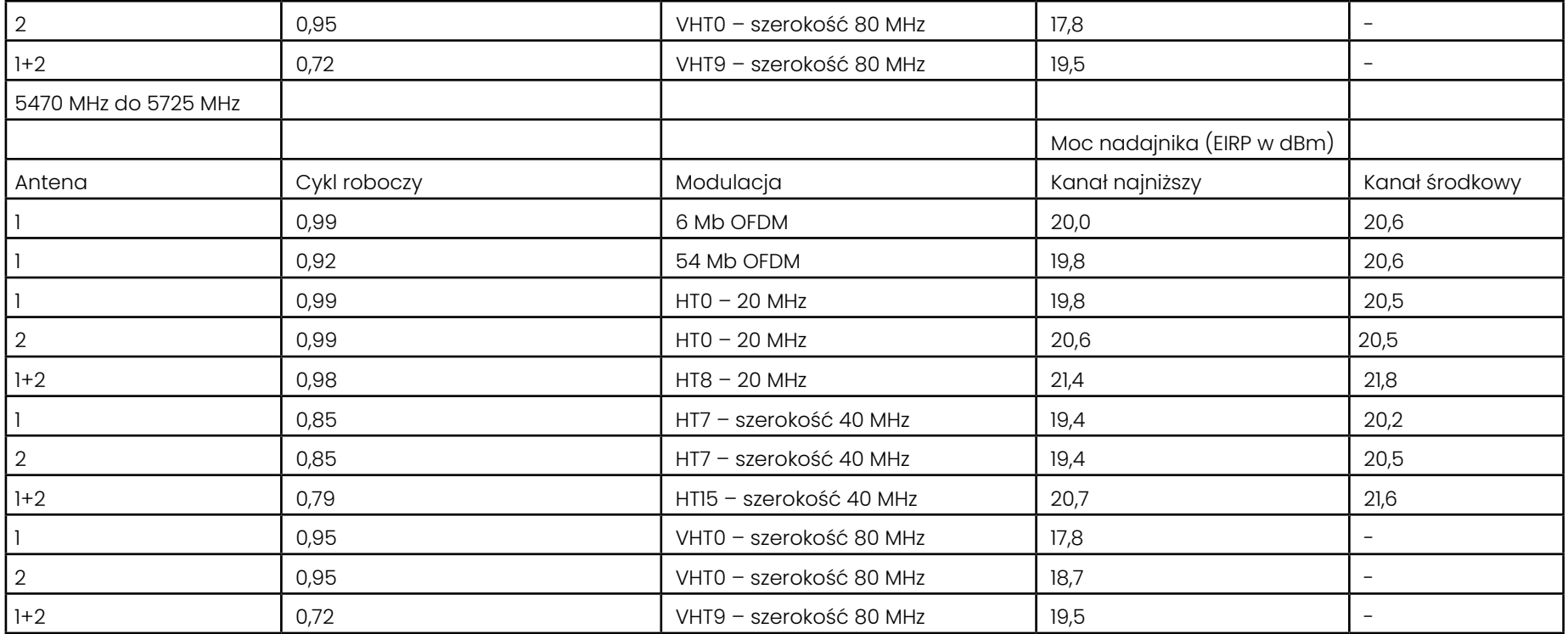

## **Załącznik R – Pielęgnacja akumulatorów litowo-jonowych**

#### *Przechowuj i ładuj akumulatory w temperaturze pokojowej*

- Najgorsze, co może się przydarzyć akumulatorowi litowo-jonowemu, to pełne naładowanie i poddanie go działaniu podwyższonej temperatury.
- Akumulatory należy ładować w temperaturze pokojowej.

#### *Zezwalaj na częściowe rozładowanie i unikaj całkowitych rozładowań*

- W przeciwieństwie do akumulatorów niklowo-kadmowych (NiCad), akumulatory litowo-jonowe nie mają pamięci ładowania. W rzeczywistości lepiej dla akumulatora jest stosować cykle częściowego rozładowania.
- Jest jeden wyjątek. Specjaliści od akumulatorów sugerują, że po 30 ładowaniach należy pozwolić, aby akumulatory litowo-jonowe prawie całkowicie się rozładowały.
- Akumulatory należy rozładowywać w temperaturze od 0°C do 60°C.

#### *Unikaj całkowitego rozładowania akumulatorów litowo-jonowych*

• Nie należy ładować mocno rozładowanych akumulatorów litowo-jonowych, jeśli były one przechowywane w takim stanie przez dłuższy czas.

#### *Przechowywanie akumulatorów*

Ostrzeżenie – Nie należy przechowywać nienaładowanego akumulatora, ponieważ może on stać się bezużyteczny!

Układy zabezpieczające akumulatora nie pozwalają na ładowanie poniżej pewnego minimalnego progu napięcia, aby zapobiec ucieczce termicznej.

Podczas ładowania całkowicie rozładowanego akumulatora litowo-jonowego może dojść do ucieczki termiczne zabezpieczające.

#### *Długi okres przechowywania*

- Aby przechowywać akumulator litowo-jonowy przez długi okres, należy rozładować go do około 40 procent, a następnie przechowywać go w chłodnym miejscu
- Przechowywanie w pełni naładowanego akumulatora oznacza, że utlenianie litowo-jonowe przebiegać będzie w najszybszym tempie. Zaleca się przechowywanie akumulatorów litowo-jonowych przy 40-proc. stopniu rozładowania i w chłodnej temperaturze pokojowej.
- Zaleca się wprowadzenie harmonogramu konserwacji profilaktycznej, aby co miesiąc sprawdzać poziom naładowania akumulatora w celu upewnienia się, że wynosi on nie mniej niż 20% (sygnalizacja jednej diody LED).

Aby prawidłowo zamocować zacisk odciążający złącze DC akumulatora, należy zapoznać się z przedstawioną ilustracją.

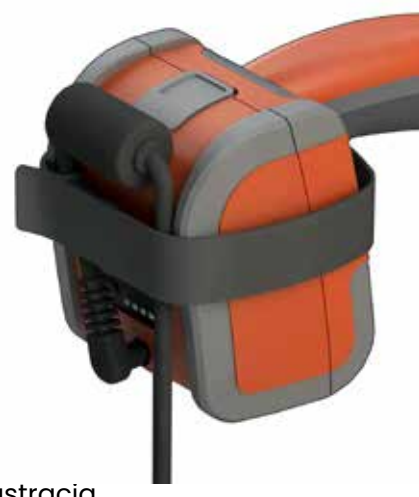

# **Indeks**

#### **Symbole**

3DPM [46](#page-64-0)

#### **A**

Adaptive Noise Reduction (ANR) [33](#page-49-0) Adnotacja [36](#page-52-0) Adnotacja wstępnie zdefiniowana [25](#page-40-0)

#### **B**

Balans bieli [24](#page-39-0)

#### **C**

Czytnik/rejestrator DVD [61](#page-83-0)

#### **D**

Dane techniczne [75](#page-98-0) Data [19](#page-18-0) Demontaż akumulatora [14](#page-13-0) Dodaj dźwięk, [37](#page-53-0) Domyślne ustawienia fabryczne [19](#page-18-0) Duża walizka [13](#page-12-0) Długie naświetlanie [33](#page-49-0)

#### **E**

Edytowanie plików [62](#page-84-0) Ekran dotykowy [11](#page-20-0)

#### **F**

Foldery [62](#page-84-0) Format daty [20](#page-19-0) Format godziny [20](#page-19-0) Format rejestracji wideo [24](#page-39-0) Funkcja ANR [33](#page-49-0)

#### **G**

Godzina [19](#page-18-0) Gwarancja [79](#page-103-0) Głośnik [24](#page-39-0)

#### **H**

Hasło systemowe [19](#page-18-0) HDR [28](#page-44-0)

### **I**

Importuj wstępnie ustawione uwagi [25](#page-40-0) Informacje dotyczące bezpieczeństwa [6](#page-5-0) InspectionWorks Connect [91](#page-116-0) InspectionWorks Insight [96](#page-123-0) Inspekcja sterowana przez menu (MDI) [63](#page-85-0) Instalowanie akumulatora [14](#page-13-0) Instrukcja pomiarów 3D 98 Instrukcja pomiarów 98 Inwersja+[33](#page-49-0) IWC [91](#page-116-0)

#### **J**

Jasność, [32](#page-48-0) Język roboczy [10](#page-9-0), [20](#page-19-0)

#### **K**

Klawiatura [97](#page-126-0) Klawiatura wirtualna [18](#page-17-0) Konfiguracja ekranu i wyświetlacza [21](#page-20-0) Konserwacja [70](#page-93-0) Korekcja zniekształceń [33](#page-49-0) Kursory dopasowujące [54](#page-76-0) Kąt widoku krawędzi ( Edge View Angle - EVA) [25](#page-40-0), [45](#page-63-0)

#### **L**

Liczba MTD [46](#page-64-0), [49](#page-67-0) Linia EVA [45](#page-63-0) Linia kąta widoku krawędzi [45](#page-63-0) Logo [15](#page-14-0) Logo [19,](#page-18-0) [86](#page-110-0) Lokalizacja zapisu obrazu [24](#page-39-0) Lokalizacja zapisu wideo [24](#page-39-0) LongSteer [90](#page-115-0) Ładowanie akumulatora [14](#page-13-0)

#### **M**

Maksymalna odległość docelowa. [49](#page-67-0) Mapa końcówek [21](#page-20-0), [26](#page-41-0) Mapa P [25](#page-40-0) Mapa Z [25](#page-40-0)

Mapowanie dysku sieciowego [23](#page-23-0) Mała walizka [12](#page-11-0) MDI [63](#page-85-0) Measurement OTA's [40](#page-56-0) Menedżer plików [30](#page-46-0) Menu globalne [17](#page-16-0) Menu opcji zapisu [29](#page-45-0) Mikrofon [24](#page-39-0)

#### **N**

Napęd DVD [29](#page-45-0) Nasycenie koloru [33](#page-49-0) Natomiast w trybie Steruj i zostań położenie zginanej szyjki jest [26](#page-41-0) Nośnik pamięci USB [61](#page-83-0)

#### **O**

Obraz [32](#page-48-0) Obraz i wideo [24](#page-39-0) Odtwórz dźwięk [37](#page-53-0) Odwróć**,** [32](#page-48-0) Okno powiększania [25](#page-40-0), [47](#page-65-0) Opis podzespołów [10](#page-9-0) Oprogramowanie [89](#page-114-0) Oprogramowanie open source [88](#page-113-0) Ostrzeżenia czujników temperatury [26](#page-41-0) Ostrzeżenia dotyczące akumulatorów [7](#page-6-0) OTA's [16](#page-15-0) O wysokim zakresie dynamiki wygenerowany [28](#page-44-0)

#### **P**

Pliki [61](#page-83-0) Plik własnego logo [86](#page-110-0) Podziel ekran [35](#page-51-0) Podświetlenie LED [33](#page-49-0) Pojedynczy widok [33](#page-49-0) Pole widzenia (FOV) [59](#page-81-0) Pole widzenia FOV [59](#page-81-0) Pomiar [39](#page-55-0) Pomiar fazowy 3D [46](#page-64-0), [49](#page-67-0) Pomiar i adnotacja [25](#page-40-0) Pomiar porównawczy [59](#page-81-0) Pomiary stereo [53](#page-75-0) Powiększenie [31](#page-47-0) Powiększenie [31](#page-47-0) Połączenia [22](#page-22-0)

Połączenia z urządzeniami Bluetooth [22](#page-22-0) Profil [18](#page-17-0) Profil domyślny, [18](#page-17-0) Profil głębokości [48,](#page-66-0) [52](#page-20-0) Przewodnik rozwiązywania problemów [72](#page-94-0) Przywołane wideo [38](#page-54-0) Przywołany obraz [30](#page-46-0) Punkty obsługi klienta [123](#page-137-0) Płaszczyzna pomiaru [43](#page-61-0)

#### **R**

Range Finder [25](#page-40-0) Rejestrowanie dźwięku [21](#page-20-0) Rejestrowanie wideo na żywo [38](#page-54-0) Resetuj transformacje, [33](#page-49-0) Rozwiązywanie problemów z pomiarami [60](#page-82-0)

#### **S**

Screenshots [29](#page-45-0) Sonda inspekcyjna [26](#page-41-0) Sondy [16](#page-15-0) sterowanie dotykowe [21](#page-20-0) Steruj [20](#page-19-0) Steruj i zostań [20](#page-19-0) Strefa czasowa [19](#page-18-0) Strzałki [36](#page-52-0) Styl adnotacji, [25](#page-40-0) System [19](#page-18-0) Szybki zapis [29](#page-45-0)

#### **T**

tabela korekcji zniekształceń [24](#page-39-0) Tabela końcówek optycznych [78](#page-101-0) Tryb podrzędny USB [23](#page-23-0) Tryb sterowania [26](#page-41-0) Trójwymiarowe pomiary stereo (3D) [49](#page-67-0) Typ pliku graficznego [24](#page-39-0) Typy pomiarów 3D [41](#page-57-0) Typy pomiarów [40](#page-56-0)

#### **U**

Updating MViQ Software [89](#page-114-0) Urządzenia Bluetooth [22](#page-22-0) Urządzenia magazynujące [61](#page-83-0) Ustawienia czułości sterowania [20](#page-19-0) Ustawienia fabryczne [88](#page-113-0)

Ustawienia transformacji obrazu [32](#page-48-0) Utwórz folder [62](#page-84-0) Uwagi audio [37](#page-53-0) 

#### **W**

Weryfikacja końcówek pomiarowych [80](#page-104-0) Wi-Fi, [22](#page-22-0) Wideo [38](#page-54-0) Widok chmury punktów [42](#page-60-0) Widok miniatur [62](#page-84-0) wskaźnik stereo [25](#page-40-0), [53](#page-75-0) Wstępnie zdefiniowane ustawienia transformacji obrazu [34](#page-50-0) Wymiar referencyjny [59](#page-81-0) Wymogi ochrony środowiska [81](#page-105-0) Wyłączenie [15](#page-14-0) Wyświetl [28](#page-44-0) Włączenie [15](#page-14-0)

#### **Z**

Zapisywanie plików obrazów [29](#page-45-0) Zarządzanie energią [20](#page-19-0) Zasilacz AC/DC [15](#page-14-0) Zatrzymanie [27](#page-43-0) Zgodność chemiczna [70](#page-93-0) Zgodność chemiczna[79](#page-103-0) Zgodność z przepisami i normami [82](#page-106-0) Zmień nazwę, [29](#page-45-0) Znane sieci [22](#page-22-0)

### <span id="page-137-0"></span>**Punkty obsługi klienta**

#### **Stany Zjednoczone**

Waygate Technologies, LP 721 Visions Drive Skaneateles, NY 13152 Tel.: +1 832-325-4368 E-mail: waygate.usa@bakerhughes.com

#### **Europa**

Baker Hughes Digital Solutions GmbH Robert Bosch Str. 3 50354 Huerth Niemcy Tel: +49 2233 601, wewn. 111 1 E-mail: waygate.service.rvi@bakerhughes.com

#### **Azja/Pacyfik**

Baker Hughes Solutions Pte. Ltd. 10 Lok Yang Way Singapore 628631 Tel.: +65 621 3 5500 E-mail: Asia.Servicervi@bakerhughes.com

#### **Japonia**

Baker Hughes Japan Co., Ltd. 4-16-13 Tsukishima Chuo-ku, Tokyo 104-0052, Japonia Tel.: +81 3 6864-1737 E-mail: service.itsv\_jp@bakerhughes.com

#### **Chiny**

Baker Hughes Sensing & Inspection Co., Ltd. No. 8 Xi hu Road, Wu jin high-tech zone Changzhou, Jiang Su 213164 Chiny<sup>-</sup> Tel.: +86 400 818 1099 E-mail: China\_inhouse\_service@bakerhughes.com

#### **ZEA**

Baker Hughes EHO LTD Waygate Technologies Mussafah Industrial Area, Sector : MW-4, Plot: 13A1-A, Str 16th, Abu Dhabi - Zjednoczone Emiraty Arabskie PO Box 47513 Tel.: +971 24079331 E-mail: rvi.adservice@bakerhughes.com

#### **Brazylia**

Bently do Brasil LTda Rod. Jorn. Francisco Aguirre (SP 101-Km 3,8) Campinas - SP - Brasil CEP 13064-654 Tel.: +55 19 2104 6983 E-mail: mcs.services@bakerhughes.com

#### **Indie**

M&C ServiceLab, A/78-1, Chakan MIDC Phase II, Village Vasuli, Tal-Khed, Pune 410501, Maharashtra, Indie Tel: +91 2135620679 E-mail: India.Service@bakerhughes.com

#### **waygate-tech.com**

**Montowane w USA** 

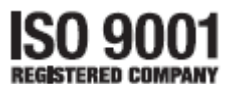

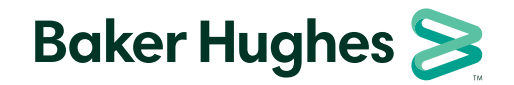

©2022 Baker Hughes MVIQAMANUAL Wer. R Wszelkie prawa zastrzeżone. Dane techniczne urządzenia mogą zostać zmienione bez uprzedniego powiadomienia. **bakerhughes.com**